# **VAULT COPY**

*Abbott® is a U.S. registered trademark of Abbott Laboratories. CapnoLine™ is a trademark of Oridion Medical Ltd. DRYLINE™ is a trademark of Artema Medical AB Durasensor® is a U.S. registered trademark of Nellcor Puritan Bennett Inc. Edwards® is a U.S. registered trademark of Edwards Lifesciences Corporation. FilterLine® is a U.S. registered trademark of Oridion Medical Ltd. LNCS® is a U.S. registered trademark of Masimo Corp. LNOP® is a U.S. registered trademark of Masimo Corp. Masimo SET® is a U.S. registered trademark of Masimo Corp. Max-Fast® is a U.S. registered trademark of Nellcor Puritan Bennett Inc. MediCO2 ® is a registered trademark of Oridion Medical Ltd. Microstream® is a U.S. registered trademark of Oridion Medical Ltd. Navigator™ is a U.S. trademark of Mindray DS USA Nellcor® is U.S. registered trademark of Nellcor Puritan Bennett Inc. NIV Line™ is a trademark of Oridion Medical Ltd. Oxiband® is a U.S. registered trademark of Nellcor Puritan Bennett Inc. OxiMax® is a US registered trademark of Nellcor Puritan Bennett Inc. Oxisensor® is a U.S. registered trademark of Nellcor Puritan Bennett Inc. Oxismart® is a U.S. registered trademark of Nellcor Puritan Bennett Inc. Panorama™ is a U.S. trademark of Mindray DS USA PatientNet® is a U.S. registered trademark of GE Medical Systems Information Technologies. Spectrum® is a U.S. registered trademark of Mindray DS USA Velcro® is a registered trademark of Velcro Industries B.V. View 12™ is a U.S. trademark of Mindray DS USA Vigilance® is a US registered trademark of Edwards Lifesciences Corporation.*

*Copyright © Mindray DS USA, 2003. All rights reserved. Contents of this publication may not be reproduced in any form without permission of Mindray DS USA.*

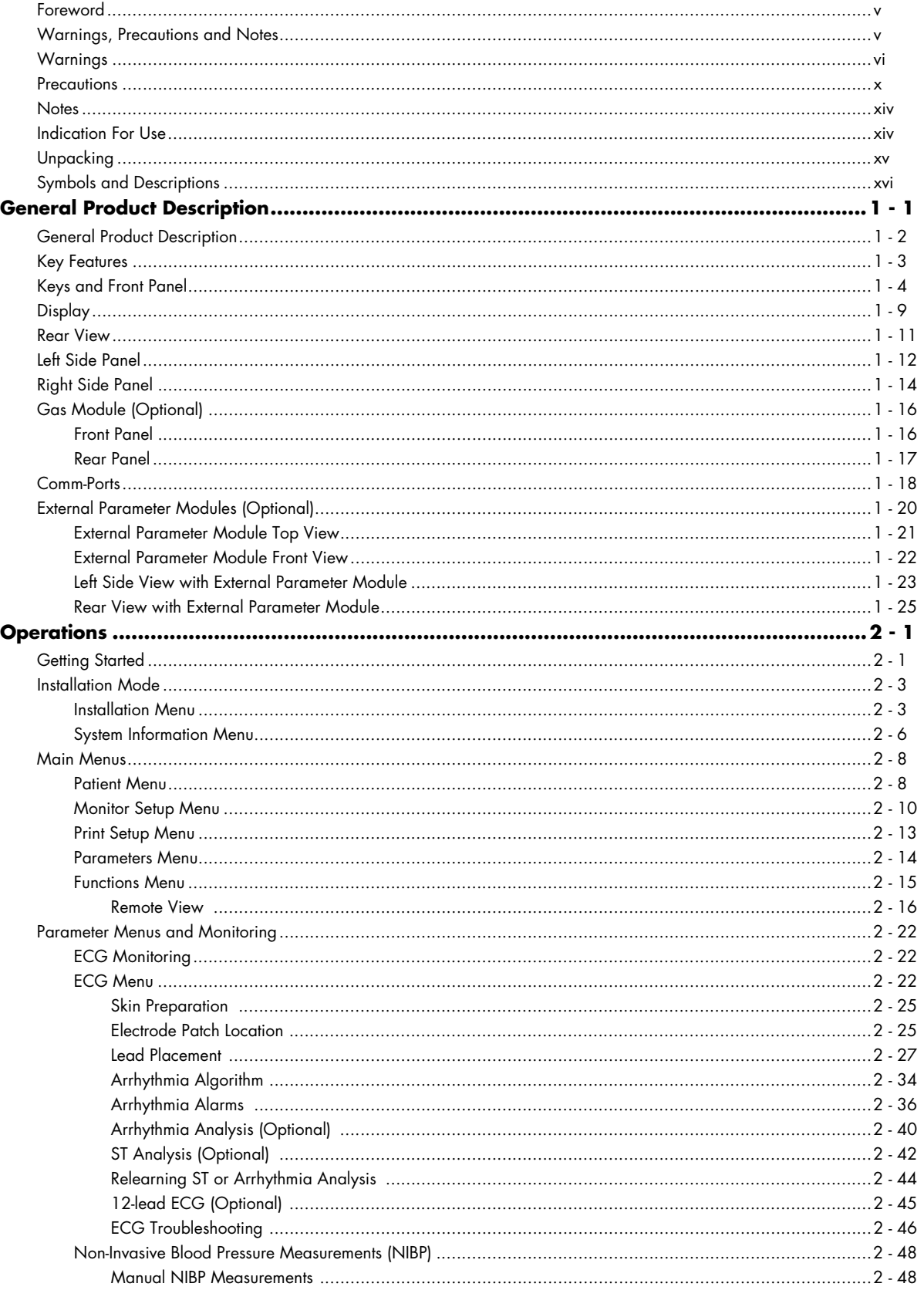

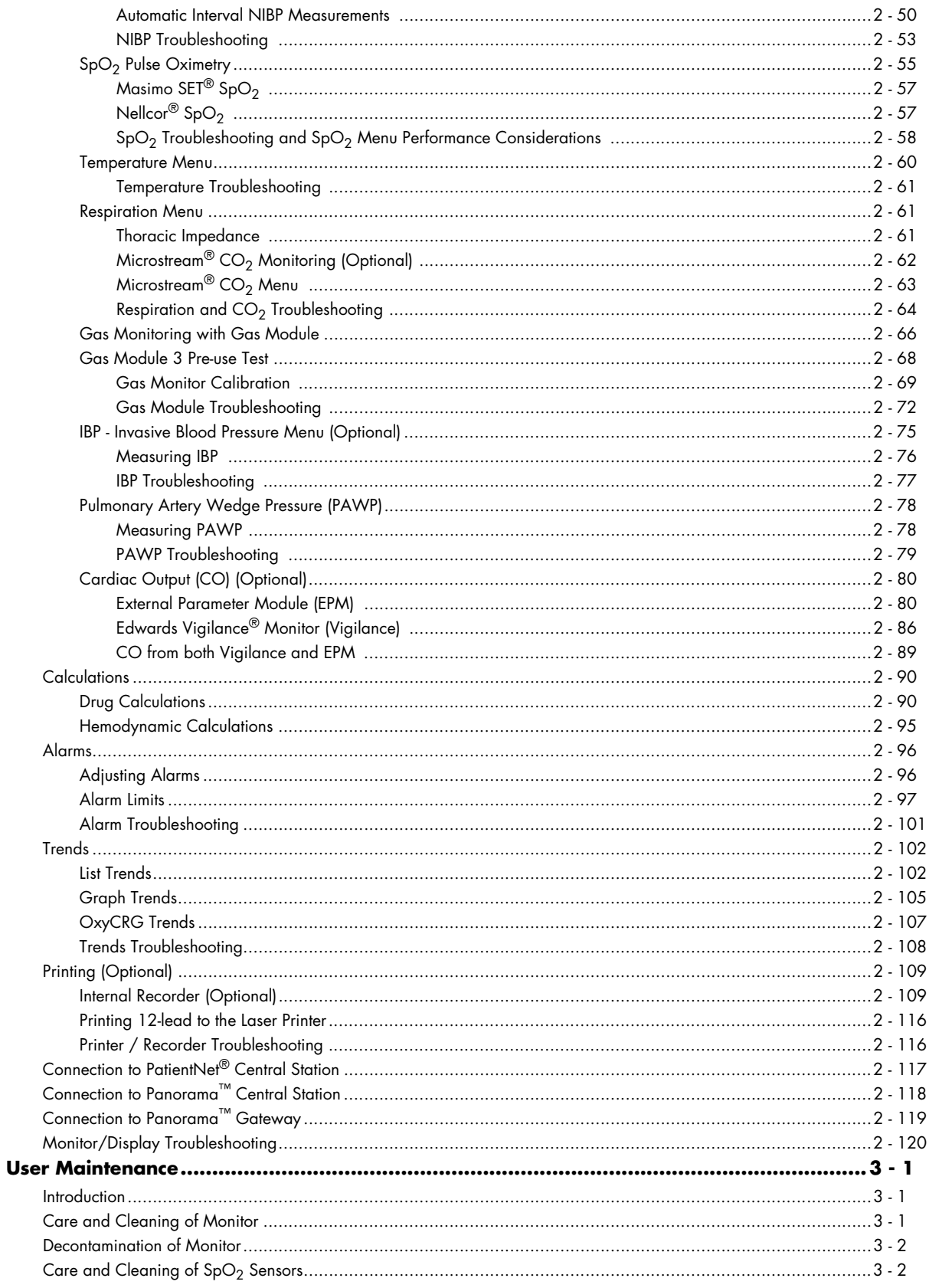

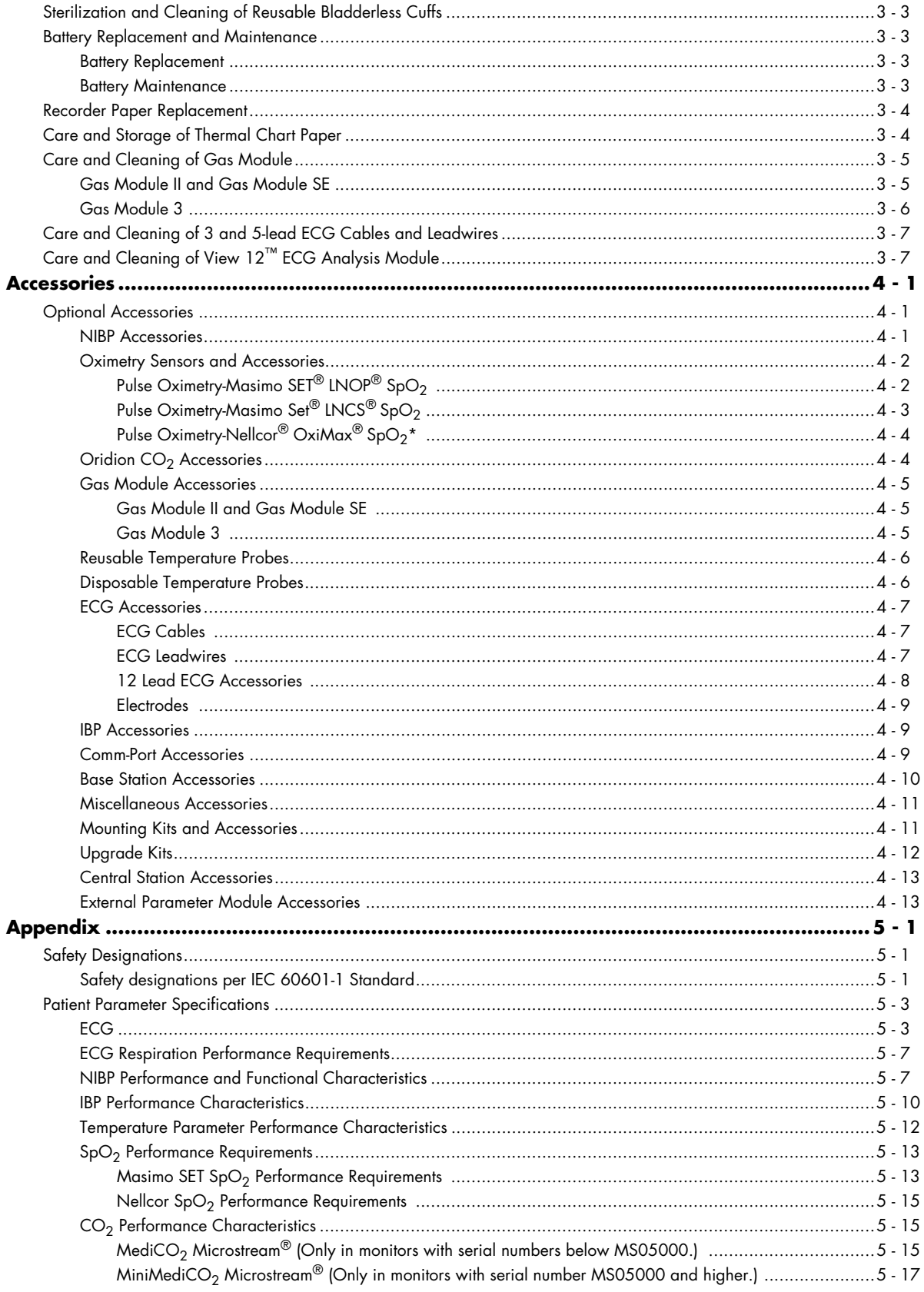

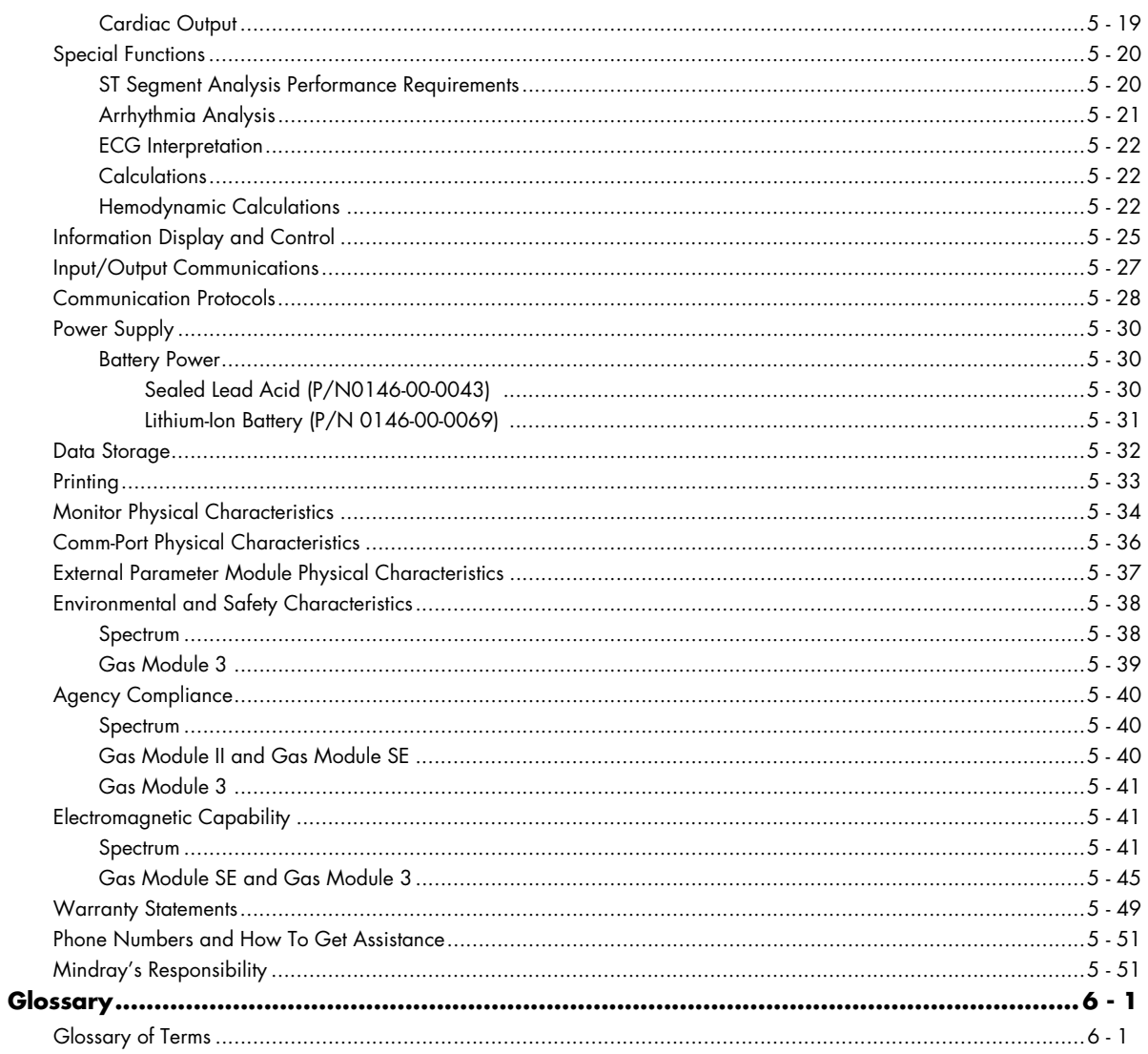

# <span id="page-5-0"></span>Foreword

The **Spectrum** Operating Instructions are intended to provide information for proper operation.

General knowledge of monitoring and an understanding of the features and functions of the Mindray **Spectrum** Monitor are prerequisites for its proper use.

#### **NOTE: Do not operate this monitor before reading these instructions.**

Information for servicing this instrument is contained in the **Spectrum** Monitor Service Manual, part number 0070-00-0556-02*.* For additional information or assistance, please contact an authorized Mindray representative in your area.

#### **CAUTION: U.S. Federal Law restricts this device to sale by or on the order of a physician or other practitioner licensed by state law to use or order the use of this device.**

#### **NOTE: Figures in this manual are provided for reference purposes only. Screens will likely differ based on the monitoring device configuration, licenses available, parameters selected and patient configuration of the Spectrum Monitor.**

Patents: This device is covered under one or more of the following U.S. Patents 4,621,643, 4,653,498, 4,700,708, 4,770,179, 4,869,254, 4,911,167, 4,928,692, 4,934,372, 5,078,136, 5,368,224, 5,482,036, 5,490,505, 5,632,272, 5,685,299, 5,758,644, 5,769,785, 6,002,952, 6,036,642, 6,067,462, 6,157,850, 6,206,830, 6,247,674, 6,377,845, 4,802,486, 4,960,126, 5,485,847, 5,743,263, 5,865,736, 6,035,223, 6,298,252, 6,463,310, 6,591,123, 6,675,031, 6,708,049, 6,801,797, 6,589,028, 6,896,713, Re.35,122 and foreign equivalents. Possession or purchase of this device does not convey any express or implied license to use the device with replacement parts which would, alone, or in combination with this device, fall within the scope of one or more of the patents relating to this device.

# <span id="page-5-1"></span>Warnings, Precautions and Notes

Please read and adhere to all warnings, precautions and notes listed here and in the appropriate areas throughout this manual.

A **WARNING** is provided to alert the user to potential serious outcomes (death, injury, or serious adverse events) to the patient or the user.

A **CAUTION** is provided to alert the user to use special care necessary for the safe and effective use of the device. They may include actions to be taken to avoid effects on patients or users that may not be potentially life threatening or result in serious injury, but about which the user should be aware. Cautions are also provided to alert the user to adverse effects on this device of use or misuse and the care necessary to avoid such effects.

A **NOTE** is provided when additional general information is applicable.

# <span id="page-6-0"></span>Warnings

- **WARNING: Internal Electrical Shock Hazard This unit does not contain any user-serviceable parts. Do not remove instrument covers. Refer Servicing to qualified personnel.**
- **WARNING: Trace Gas Hazard When using the optional Gas Module, a health hazard exists when trace amounts of vaporized anesthetic agents are chronically inspired by operating room personnel. See Appendix A in NFPA 56A on Inhalation Anesthetics. During any procedure where such agents are employed, the Gas Module exhaust output should be connected to a medical gas-scavenging system.**
- **WARNING: Do not use this monitor during MRI (Magnetic Resonance Imaging) scanning. Induced current could potentially cause burns. Accuracy of measurements on this unit and the MRI unit may also be affected.**
- **WARNING: For continued protection against a fire hazard, replace all fuses with the specified type and rating.**
- **WARNING: This unit uses a common isolation path for the ECG leads and the Invasive Pressure Channels. Ensure that conductive parts of the ECG electrodes do not contact other conductive parts including earth ground. Do not connect any nonisolated accessories to the Spectrum or to the ECG or invasive pressure channel inputs when connected to a patient. Insure that the total chassis leakage currents of all connected units does not exceed 300µA. Use an IEC 60601-1 approved isolation / separation transformer if required. Do not simultaneously touch the patient and any piece of electrical equipment if any cover has been removed from the equipment.**
- **WARNING: The AC line cord and interface cables (i.e. non-patient cables) may utilize the same ground. Therefore, removal of the AC line cord does not necessarily isolate the Spectrum, if non-patient interface cables are attached.**
- **WARNING: Observe extreme caution when a defibrillator is used on a patient. Do not touch any part of patient, table, or monitor when a defibrillator is in use.**
- **WARNING: Do not incinerate battery, possible explosion may occur.**
- **WARNING: Do not put MPSO (Multiple Portable Socket Outlets i.e. Multiple outlet extension cords) used with the Spectrum or its accessories on the floor. Connect only Spectrum accessories to the same MPSO as the Spectrum. Do not overload the MPSO.**
- **WARNING: Do not connect other equipment to the same MPSO with the Spectrum, as it may increase system leakage current.**
- **WARNING: Reliably attach Potential Equalization connector to the safety ground when interconnecting Spectrum with other medical or non-medical electrical equipment to minimize the risk of excessive leakage current and/or shock hazard.**
- **WARNING: Do not reuse disposable devices.**

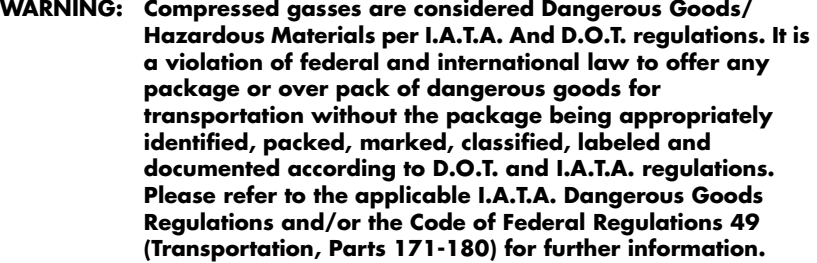

- **WARNING: Route cables neatly. Ensure cables, hoses and wires are kept away from patient's neck to avoid strangulation. Keep floors and walkways free of cables to reduce risk to hospital personnel, patients and visitors.**
- **WARNING: Do not use a damaged or broken unit or accessory.**
- **WARNING: Inaccurate Cardiac Output measurements may be caused by:** 
	- **Incorrect placement or position of the catheter**
	- **Excessive variation in pulmonary artery blood temperature**
	- **Clot formation on the thermistor**
	- **Anatomical abnormalities, (for example, cardiac shunts)**
	- **Excessive patient movement**
	- **Repeated intermittent flushes of cold fluid through the fluid lumens of the catheter**
	- **Use of a manual pump such as the Abbott® Blood Set with Pump and CAIR clamp**
	- **Electrocautery or electrosurgical unit interference**
	- **Rapid changes in cardiac output**
	- **Using an incorrect computation constant**
- **WARNING: Ensure that the conductive parts of ECG electrodes do not contact other conductive parts, including earth ground.**
- **WARNING: Pacemaker patients' rate meters may continue to count the pacemaker rate during occurrences of cardiac arrest or some arrhythmias. Do not rely entirely upon rate meter alarms. Keep pacemaker patients under close surveillance. See the Appendix section of this manual for disclosure of the pacemaker pulse rejection capability of this instrument.**
- **WARNING: Due to physiologic differences in the patient population, the Spectrum may occasionally not alarm or may sound a false alarm for some arrhythmia patterns. The arrhythmia analysis feature is intended to detect ventricular rhythms only. High-risk patients should be kept under close surveillance.**
- **WARNING: The View 12™ ECG Analysis Module is not intended for use during electrosurgery. If the electrosurgical ground connection is not satisfactory, there exists a possibility of patient burns at the ECG electrode sites.**
- **WARNING: Computerized ECG Analysis should be reviewed by qualified medical personnel. It should not be used exclusively for treatment or non-treatment of patients.**
- **WARNING: ST segment measurements may be affected by one or more of the following ECG rhythm morphologies: wide complex QRS such as bundle branch blocks, ventricular pacemaker rhythm, left ventricular hypertrophy or Wolff-Parkinson-White Syndrome. Consult with qualified medical personnel prior to treatment or non-treatment.**
- WARNING: When monitoring CO<sub>2</sub> with a Spectrum, the maximum **sampling rate at the nasal cannula is 58 ml/min. This device should not be used on patients whose breathing could be impaired by this vacuum flow rate.**
- WARNING: When monitoring CO<sub>2</sub>, connection from the exhaust port of **the Spectrum to the hospital's waste gas scavenging system is recommended to prevent exposure of hospital personnel to the patient's respiratory sample.**
- **WARNING: When using the Gas Module, the maximum sampling rate at the nasal cannula is 200 ml/min (120 ml/min for Gas Module 3 with a neonatal water trap). This device should not be used on patients whose breathing could be impaired by this vacuum flow rate.**
- **WARNING: Connection of the Gas Module exhaust port to the hospital's waste gas scavenging system is strongly recommended to prevent exposure of hospital personnel to the patient's respiratory sample. Vacuum (negative pressure) should not exceed 1 mmHg at the Gas Module Pump Exhaust fitting. Excessive scavenge vacuum may result in damage to the Gas Modules internal pump.**
- **WARNING: Do not clean the monitor while it is on and/or plugged in.**
- **WARNING: Operation of the Spectrum below the minimum amplitude or value of PATIENT physiological signal may cause inaccurate results.**
- **WARNING: Use of ACCESSORIES, transducers and cables other than those specified in the manual may result in increased Electromagnetic Emissions or decreased Electromagnetic Immunity of the Spectrum. It can also cause delayed recovery after the discharge of a cardiac defibrillator.**
- **WARNING: The use of gas sampling accessories in Gas Module 3 other than specified by Mindray may cause significant measurement errors and patient risk.**
- **WARNING: Use of accessories, transducers and cables other than those specified in the manual may result in increased Electromagnetic Emissions or decreased Electromagnetic Immunity of the Gas Module 3.**
- **WARNING: With the exception of stacking on a Gas Module with the appropriate mounting brackets, the Spectrum should not be used adjacent to or stacked with other equipment. If adjacent or stacked use is necessary, the Spectrum should be observed to verify normal operation in the configuration in which it will be used.**

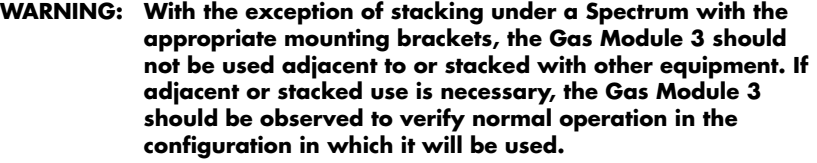

**WARNING: The arrhythmia analysis feature is intended to detect ventricular rhythms, however, due to physiologic differences in patient populations, the Spectrum may occasionally sound a false alarm or may not recognize some arrhythmia patterns.**

- **WARNING: Ensure that the ECG lead wires are neatly secured in a manner that will prevent them from encircling the patient's neck, creating a strangulation hazard.**
- **WARNING: Perform the decontamination process with the unit powered down and power cord removed.**
- **WARNING: If the water trap breaks or becomes damaged during operation, there is a risk that bacteria and/or mucus may contaminate the Gas Module.**
- **WARNING: Do not use Adult/Pediatric type water traps and/or sampling lines with neonates to avoid high sampling flow.**
- **WARNING: The Gas Module must not be used with flammable anesthetic agents.**
- **WARNING: The Gas Module water trap, sampling line and airway adapter should be disposed of in accordance with local regulations for contaminated and biologically hazardous items.**
- **WARNING: Do not clean the Gas Module while it is on and/or plugged in.**
- **WARNING: Connect only DRYLINE™ gas sampling lines to the water trap. Note that there may be other compatible tubes present that must not be used, e.g. IV lines.**
- **WARNING: Do not use DRYLINE™ Neonatal sampling lines (blue Luer lock nuts) with DRYLINE™ Adult/Pediatric water traps as this could result in incorrect measurement data.**
- **WARNING: Do not use DRYLINE™ Adult/Pediatric sampling lines (colorless Luer lock nuts) with DRYLINE™ Neonatal water traps as this could result in incorrect measurement data.**
- **WARNING: The contents of the water trap should be handled as a potential infection hazard.**
- **WARNING: Do not use other cleaning methods for the DRYLINE™ water traps. Do not clean or wash the filter housing of the water trap. Never allow alcohol to enter the filter housing. Never force air through the water trap.**

# <span id="page-10-0"></span>Precautions

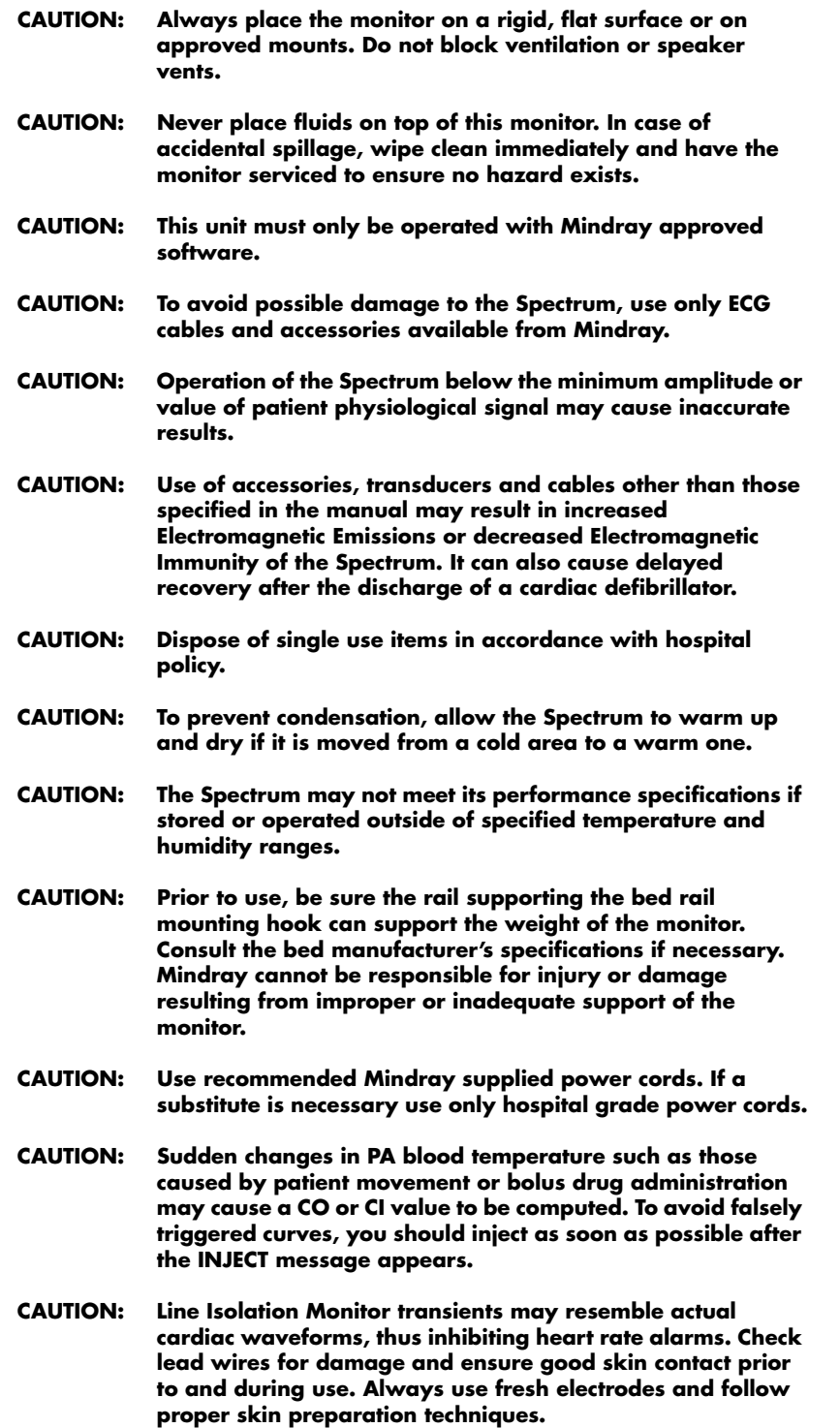

- **CAUTION: To assure successful triggering of a Mindray Intra-Aortic balloon pump from the Spectrum monitor, set the "ECG Filter" to "Extended" and set "Pacer Enhancement" to "On". Both of these settings are located in the ECG setup menu of the Spectrum.**
- **CAUTION: The Analog Output on the Spectrum supports triggering the Intra-Aortic Balloon Pump (IABP) for 3 Lead and 5 Lead ECG cable monitoring only. Invasive Blood Pressure triggering is not supported. ECG analog output is disabled when 12 Lead ECG analysis is enabled.**
- **CAUTION: Removal of the View 12™ ECG Analysis Module without first disabling the 12-lead ECG card may cause a temporary disruption in patient monitoring.**
- **CAUTION: Cuffs must be used with the correct Mindray hoses.**
- **CAUTION: Please consult a physician for interpretation of blood pressure measurements.**
- **CAUTION: A blood pressure measurement can be affected by the position of the patient, and his / her physiological condition as well as other factors, such as patient movement.**
- **CAUTION: Observe caution on all patients (Neonates, Pediatrics, and Adults) when NIBP is set to the Continuous Mode and the 1 minute interval. When the NIBP continuous interval is selected, the Spectrum will continually take back to back blood pressure readings. As a safety precaution, a limit is placed on continuous and 1 minute interval measurements. In continuous mode, after 5 minutes, the NIBP interval will automatically switch to one measurement taken every 5 minutes. In 1 minute mode, after 10 minutes the NIBP interval automatically switches to measurements taken once every 10 minutes. Reports have been made of nerve injury occurring during use of automatically cycled blood pressure cuffs.**
- **CAUTION: Tissue damage or inaccurate measurements may be caused by incorrect sensor application or use, such as wrapping too tightly, applying supplemental tape, failing to inspect the sensor site periodically, or failing to position appropriately. Carefully read the sensor directions for use, the Spectrum Operating Instructions, and all precautionary information before use.**
- CAUTION: Inaccurate SpO<sub>2</sub> measurements may be caused by:
	- **Incorrect sensor application or use**
	- **Significant levels of dysfunctional hemoglobins, (e.g., carboxyhemoglobin or methemoglobin)**
	- **Intra-vascular dyes such as indocyanine green or methylene blue**
	- **Exposure to excessive illumination such as surgical lamps (especially ones with a xenon light source), bilirubin lamps, fluorescent lights, infrared heating lamps, or excessive ambient light. In such cases, cover the sensor site with opaque material.**
	- **Excessive patient movement**
- **Venous pulsations**
- **Electro-surgical interference**
- **Placement of a sensor on an extremity that has a blood pressure cuff, arterial catheter, or intra-vascular line.**
- **Nail polish or fungus**
- **CAUTION: In certain situations in which perfusion and signal strength are low, such as in patients with thick or pigmented skin,**  inaccurately low SpO<sub>2</sub> readings will result. Verification of **oxygenation should be made, especially in preterm infants and patients with chronic lung disease, before instituting any therapy or intervention.**
- **CAUTION: Many patients suffer from poor peripheral perfusion due to hypothermia, hypovolemia, severe vasoconstriction, reduced cardiac output, etc. These symptoms may cause a loss in vital sign readings.**
- **CAUTION:** The SpO<sub>2</sub> sensor site should be checked at least every eight **(8) hours (every four (4) hours with the Adult re-usable finger sensor). Ensure proper adhesion, skin integrity, and proper alignment. Exercise extreme caution with poorly perfused patients. Skin erosion and pressure necrosis can be caused when sensors are not frequently monitored. Assess the site every two (2) hours with poorly perfused patients and neonates.**
- CAUTION: When equipped with Masimo SET<sup>®</sup> SpO<sub>2</sub>, use only Masimo **SET Oxygen Transducers including Masimo SET LNOP® and LNCS™ Patient Dedicated Adhesive, Sensors and Masimo SET PC Series Patient Cables. Use of other oxygen transducers may cause improper oximeter performance.**
- CAUTION: When equipped with Nellcor<sup>®</sup> SpO<sub>2</sub>, use only Nellcor **oxygen transducers including Nellcor Oxisensor® and OxiMax® patient dedicated adhesive sensors. Use of other oxygen transducers may cause improper oximeter performance.**
- **CAUTION: Vacuum (negative pressure) should not exceed 1 mmHg at the Spectrum Pump Exhaust fitting. Excessive scavenge vacuum may result in an Occlusion message or damage to the Spectrum's internal pump. The scavenging system must be on during calibration.**
- **CAUTION:** Microstream<sup>®</sup> CO<sub>2</sub> waste and CO<sub>2</sub> FilterLine<sup>®</sup> should be **treated as biohazardous waste.**
- **CAUTION: When cleaning sensors, do not use excessive amounts of liquid. Wipe the sensor surface with a soft cloth, dampened with cleaning solution. Do not attempt to sterilize.**
- **CAUTION: The internal sampling system of the Gas Module does not need to be cleaned or sterilized. There is no reverse flow back to the patient. If the internal sampling system is suspected to be clogged or dirty, the module should be serviced by an authorized service person only.**

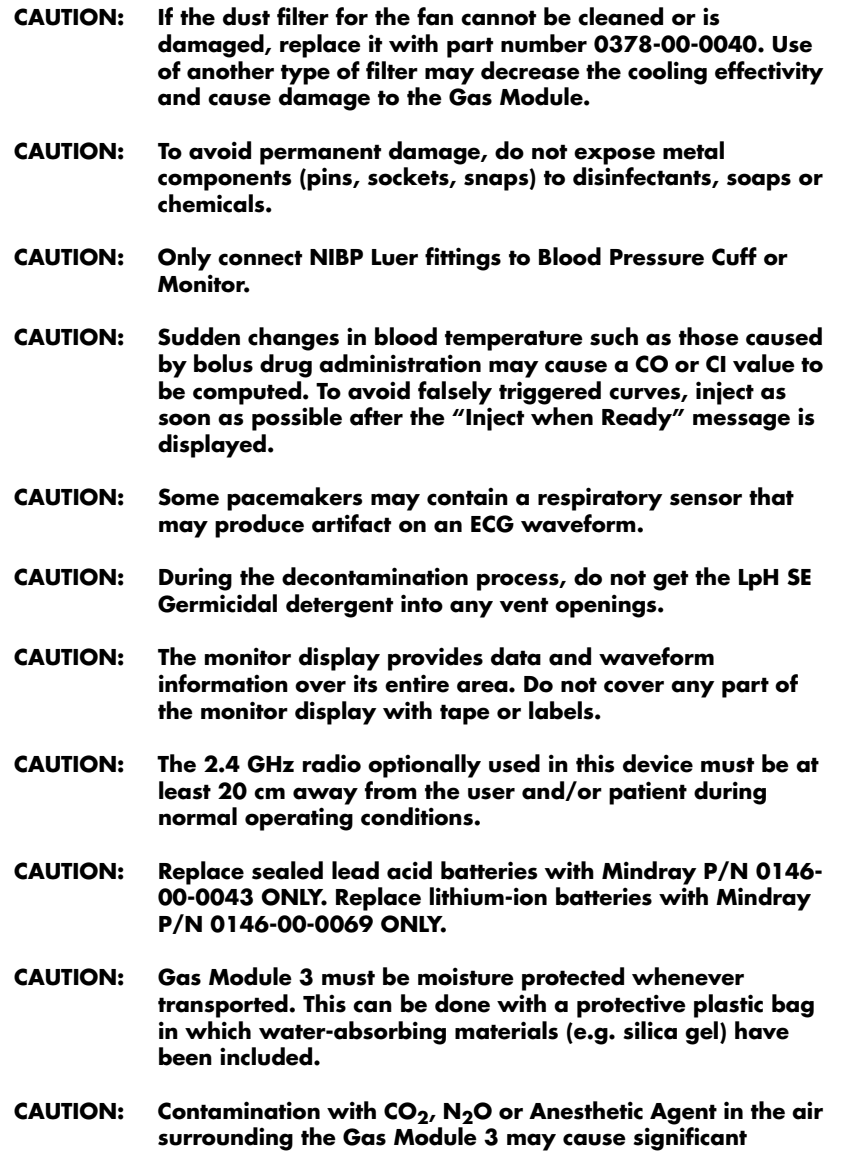

**measurement errors.**

# <span id="page-14-0"></span>Notes

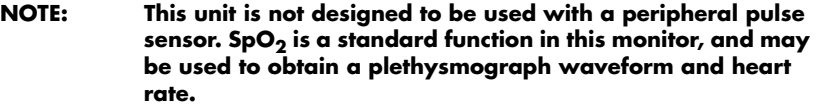

**NOTE: The comparison testing conducted via the auscultatory method used both Phase 4 and Phase 5 Korotkoff sounds. Reports of study findings for both the auscultatory method as well as the intra-arterial methods are available by contacting Mindray Technical Support (800) 288-2121, ext. 8116 or (201) 995-8237.**

# <span id="page-14-1"></span>Indication For Use

The Spectrum Monitor is intended for intra hospital use under the direct supervision of a licensed healthcare practitioner. The indications for use for the Spectrum Monitor include the monitoring of the following human physiological parameters:

- ECG waveform derived from 3, 5 or 12 lead measurements
- Heart Rate derived from selected sources (ECG,  $SpO<sub>2</sub>$ , IBP, NIBP)
- Pulse Oximetry (SpO<sub>2</sub>)
- ST Segment Analysis derived from 3, 5 or 12 ECG lead measurements
- Arrhythmia Detection derived from 3, 5 or 12 ECG lead measurements
- Interpretation of Resting 12 lead ECG
- Non Invasive Blood Pressure (NIBP)
- Invasive Blood Pressure (IBP) up to four (4) channels
- Cardiac Output
- Respiration Rate/waveform derived from ECG or  $CO<sub>2</sub>$
- $CO<sub>2</sub>$ , inspired and end tidal microstream/waveform
- Temperature up to two (2) channels
- Hemodynamic Calculations
- IV Drug Calculations

The target populations are adult, pediatric and neonate with the exception of:

- Arrhythmia detection, ST Segment Analysis, Cardiac Output, Hemodynamic Calculations, and Pulmonary Artery Wedge Pressure measurements for which the target populations are adult and pediatric only, and
- Interpretation of Resting 12 Lead ECG and IV Drug Calculations, for which the target population is adult only.

The Spectrum Monitor has the capability of interfacing with Mindray's Intra Aortic Balloon Pumps, Central Stations, and Gas Module products.

**NOTE: Potential hazards due to errors in software or hardware have been minimized by actions taken in accordance with IEC 60601-1-4.**

# <span id="page-15-0"></span>Unpacking

Remove the instrument from the shipping carton and examine it for signs of shipping damage. Save all packing materials, invoice and bill of lading. These may be required to process a claim with the carrier. Check all materials against the packing list. Contact the Mindray Service Department at (800) 288-2121 or (201) 995-8237 for prompt assistance in resolving shipping problems.

# <span id="page-16-0"></span>Symbols and Descriptions

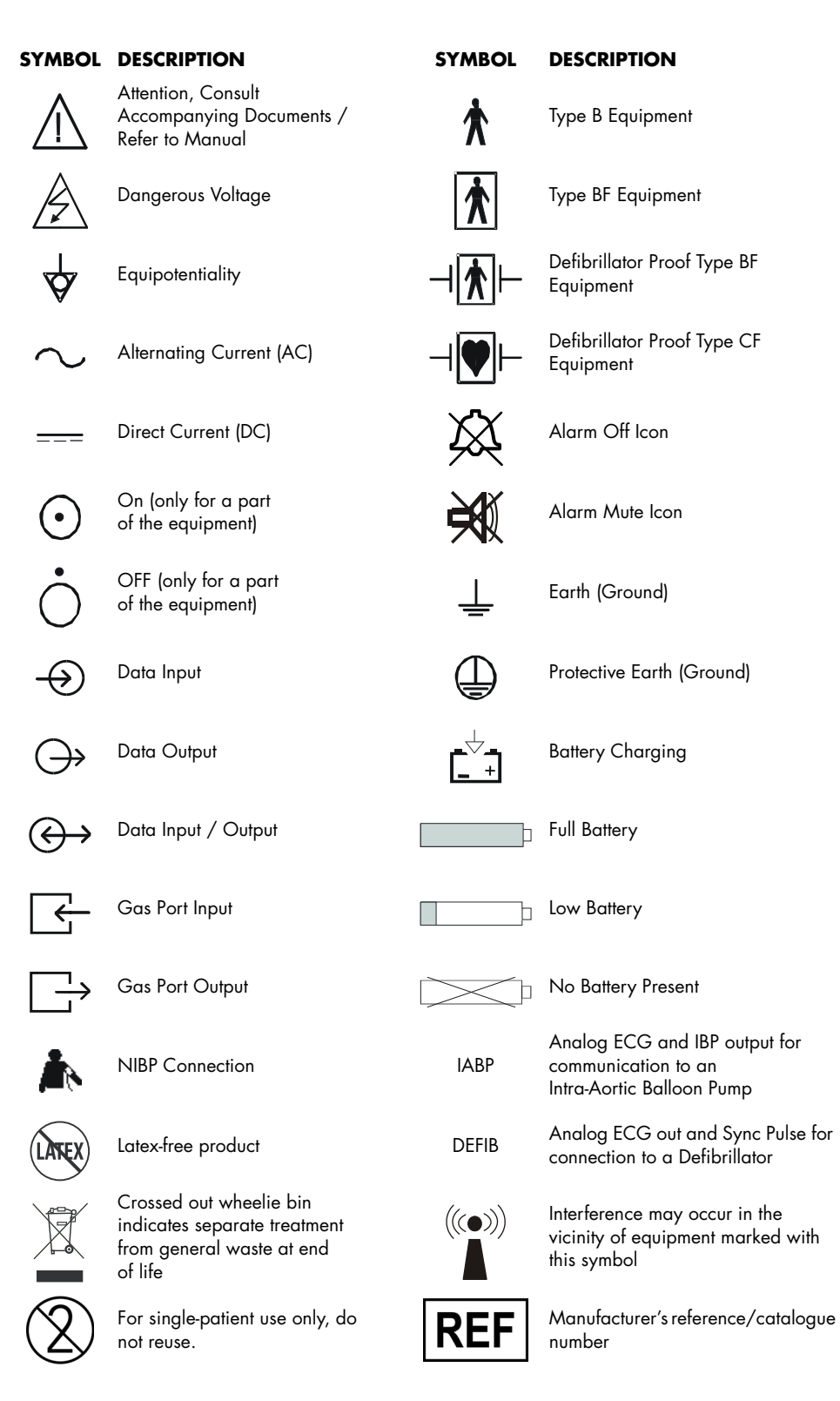

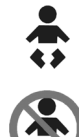

 $C \in$ 

Not for Neonatal use **SN** Serial number

Conformité Européenne (CE) Marking of Conformity to European Medical Device Directive. CE<sub>XXXX</sub> represents the Notified Body number

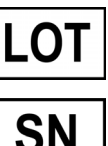

For Neonatal use  $\|\text{LOT}\|$  Manufacturer's batch number

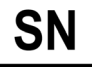

**SW** 

Software Version

**This page intentionally left blank.**

<span id="page-19-0"></span>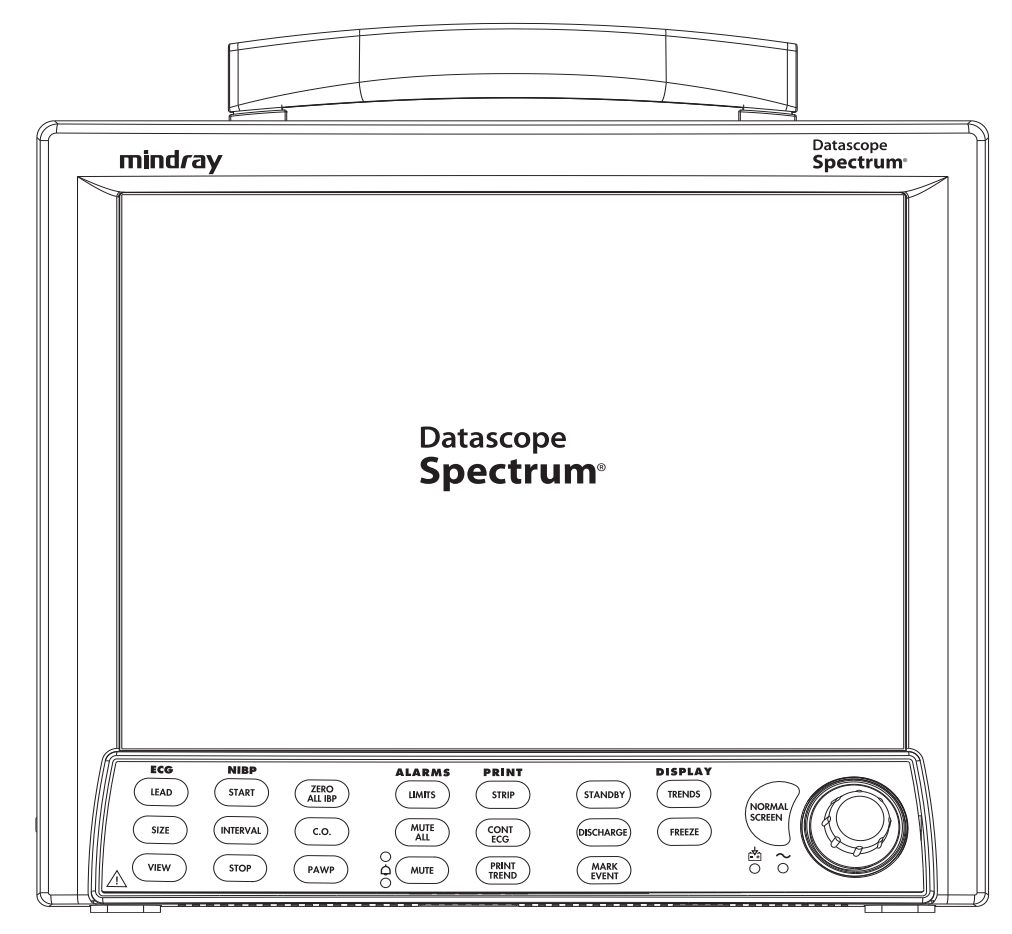

**FIGURE 1-1** The Mindray **Spectrum** Patient Monitor

# <span id="page-20-0"></span>1.1 General Product Description

The **Spectrum** is a vital signs monitor intended for intrahospital use on human patients. The **Spectrum** is a three (3) to eight (8) trace monitor. The unit has many features and functions, yet is easy to use through an integrated keypad, Navigator™ Knob and an intuitive menu system.

The **Spectrum** has a 12.1 inch color display and comes standard with 3 or 5-lead ECG, Masimo SET<sup>®</sup> SpO<sub>2</sub>, Non-invasive Blood Pressure, Respiration, Continuous Temperature and IV Drug Calculations.

The **Spectrum** may be configured to suit your department by adding software and hardware optional features. Optional software features include ST and Arrhythmia analysis. Optional hardware features include View 12™ ECG Analysis Module (which includes ST, Arrhythmia and 12-lead interpretation), Up to 4 Invasive Blood Pressure Channels, MicroStream® CO<sub>2</sub>, Anesthetic Gases, Nellcor® Oxismart<sup>®</sup> and OxiMax<sup>®</sup> SpO<sub>2</sub>, a second temperature source, dual trace recorder, and Cardiac Output. A comprehensive calculation package, including hemodynamic calculations, is available if the **Spectrum** is equipped with an External Parameter Module.

Digital displays are provided for Heart Rate, Non-invasive Blood Pressure (NIBP), Pulse Oximetry (SpO<sub>2</sub>), Respiration Rate and Temperature (T1). Optional digital areas provided for Invasive Blood Pressure (up to four), Anesthetic Agents,  $O_2$  and  $NO_2$ , ST, and  $CO_2$ . The optional internal recorder provides hard copies of all digital data and waveforms as well as trend information.

The **Spectrum** Monitor can be mounted on a rolling stand, a wall mount bracket, gas machine arm, bedrail, Gas Module or operated as a tabletop instrument.

The View 12 ECG Analysis Module for the **Spectrum** enables 12-lead acquisition, continuous 12-lead ST analysis and arrhythmia analysis with print capability. The View 12 ECG analysis module consists of a PCMCIA card for insertion into the **Spectrum** and a detachable leadwire set.

The **Spectrum** has the capability of interfacing with Mindray's Central Stations, Gas Module, IABP Systems, Edwards Vigilance® Monitor, Remote Displays and Nurse Call Systems.

The **Spectrum** monitor is powered by an AC connection or internal batteries.

# <span id="page-21-0"></span>1.2 Key Features

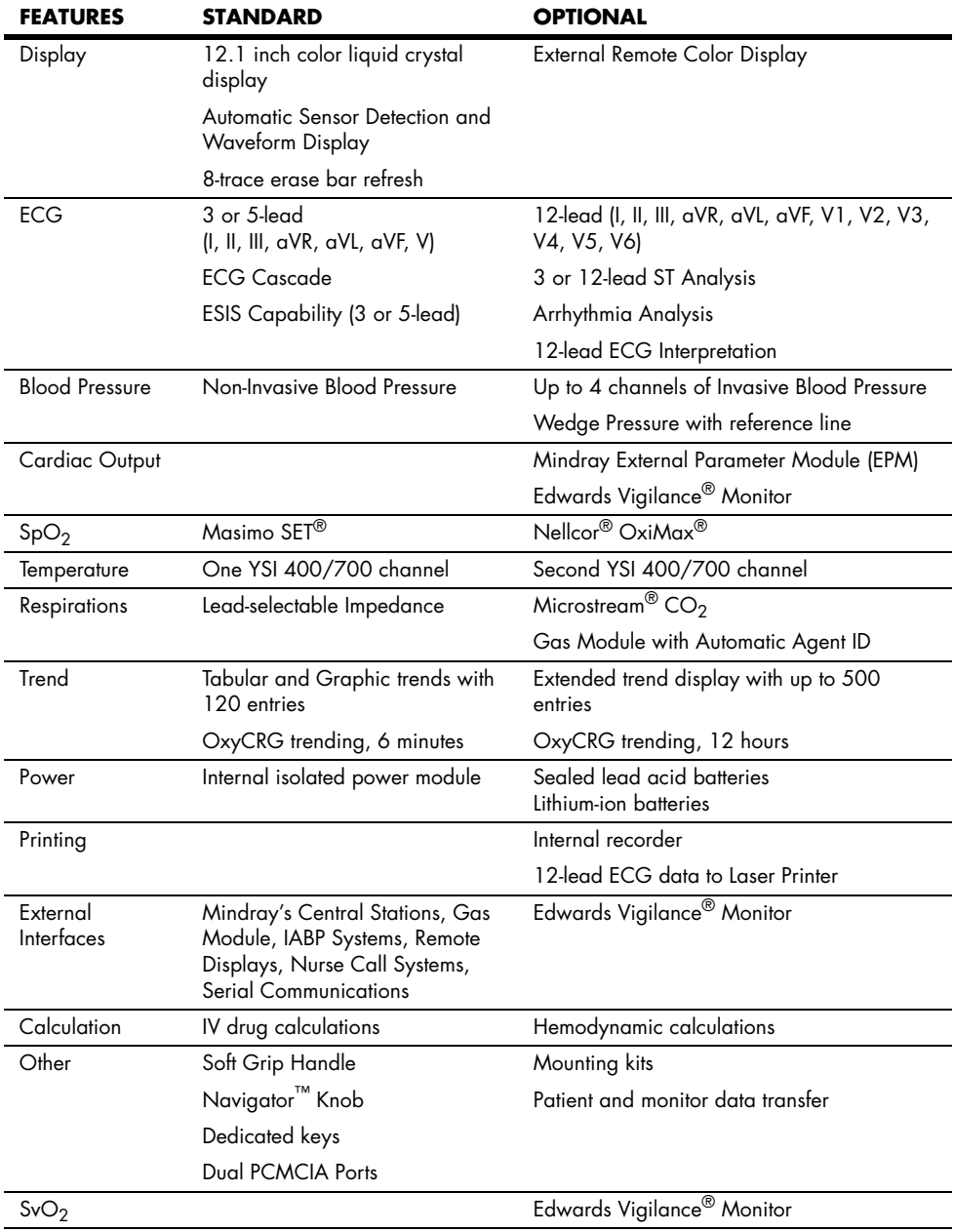

# <span id="page-22-0"></span>1.3 Keys and Front Panel

The front panel keys are used to access many main functions quickly and easily. The figure below shows the keys and a brief explanation follows.

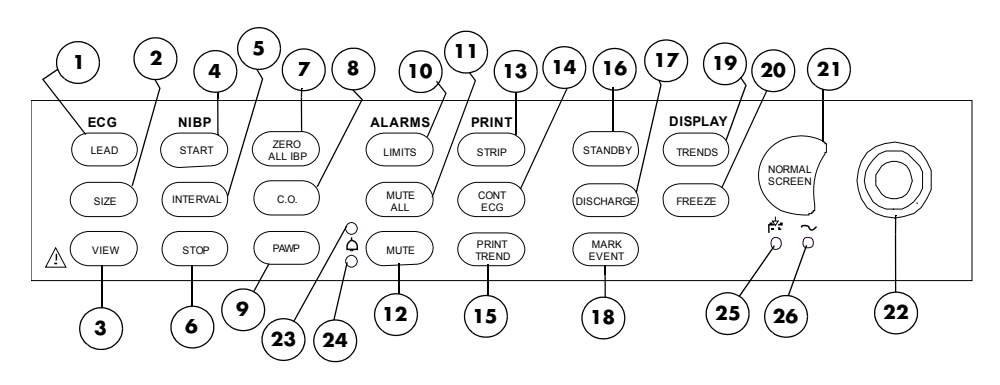

**FIGURE 1-2** Keypad

# <span id="page-22-1"></span>**1. LEAD**

Press this key to select the next ECG lead to display in Waveform 1. Each time you press this key, the next available ECG lead displays.

# **2. SIZE**

Press this key to select the next available size of ECG for Waveform 1. Each time you press this key, the next available ECG size displays. When the largest ECG size is displayed, the next key press displays the smallest size.

# **3. VIEW**

Press the **VIEW** key to see multiple leads of ECG when using the View 12™ ECG Analysis Module or the 5-lead ECG cable. Press this key to toggle between multi-lead view and normal display.

# <span id="page-22-2"></span>**4. START**

Press this key to begin an NIBP measurement or to begin or re-start automatic interval measurements.

# <span id="page-22-3"></span>**5. INTERVAL**

Press this key to modify the NIBP interval measurement time. The choices are: **Off, Continuous, 1 min, 2 min, 2.5 min, 3 min, 5 min, 10 min, 15 min, 20 min, 30 min, 1 hr, 2 hr** or **4 hr**. The **Off** selection means that NIBP measurements can only be initiated manually. The **Continuous** selection means that measurements will be continuous (one right after the other). The continuous measurement interval will only last for 5 minutes and then automatically change to a 5 minute interval. The 1 minute interval will last for 10 minutes and then automatically change to a 5 minute interval.

# <span id="page-23-0"></span>**6. STOP**

Press this key to stop any NIBP measurement. If the interval mode is activated, pressing this key disables the interval mode measurements. An **NIBP Idle** message displays until the interval mode is restarted. If a **Press STOP to clear.** message is displayed, pressing this key will clear a Cuff Overpressure condition.

# **7. ZERO ALL IBP**

Press this key to set the current pressure for all invasive pressure channels to zero. This key does not affect any channels monitoring pressure. During the zeroing process, the message **Zeroing** is displayed. The message **Zero Complete** displays when the zeroing process is successful. If the zero process is not successful, the message **Unable to Zero** is displayed.

# <span id="page-23-1"></span>**8. C.O.**

Press this key to open the **Cardiac Output Menu** or the **Vigilance CO Menu**. If the **Cardiac Output Menu** is already open and the "Ready" message is displayed, pressing the **C.O.** key activates the CO run sequence. Pressing the **C.O.** key while the **Vigilance CO Menu** is open will have no effect.

#### <span id="page-23-2"></span>**9. PAWP**

Press this key to open the **Pulmonary Artery Wedge Pressure (PAWP) Menu** and measure the PAWP. The key is active if a pressure channel has been labeled PA.

#### <span id="page-23-3"></span>**10. LIMITS**

Press this key to display the **Alarm Limits Menu**. The **Alarm Limits Menu** provides access to view or change alarm values.

## <span id="page-23-4"></span>**11. MUTE ALL**

Press this key to suspend audio alarms on all parameters. The alarms remain suspended for a user selected amount of time. This amount of time is set in the **Alarms Setup Menu**. While the alarms are suspended, an Alarm Mute icon is displayed next to each silenced parameter. Also, the message **ALL ALARMS MUTED FOR XX:XX mins** displays. XX:XX is the time remaining in minutes and seconds. Press this key again during the suspended alarm time to re-enable the audio alarm. If the suspend time was set to **Permanent**, the message **ALL ALARMS MUTED PERMANENTLY** is displayed.

#### **12. MUTE**

Press this key to suspend audio alarms on all currently alarming parameters. The alarms remain suspended for a user selected amount of time as set in the **Alarms Setup Menu** or until the alarm condition is no longer present. Any new alarms that occur while the alarm tone is silenced will disable the silence and sound the alarm tone. While the alarms are suspended, an Alarm Mute icon is displayed next to each silenced parameter.

## <span id="page-24-3"></span>**13. STRIP**

Press this key to initiate a printout to the selected device.

- If the print destination is the internal recorder, then pressing this key will produce a 16 second strip of up to two (2) waveforms. Pressing this key during a print job will abort the strip printout.
- If the print destination is a remote Central Station, then pressing this key will initiate a printout at the Central Station.
- If the View 12™ ECG Analysis Module is installed, and the View All ECG screen is active, pressing this key will initiate a 12-lead interpretative report that will be printed at either the internal recorder or a laser printer.

## <span id="page-24-0"></span>**14. CONT ECG**

Press this key to initiate a continuous ECG 1 and 2 waveform printout from the internal printer. Press this key again to abort printing.

## <span id="page-24-1"></span>**15. PRINT TREND**

Press this key to initiate printing of the desired trend. By default, the monitor's stored trend information will be printed by the internal printer. Pressing this key during a print job will abort printing.

If the print destination is a remote Central Station, then pressing this key will initiate a trend report at the Central Station.

## <span id="page-24-2"></span>**16. STANDBY**

Press this key to place the **Spectrum** into a STANDBY mode. While in STANDBY mode, monitoring is discontinued and the alarms are in permanent suspension, interval NIBP measurements are placed in idle mode,  $CO<sub>2</sub>$  pump is shut off, and the display shuts down. When in the STANDBY mode, the message **STANDBY**. **TO BEGIN MONITORING, PRESS STANDBY** is displayed. Press the **STANDBY** key again to exit the STANDBY mode and return to the normal screen.

**NOTE: Trend data is not cleared in the STANDBY mode. When the STANDBY mode is released, NIBP INTERVAL is in IDLE MODE**  and requires reactivation via the START key. The CO<sub>2</sub> pump **automatically reactivates if the Microstream® sensor is in place.**

#### **17. DISCHARGE**

Press this key to initiate the process of discharging the patient from the monitor. A menu titled **Patient Discharge** will be displayed. Depending on the monitor's configuration, the **Normal Screen** menu choice will be provided along with one or more of the following selections: **Discharge From Monitor**, **Discharge From Central** and **Discharge**  From Both. If any discharge option is selected, a confirmation box will be displayed. (Discharging a patient from the monitor deletes all patient trend and demographic data and places the monitor in STANDBY mode.) An onscreen message will display as follows:

- For Main Module Software Versions H.xx and earlier, the message **STANDBY**. **TO BEGIN MONITORING, PRESS STANDBY** is displayed.
- For Main Module Software Versions J.xx and later, the message **PATIENT DISCHARGED. MONITOR IN STANDBY MODE - TO BEGIN MONITORING, PRESS STANDBY** is displayed.

Upon exiting STANDBY mode, the monitor configuration reverts to currently saved settings. Selecting **Normal Screen** from the menu aborts the discharge.

#### <span id="page-25-1"></span>**18. MARK EVENT**

Press this key to cause a time stamp event marker to be noted in the trend memory. If connected to a Panorama Central Station, a time stamp event marker will also be noted in the Central Station's trend memory.

#### **19. TRENDS**

Press this key to display the **List Trend** screen. Press this key a second time to display the **Graph Trend** screen. Press this key a third time to return to the normal display. If Neonate or Pediatric is selected as the patient size, a third press will display the **OxyCRG Trend** screen. When OxyCRG trend is available a fourth press will return the monitor to normal display.

## <span id="page-25-2"></span>**20. FREEZE**

Press this key to freeze the waveform display. When waves are frozen, the message **Waves Frozen** is displayed. Digital data will continue to be updated.

## <span id="page-25-3"></span>**21. NORMAL SCREEN**

Press this key at any time to return the screen to the normal monitoring mode. All menus are closed.

## <span id="page-25-4"></span>**22. Navigator™ Knob**

Rotate this knob to highlight the various menus on the display. Press the center of the knob to display the highlighted menu. Once a menu is displayed, rotate the knob to highlight the menu items listed. Press the center of the knob to select a highlighted item.

#### <span id="page-25-0"></span>**23. Warning LED**

LED used to indicate that an alarm has been tripped. The WARNING (or Priority 1) LED is red.

# <span id="page-26-2"></span>**24. Caution LED**

LED used to indicate that an alarm has been tripped. The CAUTION (or Priority 2) LED is yellow.

# <span id="page-26-0"></span>**25. Battery Charging LED**

A green LED located below the battery icon indicates that the battery charger is active. The charger will not always be active when AC power is present. It is dependent on the battery type (sealed lead acid vs. lithium-ion) and battery charge condition. The LED is not an indication of the condition of the batteries or their charge level. Charged batteries must be installed in the monitor to ensure uninterrupted operation while switching from AC to battery power.

# <span id="page-26-1"></span>**26. AC Power LED**

A green LED beside the Battery Charging LED that is used to indicate that the unit is connected to the AC Power within the facility.

# <span id="page-27-0"></span>1.4 Display

The display of the **Spectrum** provides menus, waveforms, parameter information, and messages. The **Spectrum** includes a display setup function that allows customization of the display. Preferred setup details can be programmed and saved.

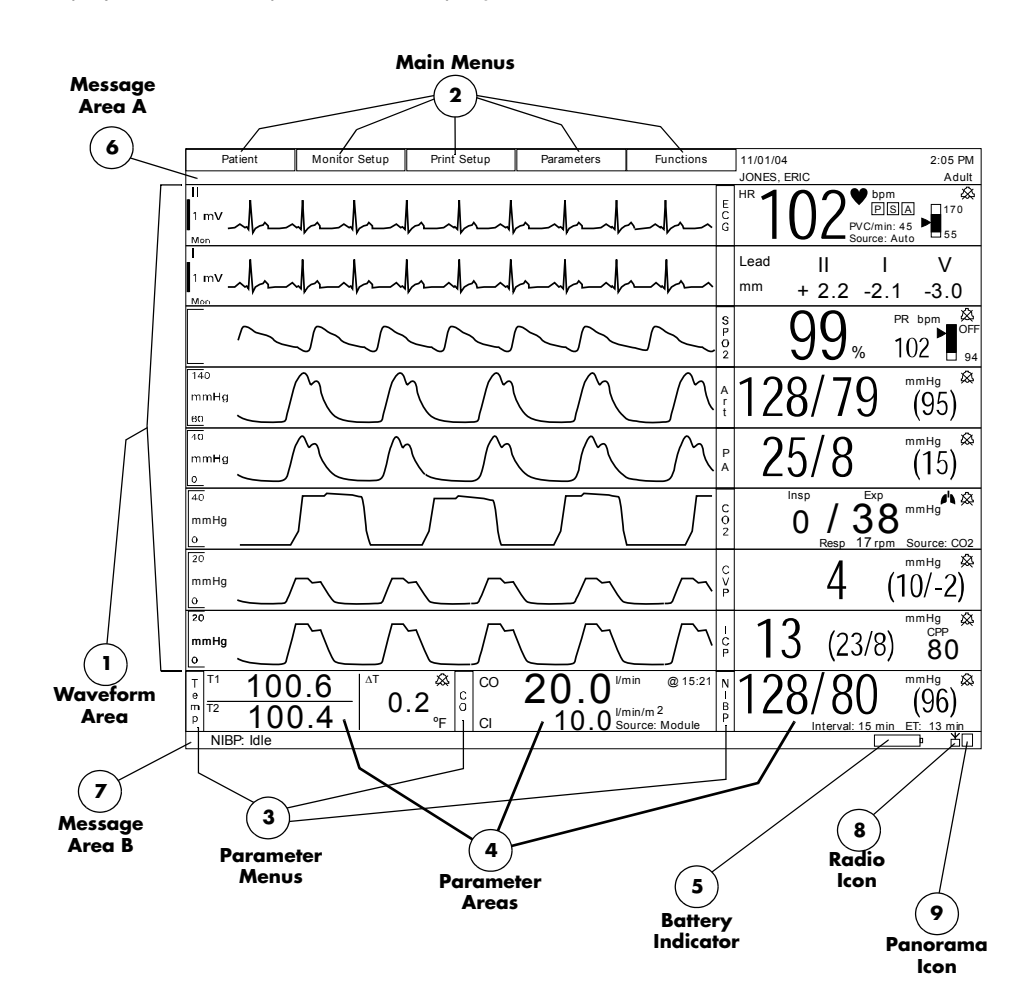

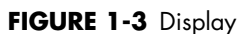

## **1. Waveform Area**

The waveform area is used to display windows which contain parameter waveforms. Up to 8 waveforms may be displayed. The top window is always set to display the ECG waveform and cannot be changed. By default,  $SpO<sub>2</sub>$  (Pleth) waveform will appear as the second waveform, if connected. Respiration or  $CO<sub>2</sub>$  will appear as the third waveform. If pressure transducers are plugged into IBP1 and IBP2 the screen will reformat to display additional waveforms and the IBP waveforms will appear as the fourth and fifth waveform. The setup can be changed to display any of the available parameters and waveforms.

# **2. Main Menus**

The Main Menus enable the user to enter patient specific data, customize the monitor, setup printing or transfer patient data. Use the Navigator<sup>™</sup> Knob to access these functions.

# <span id="page-28-0"></span>**3. Parameter Menus**

The Parameter Menus enable the user to review and customize various parameter display and alarm attributes. Use the Navigator Knob to access these menus.

# **4. Parameter Areas**

The parameter area contains the digital data for each available parameter.

# **5. Battery Indicator**

When batteries are installed and the monitor is functioning on battery power, the battery indicator provides a visual reference for the approximate charge level of the batteries. See the following examples.

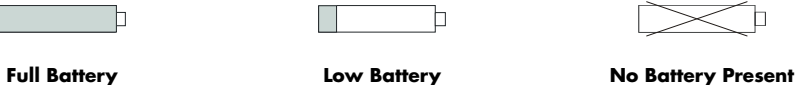

**(Lithium-Ion batteries only)**

If the monitor is configured for lithium-ion batteries, when there are no batteries installed, the battery indicator will be displayed with an "X" through it as shown in the example.

When the battery charge is low, but not below the cutoff voltage, the battery indicator will begin to flash and a low pitched double beep will be generated every minute.

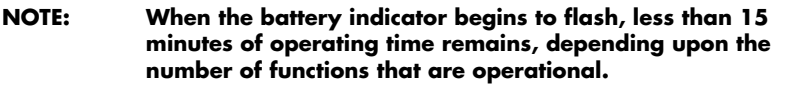

#### **NOTE: The internal recorder may not be operational when the battery charge is low.**

## **6. Message Area A**

This message area is located above the ECG waveform window. Messages regarding the ECG/heart rate and alarm status are displayed here.

# **7. Message Area B**

This message area is located below the last row of parameter tiles. Messages regarding NIBP, IBP, printer status,  $SpO<sub>2</sub>$ ,  $CO<sub>2</sub>$ , and Gas Module are displayed here.

# <span id="page-28-1"></span>**8. Radio Icon**

If a Panorama Instrument Radio - 608 is installed and "WMTS Enabled" is set to "Yes" (in the Installation Menu), this icon will be displayed.

# <span id="page-28-2"></span>**9. Panorama Icon | 1 | or | V**

This icon will display in one of two possible formats as follows:

- If the **Spectrum** 608 radio is sending data but it is not being displayed at a Panorama Central Station, then this icon will display the number "1".
- If the **Spectrum** data is being displayed at a Panorama Central Station, then this icon will display the capital letter "V".

<span id="page-29-0"></span>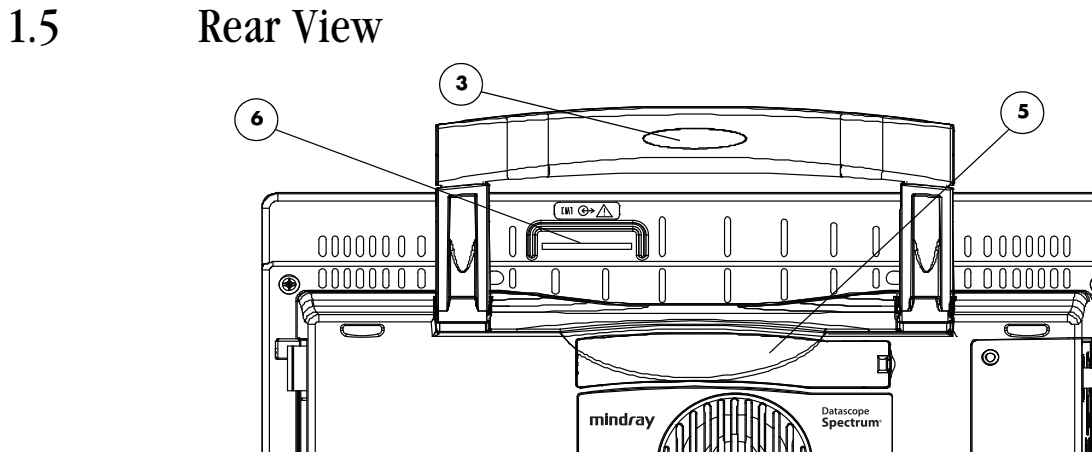

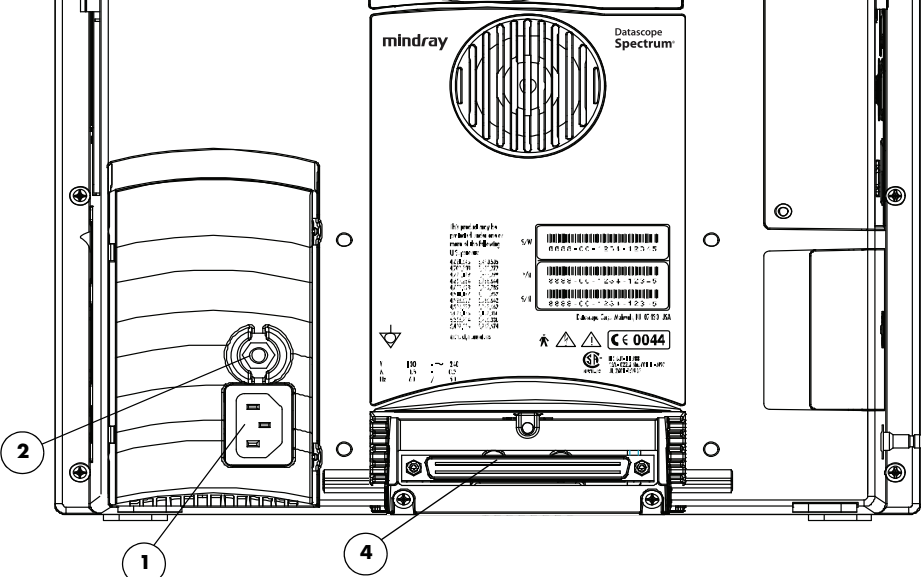

**FIGURE 1-4** Rear Panel

# <span id="page-29-2"></span>**1. AC Receptacle**

Insert an AC power cord into this connector.

# <span id="page-29-3"></span>**2. Equipotential Lug**

Provides Equipotential grounding of hospital equipment.

# <span id="page-29-5"></span>**3. Soft Grip Handle**

Used for carrying the monitor.

# <span id="page-29-4"></span>**4. Main I/O Connector Port (DM1)**

Area dedicated for the use of an optional communication port.

# <span id="page-29-6"></span>**5. Expansion Slot**

Used for connecting an optional Panorama Instrument Radio - 608.

## <span id="page-29-1"></span>**6. External Parameter Module Port (EM1)**

Port used to connect the External Parameter Module to the **Spectrum**.

# <span id="page-30-0"></span>1.6 Left Side Panel

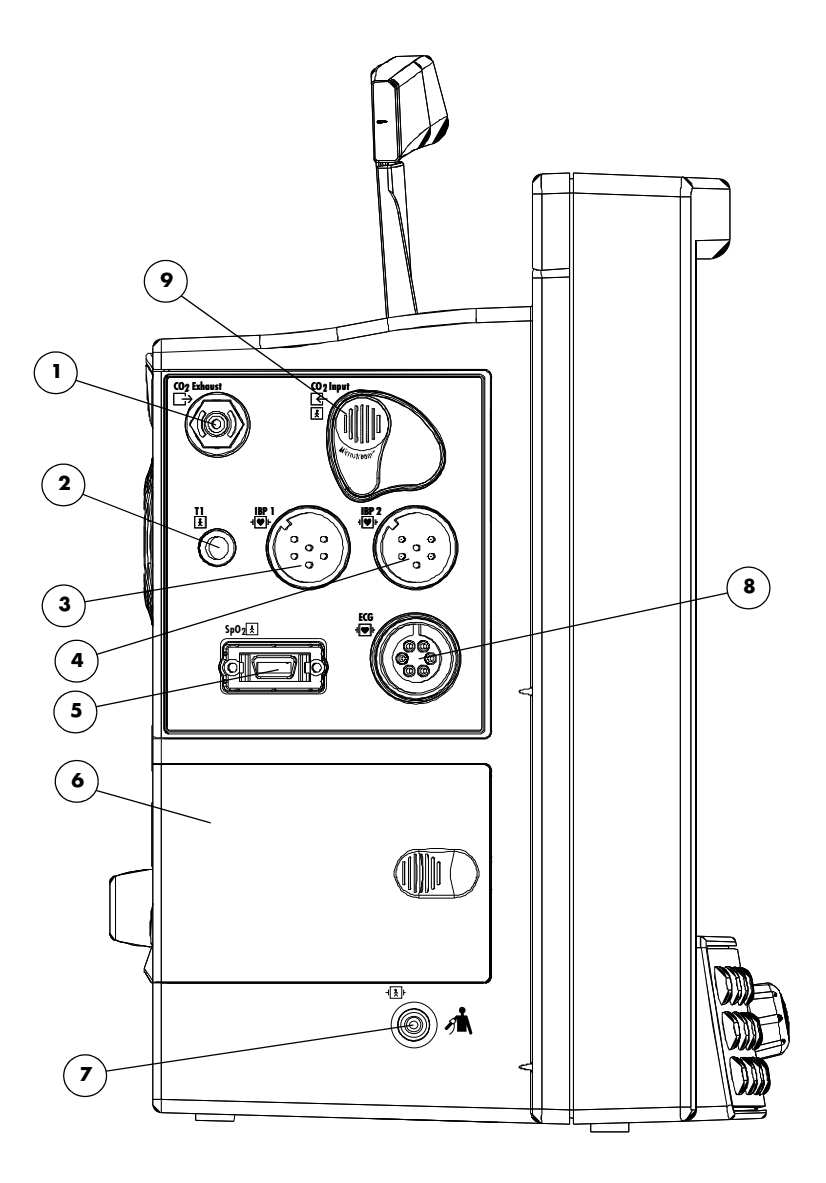

**FIGURE 1-5** Left Side Panel

# **1. CO<sub>2</sub> Exhaust Connector (Optional)**

This connector is used to attach an exhaust line which can be used to connect to a gas scavenging system.

# <span id="page-30-1"></span>**2. T1 Connector**

This connector mates with either the YSI series 400 or series 700 temperature probes. The monitor automatically detects which probe is connected.

# <span id="page-30-2"></span>**3. IBP 1 Connector (Optional)**

This connector is used for Channel 1 Pressure Transducer connection.

# <span id="page-31-0"></span>**4. IBP 2 Connector (Optional)**

This connector is used for the Channel 2 Pressure Transducer connection.

# <span id="page-31-1"></span>5. SpO<sub>2</sub> Connector

This connector is used to attach the SpO<sub>2</sub> sensor to the monitor, either Masimo SET<sup>®</sup>, Nellcor® Oxismart® or Nellcor® OxiMax® technology.

## <span id="page-31-2"></span>**6. Battery Compartment**

This compartment houses the two optional, user replaceable, rechargeable batteries (sealed lead acid or lithium-ion). These batteries provide power to the unit when it is not connected to an AC receptacle. The batteries can be independently removed and replaced while the unit is operating.

# <span id="page-31-3"></span>**7. NIBP Rectus Connector**

This connector is used to attach the NIBP hose to the unit.

## <span id="page-31-4"></span>**8. ECG Connector**

This connector is used to attach a 3 or 5-lead ECG cable.

# <span id="page-31-5"></span>**9. CO<sub>2</sub> Input Connector (Optional)**

This connector is used to attach a Microstream®  $CO_2$  FilterLine® to the unit.

# <span id="page-32-0"></span>1.7 Right Side Panel

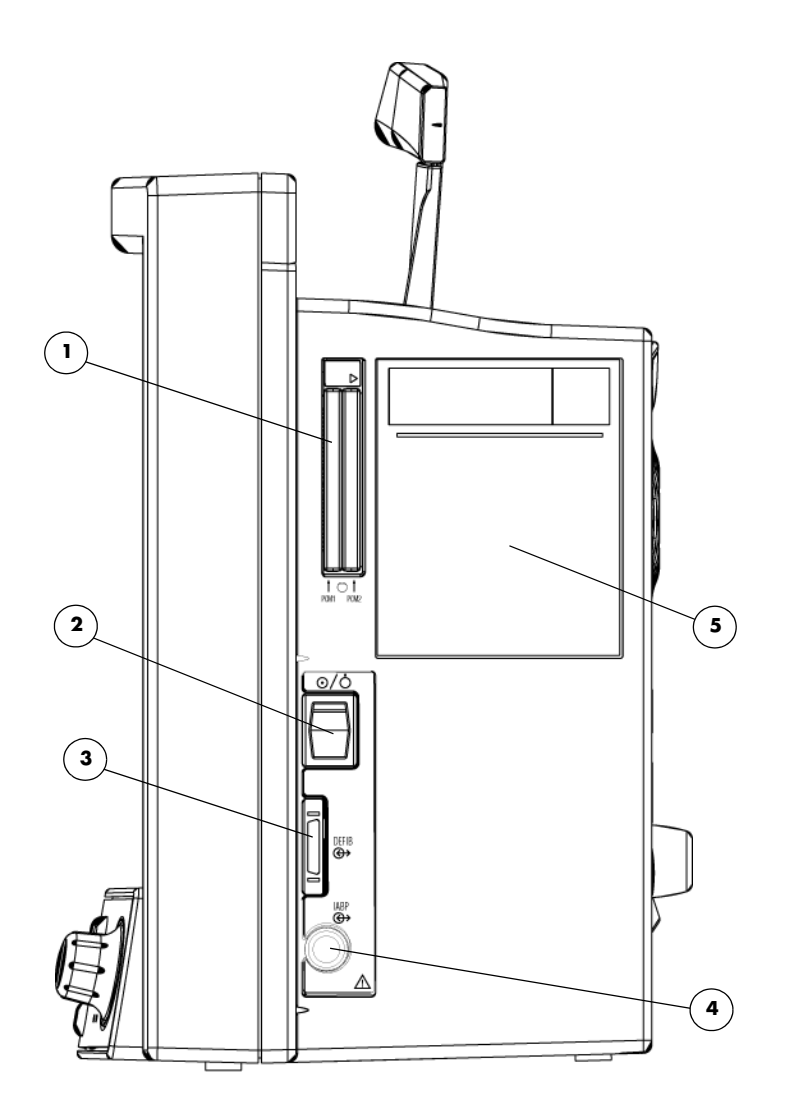

**FIGURE 1-6** Right Side Panel

# **1. PCM1 and PCM2 Card Slots**

These sockets are used for extended trend memory, software download to the CPU, patient data transfer, monitor set-up transfers, View 12™ ECG Analysis Module, and Panorama Instrument Radio - 2.4.

# <span id="page-32-2"></span>**2. Power Switch**

A momentary switch that turns power ON or OFF but does not prevent charging of the batteries. Press the top of the switch once to turn the unit ON. Press the top of the switch again to turn the unit OFF.

# <span id="page-32-1"></span>**3. DEFIB Connector**

Used to connect a defibrillator sync cable.

# <span id="page-33-0"></span>**4. IABP Connector**

Used for triggering an Intra-Aortic Balloon Pump from the **Spectrum** when using a 3-lead or 5-lead ECG cable.

# <span id="page-33-1"></span>**5. Recorder (Optional)**

A two trace thermal strip chart recorder with integral paper spool.

# <span id="page-34-0"></span>1.8 Gas Module (Optional)

**NOTE: The following models are referenced in this manual: Gas Module II, Gas Module SE, and Gas Module 3. When information is common to all models, the generic name "Gas Module" is used. Information that is unique to a specific model is identified accordingly.**

# <span id="page-34-1"></span>1.8.1 Front Panel

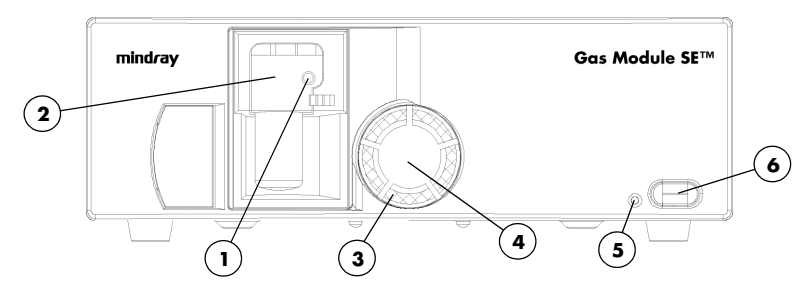

**FIGURE 1-7** Gas Module II and SE

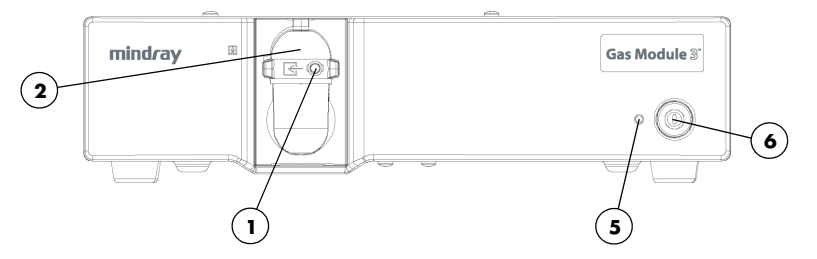

**FIGURE 1-8** Gas Module 3

# **1. Input Port**

This port is used to connect the sampling tubing to the Gas Module.

# **2. Water Trap Assembly (includes Water Trap Reservoir)**

- **Gas Module II and SE**  (P/N 0202-00-0129)
- **Gas Module 3**  (Adult/Pediatric P/N 0202-00-0182-10, Neonate P/N 0202-00- 0181-10)

The Water Trap Assembly is used to capture moisture drawn in with the patient sample. The Water Trap Reservoir must be emptied and rinsed (with water only) whenever more than half full or whenever changing patients. Refer to section [3.9](#page-169-2) for more details.

# **3. Dust Filter**

The Dust Filter (P/N 0378-00-0040) protects the Gas Module from airborne dust. It should be removed and cleaned on a regular basis. Refer to section [3.9](#page-169-2) for more details.

# **4. Dust Filter Cover**

The Dust Filter Cover is removed to access the filter.

# <span id="page-35-1"></span>**5. Power Indicator Lamp**

This lamp illuminates when the Power Switch is in the ON position.

# <span id="page-35-2"></span>**6. Power Switch**

A switch used to power the unit ON and OFF. It is located on the front of the Gas Module SE and Gas Module 3. It is located on the back of the Gas Module II.

<span id="page-35-0"></span>1.8.2 Rear Panel

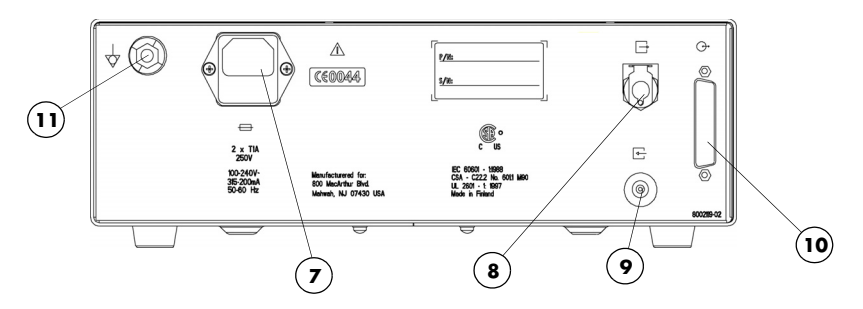

**FIGURE 1-9** Gas Module II and SE

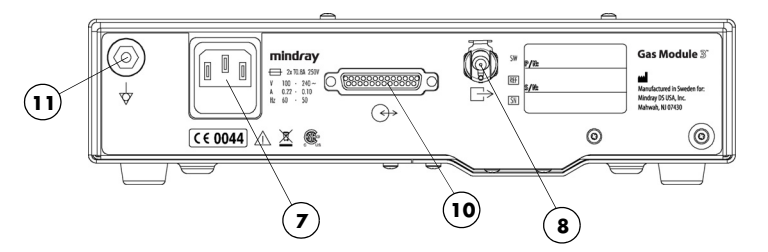

**FIGURE 1-10** Gas Module 3

# **7. AC Power Input**

This input is used to attach the special "Y" Shaped Power Cord.

# **8. Exhaust Port**

This panel mount coupling is used for attaching a gas scavenging system (P/N 0997-00-0923 or P/N 0997-00-0984) to the Gas Module.

## **9. Reference Port**

This port is used only to measure room air. This port is not to be connected to anything. **Do not** block this port.

# <span id="page-35-4"></span>**10. External Interface Port**

A communication interface port used to connect the Gas Module to the **Spectrum**.

## <span id="page-35-3"></span>**11. Equipotential lug**

Provides Equipotential grounding of hospital equipment.
# 1.9 Comm-Ports

**NOTE: Figures [1-12](#page-36-3) to [1-15](#page-37-0) depict four distinct sub-models of the Comm-Port that have different interface capabilities. Only one sub-model at a time can be connected to the Spectrum.**

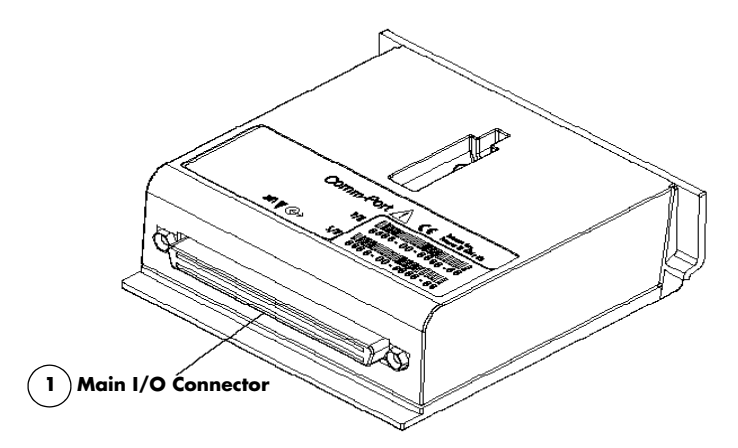

#### **FIGURE 1-11** Comm-Port

#### <span id="page-36-0"></span>**1. Comm-Port to Main I/O Connector (DB1)**

This is the female connector that will engage the equivalent male connector when connected to the **Spectrum**.

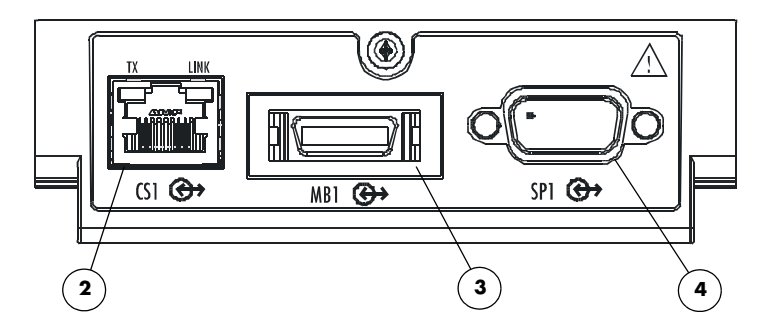

<span id="page-36-3"></span>**FIGURE 1-12** CS1/MB1/SP1Comm-Port

#### **2. Ethernet Connector (CS1)**

Ethernet connection port used for networking connections or devices requiring ethernet communication such as the Panorama™ Central Station or a Laser Printer.

#### <span id="page-36-1"></span>**3. Module Bus Connector (MB1)**

Port used for future enhancements.

#### <span id="page-36-2"></span>**4. Serial Port Connector (SP1/SP2)**

Proprietary serial port used to connect to the PatientNet® Central Station, Gas Module, Edwards Vigilance® Monitor, or other devices.

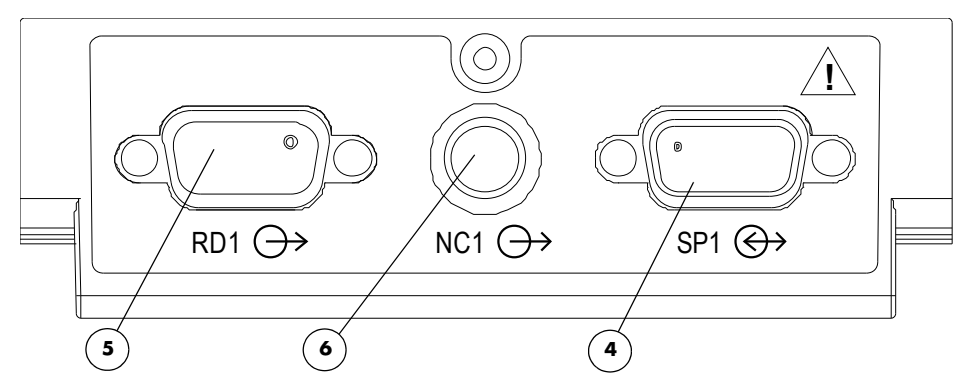

**FIGURE 1-13** RD1/NC1/SP1 Comm-Port

### **5. Remote Display Connector (RD1)**

Port used to connect a color remote display to the **Spectrum** monitor.

### <span id="page-37-1"></span>**6. Nurse Call Connector (NC1)**

Port used to connect a nurse call cable to the **Spectrum** monitor.

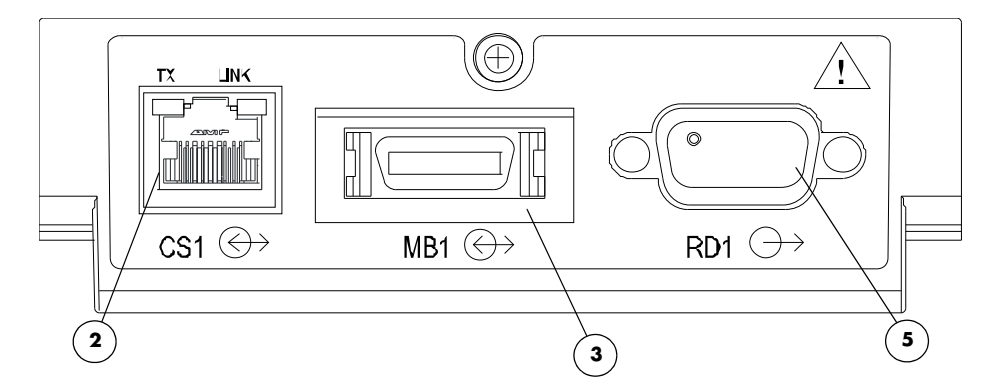

**FIGURE 1-14** CS1/MB1/RD1 Comm-Port

<span id="page-37-0"></span>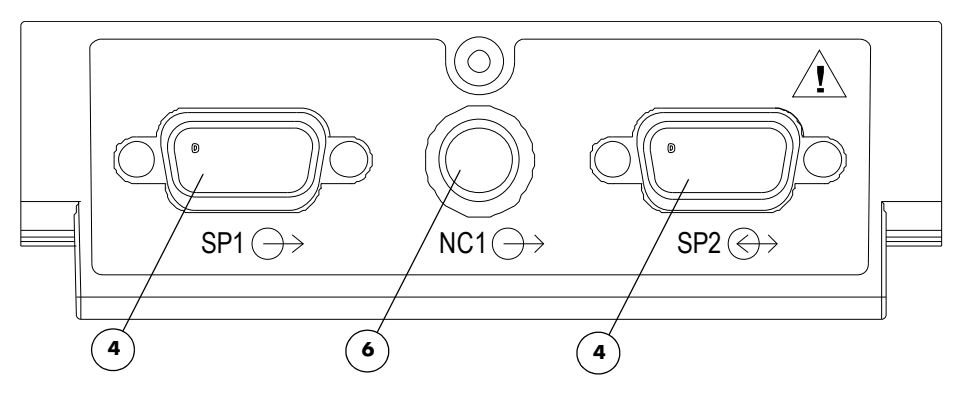

**FIGURE 1-15** SP1/NC1/SP2 Comm-Port

# 1.10 External Parameter Modules (Optional)

The module contains a YSI 400/700 temperature port and may also contain one or both of the following:

- Two Invasive Blood pressure ports
- Cardiac Output port

To connect the External Parameter Module to the **Spectrum**:

- **1.** Line up the connectors on the front of the Module (security posts, module hooks and EM1 port).
- **2.** Slide the module forward, towards the monitor front until an audible "click" is heard as the module hooks are engaged.

To remove the External Parameter Module from the **Spectrum**:

- **1.** Press the two release buttons on the top of the module.
- **2.** Slide the module straight back until all connectors are clear.
- **3.** Lift the module straight up for complete disengagement.

**WARNING: [Do not clean the monitor while it is on and/or plugged in.](#page-8-0)**

# 1.10.1 External Parameter Module Top View

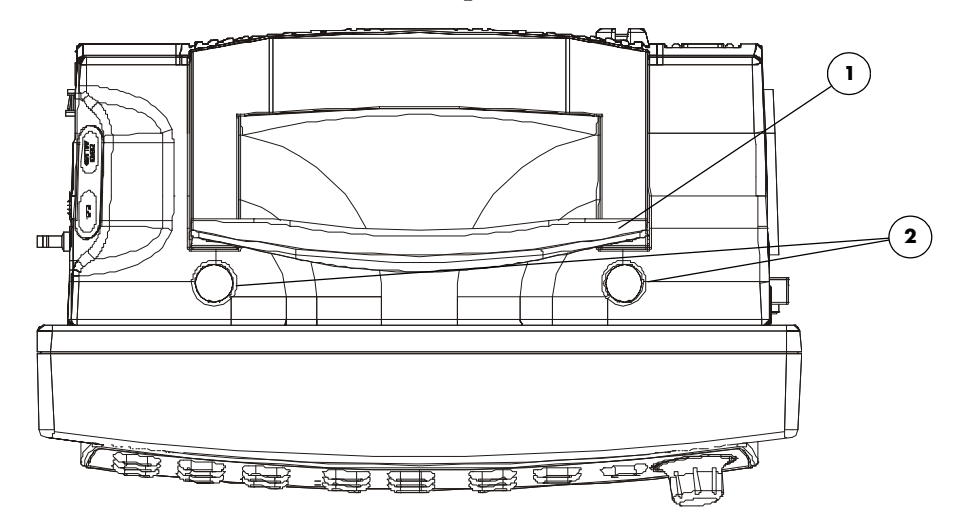

**FIGURE 1-16** Diagram of Top View

## **1. Soft Grip Module Handle**

This integrated grip handle is used for carrying the **Spectrum** with the External Parameter Module attached.

## <span id="page-39-0"></span>**2. Release Buttons**

There are two release buttons at the top. Press these two release buttons, simultaneously during the removal of the External Parameter Module from the **Spectrum**.

## 1.10.2 External Parameter Module Front View

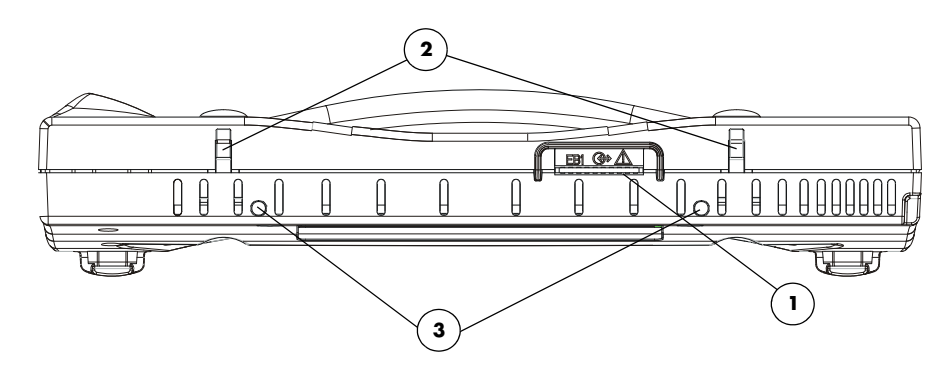

**FIGURE 1-17** Front View of EPM

## <span id="page-40-1"></span>**1. Module Connector (EB1)**

This module bus port connects the External Parameter Module to the EM1 port on the **Spectrum**.

## <span id="page-40-2"></span>**2. Module Latches**

These latches secure the module to the **Spectrum.**

## <span id="page-40-0"></span>**3. Guide Pins**

These pins guide the EB1 connector into the EM1 port on the **Spectrum**.

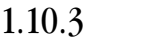

## 1.10.3 Left Side View with External Parameter Module

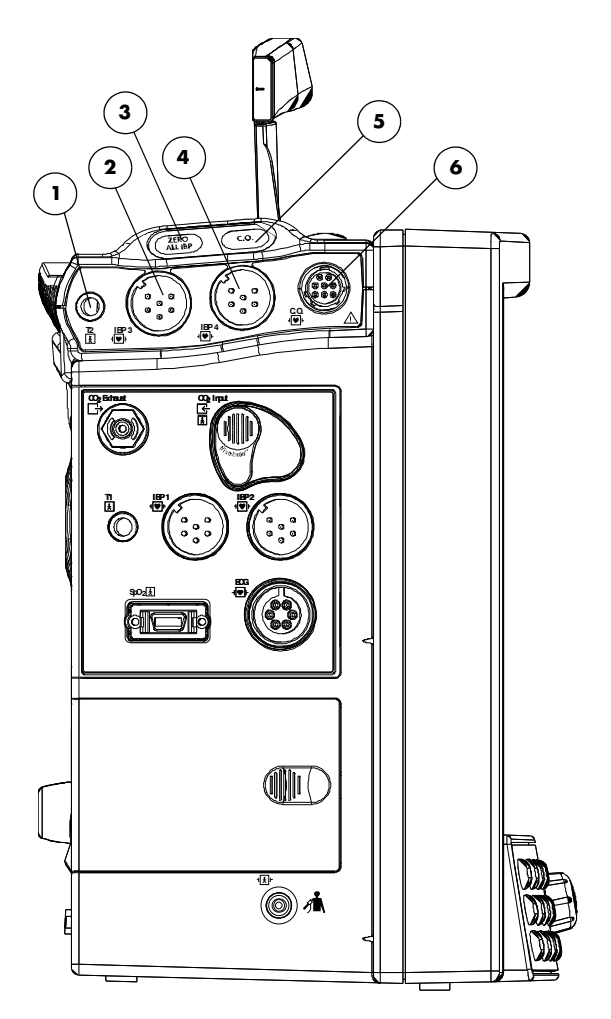

**FIGURE 1-18** Left Side View with External Parameter Module

#### **1. T2 Connector**

This connector mates with either the YSI series 400 or 700 temperature probes. The monitor automatically detects which probe is connected.

## <span id="page-41-0"></span>**2. IBP3 Connector**

This connector is used for the Channel 3 Pressure Transducer connection.

### <span id="page-41-2"></span>**3. ZERO ALL IBP Key**

Press this key to zero all invasive blood pressure simultaneously. This key operates the same as the **ZERO ALL IBP** key on the monitor keypad.

## <span id="page-41-1"></span>**4. IBP4 Connector**

This connector is used for the Channel 4 Pressure Transducer connection.

## <span id="page-42-0"></span>**5. C.O. Key**

Press this key to open the **Cardiac Output Menu**. If the **Cardiac Output Menu** is already open and the "Ready" message is displayed, pressing the **C.O.** key activates the CO run sequence.

## **NOTE: Pressing this key will not open the Vigilance CO Menu.**

### <span id="page-42-1"></span>**6. CO Connector**

A port used to connect the Cardiac Output cable.

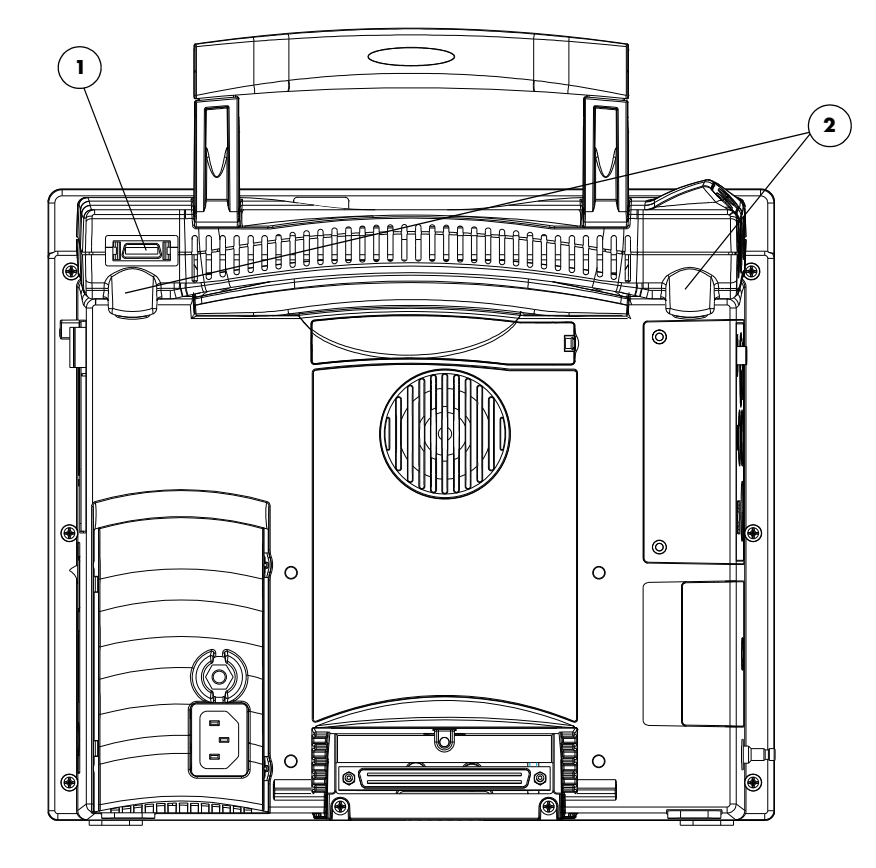

1.10.4 Rear View with External Parameter Module

**FIGURE 1-19** Rear View with External Parameter Module

## **1. Module Bus Port (MB2)**

This is used for connection to future devices.

## <span id="page-43-0"></span>**2. Rear Module Hooks**

These two hooks secure the module to the **Spectrum**.

**This page intentionally left blank.**

# 2.0 *Operations*

# 2.1 Getting Started

The **Spectrum** comes with default factory settings which enable you to begin monitoring without setting any of the waveforms, parameters, alarms, or functions. However, all of these settings can be changed for specific patient or departmental needs.

Certain operating characteristics are based on the selected patient size (e.g. NIBP start pressure). The patient size selection should be matched to the actual patient before monitoring begins.

## Setting-up Patients

- **1.** Turn the monitor on using the **ON/OFF** switch. Ensure the previous patient's data has been removed from the monitor by discharging previous patient.
- **2.** Connect the patient to the monitor, apply appropriate accessories such as ECG electrodes, NIBP cuff, SpO<sub>2</sub> probe,  $CO<sub>2</sub>$  Fiterline<sup>®</sup>, etc.
- **3.** Enter patient information into the **Spectrum** via the **Patient Menu**, check patient size.
- **4.** If desired, press the **START** key to initiate a non-invasive blood pressure measurement.

## How to Set the Clock / Date and Time

The date and time are set in the **Monitor Setup Menu**.

- **1.** Using the Navigator™ Knob, highlight **Monitor Setup**. Press the Navigator Knob to open the menu.
- **2.** Use the Navigator Knob to select **Advanced Setup**, then select either **Date** or **Time**.
- **3.** Turn the Navigator Knob to select a new setting. Once the desired choice is highlighted, press the Navigator Knob.
- **4.** This setting is saved when **Yes** is selected via the confirmation prompt.

#### **NOTE: Patient trend data is cleared if the Time and/or Date are changed on the monitor.**

If the Spectrum is connected to a Panorama Central Station, the Time and Date settings of the Central Station will be acquired by the Spectrum in one of three ways as follows:

- the Time and/or Date are changed on the Spectrum
- "Clear Trends" is chosen from the List Trend or Graph Trend menus
- the patient is discharged

## Transferring Monitor Default Settings

When installing several **Spectrum** monitors with identical display and alarm settings it is not necessary to set each unit separately. A Transfer Card may be used to copy the settings from monitor to monitor.

- **1.** Insert the Transfer Card into the PCM2 slot on the right side of the source monitor.
- **2.** Enter the **Installation Menu**, (Press and hold the **DISCHARGE** key during power-up). Select "Copy Monitor defaults to card" from the menu. A status message will report completion of the transfer.
- **3.** Remove the card and insert it into the PCM2 slot of the receiving monitor.
- **4.** Enter Installation Mode on the receiving monitor (Press and hold the **DISCHARGE** key during power-up), and select "**Copy monitor defaults from card**". A status message will report completion of the transfer.
- **5.** Select "**Save Current**" and power-cycle the receiving monitor to enter normal monitoring mode.

# 2.2 Installation Mode

## 2.2.1 Installation Menu

| <b>Installation Menu</b>                     |                  |  |
|----------------------------------------------|------------------|--|
| Save current                                 |                  |  |
| Select Language                              | English          |  |
| Select Country                               | <b>USA</b>       |  |
| Date Format                                  | M/D/Y            |  |
| <b>Time Format</b>                           | 12 hour          |  |
| <b>NIBP Timeout</b>                          | $15 \text{ min}$ |  |
| CO & PAWP Timeout                            | $15 \text{ min}$ |  |
| Enable EPM                                   | No.              |  |
| Temperature units                            | Ŧ.               |  |
| Weight Units                                 | lbs.             |  |
| <b>Height Units</b>                          | Ft/inches        |  |
| CO <sub>2</sub> Units                        | mmHg             |  |
| Copy monitor defaults to card.               |                  |  |
| Copy monitor defaults from card.             |                  |  |
| SetUp Serial Port 1                          | Vigilance        |  |
| SetUp Serial Port 2                          | None             |  |
| <b>WMTS Enabled</b>                          | No.              |  |
| Re-boot in demo mode                         | No               |  |
| Restore factory defaults                     |                  |  |
| System Information                           |                  |  |
| Options                                      |                  |  |
|                                              |                  |  |
|                                              |                  |  |
| Select to save current settings as defaults. |                  |  |
|                                              |                  |  |

**FIGURE 2-1** Installation Menu

The Installation Mode is accessed by pressing and holding the **DISCHARGE** key during power on. See the table that follows for descriptions of the Installation Menu choices.

To enter Installation Mode proceed as follows:

- **1.** Power up the **Spectrum** while holding down the **DISCHARGE** key.
- **2.** Set each item as necessary. To save all of the chosen settings, choose "Save current" before leaving this menu. To return to normal operating mode, power the unit Off and On again.

The following table describes the Installation Menu structure:

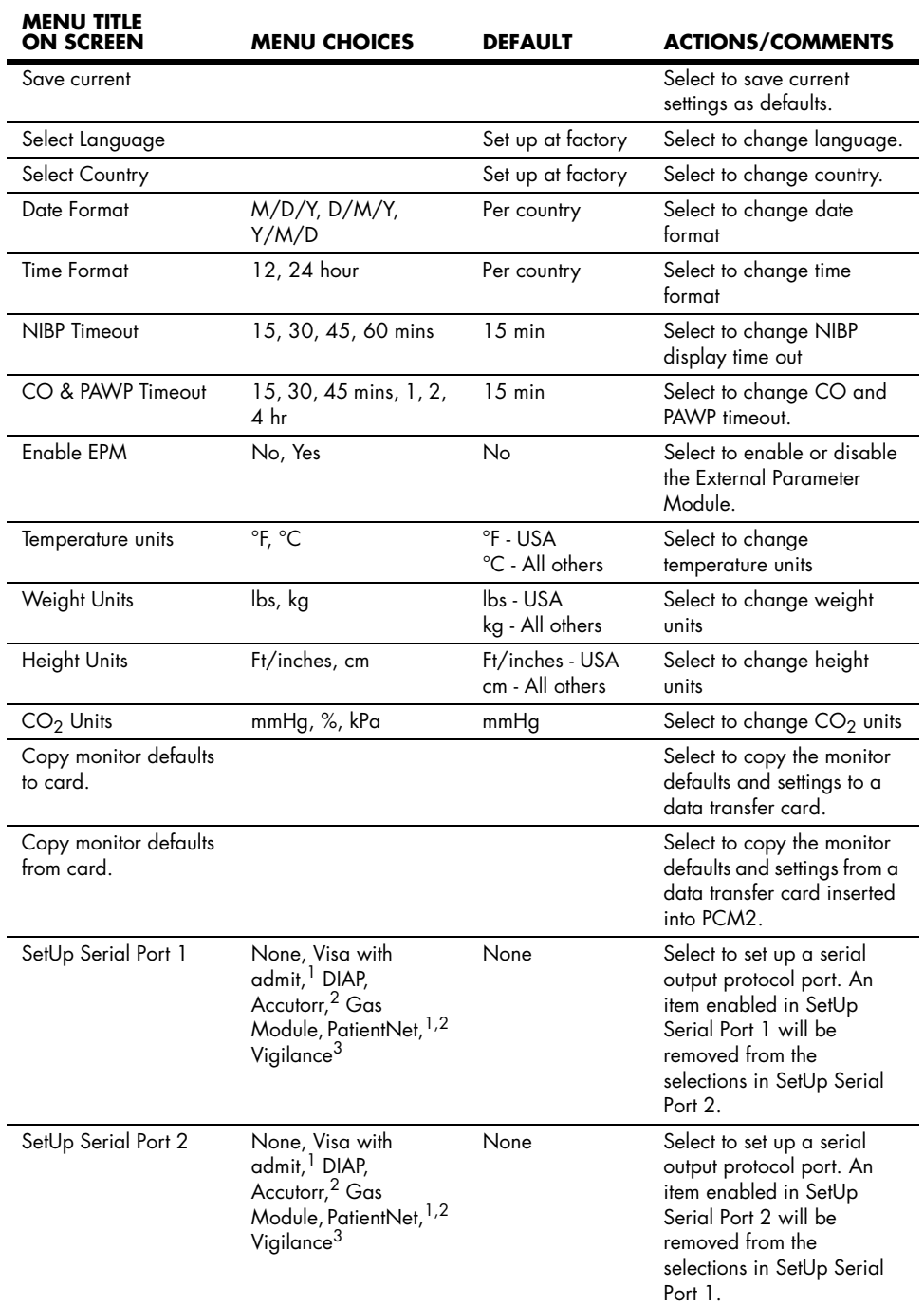

*1 "Visa with admit" and "PatientNet" will not be available as menu choices if "WMTS Enabled" is set to "Yes" or if "Enable Network" is set to "Wired" in the System Information menu.*

*2 "Accutorr" will not be available as a menu choice if "WMTS Enabled" is set to "Yes"*

*3 "Vigilance" will only be available as a menu choice if it has been installed. 4 Country, language and system information are not affected by restoring defaults.*

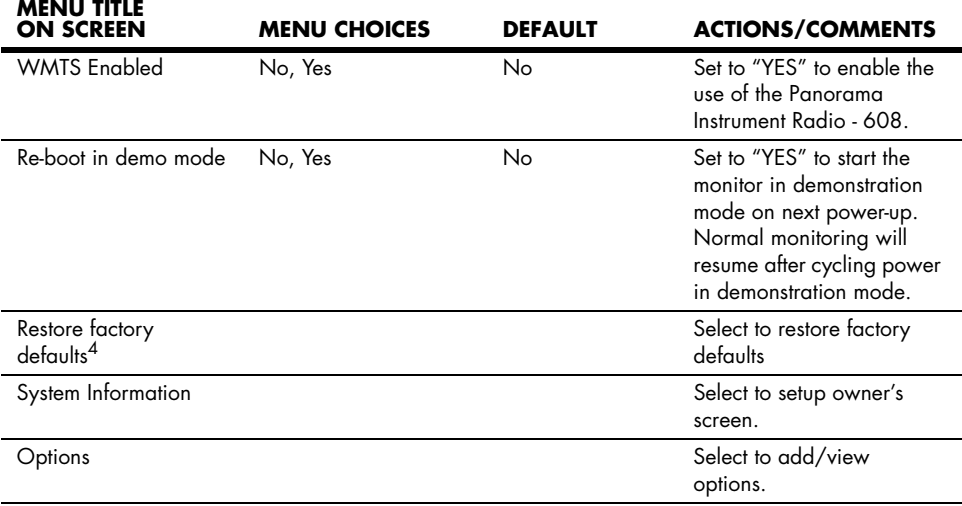

*1 "Visa with admit" and "PatientNet" will not be available as menu choices if "WMTS Enabled" is set to "Yes" or if "Enable Network" is set to "Wired" in the System Information menu.*

*2 "Accutorr" will not be available as a menu choice if "WMTS Enabled" is set to "Yes"*

*3 "Vigilance" will only be available as a menu choice if it has been installed.*

*4 Country, language and system information are not affected by restoring defaults.*

## 2.2.2 System Information Menu

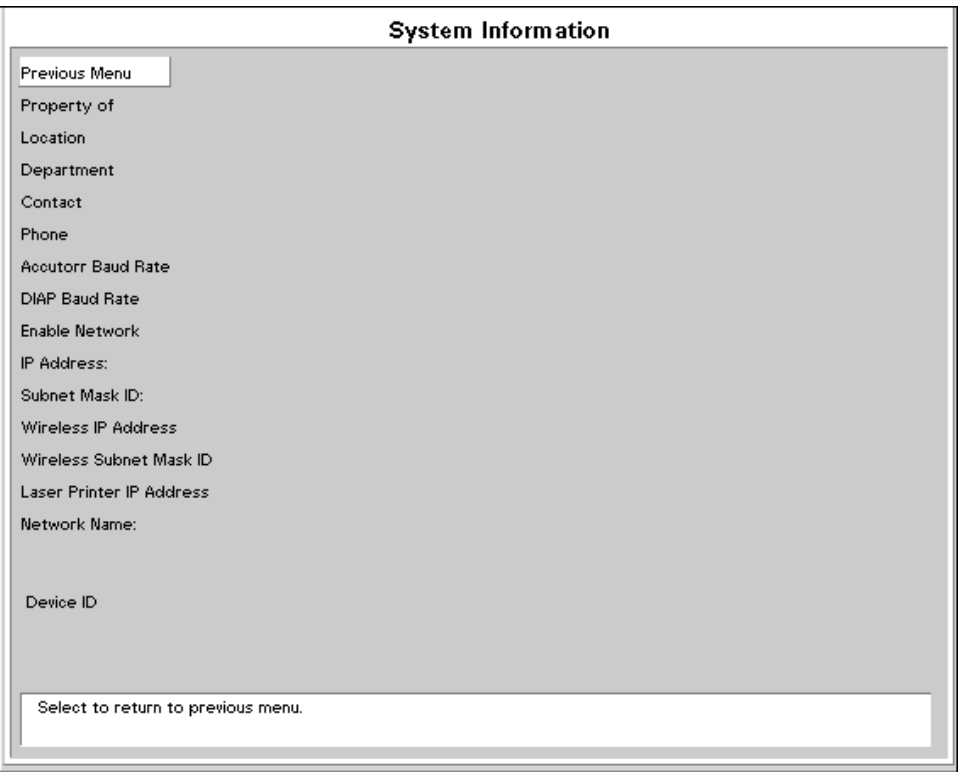

**FIGURE 2-2** System Information Menu

This screen is accessed by rotating to the System Information selection on the Installation Menu and pressing the Navigator™ Control Knob. Each item on this screen is accessed in the same manner as the other menus on the monitor. Some items provide menu choices while others require information to be entered via a keypad-like entry screen. To enter information, rotate to the desired letter or number and then press the Navigator™ Control Knob to select. When finished, rotate to the Previous Menu tag and press the Navigator™ Control Knob. See the table that follows for descriptions of the System Information menu choices.

l.

l,

 $\overline{a}$ 

i.

l,

Ĭ.

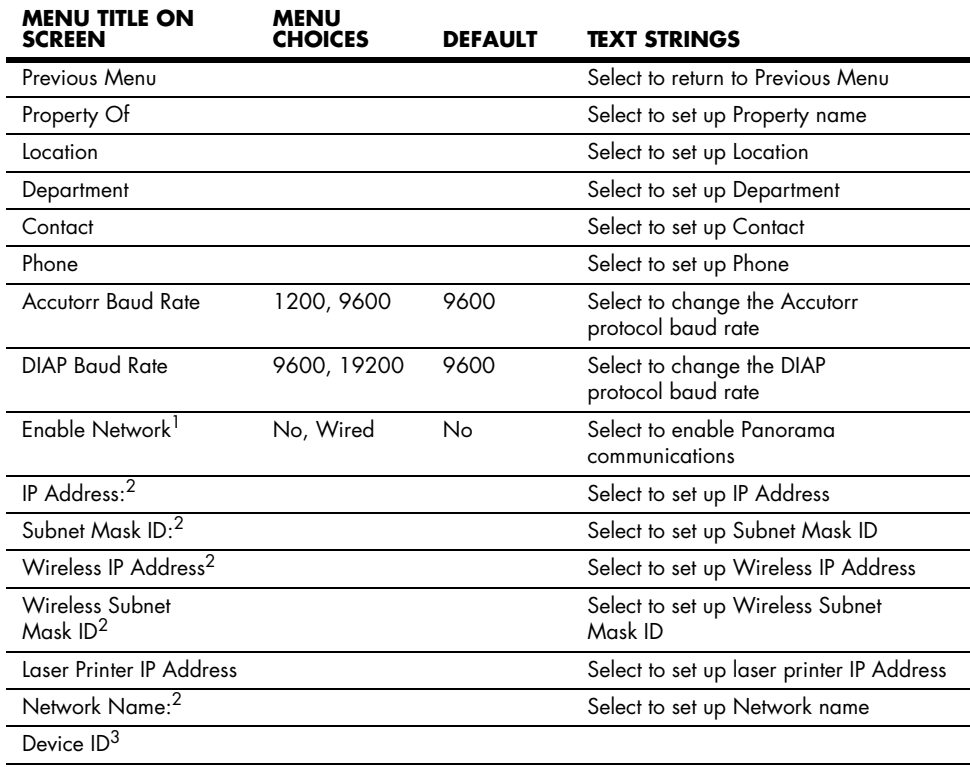

*1 If a serial port is set to "Visa with admit" or "PatientNet", or if "WMTS Enabled" is set to "Yes" in the Installation Menu, "Enable Network" will not be available as a menu choice.*

*2 Refer to the Panorama Service Manual for information on network settings.*

*3 Device ID is an information field that displays a unique, factory defined, device ID number. It is not user selectable.*

# 2.3 Main Menus

The Main Menus of the **Spectrum** are always displayed at the top of the screen and are accessed using the Navigator™ Knob.

The Main Menu headings are **Patient, Monitor Setup, Print Setup, Parameters** and **Functions.** 

## 2.3.1 Patient Menu

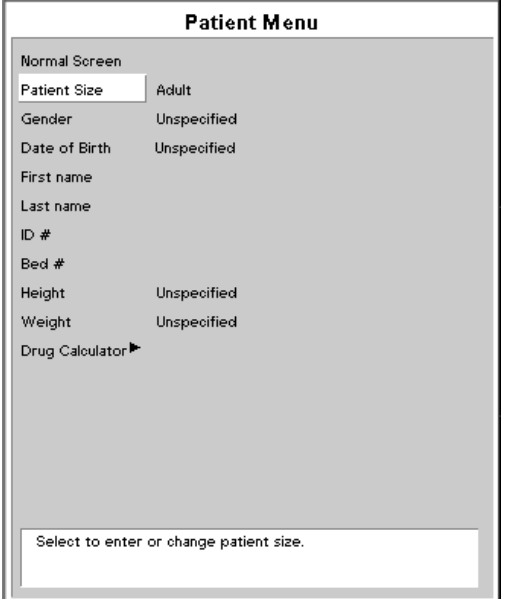

**FIGURE 2-3** Patient Menu

The **Patient Menu** stores patient demographic data, identification data and bed number.

The **Patient Menu** contains the following patient information: Patient's Size (Adult, Pediatric or Neonate), Gender, Date of Birth, First Name, Last Name, Identification Number, Bed Number, measurements of Height and Weight and IV Drug Calculations.

- **NOTE: Changes that are made in the Patient Menu do not become effective until the menu is closed.**
- **NOTE: Verify monitoring settings when the patient size is changed.**

## Entering a Patient's First / Last Name, ID Number and Bed Number To enter the patient's **First Name, Last Name, ID Number** and **Bed Number**  complete the following steps:

**1.** Open the **Patient Menu** and scroll down through the menu using the Navigator Knob.

- **2.** Select the patient data you wish to enter or change.
- **3.** Press the Navigator Knob and a keypad will appear on the screen.
- **4.** To enter Patient information highlight the appropriate characters.
- **5.** When finished entering the data select **Done** and press the Navigator™ Knob to close the keypad.
- **6.** The patient information will appear in the upper right hand corner of the display. This data will also appear on printouts.

**NOTE: Although the "Bed #" field can accept a maximum of 15 characters, if a Spectrum 608 radio is communicating with a Panorama Central Station, only the first 5 characters will be displayed in the "Bed" field at the Central Station. Also, since Remote View requires selecting a "Bed #", a unique number for each bed should be used. The following standard format for this demographic is recommended:**

- Start the string with a room # that has a fixed number of digits. For example, if the maximum number of digits that is used in numbering the rooms is 4, then for room 102, a leading zero would be added to get the 4th digit - 0102.
- Follow the room # with a letter to identify the particular bed within the room. For example, a room with 2 beds would have bed A and bed B.
- An example of a complete "Bed #": Bed B in room 513 (in a facility where the maximum number of digits that is used in numbering the rooms is 4) would be identified as 0513B.
- **NOTE: If the monitor is communicating with the EMR (Electronic Medical Records) system through a Panorama Gateway, any changes to patient demographics made at the monitor will not be sent to the EMR system. For further explanation, refer to section [2.11,](#page-163-0) ["Connection to Panorama™ Gateway](#page-163-0)".**

## Entering a Patient's Date of Birth

To enter the patient's **Date of Birth** complete the following steps:

- **1.** Open the **Patient Menu** and scroll down through the menu using the Navigator Knob.
- **2.** Select **Date of Birth** from the menu. Press the Navigator Knob and a pop-up window will emerge with day, month and year choices for **Date of Birth.**
- **3.** To enter the patient's **Date of Birth**, turn the Navigator Knob and scroll until you reach the desired dates.
- **4.** When finished with the **Date of Birth**, press the Navigator Knob to return to the **Patient Menu**.

# 2.3.2 Monitor Setup Menu

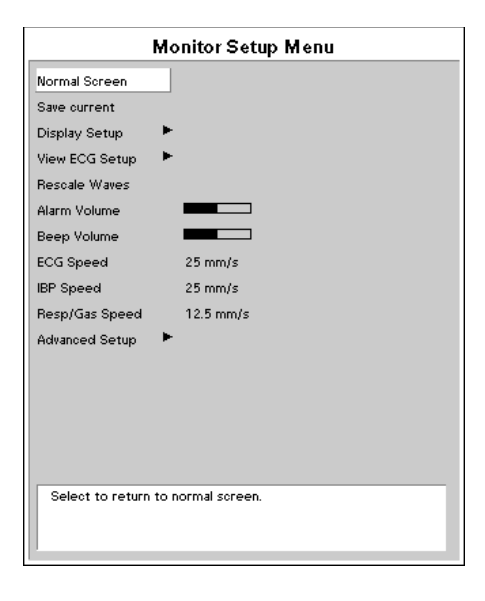

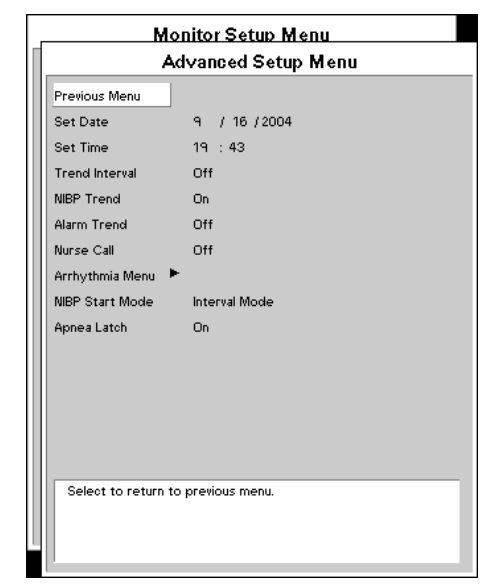

**FIGURE 2-4** Monitor Setup Menu **FIGURE 2-5** Advanced Setup Menu

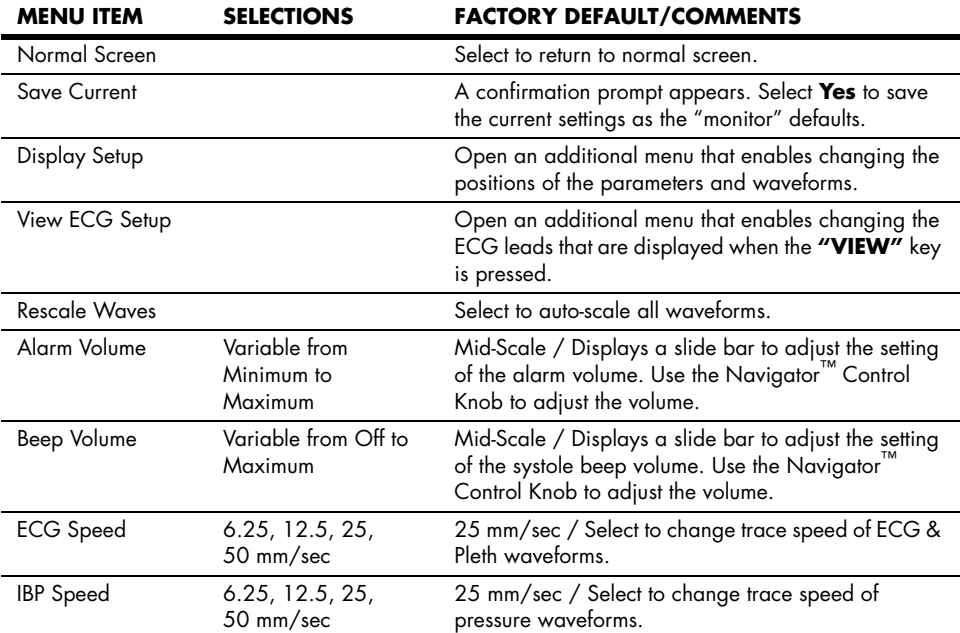

#### **Monitor Setup Menu**

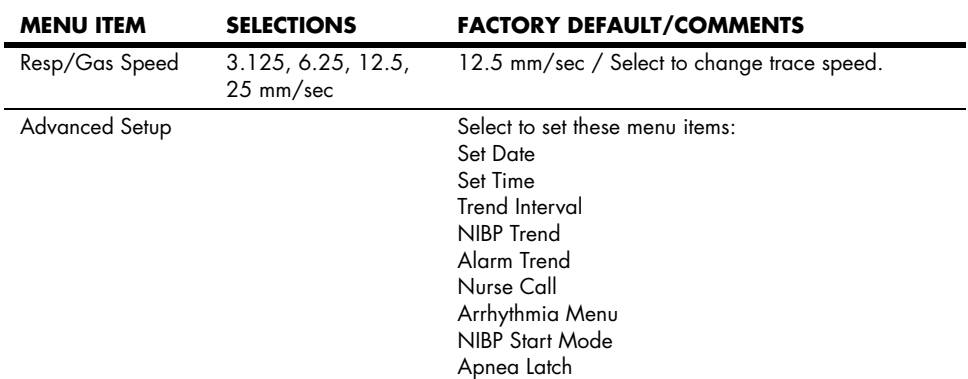

#### **Monitor Setup Menu (Continued)**

### **Advanced Setup Menu**

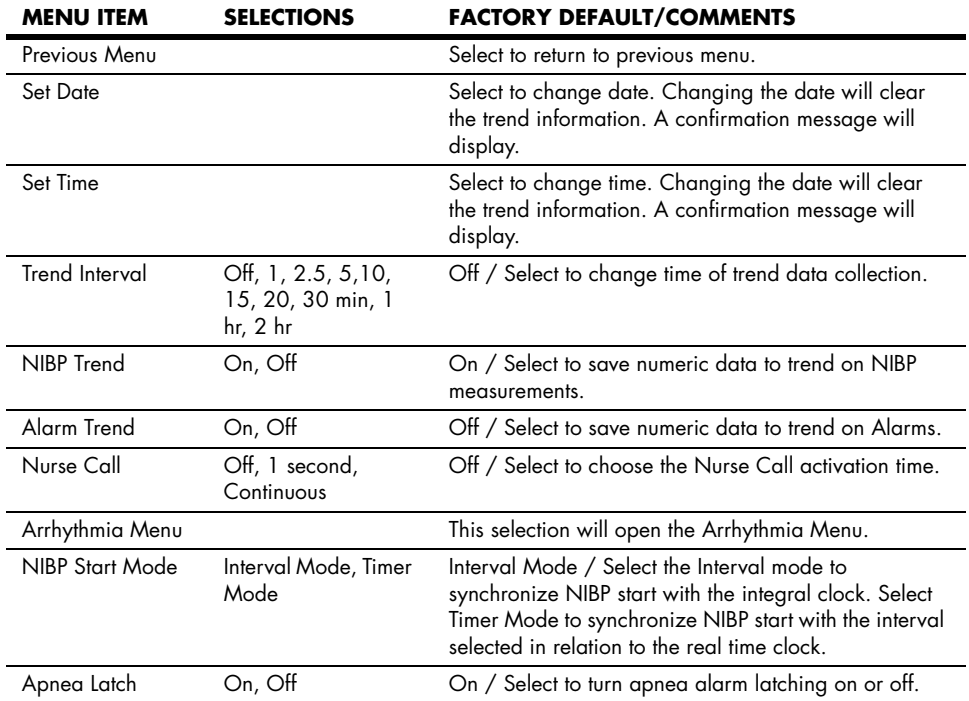

## **Arrhythmia Menu (Optional)**

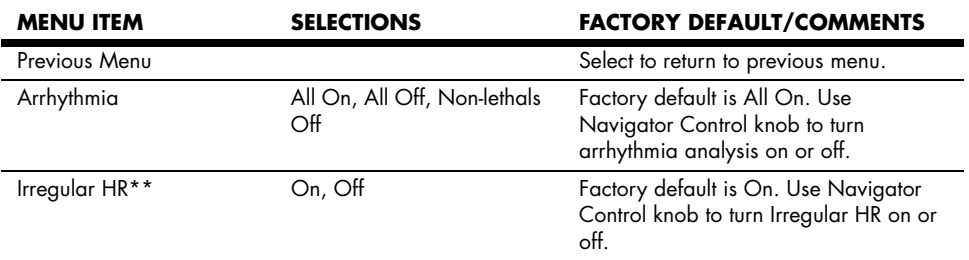

*\*\* Only available with 3-lead or 5-lead.*

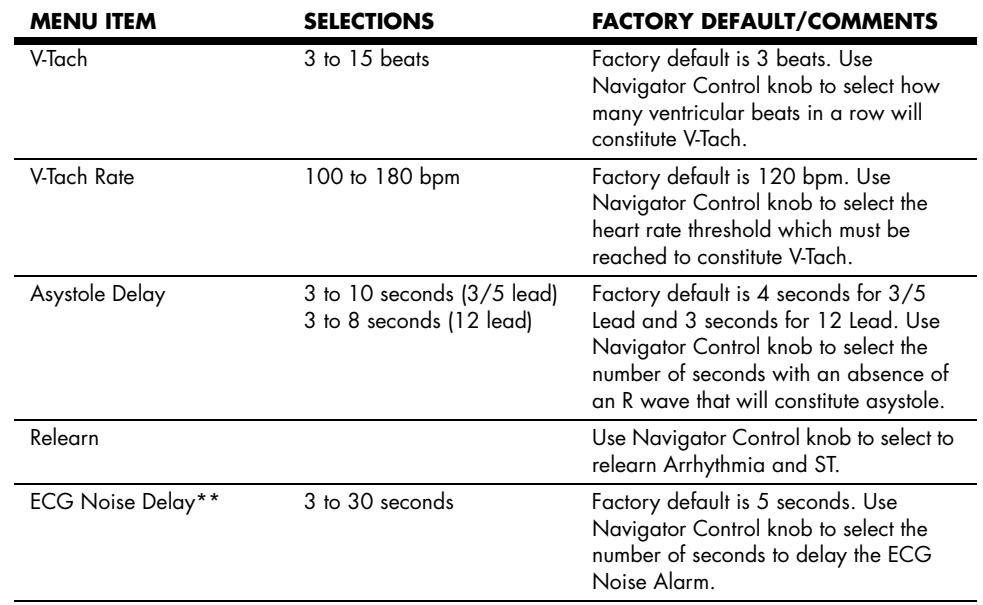

## **Arrhythmia Menu (Optional) (Continued)**

*\*\* Only available with 3-lead or 5-lead.*

## 2.3.3 Print Setup Menu

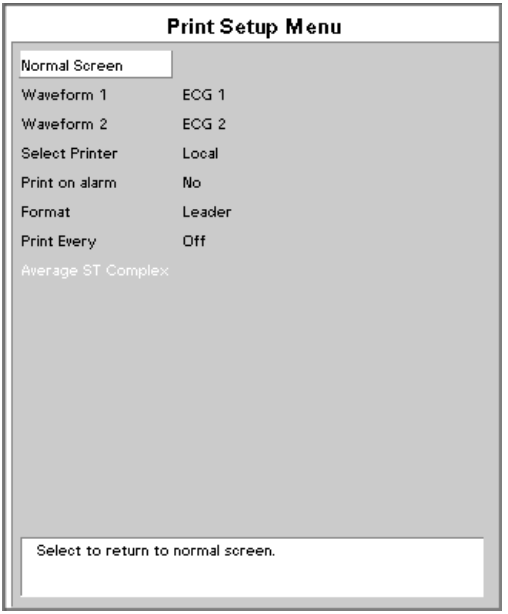

**FIGURE 2-6** Print Setup Menu

## Printing of Waveform Data

The **Print Setup Menu** allows the user to set up waveforms for printing and gives the user the ability to change the print destination.

Waveforms may be printed at the time of an alarm by selecting **Yes** in response to **Print on Alarm**. Waveforms may also be printed at regular intervals by selecting **Print Every**. Available selections are **1, 5, 10, 15, 20, 30, 60** and **120 min.**

To choose which waveform will print to the internal printer select Waveform 1 or 2 and then select any of the waveforms: **ECG 1 - 6, IBP 1 - 4, Pleth, Resp, CO<sub>2</sub>, O<sub>2</sub>, and Agent.** 

#### **NOTE: If a 3-lead cable is installed, the ECG 2 through ECG 6 references will not be displayed.**

The following printer options may be available: **Local**, **Remote** and **Laser**. A default printer or combination of printers can be set.

**Local** printing will initiate a printout delivered via the internal printer.

**Remote** printing will send a printout to the printer associated with the Central Station.

**Laser** printing sends 12-lead data to the laser printer.

# 2.3.4 Parameters Menu

| Parameters Menu                    |  |
|------------------------------------|--|
| Normal Screen                      |  |
| ECG                                |  |
| <b>ST</b>                          |  |
| <b>NIBP</b>                        |  |
| IBP1                               |  |
| IBP <sub>2</sub>                   |  |
| IBP3                               |  |
| IBP4                               |  |
| SpO <sub>2</sub>                   |  |
| CO <sub>2</sub>                    |  |
| Resp                               |  |
| Temperature                        |  |
| CO                                 |  |
|                                    |  |
|                                    |  |
|                                    |  |
|                                    |  |
| Select to return to normal screen. |  |
|                                    |  |

**FIGURE 2-7** Parameters Menu

The **Parameters Menu** selections vary according to the optional features installed on the the monitor. The possible selections are: ECG, ST, NIBP, IBP1, IBP2, IBP3, IBP4,  $SpO<sub>2</sub>$ ,  $CO<sub>2</sub>$ , Resp, Gases, Temperature, and CO.

## 2.3.5 Functions Menu

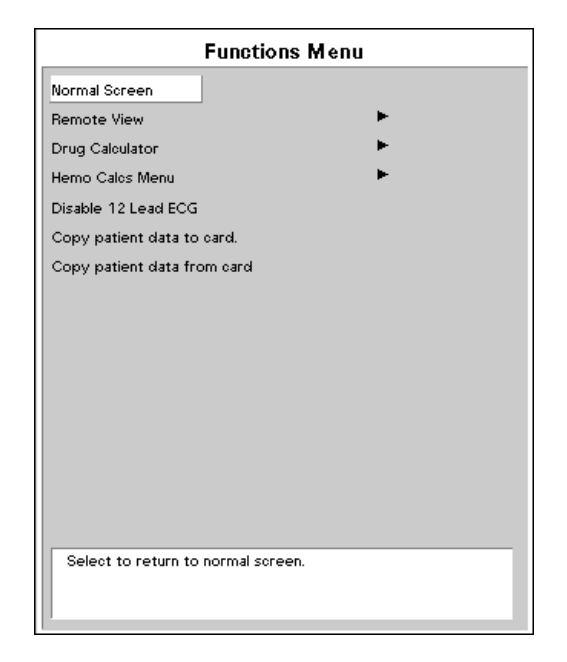

**FIGURE 2-8** Functions Menu

The **Functions Menu** provides the following choices: **Normal Screen**, **Remote View**, **Drug Calculator**, **Hemo Calcs Menu**, **Disable 12 Lead ECG**, **Copy patient data to card** and **Copy patient data from card**.

The **Normal Screen** selection returns the view to the normal screen.

The **Remote View** selection opens the **Remote View Menu** shown in [FIGURE 2-10](#page-62-0). This menu enables the user to view the numeric and waveform data of another patient who is being monitored at a remote location. A more detailed description of this function is provided in the next subsection.

The **Drug Calculator** selection opens the (IV) **Drug Calculation Menu**. This menu calculates both the infusion rate and the concentration rate of IV medications.

The **Hemo Calcs Menu** selection opens the **Hemodynamic Calculations Menu**. This menu calculates the patient's hemodynamic status.

The **Disable 12 Lead ECG** selection toggles between **Enable** and **Disable** with regard to the View 12™ ECG Analysis Module. This selection activates or deactivates access to the 12 lead software. This menu selection is only available when the View 12™ ECG Analysis Module is installed.

There are two options for data transfer. **Copy patient data to card** and **Copy patient**  data from card options allow for the transfer of patient specific data from monitor to monitor.

# 2.3.5.1 Remote View

The Remote View feature allows the simultaneous display of data from two patients on a single monitor. The monitor at the user's current location is defined as the host monitor. While maintaining visibility of the primary patient at the host monitor, the **Remote View Menu** enables the user to view the numeric data and two selectable waveforms of another patient who is being monitored at a remote location. The monitor at the remote location is defined as the remote monitor. Visual and audio alarms occurring at the remote monitor are also received through the **Remote View Menu** at the host monitor.

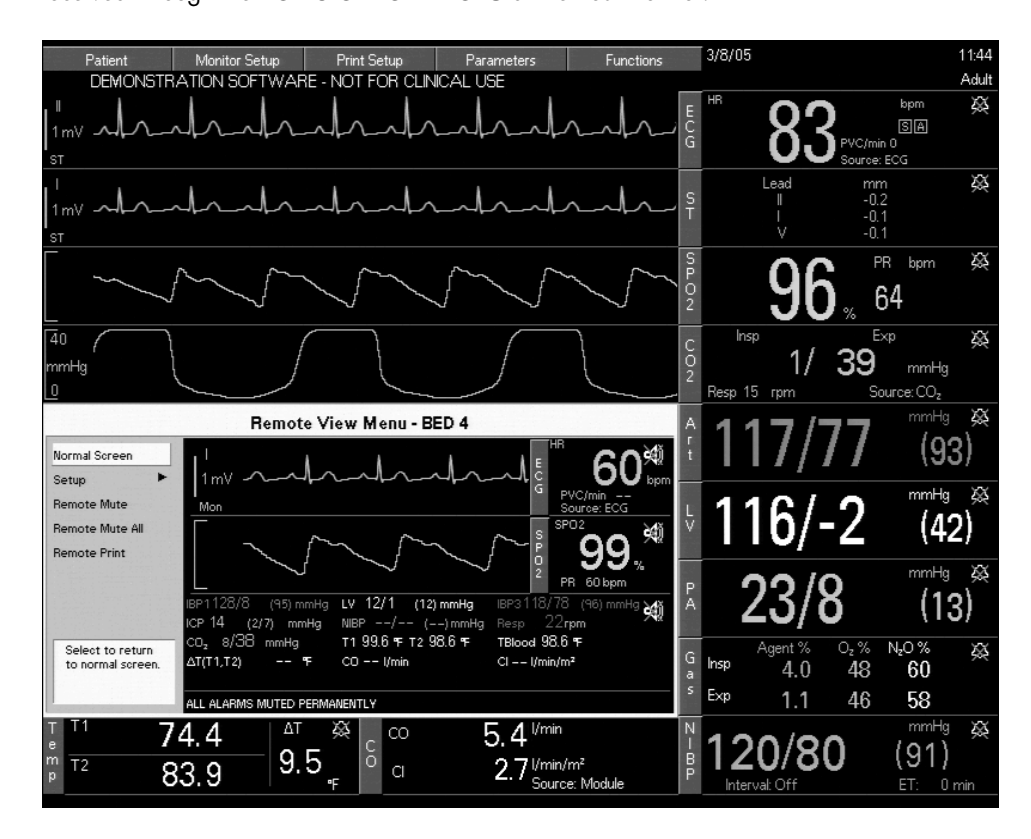

**FIGURE 2-9** Remote View Menu on Main Display

Hardwired **Spectrum** monitors can function as host monitors with the ability to view other hardwired **Spectrum** monitors and 2.4 GHz wireless **Spectrum** monitors.

#### **NOTE: 2.4 GHz wireless Spectrum monitors cannot function as host monitors.**

All Remote View controls are contained within the **Remote View Menu**. Opening other menus from the monitor's keypad or by pressing the **NORMAL SCREEN** key will close the **Remote View Menu**.

## Remote View Menu Display

The **Remote View Menu** displays data as follows:

- The waveforms that are displayed are user-selectable through the **Remote View Setup Menu**, as described in the table on page [2-19.](#page-63-0) Corresponding numeric tiles are displayed to the right of the waveforms. The numeric data for a maximum of fifteen (15) parameters that are not related to the waveforms is displayed in the "Numeric Data Area" located directly below the waveforms. The following is a hierarchical listing of the parameters as they will display if they are not assigned to numeric tiles.
	- HR and PVC/min
	- $SpO<sub>2</sub>$  and PR
	- IBP1, IBP2, IBP3, IBP4
	- CPP
	- PAWP
	- NIBP
	- Resp
	- $\bullet$  CO<sub>2</sub>
	- $SvO<sub>2</sub>$
	- ST1
	- $•$  ST2
	- ST<sub>3</sub>
	- $\bullet$  O<sub>2</sub>
	- $N<sub>2</sub>O$
	- Agent
	- T1, T2, TBlood, ΔT
	- $\bullet$  CO
	- CI

#### **NOTE: Respiration alarm text messages are also displayed in the "Numeric Data Area" as follows:**

- If Apnea is detected, the message "APNEA" is displayed.
- If CVA is detected, the message "CVA" is displayed.
- If high impedance is detected from the ECG electrodes, the message "CHK LEAD" is displayed.
- The colors of the waveforms and all numeric data correspond to the settings of the host monitor (not the remote monitor).
- When numeric data for a particular parameter is unavailable, dashes (– –) are displayed.
- If a high or low alarm limit has not been set, an Alarm Off icon is displayed.
- Remote View alarms follow the alarm settings at the remote monitor, displaying in a priority-appropriate, reverse video color.
- If the remote monitor is placed into Standby mode, the message "Viewed Monitor is Currently in Standby" is displayed in the message area.

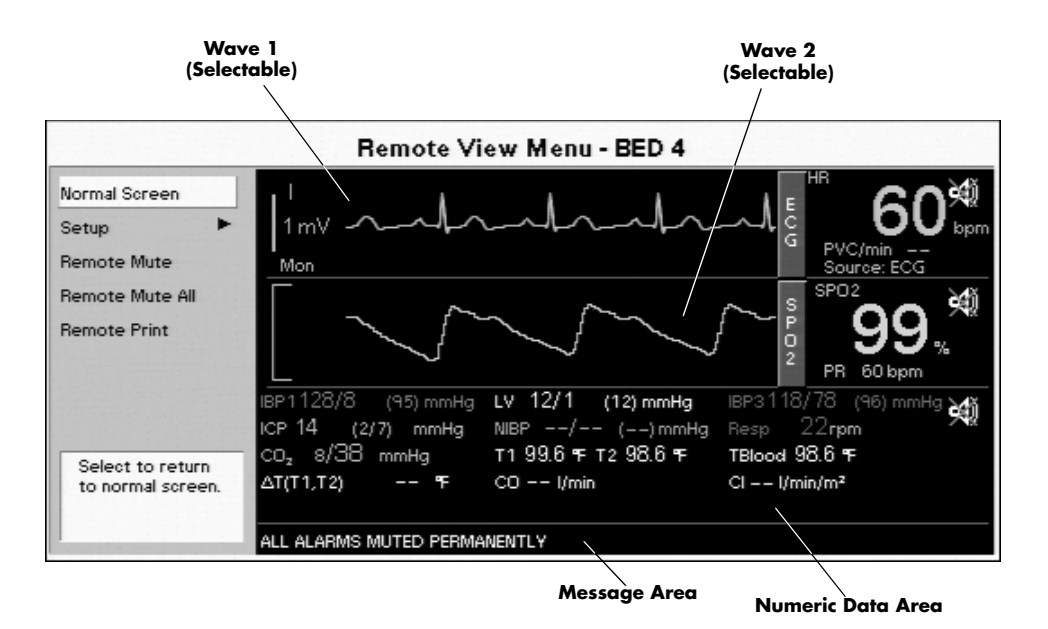

<span id="page-62-0"></span>**FIGURE 2-10** Remote View Menu

The **Remote View Menu** also provides the following menu choices: **Normal Screen**, **Setup**, **Remote Mute**, **Remote Mute All**, and **Remote Print**.

- **1. Normal Screen** this selection removes the **Remote View Menu** from the display.
- **2. Setup** this selection opens the **Remote View Setup Menu** shown in FIGURE 2- 11. This menu enables the user to configure the display and functionality of the **Remote View Menu**.

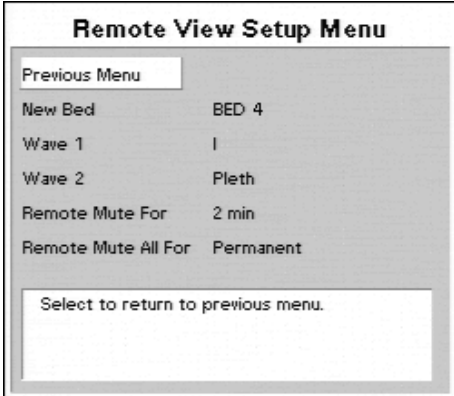

**FIGURE 2-11** Remote View Setup Menu

- **NOTE: With the exception of the "New Bed" menu choice, the current settings in the Remote View Setup Menu are saved when "Save Current" is selected from the Host Monitor. There is one set of saved settings for each patient size.**
- **NOTE: The saved settings in the Remote View Setup Menu are transferable with the monitor defaults via a PCMCIA card.**

The following table provides a listing of the Remote View Setup Menu items:

#### <span id="page-63-0"></span>**Remote View Setup Menu**

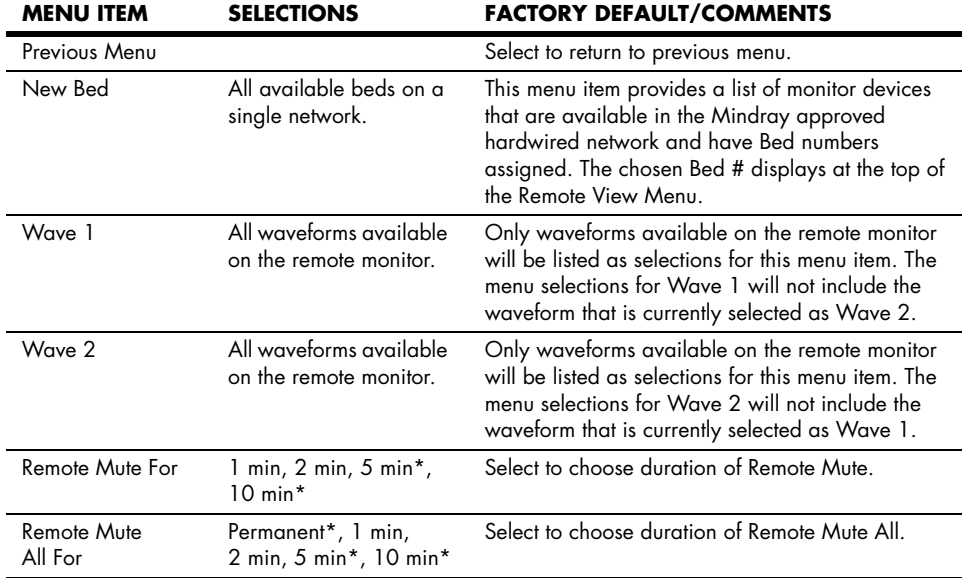

*\* These selections will not be available if the country chosen in the Installation Menu is France.*

- **3. Remote Mute** this selection silences the audio portion of a remote alarm for the duration that is selected from the **Remote Mute For** list in the **Remote View Setup Menu**. The factory default is 2 minutes. While the audio alarm is silenced:
	- the visual alarm indicators remain displayed
	- the message **ALARMS MUTED FOR XX:XX mins** is displayed in the message area of the **Remote View Menu**. The **XX:XX** in the message is a digital timer for the mute time remaining
	- if a new remote alarm occurs during this time, the current alarm will remain silenced while its digital timer continues to count down, and the new alarm tone will sound
	- an Alarm Mute icon (resembling a crossed speaker) is displayed in the numeric tile of each muted parameter, and in the "Numeric Data Area" if one or more parameters in that area are muted

If **Remote Mute** is selected again, the digital timer is reset.

**NOTE: The Remote Mute selection silences only the alarms indicated in the Remote View Menu. It does not silence the primary patient's alarms or alarm sounds at the remote location.**

- **4. Remote Mute All** this selection silences the audio alarm tones of all remote alarms for the duration that is selected from the **Remote Mute All For** list in the **Remote View Setup Menu**. The factory default is 2 minutes. While the audio alarms are silenced:
	- the visual alarm indicators remain displayed
	- the message **ALL ALARMS MUTED FOR XX:XX mins** is displayed in the message area of the **Remote View Menu**. The **XX:XX** in the message is a digital timer for the mute time remaining
- **NOTE: If "Permanent" is selected from the Remote Mute All For list, "ALL ALARMS MUTED PERMANENTLY" is displayed in the message area of the Remote View Menu. If a new bed is chosen while all remote alarms are permanently muted, the permanent mute condition will continue for the new bed.**
	- an Alarm Mute icon (resembling a crossed speaker) is displayed in the numeric tiles and in the "Numeric Data Area"

If **Remote Mute All** is selected again, the audio alarm tones are re-enabled.

- **NOTE: The Remote Mute All selection silences only the alarms indicated in the Remote View Menu. It does not silence the primary patient's alarms or alarm sounds at the remote location.**
- **5. Remote Print** this selection sends a print request to the remote monitor. The printout will be as configured in the Print Setup menu of the remote monitor.
- **NOTE: When a Remote Print is requested, there is no indication that the printout was completed as requested. The user should verify the successful print at the printer.**

## Remote View Message Area

The Message Area shown in [FIGURE 2-10](#page-62-0) displays status and alarm messages as follows:

- If more than one message is being received, they are alternately displayed.
- All arrhythmia alarms, priority one and priority two alarms generate the appropriate audio alerts at the host monitor and the associated alarm text messages are displayed in the Remote View Message Area. Refer to section [2.4.2.5](#page-80-0), ["Arrhythmia Alarms"](#page-80-0) for the specific arrhythmia alarm text messages that can be displayed.
- **NOTE: The Lethal Arrhythmia alarms (V-Tach, V-Fib, and Asystole) are latched alarms. Even after the alarming condition is resolved at the remote monitor, a latched alarm will continue at the host monitor until it is acknowledged by selecting "Remote Mute" or "Remote Mute All" from the "Remote View Menu". If the alarm is acknowledged while the lethal condition still exists, the audio portion of the alarm will be muted for the duration that is selected from the "Remote Mute For" list or the "Remote Mute All For" list of the "Remote View Setup Menu", but the alarm message will remain in the Remote View Message Area. If a new lethal condition occurs while the initial lethal alarm is muted, the new lethal alarm will not break through and will be muted for the remainder of the mute duration. If the lethal condition is resolved while the alarm is muted, the alarm will be terminated.**
	- Only alarm text messages for parameters that are not currently displayed in a Wave 1 or Wave 2 numeric tile or in the "Numeric Data Area" are displayed in the Remote View Message Area.
	- If Apnea is detected, the message "Respiratory Apnea alarm." is displayed.
	- If CVA is detected, the message "CVA" is displayed.
	- Status Messages that are supported by the Remote View are:
		- Leads Off
		- $SpO<sub>2</sub>:$  Sensor Fault
		- SpO<sub>2</sub>: Check Sensor
		- $SpO<sub>2</sub>: Failure$
		- $SpO<sub>2</sub>: Interference$
		- $SpO<sub>2</sub>:$  Low Perfusion
		- $SpO<sub>2</sub>: Motion$
		- $SpO<sub>2</sub>: No Pulse$
		- $SpO<sub>2</sub>: No Sensor$
		- SpO<sub>2</sub>: Pulse Search
		- SpO<sub>2</sub>: Sensor Off

#### **NOTE: Status Messages are not displayed if high priority alarms are alternately displaying.**

# 2.4 Parameter Menus and Monitoring

Each parameter's menu can be accessed from the **Parameters** menu or by selecting its menu target on the normal operating screen.

# 2.4.1 ECG Monitoring

ECG is a continuous waveform of a patient's cardiac electrical activity. The ECG waveform will display in the first waveform area of the **Spectrum**.

The quality of an ECG signal is directly affected by electrode site skin preparation, electrode patch quality and ECG lead placement. If artifact is present on the ECG waveform, then the arrhythmia processing, alarm processing, and quality of the monitoring function may be affected. The presence of artifact can prevent the monitor from establishing an accurate ECG reference waveform, increasing the difficulty experienced in assessing the ECG rhythm.

Optimizing the ECG signal is imperative for accurate monitoring. Use high quality electrodes, designed to acquire the ECG with excellent base line stability, recovery from defibrillation and minimum artifact from patient movement.

With the **Spectrum**, ECG can be obtained by using a 3 Lead, 5 Lead or 12 Lead ECG cable in conjunction with a lead set and skin electrodes. For best performance and safety, inspect the ECG cables and electrodes daily.

# 2.4.2 ECG Menu

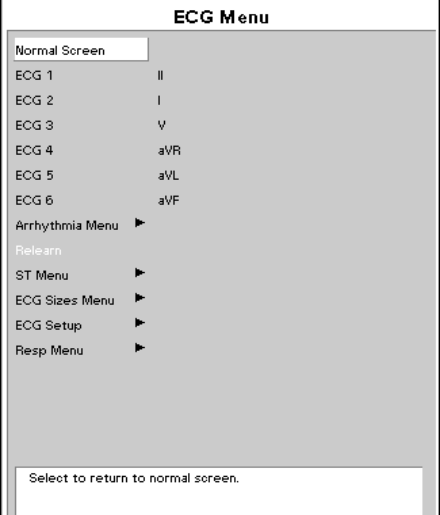

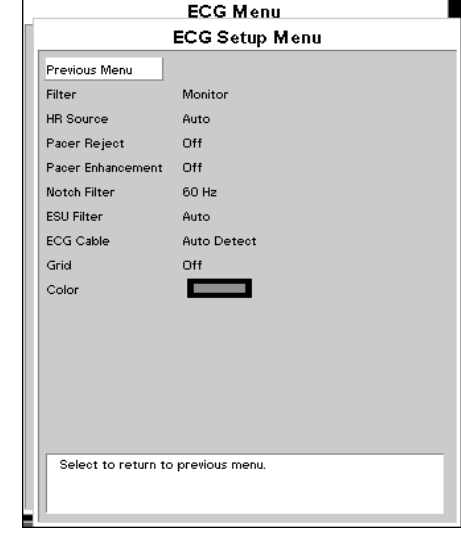

**FIGURE 2-12** ECG Menu **FIGURE 2-13** ECG Setup Menu

The **ECG Menu** provides the following choices: **Normal Screen**, **ECG 1 — ECG 6**, **Arrhythmia Menu**, **Relearn**, **ST Menu**, **ECG Sizes Menu**, **ECG Setup** and **Resp Menu**.

- The **Normal Screen** selection returns the view to the normal screen.
- The **ECG 1 ECG 6** selections define the ECG labels for printing and trends.
- The **Arrhythmia Menu** selection opens the **Arrhythmia Menu**.
- The **Relearn** selection is only available if the ST or Arrhythmia options are installed and is used to manually initiate the learning process for ST measurements or Arrhythmia analysis.
- The **ST Menu** selection opens the **ST Menu**.
- The **ECG Sizes Menu** selection opens the **ECG Sizes Menu**.
- The **ECG Setup** selection opens the **ECG Setup Menu** that is detailed in the following table.
- The **Resp Menu** selection opens the **Resp Menu**.

#### **ECG Setup Menu**

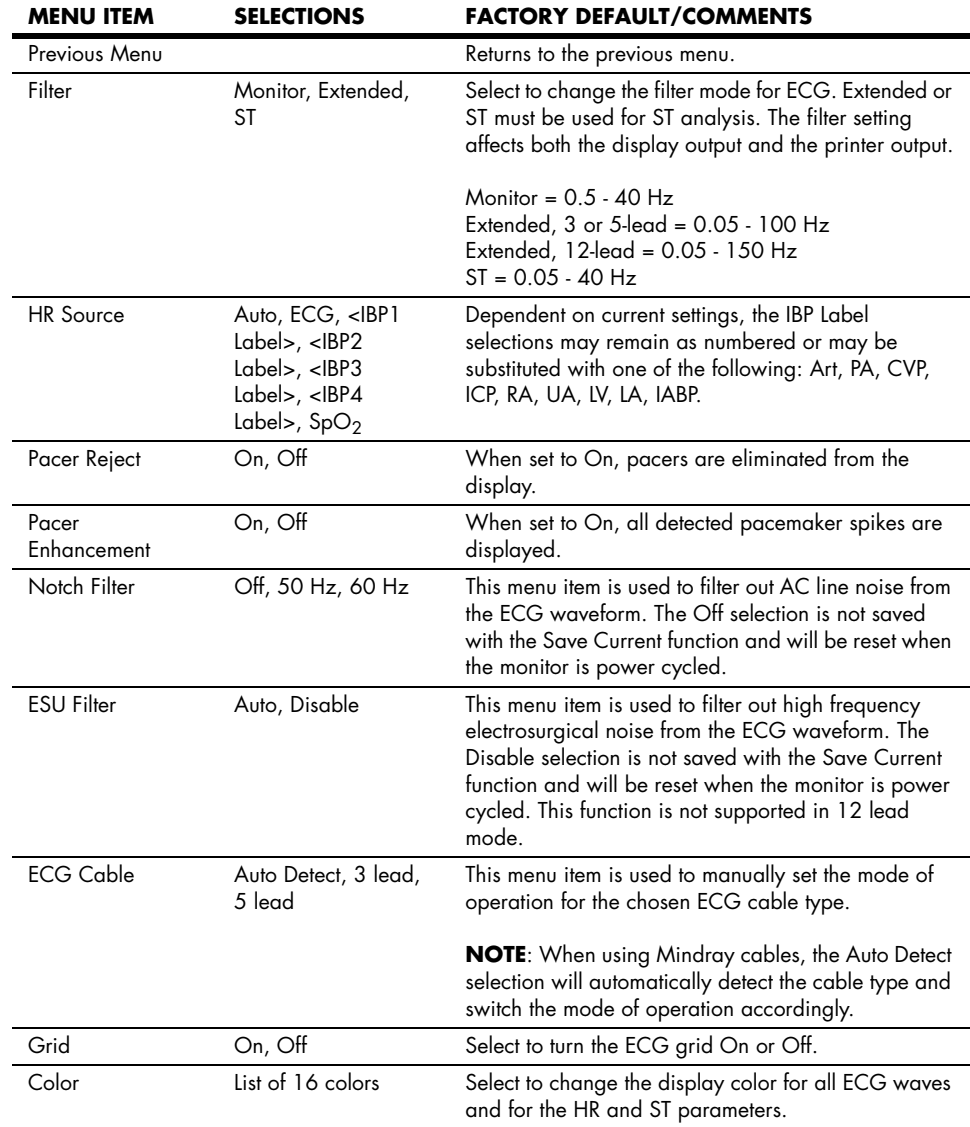

- **WARNING: [Ensure that the conductive parts of ECG electrodes do not](#page-7-0)  [contact other conductive parts, including earth ground.](#page-7-0)**
- **CAUTION: [To avoid possible damage to the Spectrum, use only ECG](#page-10-0)  [cables and accessories available from Mindray.](#page-10-0)**
- **CAUTION: [Line Isolation Monitor transients may resemble actual](#page-10-1)  [cardiac waveforms, thus inhibiting heart rate alarms. Check](#page-10-1)  lead wires for damage and ensure good skin contact prior to and during use. Always use fresh electrodes and follow [proper skin preparation techniques.](#page-10-1)**
- **NOTE: This device is not intended for direct cardiac application.**
- **CAUTION: [To assure successful triggering of a Mindray Intra-Aortic](#page-11-0)  balloon pump from the Spectrum monitor, set the "ECG Filter" to "Extended" and set "Pacer Enhancement" to ["On". Both of these settings are located in the ECG setup](#page-11-0)  [menu of the Spectrum.](#page-11-0)**
- **CAUTION: [The Analog Output on the Spectrum supports triggering the](#page-11-1)  Intra-Aortic Balloon Pump (IABP) for 3 Lead and 5 Lead ECG cable monitoring only. Invasive Blood Pressure triggering is [not supported. ECG analog output is disabled when 12 Lead](#page-11-1)  [ECG analysis is enabled.](#page-11-1)**

## ECG Lead Fault Messages

A **"Lead Fault"** message will be displayed if an ECG lead becomes disconnected from the patient.

A **"Check Lead Connection"** message will be displayed if 3-lead or 5-lead ECG has an

intermittent or poor connection.

- **NOTE: If a 3 or 5-lead ECG cable and the View 12™ ECG Analysis Module are both in use, then Lead Fault messages refer to the 12-lead cable only.**
- **NOTE: When monitoring 12-lead ECG, a Lead Fault message will not be displayed if Right Leg Lead (RL or R) becomes disconnected from the patient.**

## Symbols in Heart Rate Tile

The following symbols can appear in the HR Parameter tile.

 $\overline{|\mathsf{A}|}$ Arrhythmia This indicates arrhythmia option is installed and active. ST Analysis This indicates ST Analysis option is installed and active. ls i Pacemaker This indicates pacemaker rejection is **On**. $\parallel$  P  $\parallel$ 

## 2.4.2.1 Skin Preparation

Proper skin preparation is essential in obtaining an accurate ECG reading. Electrode sites should be clean and dry and should provide a smooth flat surface. Incidental electrical activity and inaccurate readings may arise from incorrect skin preparation.

The following procedure is recommended for secure electrode patch application:

- **1.** Shave the chest hair from the electrode sites in a circular area with a diameter of  $2 - 4$  inches.
- **2.** Use a dry gauze pad to remove excess skin oils, skin cells and residue from the electrode sites. Never rub the skin until it is raw or bleeding.

```
NOTE: Prepare the electrode site with alcohol only if the skin is 
 extremely greasy. If alcohol is used as a drying agent, 
 always allow the skin to dry before placing the electrode 
 patch on the skin.
```
## 2.4.2.2 Electrode Patch Location

- **NOTE: Store electrode patches at room temperature and open just prior to use.**
- **NOTE: Avoid more than one type of electrode on a patient because of variations in electrical resistance.**
- **NOTE: Avoid placing electrode patches directly over bone prominences or over any high activity movement areas such as shoulders or arms because muscle motion produces electrical activity. If an electrode patch is placed over a large muscle such as the pectorals, the monitor may detect this additional muscle activity and could lead to false arrhythmia calls.**
- **1.** To prevent evaporation of the contact gel medium, peel the backing off of the electrode patch only when it is ready for use. Visually inspect the contact gel medium for moistness. If the gel medium is not moist, do not use the electrode patch. Dry electrode patches are not conductive.

#### **NOTE: If using the snap type electrode wires, attach the electrode patch to the lead wire before placing patch on the patient.**

- **2.** Attach the electrode patch to the skin at the prepared site. Smooth the electrode patch down in a circular motion to ensure proper skin contact. If using soft gel electrodes, never push down directly over the contact gel medium as this may displace the gel and cause monitoring artifact. If using hard gel electrodes, it is recommended that during application, the center of the electrode should be slightly pressed onto the skin to ensure direct contact. Consult the electrode patch manufacturer's instructions for specific use.
- **3.** Secure the lead wires to the patient according to hospital practice. For additional information see section [2.4.2.3,](#page-71-0) ["Lead Placement"](#page-71-0).

#### **WARNING: [Ensure that the ECG lead wires are neatly secured in a](#page-9-0)  [manner that will prevent them from encircling the patient's](#page-9-0)  [neck, creating a strangulation hazard.](#page-9-0)**

**NOTE: It is recommended that electrode patches be changed at least every 24 – 36 hours to maintain proper contact with the skin. Some patients may require electrodes to be changed more often. Electrode patches are disposable and should be applied only once. Try to avoid reusing the exact same electrode site during reapplication. If an electrode becomes wet with fluid, change the electrode patch.**

# <span id="page-71-0"></span>2.4.2.3 Lead Placement

The computerized arrhythmia algorithm works best when the patient's R wave is significantly larger than the P wave or the T wave. If the R wave is not significantly larger than other lower voltage waves on the ECG tracing, the computer may have some difficulty in identifying the appropriate waves. On some patients, electrode patch placement and/or the viewed ECG lead may need to be adjusted in order to obtain a significant R wave.

This section outlines lead placement according to the guidelines of the American Heart Association (AHA) and the International Electro-Technical Commission (IEC).

# Standard 3-wire Lead Sets

A 3-wire lead set can monitor one of three ECG vectors (I, II, or III). The recommended 3-wire lead placement is as follows.

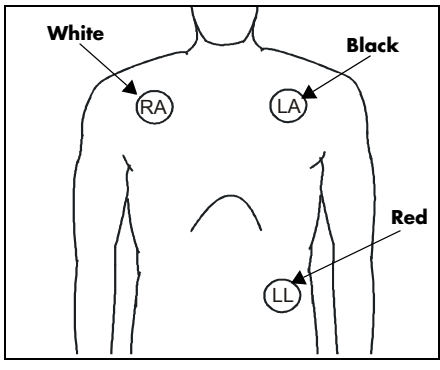

**FIGURE 2-14** 3-wire Lead Placement (AHA)

- Place the RA (white) electrode under the patient's right clavicle, at the midclavicular line within the rib cage frame.
- Place the LA (black) electrode under the patient's left clavicle, at the midclavicular line within the rib cage frame.
- Place the LL (red) electrode on the patient's lower left abdomen within the rib cage frame.

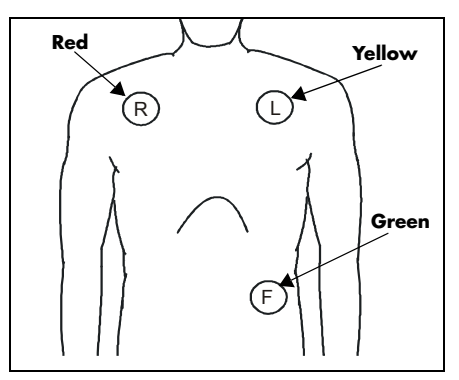

**FIGURE 2-15** 3-wire Lead Placement (IEC)

- Place the R (red) electrode under the patient's right clavicle, at the midclavicular line within the rib cage frame.
- Place the L (yellow) electrode under the patient's left clavicle, at the midclavicular line within the rib cage frame.
- Place the F (green) electrode on the patient's lower left abdomen within the rib cage frame.
# Standard 5-wire Lead Sets

A 5-wire lead set can monitor seven ECG vectors (I, II, III, aVR, aVL, aVF, and V) simultaneously. The recommended 5-wire lead placement is as follows.

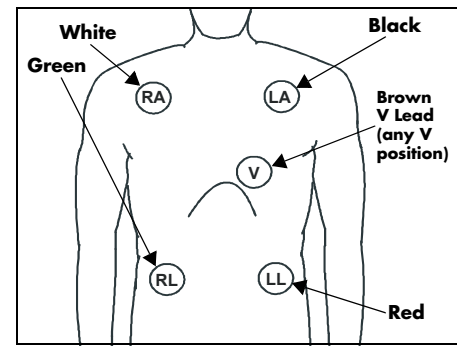

**FIGURE 2-16** 5-wire Lead Placement (AHA)

- Place the RA (white) electrode under the patient's right clavicle, at the midclavicular line within the rib cage frame.
- Place the LA (black) electrode under the patient's left clavicle, at the midclavicular line within the rib cage frame.
- Place the LL (red) electrode on the patient's lower left abdomen within the rib cage frame.
- Place the RL (green) electrode on the patient's lower right abdomen within the rib cage frame.
- Place the V (brown) electrode in one of the V-lead positions (V1 – V6) depicted in the following section.

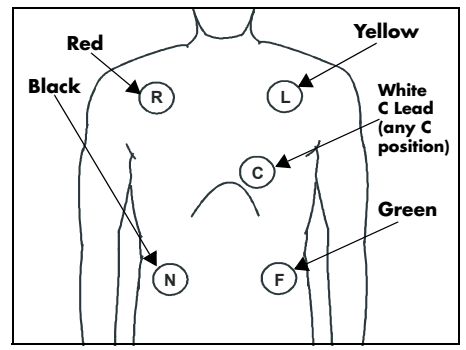

**FIGURE 2-17** 5-wire Lead Placement (IEC)

- Place the R (red) electrode under the patient's right clavicle, at the midclavicular line within the rib cage frame.
- Place the L (yellow) electrode under the patient's left clavicle, at the midclavicular line within the rib cage frame.
- Place the F (green) electrode on the patient's lower left abdomen within the rib cage frame.
- Place the N (black) electrode on the patient's lower right abdomen within the rib cage frame.
- Place the C (white) electrode in one of the C-lead (C1 – C6) positions depicted in the following section.

# View  $12<sup>™</sup>$  Card

A View 12™ card utilizes a 10-wire ECG lead set that can monitor 12 ECG vectors (I, II, III, aVR, aVL, aVF, V1, V2, V3, V4, V5, and V6) simultaneously. The recommended lead placement for a View 12™ card is as follows.

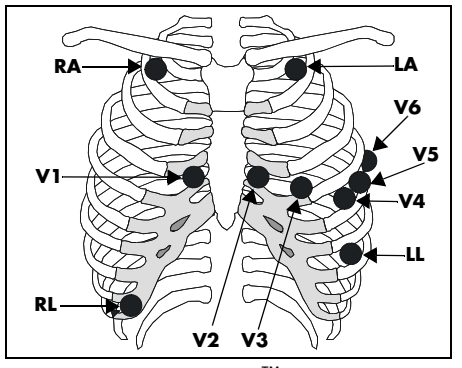

**FIGURE 2-18** View 12™ Card Lead Placement (AHA)

- Place RA (white) electrode under the right clavicle, mid-clavicular line within the rib cage frame.
- Place LA (black) electrode under the left clavicle, mid-clavicular line within the rib cage frame.
- Place LL (red) electrode on the lower left abdomen within the rib cage frame.
- Place RL (green) electrode on lower right abdomen within the rib cage frame.
- Place V1 (brown) chest lead in the fourth intercostal space, right sternal border.
- Place V2 (brown) chest lead in the fourth intercostal space, left sternal border.
- Place V3 (brown) chest lead midway between V2 and V4 on a straight line.
- Place V4 (brown) chest lead in the fifth intercostal space, mid-clavicular line.
- Place V5 (brown) chest lead in the fifth intercostal space, anterior axillary line.
- Place V6 (brown) chest lead in the fifth intercostal space, mid-axillary line.

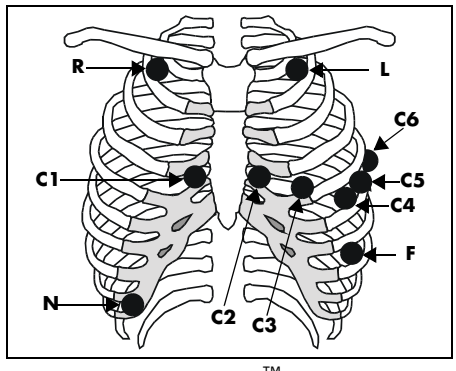

**FIGURE 2-19** View 12™ Card Lead Placement (IEC)

- Place R (red) electrode under the right clavicle, mid-clavicular line within the rib cage frame.
- Place L (yellow) electrode under the left clavicle, mid-clavicular line within the rib cage frame.
- Place F (green) electrode on the lower left abdomen within the rib cage frame.
- Place N (black) electrode on lower right abdomen within the rib cage frame.
- Place C1 (white) chest lead in the fourth intercostal space, right sternal border.
- Place C2 (white) chest lead in the fourth intercostal space, left sternal border.
- Place C3 (white) chest lead midway between C2 and C4 on a straight line.
- Place C4 (white) chest lead in the fifth intercostal space, mid-clavicular line.
- Place C5 (white) chest lead in the fifth intercostal space, anterior axillary line.
- Place C6 (white) chest lead in the fifth intercostal space, mid-axillary line.

## Lead II Monitoring

The recommended lead placement for Lead II monitoring is as follows.

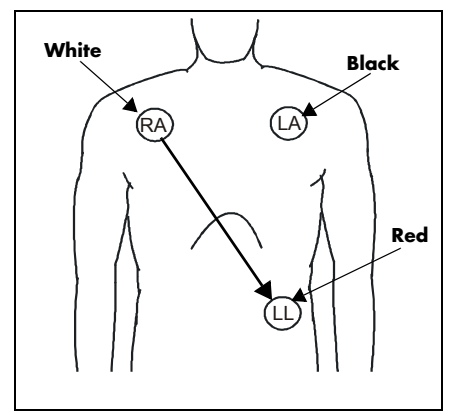

**FIGURE 2-20** Lead II Monitoring (AHA) **FIGURE 2-21** Lead II Monitoring (IEC)

- Place the RA (white) electrode under the patient's right clavicle, at the midclavicular line within the rib cage frame.
- Place the LA (black) electrode under the patient's left clavicle, at the midclavicular line within the rib cage frame.
- Place the LL (red) electrode on the patient's lower left abdomen within the rib cage frame.

Select ECG Lead II on the monitor. Lead II is the direct electrical line between the RA (white) electrode and the LL (red) electrode.

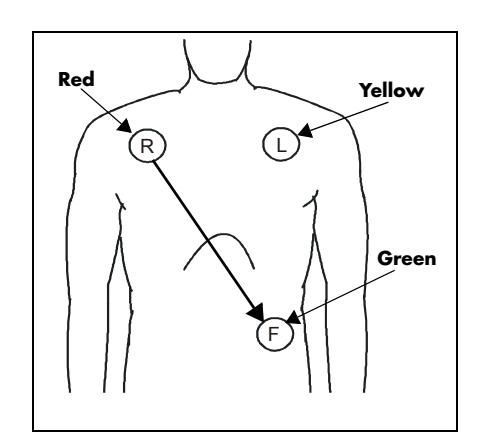

- Place the R (red) electrode under the patient's right clavicle, at the midclavicular line within the rib cage frame.
- Place the L (yellow) electrode under the patient's left clavicle, at the midclavicular line within the rib cage frame.
- Place the F (green) electrode on the patient's lower left abdomen within the rib cage frame.

Select ECG Lead II on the monitor. Lead II is the direct electrical line between the R (red) electrode and the F (green) electrode.

# Modified Chest Lead (MCL) Monitoring

The recommended lead placement for MCL monitoring is as follows.

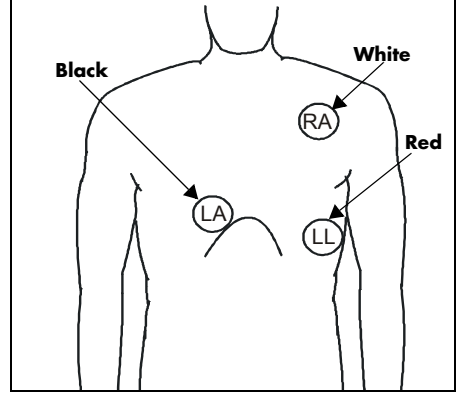

**FIGURE 2-22** MCL Monitoring with a 3-wire Lead Set (AHA)

- Place the RA (white) electrode under the patient's left clavicle, at the midclavicular line within the rib cage frame.
- Place the LA (black) electrode on the right sternal border, at the fourth intercostal space within the rib cage frame.
- Place the LL (red) electrode on the patient's lower left abdomen within the rib cage frame.

Select ECG Lead I for  $MCL<sub>1</sub>$  monitoring. Lead I is the direct electrical line between the RA (white) electrode and the LA (black) electrode.

Select ECG Lead II for  $MCL_6$  monitoring. Lead II is the direct electrical line between the RA (white) electrode and the LL (red) electrode.

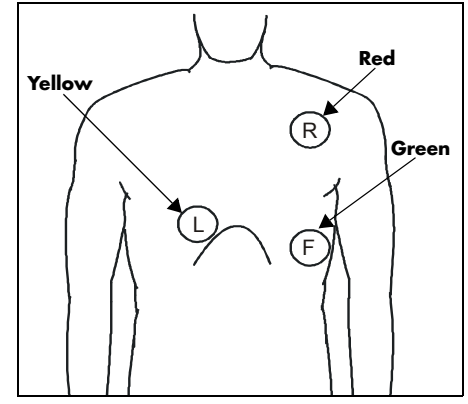

**FIGURE 2-23** MCL Monitoring with a 3-wire Lead Set (IEC)

- Place the R (red) electrode under the patient's left clavicle, at the midclavicular line within the rib cage frame.
- Place the L (yellow) electrode on the right sternal border, at the fourth intercostal space within the rib cage frame.
- Place the F (green) electrode on the patient's lower left abdomen within the rib cage frame.

Select ECG Lead I for  $MCL<sub>1</sub>$  monitoring. Lead I is the direct electrical line between the R (red) electrode and the L (yellow) electrode.

Select ECG Lead II for MCL<sub>6</sub> monitoring. Lead II is the direct electrical line between the L (red) electrode and the F (green) electrode.

# Neonatal Electrode Placement

Using a 3-wire lead set, ECG lead placement on a neonate is usually directed towards obtaining the best possible respiration data through the ECG thoracic impedance technique. Thoracic impedance is usually measured between the Right Arm and Left Arm electrode patches. These patches should be placed on the chest directly across from each other to optimize the measuring of the neonate's chest movement. The recommended lead placement for neonate monitoring is as follows.

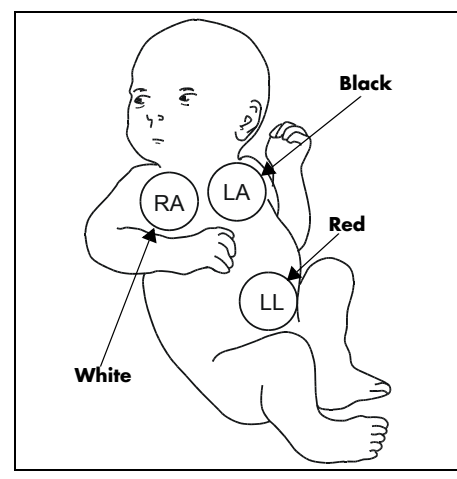

**FIGURE 2-24** Neonatal 3-wire Lead Placement (AHA)

- Place the RA (white) electrode under the patient's right clavicle, at the midclavicular line within the rib cage frame.
- Place the LA (black) electrode under the patient's left clavicle, at the midclavicular line within the rib cage frame.
- Place the LL (red) electrode on the patient's lower left abdomen within the rib cage frame.

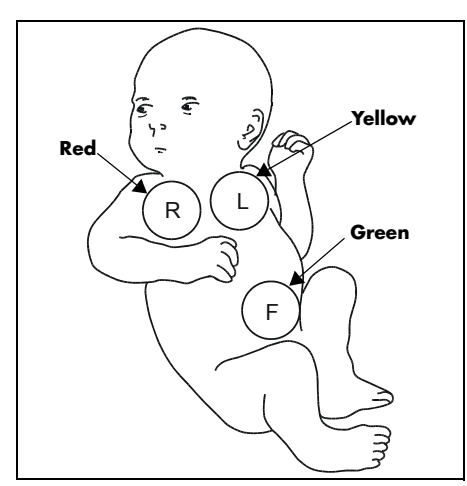

**FIGURE 2-25** Neonatal 3-wire Lead Placement (IEC)

- Place the R (red) electrode under the patient's right clavicle, at the midclavicular line within the rib cage frame.
- Place the L (yellow) electrode under the patient's left clavicle, at the midclavicular line within the rib cage frame.
- Place the F (green) electrode on the patient's lower left abdomen within the rib cage frame.

# Monitoring a Pacemaker Patient

The recommended lead placement for monitoring a pacemaker patient is as follows.

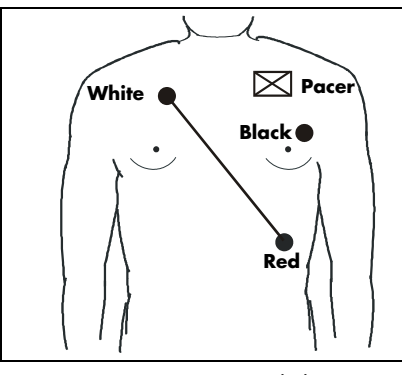

**FIGURE 2-26** 3-wire Lead Placement for a Pacemaker Patient (AHA)

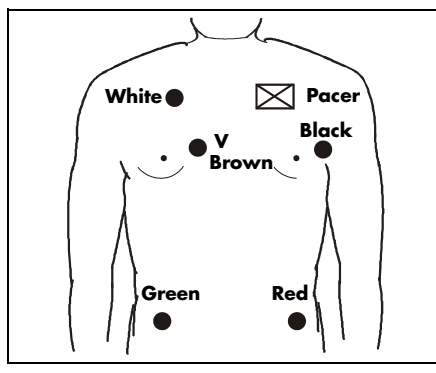

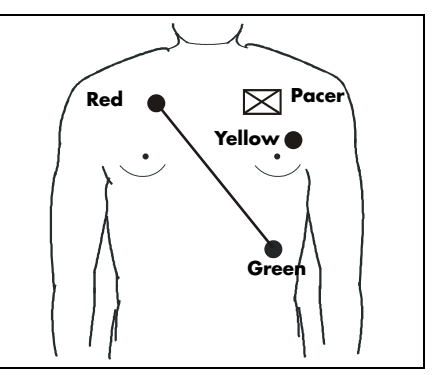

**FIGURE 2-27** 3-wire Lead Placement for a Pacemaker Patient (IEC)

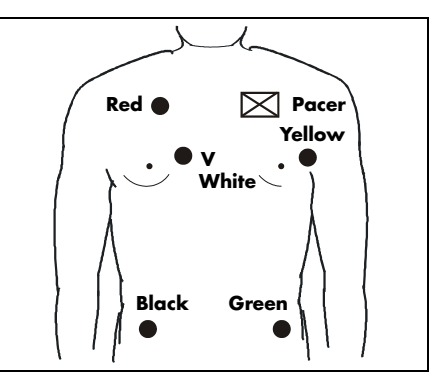

**FIGURE 2-28** 5-wire Lead Placement for a Pacemaker Patient (AHA)

**FIGURE 2-29** 5-wire Lead Placement for a Pacemaker Patient (IEC)

A pacemaker patient usually requires a different electrode patch placement configuration than a non-pacemaker patient.

Do not place an ECG electrode directly over the pacemaker generator. Place the electrode patches 3 – 5 inches away from the pacemaker generator area. For example, if the pacemaker generator is located in the right subclavian area, relocate the Right Arm electrode closer in towards the center of the chest.

- **WARNING: [Pacemaker patients' rate meters may continue to count the](#page-7-0)  pacemaker rate during occurrences of cardiac arrest or some arrhythmias. Do not rely entirely upon rate meter alarms. Keep pacemaker patients under close surveillance. [See the Appendix section of this manual for disclosure of the](#page-7-0)  [pacemaker pulse rejection capability of this instrument.](#page-7-0)**
- **CAUTION: [Some pacemakers may contain a respiratory sensor that](#page-13-0)  [may produce artifact on an ECG waveform.](#page-13-0)**

# Using a Transcutaneous Electrical Nerve Stimulator (TENS)

Since a TENS unit transmits electrical impulses, avoid placing ECG electrode patches near the TENS electrodes. ECG electrode patches may need to be repositioned and the ECG lead viewed may need to be adjusted until the optimum ECG tracing is obtained.

# 2.4.2.4 Arrhythmia Algorithm

The **Spectrum** uses an arrhythmia algorithm to monitor ECG waveform data. The algorithm creates ECG waveform templates based on a patient's normal ECG data and uses them to analyze newly received data. The algorithm verifies that data is free from noise and artifact, and that it does not deviate from the patient's normal ECG rhythms.

A normal ECG waveform typically includes consistent spacing between R waves, a sharp and well defined QRS complex, and an ECG baseline that is free of noise and artifact.

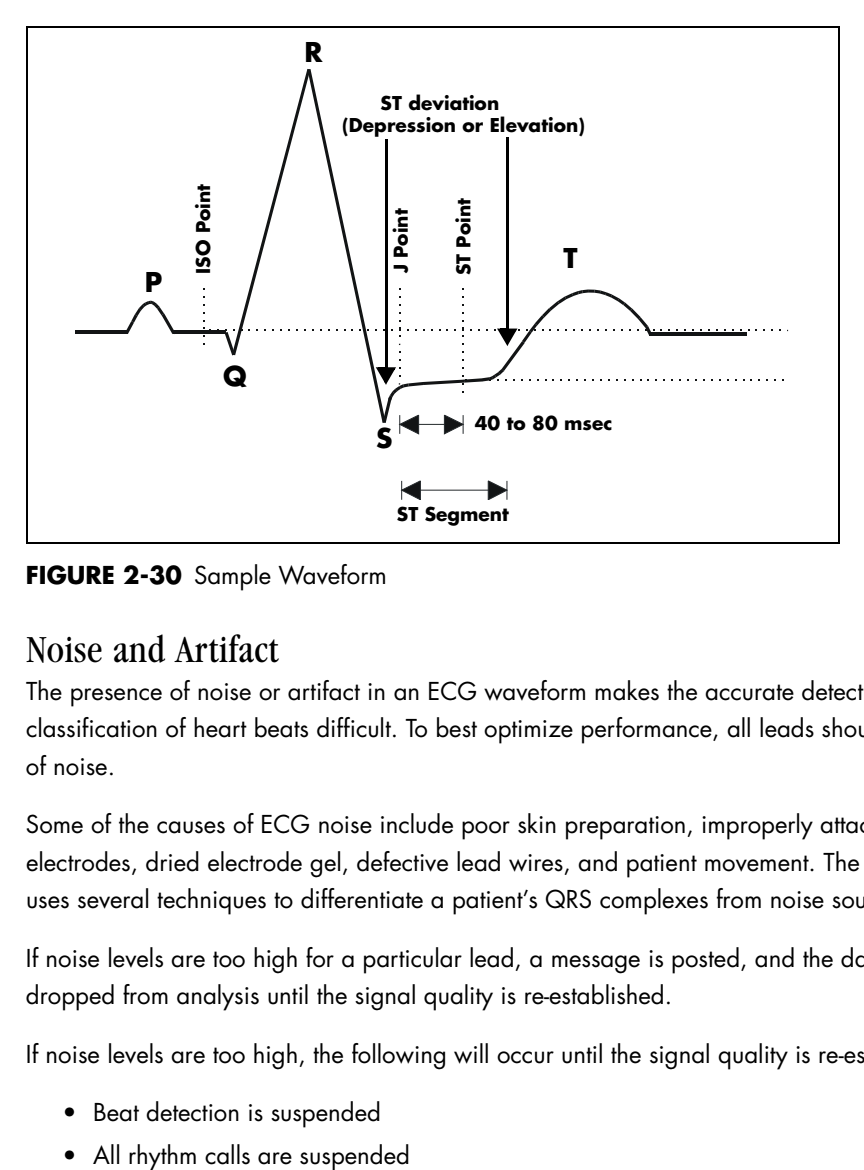

**FIGURE 2-30** Sample Waveform

## Noise and Artifact

The presence of noise or artifact in an ECG waveform makes the accurate detection and classification of heart beats difficult. To best optimize performance, all leads should be free of noise.

Some of the causes of ECG noise include poor skin preparation, improperly attached electrodes, dried electrode gel, defective lead wires, and patient movement. The algorithm uses several techniques to differentiate a patient's QRS complexes from noise sources.

If noise levels are too high for a particular lead, a message is posted, and the data is dropped from analysis until the signal quality is re-established.

If noise levels are too high, the following will occur until the signal quality is re-established:

- Beat detection is suspended
- 

• An **ECG Noise** message is displayed when ECG noise is detected in one or more ECG leads. If ECG noise continues beyond the configured noise delay, an alarm is triggered, and ECG rhythm analysis is stopped.

#### Heart Rate Meter

Heart Rate is computed using the 16 most recent R-R intervals for heart rates above 48 beats per minute. If the heart rate calculated using the last 4 beats is less than 48 beats per minute, then this rate is used. All detected beats are used to compute the heart rate. A separate ventricular rate is used in the algorithm to determine rhythms like ventricular tachycardia and ventricular run.

# Filtering Pacer Signals

In order to prevent pacer pulses from being mistaken for QRS complexes, they are removed from the ECG data that is sent to the arrhythmia algorithm for analysis. Pacer pulses are shown on the **Spectrum** as exaggerated vertical lines.

# ECG Amplitude

The QRS detection threshold algorithm setting is fixed between 0.15 and 0.45 mV to avoid detecting noise spikes or P-waves as valid beats. Changing the display gain on the monitor does not affect the signal that is used by the algorithm for beat detection. For optimal performance, the leads selected for monitoring should have an amplitude of 0.5 to 1 mV or more.

# Learning

The process of learning is used to establish a normal beat template for a patient. The learn period is dependent on the heart rate and the dominant pattern. Learning should not be initiated during a primarily ventricular rhythm because an ectopic beat may be established as normal.

A learn should be initiated when beats are not being properly detected, or when they are being erroneously classified. However, if a signal is not strong enough, or lead data is extremely noisy, better signal quality must be established before a learn can be effective.

# Beat Detection and Typing

The following table describes the leads that are used to measure beat detection and beat typing.

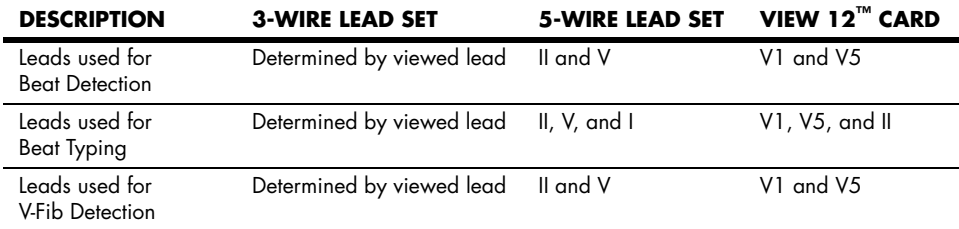

The search for the next beat begins after a refractory period to avoid detecting T- waves as valid QRS complexes. For all patient sizes, the minimum QRS amplitude that can be detected is between 0.15 and 0.45 mV depending on the width of the QRS complexes.

Beat typing aligns and compares each new heart beat to reference templates that were previously stored in the system. A beat typing algorithm classifies the beats.

• If an incoming beat matches a template that has already been classified, it is given the same label as the template. The template parameters are updated with the features from this new beat.

The real time ECG analysis library incorporates ventricular ectopic beat detection as a part of arrhythmia analysis.

- Beats are measured for compensatory pause, QRS width, QRS positive and negative areas, and R wave positive and negative amplitudes. This process uses multiple leads when available.
- A scoring algorithm is then applied to those measurements to determine whether or not a beat is ectopic.

## 2.4.2.5 Arrhythmia Alarms

Arrhythmia alarms are activated based on the patterns in the patient ECG waveform rhythms. Beat detection for a 5-lead wire set is determined by using a combination of leads II and V. When using a 3-lead wire set, beat detection is determined by using the lead being viewed.

The following lethal and non-lethal arrhythmia alarms may be detected by the arrhythmia algorithm.

#### **NOTE: Arrhythmia alarms are not available for the Neonate patient size.**

## 2.4.2.5.1 Lethal Arrhythmia Alarms

A lethal arrhythmia is an arrhythmia that can be life threatening to a patient if left untreated. Ventricular Tachycardia (V-Tach), Ventricular Fibrillation (V-Fib), and Asystole alarms are classified as lethal arrhythmia alarms. These alarms automatically default to Alarm Priority 1.

**NOTE: Lethal arrhythmia alarms are latched alarms. Even after the alarming condition is resolved, a latched alarm will continue until it is acknowledged by pressing the MUTE or MUTE ALL key on the front panel keypad. If the alarm is acknowledged while the lethal condition still exists, the audio portion of the alarm will be muted for the duration that is selected from the "Mute For" list in the "Alarm Setup" menu, but the alarm message will remain in message area A. If a new lethal condition occurs while the initial lethal alarm is muted, the new lethal alarm will not break through and will be muted for the remainder of the mute duration. If the lethal condition is resolved while the alarm is muted, the alarm will be terminated.**

#### Asystole Alarm

An **Asystole** alarm is activated when no QRS complexes are detected for the configured time period in the absence of Ventricular Fibrillation.

For 3-Lead and 5-Lead ECG – The time period range for an **Asystole** alarm is user selectable from 3 to 10 seconds.

For 12-Lead ECG – The time period range for an **Asystole** alarm is user selectable from 3 to 8 seconds.

The Asystole alarm is a Priority 1 alarm event that produces:

- Alarm Priority 1 visual and audio alarm indicators.
- An **Asystole** text message above the ECG1 waveform area.

# Ventricular-Fibrillation (V-FIB) Alarm

A **V-FIB** alarm is activated when a fibrillated waveform (P, QRS or T waves can no longer be identified) is detected. V-FIB is defined as "irregular, disorganized electrical activity of the heart". The V-FIB detection algorithm runs in parallel to the beat detection algorithm and continuously examines the incoming data.

The V-FIB alarm is a Priority 1 alarm event that produces:

- Alarm Priority 1 visual and audio alarm indicators.
- A **V-FIB** text message above the ECG1 waveform area.

## Ventricular Tachycardia (V-TACH) Alarm

A **V-TACH** alarm is activated as follows:

• The range of the V-TACH rate is between 100 to 180 beats per minute.

AND

• The V-TACH lethal arrhythmia alarm is activated when the configured number of consecutive PVCs is reached. The range for the V-TACH threshold is 3 – 15 beats per minute.

A **V-TACH** alarm is a Priority 1 alarm event that produces:

- Alarm Priority 1 visual and audio alarm indicators.
- A **V-TACH** text message above the ECG1 waveform area.

# 2.4.2.5.2 Non-Lethal Arrhythmia Alarms

A Non-Lethal Arrhythmia is an arrhythmia that is most likely not life threatening to a patient. Bigeminy, Bradycardia, Couplet, Irregular Heart Rate, Pause, PVC/min, Run, Trigeminy, and Ventricular Rhythm (V-Rhythm) alarms are classified as non-lethal arrhythmia alarms. With the exception of PVC/min, all other Non-Lethal Arrhythmias are Alarm Priority 2. The Alarm Priority for PVC/min is user selectable between 1 and 2.

#### **NOTE: Non-lethal arrhythmia alarms are not latched alarms and can be acknowledged at any time. To acknowledge a nonlethal arrhythmia alarm, press the MUTE key on the keypad.**

## Bigeminy Alarm

The **Bigeminy** alarm is activated when three or more cycles of one PVC coupled to one normal beat are detected.

The Bigeminy alarm is a Priority 2 alarm event that produces:

- Alarm Priority 2 visual and audio alarm indicators.
- A **BIGEMINY** text message above the ECG1 waveform area.

## Bradycardia (Brady) Alarm

The **Brady** alarm is activated when the heart rate falls to a value 10% lower than the user selected value for low heart rate alarm.

#### **NOTE: The Bradycardia alarm is not available when using a View 12™ card.**

The **Brady** alarm is an alarm event that produces:

- Alarm Priority 1 visual and audio alarm indicators.
- A **Brady** text message above the ECG1 waveform area.

#### Couplet Alarm

The **Couplet** alarm is activated when two consecutive PVCs are detected between normal beats.

The Couplet alarm is a Priority 2 alarm event that produces:

- Alarm Priority 2 visual and audio alarm indicators.
- A **COUPLET** text message above the ECG1 waveform area.

#### Irregular Heart Rate Alarm

The **Irregular Heart Rate** alarm is activated when the measured variations in the R-R interval over a period of time exceeds a preset limit established by the arrhythmia algorithm.

#### **NOTE: The Irregular Heart Rate alarm is not available when using a View 12™ card.**

The Irregular Heart Rate alarm is a Priority 2 alarm event that produces:

- Alarm Priority 2 visual and audio alarm indicators.
- An **IRREGULAR HR** text message above the ECG1 waveform area.

#### Pause Alarm

The **Pause** alarm is activated when no beat is detected during an interval that is greater than 1.8 R-R and the next beat is not a PVC.

#### **NOTE: The Pause alarm is only available when using a View 12™ card.**

The **Pause** alarm is a Priority 2 alarm event that produces:

- Alarm Priority 2 visual and audio alarm indicators.
- A **PAUSE** text message above the ECG1 waveform area.

#### PVC/minute Alarm

The **High PVC** alarm is activated when the number of PVCs detected per minute exceeds the configured threshold. The PVC limit can be set to Off, or 1 to 30 PVCs per minute.

The **High PVC** alarm has priority settings of **1** or **2**, and behaves as follows:

- If the High PVC alarm priority is set to **1**, Alarm Priority 1 visual and audio alarm indicators are produced.
- If the High PVC alarm priority is set to **2**, Alarm Priority 2 visual and audio alarm indicators are produced.
- A **High PVC** text message is produced above the ECG1 waveform area.

#### **NOTE: PVC/min will not be displayed during periods of Ventricular Rhythms, V-TACH, V-FIB and Asystole.**

#### Run Alarm

The **Run** alarm is activated when the number of consecutive PVCs occur at a rate that equals or exceeds the user defined V-Tach Rate. The number of consecutive PVCs that constitute a Run is one beat less than the minimum used to identify V-Tach.

The Run alarm is a Priority 2 alarm event that produces:

- Alarm Priority 2 visual and audio alarm indicators.
- A **RUN** text message above the ECG1 waveform area.

#### Trigeminy Alarm

The **Trigeminy** alarm is activated when three or more cycles of one PVC coupled to two normal beats are detected. This rhythm could also cause an Irregular HR alarm.

The Trigeminy alarm is a Priority 2 alarm event that produces:

- Alarm Priority 2 visual and audio alarm indicators.
- A **TRIGEMINY** text message above the ECG1 waveform area.

## Ventricular Rhythm (V-Rhythm) Alarm

The **V-Rhythm** alarm is activated when more than 2 consecutive PVCs occur at a rate that is less than the user defined V-Tach Rate.

The V-Rhythm alarm is a Priority 2 alarm event that produces:

- Alarm Priority 2 visual and audio alarm indicators.
- A VENTRICULAR RHYTHM text message above the ECG1 waveform area.

# 2.4.2.6 Arrhythmia Analysis (Optional)

#### **WARNING: [The arrhythmia analysis feature is intended to detect](#page-9-0)  [ventricular rhythms, however, due to physiologic differences](#page-9-0)  in patient populations, the Spectrum may occasionally sound a false alarm or may not recognize some arrhythmia [patterns.](#page-9-0)**

The **Spectrum** is capable of identifying ventricular arrhythmia patterns in Adult and Pediatric size patients. Arrhythmia analysis may be enabled or disabled via the Arrhythmia Menu. By default, arrhythmia analysis is enabled.

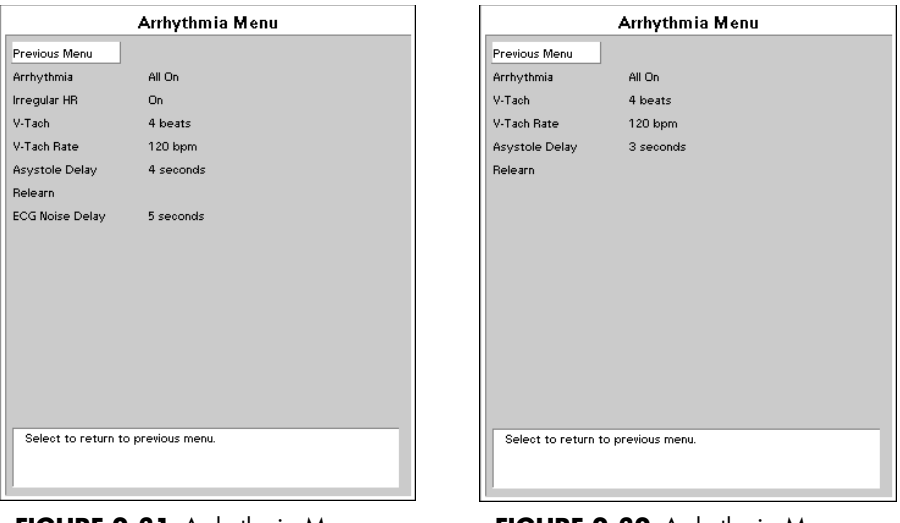

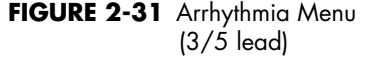

**FIGURE 2-32** Arrhythmia Menu (12 lead)

Arrhythmia alarm calls are classified as Priority 1 or Priority 2.

Asystole, Ventricular Tachycardia, and Ventricular Fibrillation are classified as Priority 1 and the priority level cannot be changed by the user. In addition, these alarms will sound continuously until the user presses the **MUTE** or **MUTE ALL** key, regardless of whether the patient's condition has improved.

The other arrhythmia alarms (listed below) are classified as Priority 2 by default. The characteristics and priority level of the "PVC/min" alarm can be changed at the user's discretion via the Alarm Limits Setup menu.

The following alarm calls can be made when Arrhythmia Analysis is set to "All On" (default setting):

• Asystole, Ventricular Tachycardia, Ventricular Fibrillation, Ventricular Rhythm, Run, PVC/Min, Couplet, Bigeminy, and Trigeminy.

For 3-lead or 5-lead ECG, the following additional calls can be made:

• Irregular HR and Bradycardia

For 12-lead ECG, the following additional call will be made:

• Pause

The following alarm calls will be made when Arrhythmia analysis is set to "Non-lethals Off":

• Asystole, Ventricular Tachycardia, and Ventricular Fibrillation.

When Arrhythmia analysis is set to "All Off," no arrhythmia alarm calls will be made.

The **Spectrum** initiates the Learning process for Arrhythmia measurements after one of the following:

- Unit Power-Up
- Return to normal monitoring from Standby mode
- Enabling Arrhythmia analysis
- The lead has been changed in ECG 1 waveform (3 lead only)
- Patient Size is changed
- Whenever the "Relearn" function is selected from the ST, ECG or Arrhythmia Menus.

It is recommended that a Relearn be initiated after one or more of the following:

- The ECG electrodes have been repositioned
- Sufficient time has passed since the last Relearn
- Any significant changes to the patient QRS complex
- Any significant changes to the patient ECG rhythm
- A clinician has observed clinically questionable arrhythmia calls

A Relearn must be initiated if "Learning" occurred during a "Leads Off" condition.

# 2.4.2.7 ST Analysis (Optional)

ST Analysis is available for Adult and Pediatric patients only.

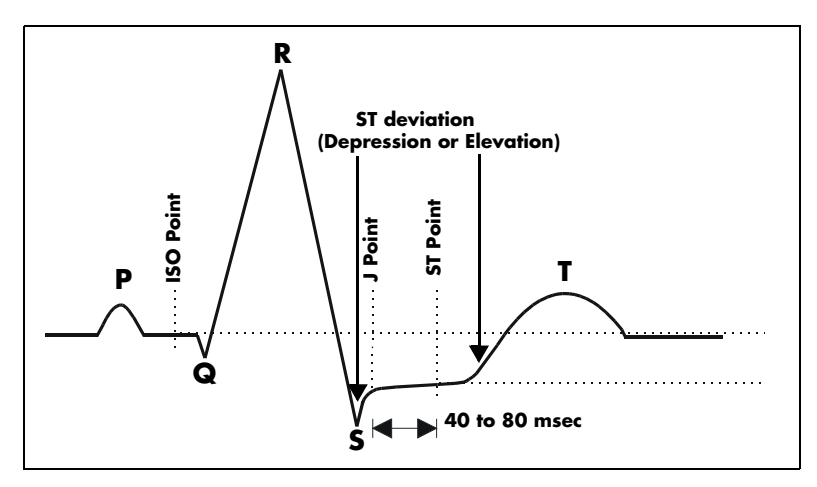

**FIGURE 2-33** ST Monitoring

The depression or elevation of the ST segment is measured as the vertical distance between the isoelectric (ISO) point which provides the baseline, and the ST point (See figure above). ST measurements are available on a maximum of three user selected ECG leads at a point situated 80 ms (heart rate 120 bpm or less) or 60 ms (heart rate more than 120 bpm) from the algorithmically determined end point of the QRS (J Point). In addition, the user can also select from three (3) different settings for the ST measurement point (80, 60, or 40 ms) from the J-point and independent of heart rate. These measurements are valid only on normal beats. Abnormal beats, like ventricular beats, are excluded from the analysis of the ST segment. Ventricular paced beats are also rejected from the analysis of the ST segment, because pacemaker tails distort the shape of the ST segment. adjustable with selections of ±2.5 mm, ±5 mm or ±10 mm. **ST Point ISO Point J Point**

ST segment changes are continuously measured by the monitor, but update of the displayed ST data is different depending on the ECG cable in use. When using a 3 or 5-lead ECG cable, the displayed ST data is updated approximately every 10 seconds.

**NOTE: The ST algorithm has been tested for accuracy of the ST segment data. The significance of the ST segment changes must be determined by a clinician.**

**ST Minitrends** or **Average ST** data may be displayed in any of the available waveform areas.

**ST Minitrends** are graphical displays of ST deviations. The data can be displayed at intervals of 15, 30 or 60 minutes, selectable via the **ST Setup Menu**. The ST scale is also **Average ST** is an on-screen display of both the learned ST complex and the current ST complex superimposed to show changes in ECG morphology over time. The learned ST complex will appear in white, with the current ST complex appearing in the ECG waveform color. (If the ECG waveform is white, then the learned complex will appear in green).

With a 3-lead cable, **ST Minitrends** and **Average ST** will display the ST data from ECG1. With a 5-lead cable, **ST Minitrends** and **Average ST** will display the ST data from ECG1, ECG2, and ECG3. With a 12-lead ECG cable, **ST Minitrends** and **Average ST** will display the ST data from the 3 ECG leads with the greatest deviation.

# 2.4.2.7.1 ST Analysis Setup

ST analysis begins when the feature is turned on from the **ST Menu**. By default, ST data will appear in the **Heart Rate Tile**, when using a 3-lead or 5-lead cable.

When using a 3-lead cable, ST Analysis is performed on the lead chosen as ECG1. With a 5-lead cable, ST Analysis is performed on the leads chosen as ECG 1, ECG 2 and ECG 3 on the **ECG Menu**.

To display ST data, set a waveform to display any ECG wave (i.e., ECG2, ECG3, etc.), or set any waveform to display **Average ST** or **Minitrends**, then set **Combine ST/HR** to **OFF**.

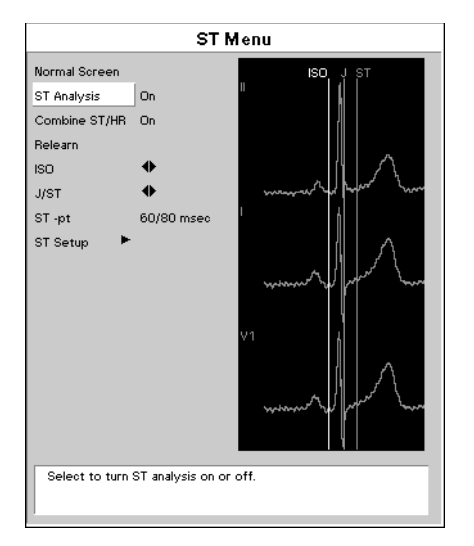

**FIGURE 2-34** ST Menu

When View 12™ ECG Analysis Module is installed, continuous 12-lead ST monitoring will be enabled when **ST Analysis** is set to **On**. 12-lead ST analysis may be viewed in 2 modes: **Delta** and **Absolute**. **Delta ST** is the ST segment change between the learned ST segment and the present ST segment. **Absolute ST** is the ST segment change between the 0 baseline point of the ST and the present ST segment.

To display 12-lead ST data in a tile, set any waveform to display any **ECG wave**, **ST Minitrends** or **Averaged ST**.

# Adjusting the ISO and J/ST Point

- **1.** Open the **ST Menu** by using the Navigator™ Knob to select the ST parameter heading. **ST Menu** can also be accessed through the **ECG Menu**.
- **2.** Insure the **ST Analysis** selection in the **ST Menu** is **On**. The **Spectrum** will learn the patient's QRS complexes (one for a 3-lead cable, 3 for a 5-lead or 12-lead cable). These learned complexes will appear in the **ST Menu** with the monitor-selected **ISO** and **J/ST** points displayed.
- **3.** Scroll to the **ISO** selection to adjust the isoelectric point on the learned QRS complex. The isoelectric point is the area of the QRS complex following the P-wave and before the start of the Q-wave.
- **4.** Adjust the **ISO** point by pressing the Navigator™ Knob and turning to adjust the white **ISO** reference line. Press the Navigator Knob when the **ISO** point is satisfactory.
- **5.** Scroll to the **J/ST** point heading. Adjust the **J/ST** point by pressing the Navigator Knob and turning to adjust the orange and green **J/ST** reference lines. Press the Navigator Knob when the **J/ST** points are satisfactory.
- **6.** To adjust the **ST-pt**, scroll to the **ST-pt** heading and press the Navigator Knob to display a list of ST measurement point settings. Select the appropriate setting, then press the Navigator Knob when the **ST-pt** choice is satisfactory.

# 2.4.2.8 Relearning ST or Arrhythmia Analysis

The **Spectrum** initiates the learning process for ST measurements or Arrhythmia analysis after one of the following:

- Unit Power-Up
- Return to normal monitoring from **Standby** mode
- Enabling ST or Arrhythmia analysis
- The lead has been changed in ECG 1 waveform (3 lead only)
- **Patient Size** is changed
- Whenever the **Relearn** function is selected from the **ST**, **ECG** or **Arrhythmia Menus**
- A **Relearn** is recommended after one or more of the following:
	- ECG electrodes have been repositioned
	- Eight hours have passed since the last **Relearn**
	- After significant changes to the patient QRS complex
	- The observed ST measurement mode has been changed (Delta or Absolute 12-lead only)
	- A clinician has observed clinically questionable arrhythmia calls

A Relearn must be initiated if "Learning" occurred during a "Leads Off" condition.

# 2.4.2.9 12-lead ECG (Optional)

This feature is added to the **Spectrum** by inserting the View 12™ ECG Analysis Module into one of the two (2) PCM slots on the right side of the monitor.

**WARNING: The View 12[™ ECG Analysis Module is not intended for use](#page-7-1)  during electrosurgery. If the electrosurgical ground [connection is not satisfactory, there exists a possibility of](#page-7-1)  [patient burns at the ECG electrode sites.](#page-7-1)**

- **1.** Prep patient's skin prior to placement of electrodes. See proper electrode placement and skin prep instructions.
- **2.** Insert View 12 ECG Analysis Module with cable attached into a PCM slot on the right side of the **Spectrum**. The monitor will automatically initialize.
- **3.** If 12-lead function is disabled, access the **Functions Menu** and select **Enable 12 lead ECG** using the Navigator<sup>'"</sup> Knob.
- **4.** To view multiple leads of ECG, press the **VIEW** key. Press the **VIEW** key once to view the first 6 ECG leads, press again to view another 6 leads. Pressing a third time will return to normal viewing.

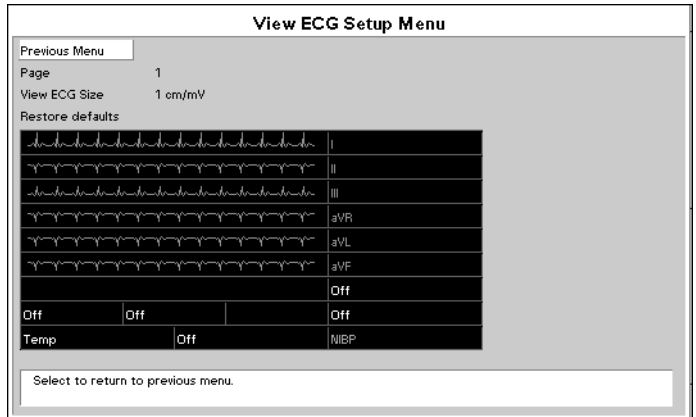

**FIGURE 2-35** View ECG Setup Menu

- **5.** Select desired leads to view in the **View ECG Setup Menu** within the **Monitor Setup Menu**.
- **6.** To change size of displayed waveforms, go to the **ECG Sizes Menu** within the **ECG Menu**.
- **7.** To remove the View 12 ECG Analysis Module, turn monitor off or go to the **Functions Menu** and select **Disable 12-lead ECG**, then use the Navigator Knob to select **Yes,** or remove when power is off.
- **CAUTION: Removal of the View 12[™ ECG Analysis Module without first](#page-11-0)  [disabling the 12-lead ECG card may cause a temporary](#page-11-0)  [disruption in patient monitoring.](#page-11-0)**

# 2.4.2.9.1 12-lead Interpretation

With a View 12™ ECG Analysis Module installed and enabled, the **Spectrum** is capable of providing 12-lead interpretive printouts to either the internal thermal printer or an attached laser printer.

To print this analysis, press the **VIEW** key (to view multiple ECG leads), then press the **STRIP** key. If all conditions for analysis have been met, the recorder will include the results on the printout. The analysis will consist of an interpretive statement, a condition statement, and a rhythm statement as specified in the Physician's Guide to Computerized ECG Analysis.

The conditions for printing the ECG analysis are:

- **1.** The **Spectrum** patient size must be set to **Adult**.
- **2.** The patient's **Gender** and **Date of Birth** must be entered via the **Patient Menu**.
- **3.** The patient must be at least 18 years old. (The monitor calculates the patient age from the date of birth entered).
- **WARNING: [Computerized ECG Analysis should be reviewed by qualified](#page-7-2)  [medical personnel. It should not be used exclusively for](#page-7-2)  [treatment or non-treatment of patients.](#page-7-2)**
- **WARNING: [ST segment measurements may be affected by one or more](#page-8-0)  of the following ECG rhythm morphologies: wide complex QRS such as bundle branch blocks, ventricular pacemaker rhythm, left ventricular hypertrophy or Wolff-Parkinson-[White Syndrome. Consult with qualified medical personnel](#page-8-0)  [prior to treatment or non-treatment.](#page-8-0)**

# 2.4.2.10 ECG Troubleshooting

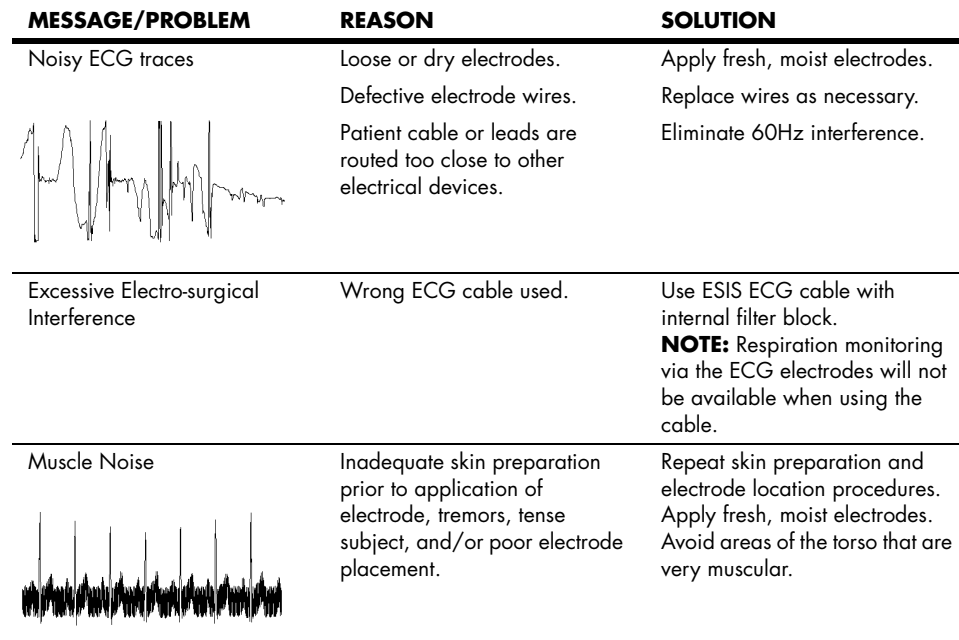

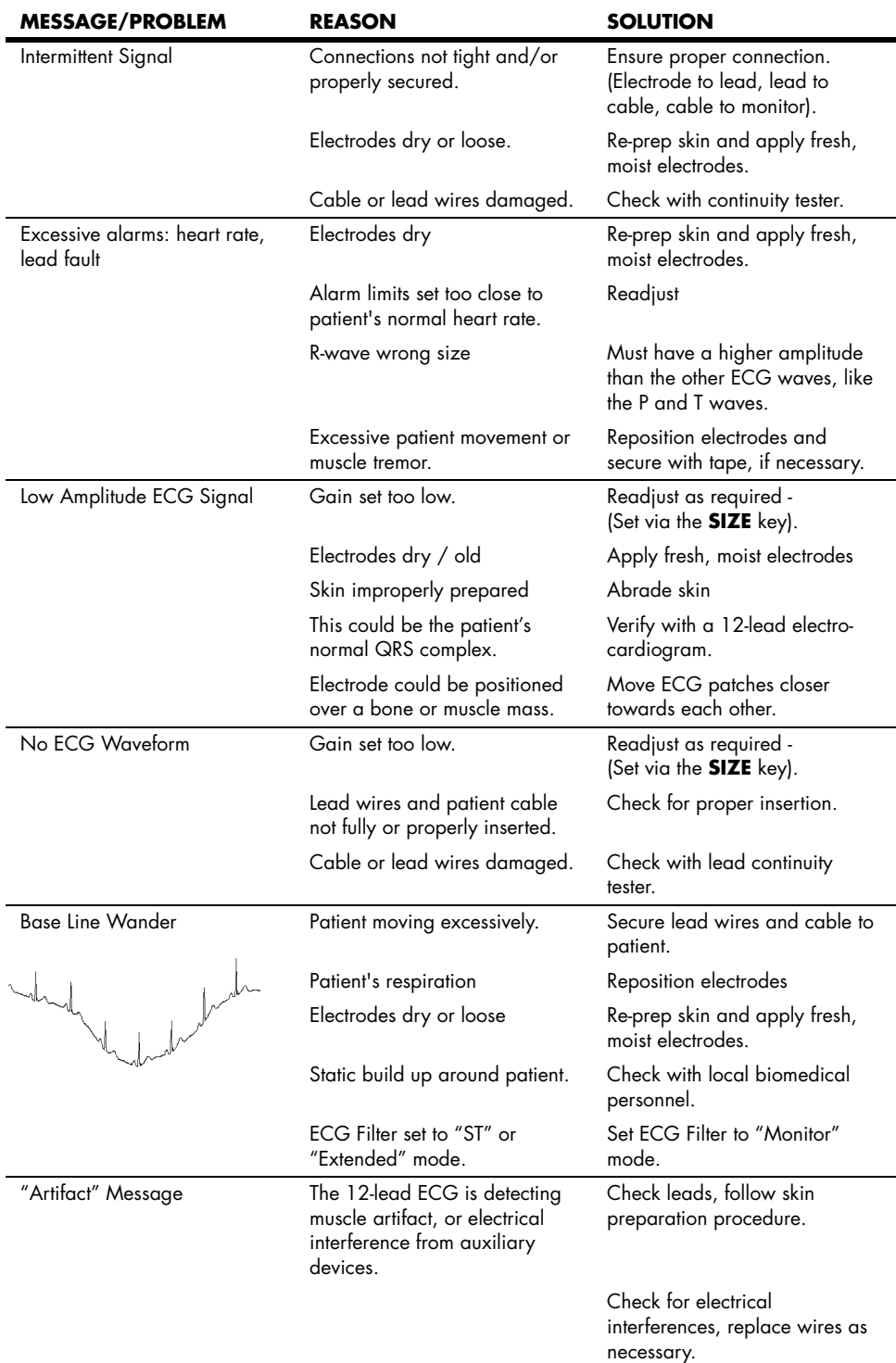

# 2.4.3 Non-Invasive Blood Pressure Measurements (NIBP)

In the **Spectrum**, Non-Invasive Blood Pressure monitoring utilizes the oscillometric method of measurement. The NIBP measurement includes Systolic (Sys), Diastolic (Dia) and Mean Blood Pressure.

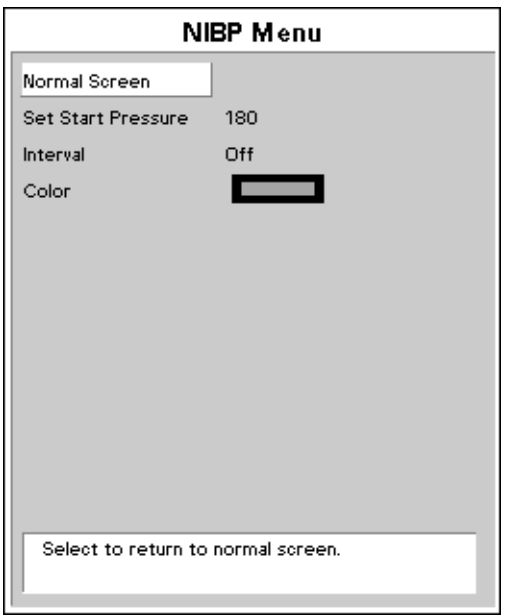

**FIGURE 2-36** NIBP Menu

# 2.4.3.1 Manual NIBP Measurements

- **1.** Select a blood pressure cuff that is appropriate for the size of the patient. Measure limb for the best results.
- **NOTE: A cuff that is too narrow for the limb will result in erroneously high readings. The correct size of the pressure cuff for a given patient has, among other considerations, a direct bearing on the accuracy of the obtained NIBP measurements. Base selection of the cuff size on the limb circumference of the patient. The design dimensions of the cuffs and their intended uses are based on recommendations of the American Heart Association. NOTE: Cuffs become brittle as they age and sometimes develop permanent folds that can leave temporary marks on the limb. Any cuffs that exhibit this effect should be replaced.**
- **NOTE: Ensure that the pressure tubes are not compressed or restricted.**
- **NOTE: The pressure on the limb may not fall to zero between measurements if the cuff is wrapped too tightly. Therefore, ensure that the cuff is properly applied.**

**NOTE: The skin is sometimes fragile (i.e., on pediatrics, geriatrics, etc.). In these cases, a longer interval between measurements should be considered to decrease the number of cuff inflations over a period of time. In extreme cases, a thin layer of soft roll or cotton padding may be applied to the limb in order to cushion the skin when the cuff is inflated. This measure may affect NIBP performance and should be used with caution.**

- **2.** Attach cuff hose to NIBP Connector.
- **3.** Apply the cuff to the patient. To reduce errors, the cuff should be adjusted for a snug fit. Little or no air should be present within the cuff. Be sure the cuff lies directly against the patient's skin. No clothing should come between the patient and the cuff.
- **NOTE: The NIBP cuff should not be placed on a limb that is being utilized for any other medical procedure. For example, an IV**  catheter or an SpO<sub>2</sub> sensor.
- **4.** If not already selected, select the **Patient Size** through the **Patient Menu**. Choices are **Adult**, **Pediatric** or **Neonate**.
- **5.** If necessary, change the initial cuff inflation pressure through the **NIBP Menu**.

Initial cuff inflation pressures depend on the **patient size** setting. The values for cuff inflation are identified in the following table:

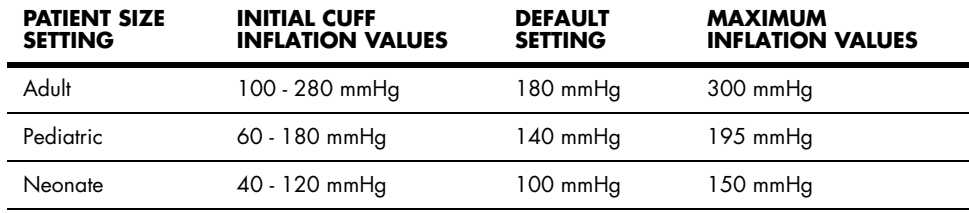

**6.** Press **START** to begin an NIBP measurement.

**CAUTION: [Cuffs must be used with the correct Mindray hoses.](#page-11-1)**

- **CAUTION: [Please consult a physician for interpretation of blood](#page-11-2)  [pressure measurements.](#page-11-2)**
- **CAUTION: [A blood pressure measurement can be affected by the](#page-11-3)  [position of the patient, and his / her physiological condition](#page-11-3)  [as well as other factors, such as patient movement.](#page-11-3)**
- **NOTE: Inflate the cuff only after proper application to the patient's limb. Cuff damage can result if the cuff is left unwrapped and then inflated.**
- **7.** The cuff begins to inflate to the selected cuff pressure. After reaching the selected value the cuff begins to slowly deflate and the **Spectrum** collects oscillometric pulsations.
- **8.** If the initial cuff inflation is found to be inadequate, the unit retries with a higher inflation pressure (+50 mmHg in adult or pediatric mode; +40 mmHg in neonate mode).
- **9.** The patient should remain still to avoid the introduction of unnecessary motion artifact. After the cuff pressure drops below the diastolic pressure, the results of the measurement are displayed.

If NIBP is the only parameter being measured with the **Spectrum**, a heart rate can be derived from NIBP. The **HR Source Menu** selection must be in the **Auto Mode** (i.e., not selected for ECG, IBP or  $SpO<sub>2</sub>$ ) with no heart rate alarm limits set. If another heart rate source is available, the NIBP heart rate will be replaced by the heart rate from the available source.

If NIBP is a selected trend source, then NIBP data will be recorded in the trend with the time stamp of the reading. If NIBP is not a selected trend source, then NIBP data will be recorded in the trend with the next entry into the trend caused by another trigger (i.e., **ALARM, INTERVAL, or MARK EVENT** key press). The time stamp will be that of the trigger causing the trend entry. The NIBP measurement and NIBP heart rate will be automatically removed from the display after a predetermined time interval. The NIBP timeout interval is 15 minutes by default and can be set to a different value through the **Installation Menu**.

## 2.4.3.2 Automatic Interval NIBP Measurements

There are two modes available for automatic NIBP measurements. They are the **Interval Mode** and the **Timer Mode**. The **Interval Mode** allows you to set the interval between measurements. For example, if the interval is set to 10 minutes and the **START** key is pressed at 10:12, the measurements will be taken at 10:12, 10:22, 10:32, etc. The **Timer Mode** allows you to set an interval that is synchronized with the real time clock. For example, if the timer is set to 30 and the **START** key is pressed at 10:12, the measurements will be taken at 10:12, 10:30, 11:00, 11:30, etc.

- **1.** Select the **Interval Mode** or the **Timer Mode** in the **Monitor Setup Menu**.
- **2.** Press **INTERVAL** until the desired time displays. The choices are: **OFF**, **Continuous**, **1**, **2.5**, **3**, **5**, **10**, **15**, **20**, **30**, **60**, and **120 minutes** and **4 hours**.
- **3.** Press **START** to begin taking interval measurements.
- **NOTE: If the monitor is in the interval mode when it is turned ON, no measurement will be taken until the START key is pressed.**

#### Automatic Adjustment in the Interval Mode

In the **Interval Mode**, the unit adjusts the inflation pressure according to the previous reading of the systolic pressure. After the first measurement in the timer mode, the inflation pressure is the previous systolic +50 mmHg in the **Adult Mode** or **Pediatric Mode** and +40 mmHg in the **Neonate Mode**.

#### Suspension of NIBP Measurements

- **1.** Press **STOP** to suspend an automatically timed measurement sequence or to end a measurement cycle already in progress (deflate cuff).
- **2.** Press **START** to take an immediate measurement and resume a suspended timed measurement sequence.
- **NOTE: You can press STOP at any time to postpone a scheduled measurement or to terminate a measurement cycle already in progress.**

**CAUTION: [Observe caution on all patients \(Neonates, Pediatrics, and](#page-11-4)  Adults) when NIBP is set to the Continuous Mode and the 1 minute interval. When the NIBP continuous interval is selected, the Spectrum will continually take back to back blood pressure readings. As a safety precaution, a limit is placed on continuous and 1 minute interval measurements. In continuous mode, after 5 minutes, the NIBP interval will automatically switch to one measurement taken every 5 minutes. In 1 minute mode, after 10 minutes the NIBP [interval automatically switches to measurements taken once](#page-11-4)  every 10 minutes. Reports have been made of nerve injury occurring during use of automatically cycled blood pressure [cuffs.](#page-11-4)**

## NIBP Pressure Limit Fail Safe

If the cuff is over-pressurized, the cuff will automatically vent to atmosphere and the **NIBP message window** will alternately read **Cuff Over Pressure** and **Unable to Measure**.

# Cuff Inflation Time

If the cuff pressure does not attain 20 mmHg within 40 seconds of the start of inflation or if the target pressure is not reached within another 60 seconds, then the cuff is vented and the **Retry** or **Unable to Measure** message will display in the **NIBP message window**.

# START and STOP Functions

The **START** and **STOP** functions have the following effects on the timed measurement sequence (**Interval** or **Timer Mode**).

#### **INTERVAL** is set and you press **START**:

An unscheduled measurement is made. Taking this unscheduled measurement does not affect the timing of the interval cycle, therefore, the scheduled measurements will be taken as if there were no interruptions. Only one measurement is taken for each measurement cycle therefore, if the unscheduled measurement coincides with the scheduled measurement, it counts as the scheduled measurement.

**INTERVAL** is set and you press **STOP** during the measurement:

- **1.** The cuff deflates and interval measurements are suspended.
- **2. INTERVAL** is set and you change the interval.
- **3.** The measurement cycle is reset with the new interval. A measurement will be taken after you press the **START** key.

## NIBP Auto Time Out Functions

The NIBP data will time out on the display under the following conditions:

- When the elapsed time exceeds the pre-set time out in the installation mode
- If a measurement is unsuccessful, the display values are replaced with "**XX**" and a tone sounds

# Indirect BP Measurements and Associated Errors

Place the patient in a supine position to obtain true physiological pressure. If the cuff is not at the patient's heart level, the pressure values obtained will not reflect the true physiological pressure. Instead, the readings will be decreased by 1.86 mmHg for every inch the cuff is placed above the heart level and increased by 1.86 mmHg for every inch the cuff is placed below the heart level. This effect is due to hydrostatic pressure.

Blood weight influences blood pressure readings. The value of the weight of blood depends on where the measurement is taken with respect to the heart. When the patient is supine, on a flat surface, the arm is near enough to the heart level that no adjustment of the NIBP readings is necessary.

# Recommendations for Automatic Blood Pressure Measurements

The following practices are recommended when making automatically cycled blood pressure measurements:

- Position and support the limb in such a way as to minimize stretching of and weight exertion on affected nerves
- Avoid cuff placement that applies pressure on the ulnar nerve. Cuff tubing should not exit the cuff over the course of the ulnar nerve at the elbow
- Select a measurement interval that provides adequate venous drainage during cuff deflation
- Periodically inspect the limb bearing the cuff in order to detect venostasis
- If necessary move cuff to another limb to relieve single-limb stress

## Cuff Size

Using a narrow cuff gives erroneously high pressure readings. If a standard cuff is applied to an obese patient or a patient with large biceps, the extra tissue and fat will dissipate the applied pressure requiring an additional pressure increase to collapse the artery. On the other hand, over-wrapping a slender arm gives erroneously low pressure readings because too much force per unit area is exerted. This requires less pressure to collapse the artery.

#### Other Factors

An accurate determination of blood pressure by the **Spectrum** can be difficult if cardiac rhythm is irregular. Irregular cardiac rhythm changes the stroke volume from beat to beat. This changing stroke volume may increase the time it takes the **Spectrum** to take a measurement. The **Spectrum** makes up to four successive attempts to obtain a measurement. If a measurement cannot be taken after four tries, the numeric displays are zeroed.

# User Verification of Spectrum Blood Pressure Measurements

Regular service to blood pressure equipment will help insure accurate measurements. Consult your Service Manual for appropriate information. If you question the accuracy of the **Spectrum** check the blood pressure in the **Spectrum** with a manometer.

Auscultatory verification can be made at the same time the **Spectrum** is taking a measurement. Apply a bell stethoscope over the brachial artery. Do not allow the stethoscope to touch either the patient's clothing or the pressure cuff.

## Newborn NIBP Technique

Newborn patients present unique obstacles to NIBP measurement. Their vital signs can change from moment to moment, and their tiny physiological signals are very prone to noise interference. The following suggestions will help you to obtain the best possible NIBP measurement:

- **1.** Try to measure infants when they are calm. A kicking/crying baby may disturb or jiggle the cuff, causing noise within the system and resulting in unstable blood pressure readings. If necessary, hold the cuffed limb steady, without impeding circulation. Do not hold onto the cuff and do not pat the cuffed limb to comfort the child.
- **2.** Try the calf. Irritable newborns will react to the cuff pressure but may tolerate the calf better than the arm. Place the cuff just above the ankle.
- **3.** Use the correct size cuff. Mindray offers **Newborn** and **Infant** size cuffs. When applying, verify the cuff's **Index** line falls between the **Range** lines.
- **4.** Try disposable cuffs. Disposable cuffs are more pliant than reusable ones. They generally fit smaller infants better.
- **5.** Place the cuff lightly. If the cuff is too snug, it won't work properly. On infants, you should be able to easily move the cuff over the limb.

#### **NOTE: NIBP cannot be taken under all conditions. Even manual methods, employing a sphygmomanometer and stethoscope, will not work on unstable or active patients.**

# 2.4.3.3 NIBP Troubleshooting

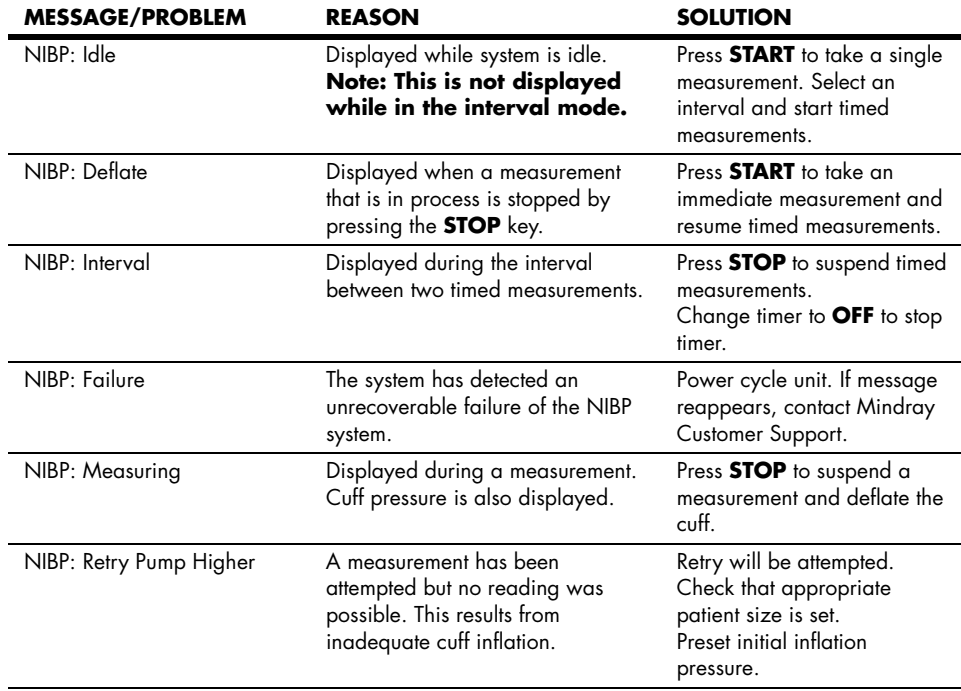

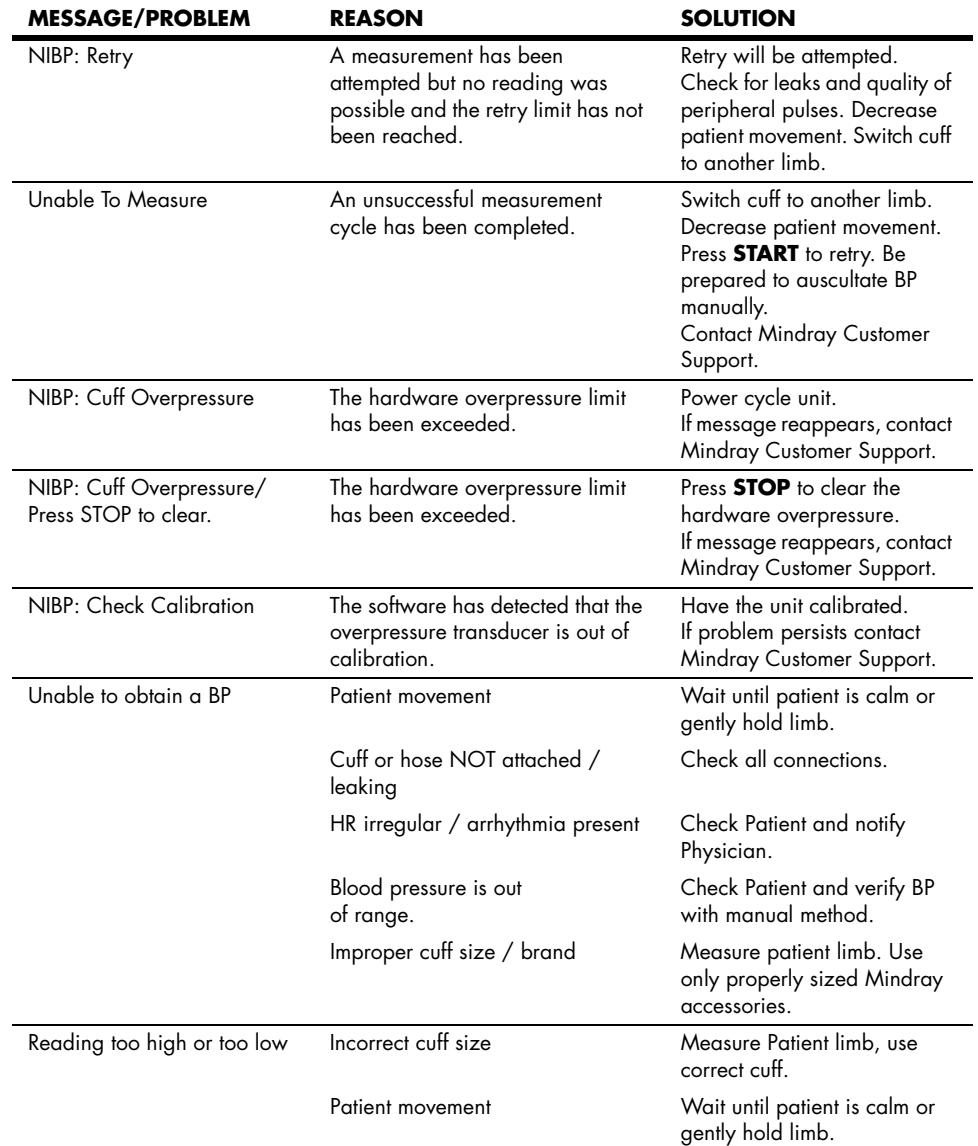

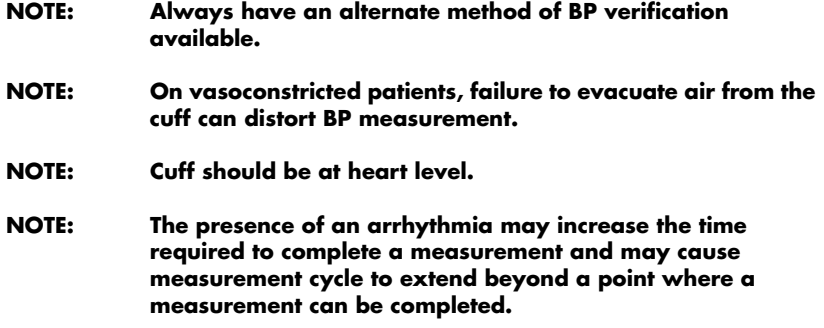

# 2.4.4  $SpO<sub>2</sub>$  Pulse Oximetry

Pulse oximetry is a continuous and non-invasive measurement of the amount of oxygen attached to the hemoglobin in red blood cells. SpO<sub>2</sub> is an estimation of arterial oxygen saturation, SpO<sub>2</sub> may be used interchangeably with SaO<sub>2</sub>. The **Spectrum** comes standard with Masimo SET<sup>®</sup> SpO<sub>2</sub>. Nellcor<sup>®</sup> Oxismart<sup>®</sup> or OxiMax<sup>®</sup> SpO<sub>2</sub> is an option.

# $SpO<sub>2</sub>$  Measurements

- **1.** Select the appropriate sensor for the patient.
- **2.** Attach the SpO<sub>2</sub> patient cable to the sensor and plug the other end of the patient cable into the  $SpO<sub>2</sub>$  connector located on the left side panel of the monitor.
- **NOTE: Do not place the sensor on an extremity with an IV catheter or blood pressure cuff in place.**

#### **NOTE: Ensure proper routing of patient cable to avoid entanglement and/or strangulation.**

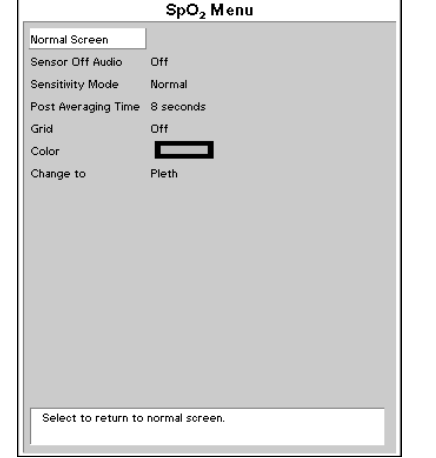

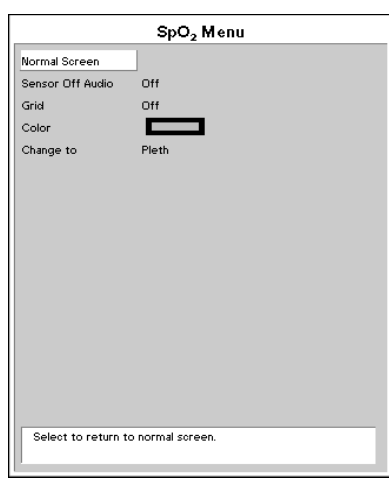

**FIGURE 2-37** SpO<sub>2</sub> Menu-Masimo SET<sup>®</sup> equipped unit

**FIGURE 2-38** SpO<sub>2</sub> Menu-Nellcor® equipped unit

- **3.** The pleth waveform and digital SpO<sub>2</sub> value will be displayed by default in the second waveform and parameter area.
- **4.** Enter the **Display Setup Menu** to describe Pleth waveform and data in an alternate location.
- **5.** Set **Sensor Off Audio** in the **SpO2 Menu** to the desired setting. When set to **Off** the **Spectrum** will not give an audio beep. When set to **On**, the **Spectrum** will sound a series of 5 triple beeps.

# Calibration

The oximetry sub-system incorporates automatic calibration mechanisms. No other calibration is required.

## Auto Scaling

The pleth waveform is automatically scaled and is not proportional to the patient's pulse volume. There is no adjustment that can be made to the pleth waveform.

- **CAUTION: [Tissue damage or inaccurate measurements may be caused](#page-11-5)  [by incorrect sensor application or use, such as wrapping too](#page-11-5)  tightly, applying supplemental tape, failing to inspect the sensor site periodically, or failing to position appropriately. Carefully read the sensor directions for use, the Spectrum Operating Instructions, and all precautionary information [before use.](#page-11-5)**
- CAUTION: Inaccurate SpO<sub>2</sub> measurements may be caused by:
	- **• [Incorrect sensor application or use](#page-11-7)**
	- **• [Significant levels of dysfunctional hemoglobins, \(e.g.,](#page-11-8)  [carboxyhemoglobin or methemoglobin\)](#page-11-8)**
	- **• [Intra-vascular dyes such as indocyanine green or](#page-11-9)  [methylene blue](#page-11-9)**
	- **• [Exposure to excessive illumination such as surgical](#page-11-10)  lamps (especially ones with a xenon light source), bilirubin lamps, fluorescent lights, infrared heating [lamps, or excessive ambient light. In such cases, cover](#page-11-10)  [the sensor site with opaque material.](#page-11-10)**
	- **• [Excessive patient movement](#page-11-11)**
	- **• [Venous pulsations](#page-12-0)**
	- **• [Electro-surgical interference](#page-12-1)**
	- **• [Placement of a sensor on an extremity that has a blood](#page-12-2)  [pressure cuff, arterial catheter, or intra-vascular line.](#page-12-2)**
	- **• [Nail polish or fungus](#page-12-3)**
- **CAUTION: [In certain situations in which perfusion and signal strength](#page-12-4)  are low, such as in patients with thick or pigmented skin,**  inaccurately low SpO<sub>2</sub> readings will result. Verification of **oxygenation should be made, especially in preterm infants and patients with chronic lung disease, before instituting [any therapy or intervention.](#page-12-4)**
- **CAUTION: [Many patients suffer from poor peripheral perfusion due to](#page-12-5)  hypothermia, hypovolemia, severe vasoconstriction, [reduced cardiac output, etc. These symptoms may cause a](#page-12-5)  [loss in vital sign readings.](#page-12-5)**
- **CAUTION:** The SpO<sub>2</sub> sensor site should be checked at least every eight **(8) hours (every four (4) hours with the Adult re-usable [finger sensor\). Ensure proper adhesion, skin integrity, and](#page-12-6)  proper alignment. Exercise extreme caution with poorly perfused patients. Skin erosion and pressure necrosis can be caused when sensors are not frequently monitored. Assess the site every two (2) hours with poorly perfused [patients and neonates.](#page-12-6)**
- **CAUTION: [When cleaning sensors, do not use excessive amounts of](#page-12-7)  [liquid. Wipe the sensor surface with a soft cloth, dampened](#page-12-7)  [with cleaning solution. Do not attempt to sterilize.](#page-12-7)**

# 2.4.4.1 Masimo  $SET^{\textcircled{R}}$  SpO<sub>2</sub>

Spectrum monitors equipped with Masimo SET SpO<sub>2</sub> allow the user to adjust **Sensitivity** and **Post Averaging Time**. The user should choose the sensitivity mode depending upon signal quality and patient motion. In most cases, the normal setting is appropriate. If patient motion is limited, high sensitivity can be used.

It is also possible to change the averaging time of the **Saturation** and **Pulse Rate**  measurements. The **Post Average Time** can be changed to **6**, **8**, **10**, **12**, **14 or 16 seconds**.

#### CAUTION: When equipped with Masimo SET<sup>®</sup> SpO<sub>2</sub>, use only Masimo **SET Oxygen Transducers including Masimo SET LNOP® and [LNCS™ Patient Dedicated Adhesive, Sensors and Masimo SET](#page-12-8)  PC Series Patient Cables. Use of other oxygen transducers [may cause improper oximeter performance.](#page-12-8)**

## Masimo SET Sensors

Masimo SET provides a family of sensors suitable for a wide variety of clinical settings and patients. Specific sensors have been developed for neonates, infants, children, and adults. All sensors are indicated for continuous non-invasive monitoring of arterial oxygen saturation  $(SpO<sub>2</sub>)$  and pulse rate, all sensors are non-sterile and usable during patient movement.

The Adult Reusable Finger Sensors can also be used for spot check applications if needed. All sensors are intended for single-patient use only unless indicated as "reusable."

# 2.4.4.2 Nellcor<sup>®</sup> SpO<sub>2</sub>

CAUTION: When equipped with Nellcor® SpO<sub>2</sub>, use only Nellcor **oxygen transducers including Nellcor Oxisensor® and OxiMax[® patient dedicated adhesive sensors. Use of other](#page-12-9)  oxygen transducers may cause improper oximeter [performance.](#page-12-9)**

## Nellcor Sensors

Nellcor provides a family of sensors suitable for a wide variety of clinical settings and patients. Specific sensors have been developed for neonates, infants, children, and adults. Oxisensor<sup>®</sup> and OxiMax<sup>®</sup> oxygen transducers are sterile adhesive sensors with optical components mounted on adhesive tape. Oxiband® oxygen transducers and the Duraform® oxygen transducer system are reusable sensors that are applied with disposable adhesive. The Durasensor DS-100A Adult Digit Oxygen Transducer is a reusable sensor with its optical components mounted in a plastic casing. The Nellcor RS-10 and Max-Fast® oxygen transducers are adhesive sensors for application on the forehead or temples.

To order all Nellcor accessories and sensors call **1-888-744-1414**.

# Selecting a Nellcor Sensor

Sensors are designed for specific sites on patients with designated weight ranges. To select the appropriate sensor, consider the patient's weight, level of activity, adequacy of perfusion, which sensor sites are available, whether sterility is required, and the anticipated duration of monitoring.

#### **NOTE: Only Nellcor oxygen transducers should be used with the Spectrum monitors with Nellcor Oxismart® or OxiMax® pulse oximetry.**

2.4.4.3 SpO<sub>2</sub> Troubleshooting and  $SpO<sub>2</sub>$  Menu Performance Considerations

To ensure optimal performance, use an appropriate sensor, apply it as directed and observe all warnings and cautions.

If excessive ambient light is present, cover the sensor site with opaque material. Failure to do so may result in inaccurate measurements. Light sources that can affect performance include surgical lights, especially those with a xenon light source, bilirubin lamps, fluorescent lights, infrared heating lamps, and direct sunlight.

In the event that you are unable to get a reading, or the reading you get is inaccurate, consider the following:

- If your patient is poorly perfused, try applying the sensor to another site such as a different finger or toe
- Check that the sensor is properly aligned
- In electrosurgery, make sure sensor is not too close to ESU devices or cables
- Check to make sure the site area is clean/non-greasy. Clean site and sensor if needed.

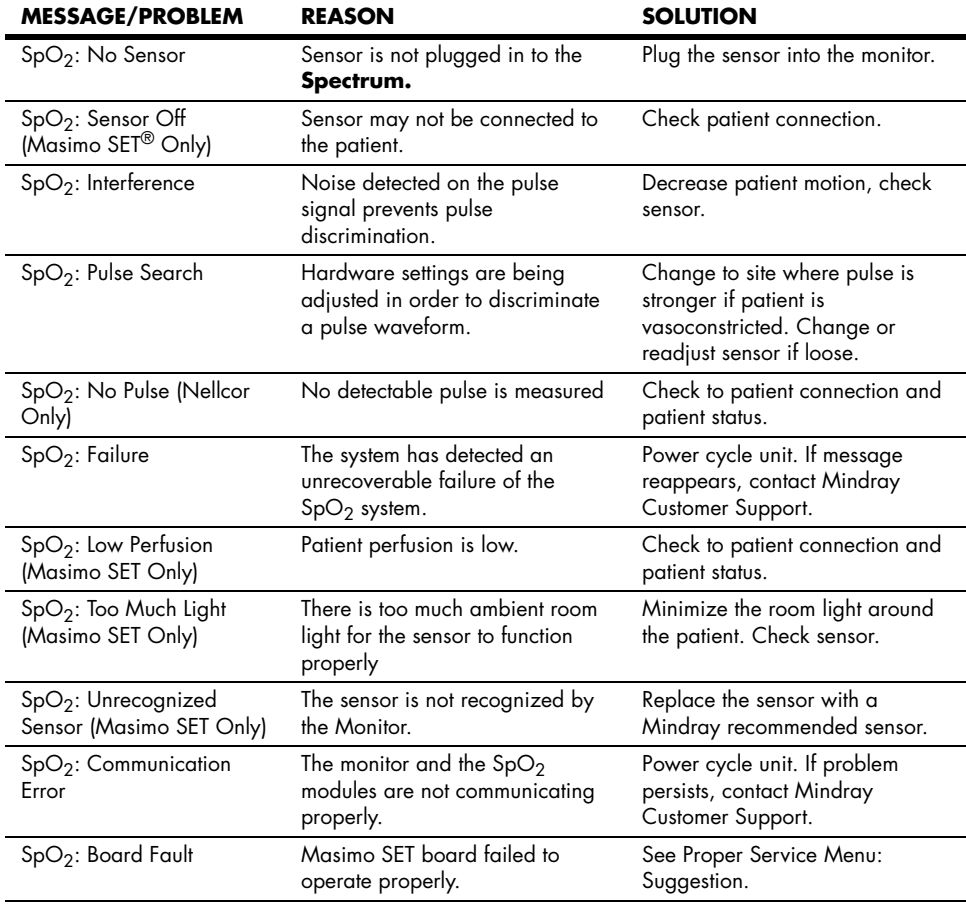

| <b>MESSAGE/PROBLEM</b>                            | <b>REASON</b>                                                               | <b>SOLUTION</b>                                                                          |
|---------------------------------------------------|-----------------------------------------------------------------------------|------------------------------------------------------------------------------------------|
| $SpO2$ : Sensor Fault                             | Defective Sensor.                                                           | Replace Sensor.                                                                          |
| SpO <sub>2</sub> : Motion (Nellcor<br>Only)       | Motion is detected                                                          | Decrease patient motion, check<br>sensor.                                                |
| SpO <sub>2</sub> : Check Sensor<br>(Nellcor Only) | The SpO <sub>2</sub> module has sensed a<br>poor connection or a bad sensor | Reconnect the same sensor. If<br>problem persists, replace sensor                        |
| Unable to obtain $SpO2$<br>reading                | Patient has poor perfusion.                                                 | Switch limbs / Notify physician.                                                         |
|                                                   | Sensor not on Patient.                                                      | Reapply sensor.                                                                          |
|                                                   | Cables loose / not connected.                                               | Check connections, switch cable.                                                         |
|                                                   | Ambient light.                                                              | Switch limbs and cover sensor<br>with opaque material.                                   |
| No $SpO2$ waveform                                | Waveform not selected to<br>Display.                                        | Go to the <b>Display Setup</b><br>Menu, choose to display Pleth<br>in the waveform area. |
|                                                   | Cable or sensor not plugged in                                              | Check cable and sensor                                                                   |
| Low amplitude $SpO2$<br>signal                    | $SpO2$ sensor on same limb as<br>cuff.                                      | Check sensor placement, move<br>as necessary.                                            |
|                                                   | Patient has poor pertusion.                                                 | Switch limb / Notify physician.                                                          |

# 2.4.5 Temperature Menu

The temperature measurement function of the **Spectrum** is designed to take a continuous temperature reading from YSI 400 or YSI 700 or compatible probes. To display the **Temperature Menu**, turn the Navigator™ Knob to the **Parameters Menu**. Press the Navigator Knob and rotate down to highlight **Temperature**. Press the Navigator Knob again and the **Temperature Menu** will appear.

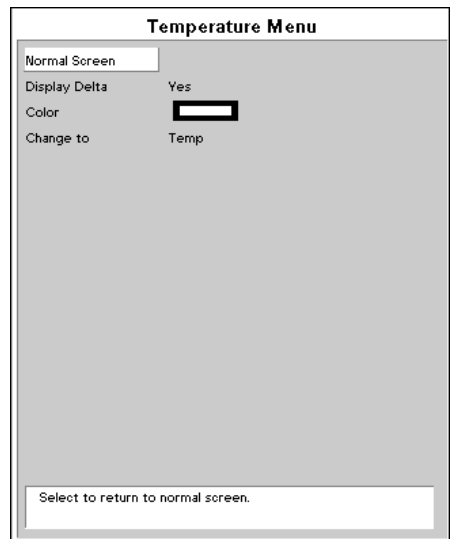

**FIGURE 2-39** Temperature Menu

To display temperature in a parameter tile, go to **Display Setup Menu** and select a tile in which to display temperature.

# Measuring Temperature

The **Spectrum** Monitor has three (3) potential temperature measurement sources: the TI connector on the monitor, the T2 connector on a Mindray External Parameter Module (EPM) and a PA catheter (T Blood) from an EPM or an Edwards Vigilance® Monitor. Data for up to two (2) of these sources may be simultaneously displayed.

T1 and T Blood data have display priority over T2 data. If all three (3) temperature sources are being used, T2 data will not appear on the display, although T2 alarms will still function and T2 data will appear on printouts and continue to accumulate in the Trend data.

Whenever two (2) temperatures are being displayed, the difference between them  $(AT)$  may also be displayed.

To display ΔT in the **Temperature Parameter Area**:

- **1.** Ensure that two temperature sources are connected.
- **2.** Go to the **Temperature Menu** and select **Display Delta**, then select **Yes**.

# 2.4.5.1 Temperature Troubleshooting

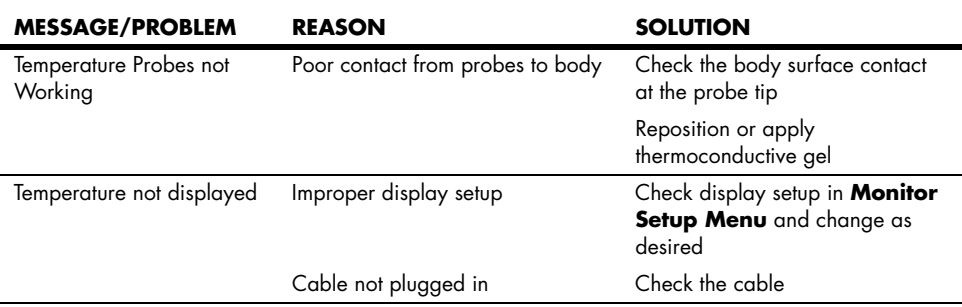

## 2.4.6 Respiration Menu

Respirations, or the amount of breaths per minute, are measured by 2 methods in the **Spectrum**. The first method is thoracic impedance through the ECG signal. The second is by  $CO<sub>2</sub>$  exchange via Microstream<sup>®</sup>  $CO<sub>2</sub>$  or via the Gas Module.

| Normal Screen<br>Resp Lead<br>$\mathbf{I}$<br>Resp Source Auto<br>Resp<br>On<br>Scale<br>3<br>Grid<br>Off<br><b>Contract Contract</b><br>Color<br>RespOrCO <sub>2</sub><br>Change to<br>Select to return to normal screen. | Resp Menu |  |  |
|----------------------------------------------------------------------------------------------------|-----------|--|--|
|                                                                                                    |           |  |  |
|                                                                                                    |           |  |  |
|                                                                                                    |           |  |  |
|                                                                                                    |           |  |  |
|                                                                                                    |           |  |  |
|                                                                                                    |           |  |  |
|                                                                                                    |           |  |  |
|                                                                                                    |           |  |  |
|                                                                                                    |           |  |  |
|                                                                                                    |           |  |  |
|                                                                                                    |           |  |  |
|                                                                                                    |           |  |  |
|                                                                                                    |           |  |  |
|                                                                                                    |           |  |  |
|                                                                                                    |           |  |  |
|                                                                                                    |           |  |  |
|                                                                                                    |           |  |  |
|                                                                                                    |           |  |  |

**FIGURE 2-40** Respiration Menu

# 2.4.6.1 Thoracic Impedance

The **Spectrum** Monitor presents a small electrical signal across the RA and LA (or R & L) ECG limb leads. This signal changes as the patient's chest wall rises and falls during the breath cycle. The advantage of the thoracic impedance method is that respiration is obtained non-invasively. It is important to use cables with internal resistors for thoracic impedance.

ESIS choke block cables have electrical filters that may be used in electro-cautery environments where ECG interference can be substantial. These filters remove the electrocautery noise, but also block the signal used by the **Spectrum** Monitor to measure respiration.

The filling and emptying of the heart chambers can interfere with the thoracic impedance signal, so called cardiovascular artifact (CVA), such that the respiratory signal matches the heart rate. The **Spectrum** warns the operator when the respiration value equals the heart rate by displaying "**CVA**".

If the patient's airway is obstructed and the patient attempts to breath, then the chest wall can move and create a respiratory signal even though no gas flow is occurring in the patient.

**CAUTION: [Some pacemakers may contain a respiratory sensor that](#page-13-0)  [may produce artifact on an ECG waveform.](#page-13-0)**

# 2.4.6.2 Microstream<sup>®</sup> CO<sub>2</sub> Monitoring (Optional)

Microstream CO<sub>2</sub> modules provide **Expired CO<sub>2</sub>, Inspired CO<sub>2</sub> and Respiration Rate** monitoring utilizing a small lumen FilterLine® Microstream capnography that is acquired via a nasal cannula (non-intubated) or through an adapter set for use in a breathing circuit (intubated). Microstream can be used on adult, pediatric and neonatal patients.

To begin monitoring Microstream  $CO<sub>2</sub>$ :

- **1.** Connect one end of an exhaust line to the exhaust port on the **Spectrum** and the other end to the hospital gas scavenging system.
- 2. Select **CO<sub>2</sub>** or **AUTO** as the **Resp. Source** in the **Resp Menu**.
- **CAUTION: [Vacuum \(negative pressure\) should not exceed 1 mmHg at](#page-12-10)  the Spectrum Pump Exhaust fitting. Excessive scavenge vacuum may result in an Occlusion message or damage to [the Spectrum's internal pump. The scavenging system must](#page-12-10)  [be on during calibration.](#page-12-10)**
- **3.** Open  $CO_2$  input door and connect the proper FilterLine<sup>®</sup> to the Monitor. Connect the opposite end to the patient.
- **WARNING:** When monitoring CO<sub>2</sub> with a Spectrum, the maximum **[sampling rate at the nasal cannula is 58 ml/min. This device](#page-8-1)  should not be used on patients whose breathing could be [impaired by this vacuum flow rate.](#page-8-1)**
- WARNING: When monitoring CO<sub>2</sub>, connection from the exhaust port of **the Spectrum to the hospital's waste gas scavenging system [is recommended to prevent exposure of hospital personnel](#page-8-2)  [to the patient's respiratory sample.](#page-8-2)**
- **NOTE: Ensure all tubing connections are secure. Ensure that the**  nasal cannula is away from all sources of CO<sub>2</sub> (including the **patient's and your own exhaled breath and ventilator exhaust valves) during the warm up period.**

# 2.4.6.3 Microstream<sup>®</sup> CO<sub>2</sub> Menu

Accuracy verification of the Microstream  $CO<sub>2</sub>$  is recommended at one (1) year intervals, or whenever the readings appear to be in error. The date of the last successful calibration appears on the **CO<sub>2</sub> Calibration Menu**.

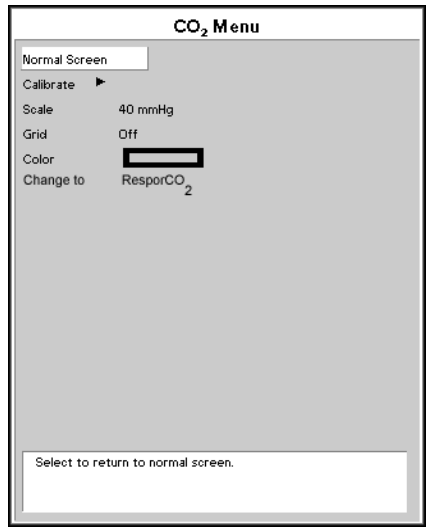

**FIGURE 2-41**  $CO<sub>2</sub>$  Menu

#### **NOTE: For maximum accuracy during calibration, a 20 minute warm-up time is recommended.**

- **1.** Connect the tubing that comes with the calibration gas to the gas canister and to the FilterLine. Use calibration gas, part number 0075-00-0033-01 and a Microstream FilterLine<sup>®</sup>. Attach the gas / tubing assembly to the CO<sub>2</sub> input port on the **Spectrum.**
- **2.** Select the CO<sub>2</sub> Parameter Tile by rotating Navigator™ Knob and pressing the Navigator Knob after the **CO<sub>2</sub> Menu** is highlighted. The same menu can be accessed by using the **Parameters Tile** and selecting **CO2**.
- **3.** Select the **Calibrate** and press the button on the gas canister to begin releasing the gas mixture.
- **NOTE:** Auto zero occurs at the start of the CO<sub>2</sub> monitoring session **and periodically throughout the monitoring session. Auto zero will last approximately 15 seconds.**
- **4.** Select **Start** from the **Calibration Menu**. Once the **Start** option has been selected, no CO<sub>2</sub> waveform data will be displayed.
- **5.** The message **Calibrating, continue to apply 5% CO<sub>2</sub>** will appear in the **Calibration Menu**.
- **NOTE: If no gas is being delivered, or the mixture does not contain 5% CO2, the message "Calibration error. Caused by no gas or wrong gas concentration" will appear. Obtain a new gas canister and return step 1.**
- **6.** When the proper gas mixture is applied, the message **Calibrating, continue to**  apply 5% CO<sub>2</sub> will appear in the Calibration Menu window. When the calibration is complete, the message will change to **Calculating, calibration gas can be removed**. Release the button and remove the connector from the canister.
- **7.** After a moment, the message will change to **Calibration Completed Successfully**. The date and time of the successful calibration will appear in the **Calibration Menu**.
- **8.** Rotate the Navigator™ Knob to **Previous Menu** and press to select.
- **9.** Rotate the Navigator Knob to **Normal Screen** and press to return to the monitor's normal display screen.
- **10.** When the **Spectrum** has detected valid breaths, numbers will display for the **CO<sub>2</sub>**, **Inspired CO2** and **Respiratory Rate**.
- **11.** The CO<sub>2</sub> respiration waveform and data will automatically replace the ECG Respiration waveform and data on the display. If respiration wave or data is not displayed, use the **Display Setup Menu** to select **RESP** or **CO<sub>2</sub>** to be displayed as desired.
- **12.** If desired, the CO<sub>2</sub> waveform scale can be changed through the **CO<sub>2</sub> Menu**.

#### **CAUTION: [Microstream® CO2 waste and CO2 FilterLine® should be](#page-12-0)  [treated as biohazardous waste.](#page-12-0)**

# 2.4.6.4 Respiration and CO<sub>2</sub> Troubleshooting

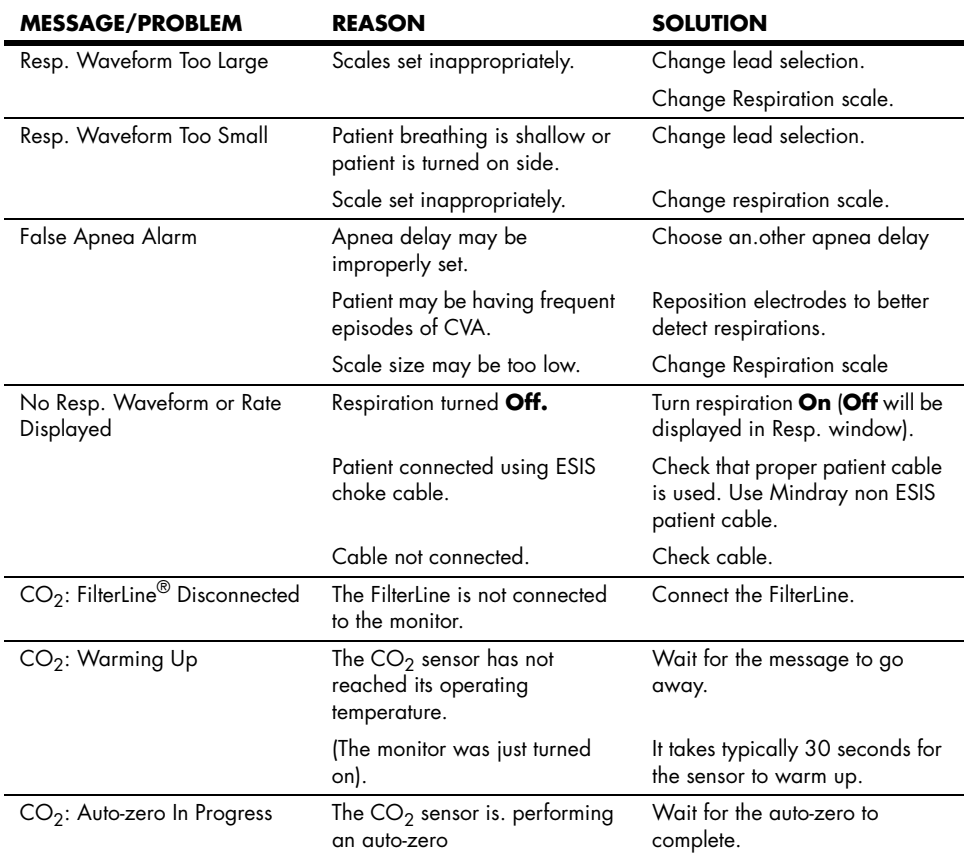

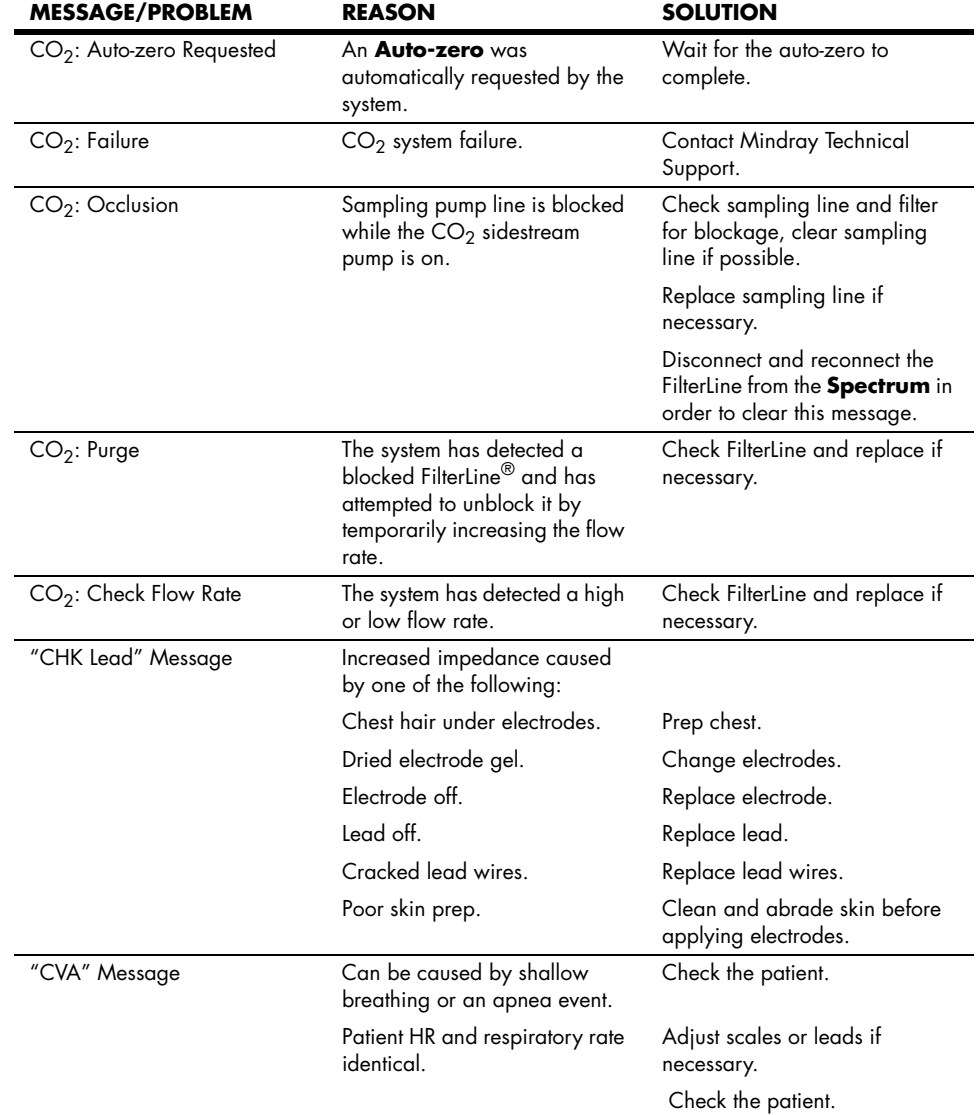

# 2.4.7 Gas Monitoring with Gas Module

The Gas Module option allows for the measurement of anesthetic gases,  $O_2$ , N<sub>2</sub>O and CO<sub>2</sub> levels. Measurement can be acquired via a nasal cannula (non-intubated) for oxygen and  $CO<sub>2</sub>$  only or through a sampling line connected to a breathing circuit (intubated).

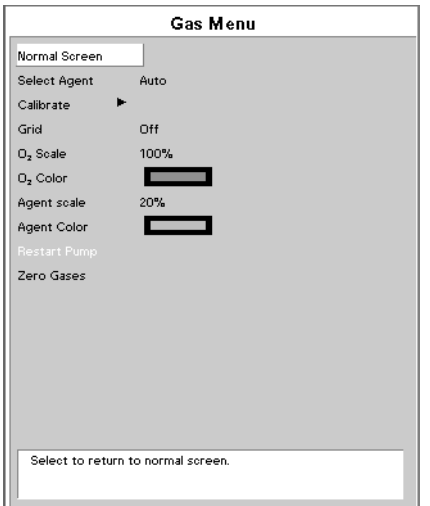

**FIGURE 2-42** Gas Menu

- **NOTE: The Spectrum will interface to the Gas Module via the Serial Port Connector on the Comm-Port mounted onto the Spectrum.**
- **WARNING: [When using the Gas Module, the maximum sampling rate at](#page-8-0)  the nasal cannula is 200 ml/min (120 ml/min for Gas Module 3 with a neonatal water trap). This device should [not be used on patients whose breathing could be impaired](#page-8-0)  [by this vacuum flow rate.](#page-8-0)**
- **NOTE: The Gas Module 3 is equipped with automatic barometric pressure compensation.**
- **NOTE: The Gas Module 3 uses a fixed correction of 11 hPa to compensate for the influence of water vapor in the gas sample, when converting the gas readings to ATPD. An increase in the ambient H20 partial pressure to 30 hPa (i.e. 28 °C, 80% RH or 33 °C, and 60% RH) will cause a general error for all gases of only -2% REL.**

## Monitoring Anesthetic Gases,  $O_2$ , N<sub>2</sub>O and/or CO<sub>2</sub>

- **NOTE: To prevent moisture from entering the pneumatic system, ensure that the Gas Module is always installed and operated in the horizontal orientation shown in all graphical depictions.**
- **1.** Turn on the Gas Module and **Spectrum**, and configure the **Spectrum** serial port to be used with the Gas Module. Hold the **DISCHARGE** key in while powering unit on. Set alarms as desired.

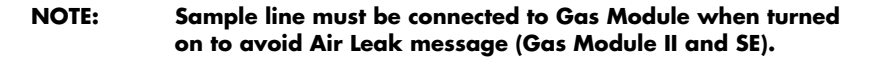

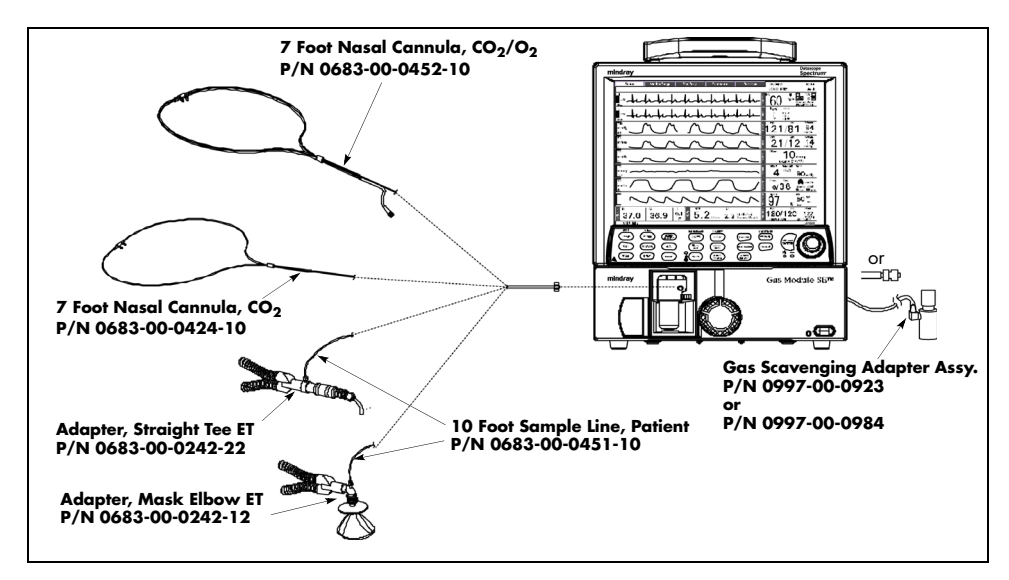

**FIGURE 2-43** Gas Module II and SE Airway Adapter

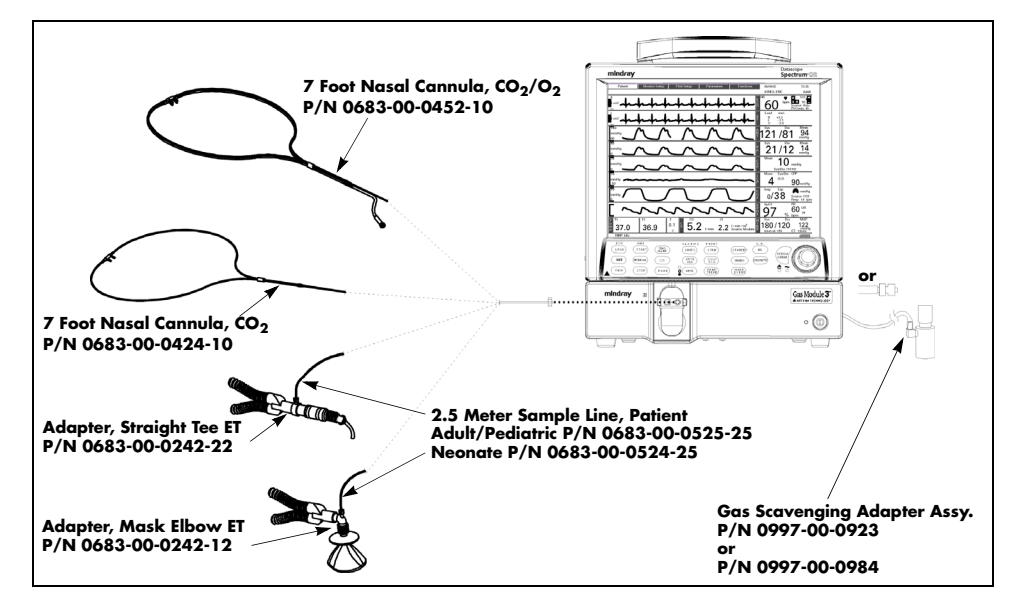

**FIGURE 2-44** Gas Module 3 Airway Adapter

#### **NOTE: DRYLINE™ Sample Lines are for use with Gas Module 3 only.**

- **2.** For non-intubated patients, apply the nasal cannula to the patient. For intubated patients connect the sample line to the breathing circuit. Refer to instruction provided in the sample line packets.
- **3.** Connect the other end of the nasal cannula or sample line to the Gas Module at the input port. Do not connect anything to the reference port on the rear of the Gas Module II or SE. This port is used to monitor the room air only. Ensure all tubing connections are tight.
- **WARNING: [Connection of the Gas Module exhaust port to the hospital's](#page-8-1)  waste gas scavenging system is strongly recommended to prevent exposure of hospital personnel to the patient's [respiratory sample. Vacuum \(negative pressure\) should not](#page-8-1)  exceed 1 mmHg at the Gas Module Pump Exhaust fitting. Excessive scavenge vacuum may result in damage to the [Gas Modules internal pump.](#page-8-1)**
- CAUTION: Contamination with CO<sub>2</sub>, N<sub>2</sub>O or Anesthetic Agent in the air **[surrounding the Gas Module 3 may cause significant](#page-13-0)  [measurement errors.](#page-13-0)**
- **4.** Check for a clean water trap.
- **5.** Select **CO<sub>2</sub>** or **AUTO** as the **Resp Source** in the **Resp Menu**.
- **6.** Observe the capnogram on the monitor's display. On Spectrum powerup, O<sub>2</sub>, Agent and N<sub>2</sub>O numbers will display.  $CO<sub>2</sub>$  numbers will be displayed when a valid breath is detected.
- **NOTE: The Gas Module II and SE must be warmed up a minimum of**  two minutes for accurate CO<sub>2</sub>, O<sub>2</sub> and N<sub>2</sub>O readings and **five minutes for agent readings.**
- **NOTE: The Gas Module 3 must be warmed up a minimum of 45**  seconds for ISO accurate CO<sub>2</sub>, O<sub>2</sub>, N<sub>2</sub>O, and agent readings.
- **7.** If not already set, use the **Display Setup Menu** to select the gas waveforms to be displayed.
- **8.** If desired, the gas waveform speed can be changed via the **Monitor Setup Menu** and the scale can be changed in the **Gas Menu**.

## 2.4.8 Gas Module 3 Pre-use Test

Prior to each use, perform the following test with the Gas Module 3 to verify that the gas analyzer and sample system are functioning properly:

- **1.** Verify that the appropriate water trap is properly installed and that the appropriate sampling line is connected.
	- DRYLINE™ Adult/Pediatric water trap used with DRYLINE™ Adult/Pediatric sampling line (colorless Luer lock nut)
	- DRYLINE™ Neonatal water trap used with DRYLINE™ Neonatal sampling line (blue Luer lock nut)
- **2.** Verify that the water trap container is less than half full.
- **3.** Occlude the sampling line and verify that the occlusion alarm functions properly.
- **4.** Breathe into the sampling line and verify that a CO<sub>2</sub> waveform is correctly displayed on the monitor.
- **5.** Sample room air for 30 seconds and verify that the monitor oxygen output is 20.95% (± sensor inaccuracy).

## 2.4.8.1 Gas Monitor Calibration

Accuracy verification of the Gas Module II and SE is recommended at six (6) month intervals or whenever gas readings appear to be in error. Accuracy verification of the Gas Module 3 is recommended at one (1) year intervals or whenever gas readings appear to be in error. The date of the last successful mixture calibration appears at the bottom of the gas **Calibration Menu**. During the calibration session gas readings and all other gas functions are not available. Span calibration is a set of prompted commands that enables the operator to align the gas display(s) to specific gas concentration(s) in the Calibration Gas canister. Span calibration can be initiated by the operator any time the gas module's readings are suspected to be inaccurate.

Always verify accuracy using a full canister of Mindray approved precision calibration gas, after calibration is performed. Never use calibration gas that has expired, or has a canister that is indicating low pressure. The pressure indicator on the Mindray gas regulator must operate in the green zone during the entire calibration session.

- **NOTE: The Gas Module II and SE must be fully warmed up before performing a gas calibration. For maximum accuracy, a warm-up time of 30 minutes is recommended.**
- **NOTE: The Gas Module 3 must be fully warmed up before performing a gas calibration. For maximum accuracy, a warm-up time of 10 minutes is recommended.**
- **1.** Select **Calibrate** from the **Gas Menu**. The **Calibration Menu** opens.
- **2.** Select **Gas Selection** from the **Calibration Menu** and choose the calibration gas type. Choices are: Mixture, 5% CO<sub>2</sub>, 55% O<sub>2</sub>, 33% N<sub>2</sub>O and 2% Des.
- **3.** Select **Start** to begin calibration.
- **4.** At the start of the calibration, the Gas Module will zero the gas channels. After successful zeroing, the Gas Module will request the calibration gas.

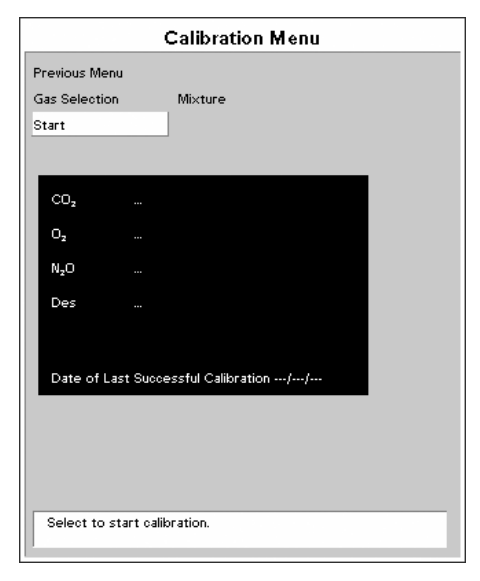

**FIGURE 2-45** Calibration Menu

- **NOTE: If the Gas Module cannot zero, a zeroing error will be displayed and the previous calibration data will be restored. Repeat the calibration procedure from step 1. If problems persist, contact Mindray Customer Support.**
- **5.** The message **Feed Calibration Gas** will appear. At this point, attach the calibration gas canister to the regulator and turn it on. Increasing gas values will appear in the window as the Gas Module samples the calibration gas.

| Gas Menu<br>Calibration Menu |         |                                                                                    |  |  |  |  |
|------------------------------|---------|------------------------------------------------------------------------------------|--|--|--|--|
| Previous Menu                |         |                                                                                    |  |  |  |  |
| Abort                        |         |                                                                                    |  |  |  |  |
| CO <sub>2</sub>              | 0.0%    | Zeroing                                                                            |  |  |  |  |
| $O_{2}$                      | 0.0%    | Zeroing                                                                            |  |  |  |  |
| N <sub>2</sub> O             | 0.0%    | Zeroing                                                                            |  |  |  |  |
| Des                          | $0.0\%$ | Zeroing                                                                            |  |  |  |  |
|                              |         | Date of last successful Calibration 01/03/02<br>Select to return to previous menu. |  |  |  |  |

Gas Menu Calibration Menu Previous Menu Abort  $CO<sub>2</sub>$ 0.0%  $0.0%$  ${\bf O_2}$  $\mathsf{N}_2\mathsf{O}$ 0.0% Des  $0.0%$ Feed Calibration Gas Date of last successful Calibration 01/03/02 Select to return to previous menu.

**FIGURE 2-46** Gas Calibration Menu **FIGURE 2-47** Gas Calibration Menu

**6.** When sampling is complete, the **Feed Calibration Gas** message will disappear and **Adjusting** will appear next to each value. An **Accept** menu item will also appear. If the values are acceptable, select **Accept**. To cancel calibration and re-install the previous calibration values, select **Abort**.

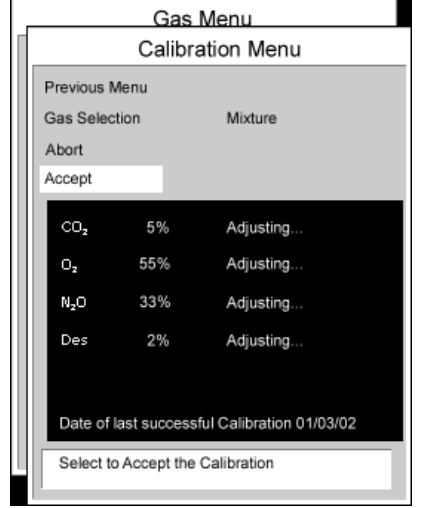

**FIGURE 2-48** Gas Calibration Menu

**NOTE: To avoid premature emptying of the gas canister, always remove the regulator at the end of the procedure. NOTE: For Gas Module II and SE, if any channel cannot be calibrated due to a sampling error, the "Sampling Error" message will appear. Selecting the "Accept" button will calibrate only those channels that do not have a sampling error. If any channel fails calibration, the gas value will be "XXX". These channels will appear as "XXX" in the normal run mode as well. Repeat procedure from step 1. If problems persist, contact Mindray Customer Support. NOTE: For Gas Module 3, if any input data is corrupt or if there are other errors, a "Calibration Error" message will appear after the "Accept" button is selected. The Gas Module 3 will** 

**not accept span calibration with errors in any channel.**

# 2.4.8.2 Gas Module Troubleshooting

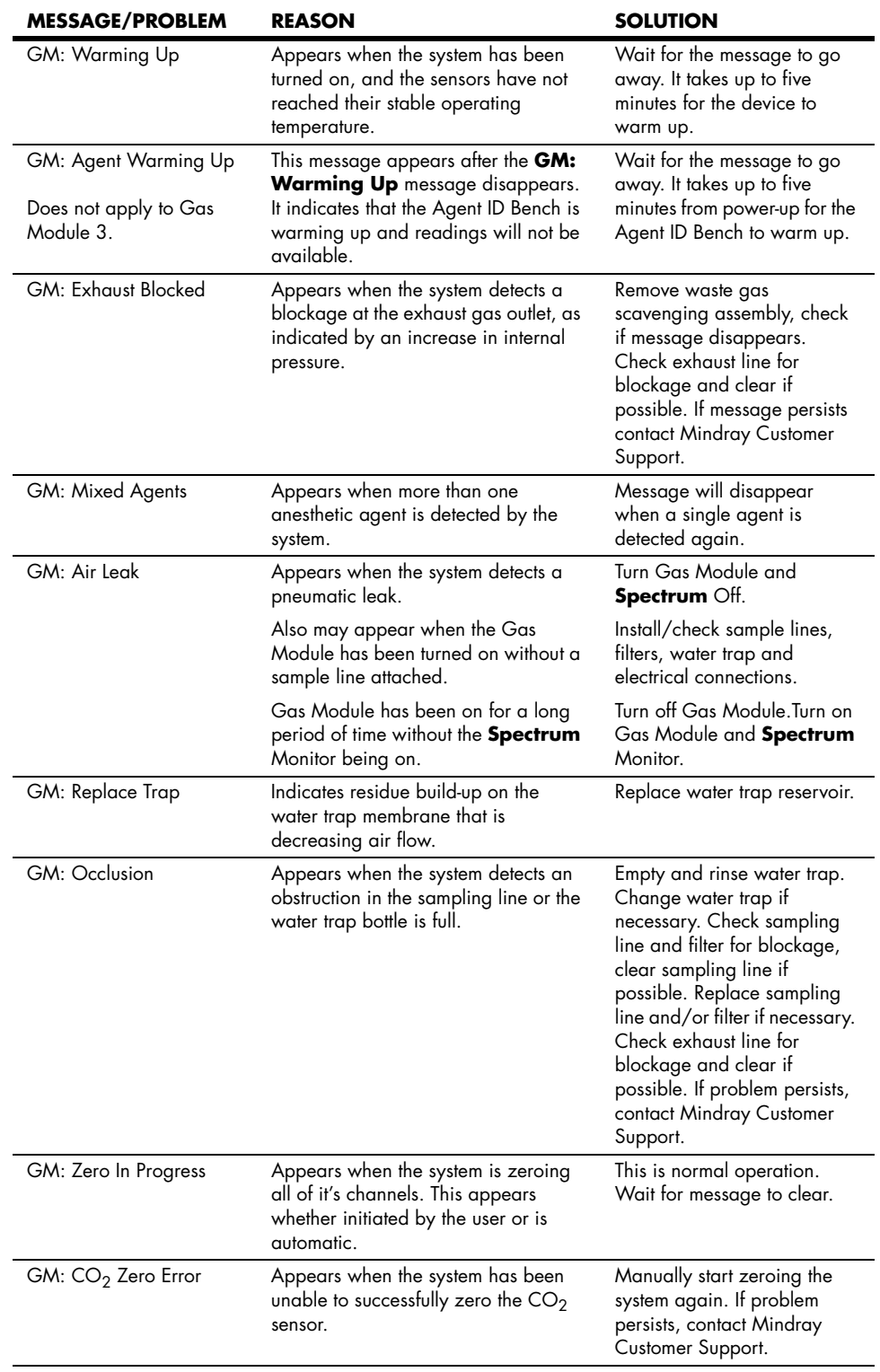

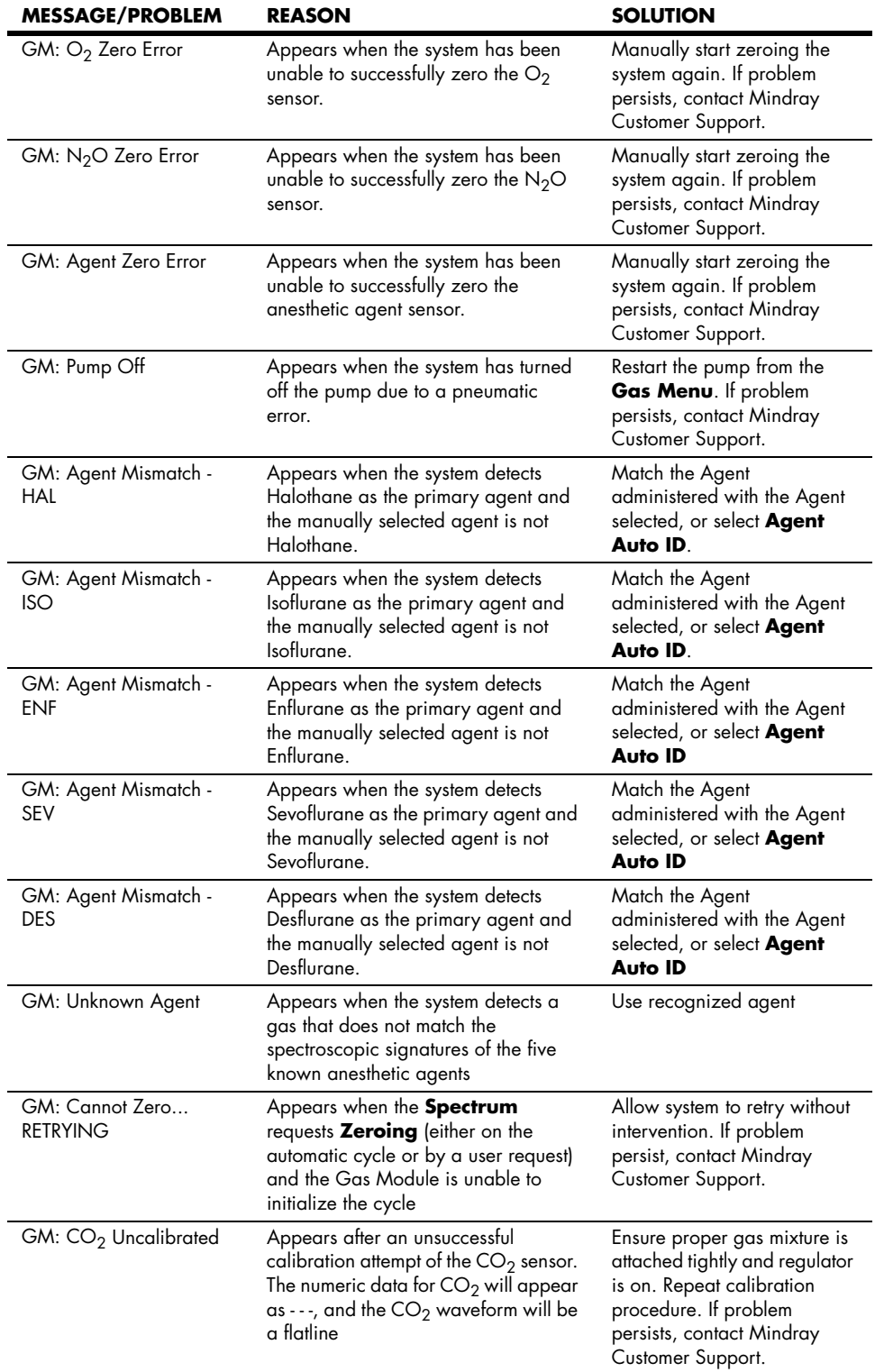

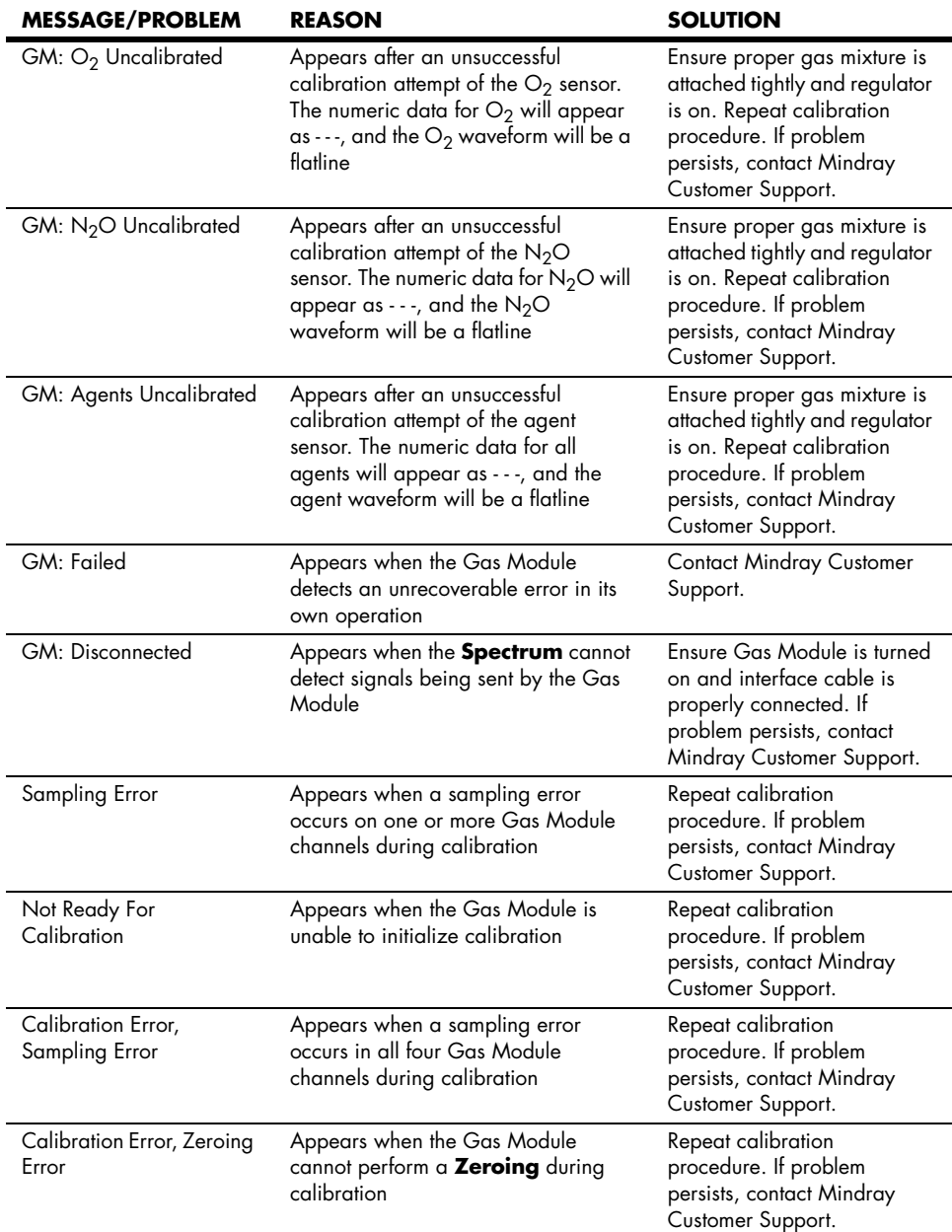

## 2.4.9 IBP - Invasive Blood Pressure Menu (Optional)

Invasive Blood Pressure (IBP) is a direct measurement of the patient's arterial or venous blood pressure. IBP utilizes a catheter that is inserted directly into a vein, artery or other pressure access areas, and is connected to a transducer for interpretation of Systolic (Sys), Diastolic (Dia), and Mean blood pressures.

Invasive Blood Pressure measurement is an option for the **Spectrum**.

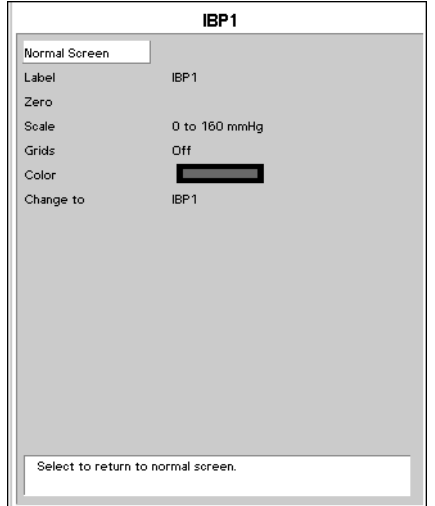

#### **FIGURE 2-49** IBP Menu

IBP1, IBP2, IBP3, IBP4 waveforms may be labeled according to the site of insertion. The labels are identified in the following table:

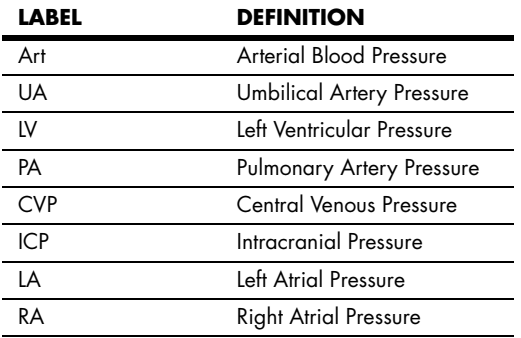

## 2.4.9.1 Measuring IBP

- **1.** Plug the pressure transducer cable into the IBP port(s) on the left side panel, or into the IBP port(s) on the External Parameter Module.
- **2.** The IBP1 and IBP2 waveforms will appear by default as the fourth and fifth waveform on the display with its associated data to the right of the waveform. The waveform may be moved to another location or turned off by accessing the **Display Setup Menu**. The IBP3 and IBP4 waveforms and/or data will not appear unless the External Parameter Module has been enabled and a location has been designated in the **Display Setup Menu**.

#### **NOTE: The arterial pressure catheter should not be used on a limb that is being utilized for any other medical procedure. For**  example, an IV Catheter, NIBP Cuff or an SpO<sub>2</sub> sensor.

- **3.** Connect catheter line with flushing device to a pressure transducer.
- **4.** Zero pressure transducer as follows:
	- **a.** Open transducer vent to atmosphere.
	- **b.** Press **ZERO ALL IBP** or individually zero pressure lines by opening individual IBP menus.

After the automatic zero process is complete, the pressure display should indicate zeros.

#### **NOTE: If the transducer offset should exceed 120 mmHg, it will not be possible to automatically zero the transducer. Pressure values will be xxx and an "Unable to Zero" message will be displayed.**

- **5.** Close the pressure transducer vent from atmosphere.
- **6.** Select the desired pressure scale in the **IBP Menu**.
- **7.** Zero and flush pressure line at regular intervals per standard hospital procedure.

#### **NOTE: Pressure transducers are protected against the effects of defibrillation, electrocautery and cerebral perfusion.**

## Cerebral Perfusion Pressure (CPP)

The monitor will calculate and display CPP under the following conditions:

- **1.** The Hemodynamic Calculation option has been installed in the monitor.
- **2.** One IBP channel has been labeled **Art**
- **3.** One IBP channel has been labeled **ICP**
- **4. Display CPP**, located on the ICP parameter menu, has been set to **Yes**.

#### **NOTE: CPP data will be displayed in the same parameter tile as the ICP data.**

# 2.4.9.2 IBP Troubleshooting

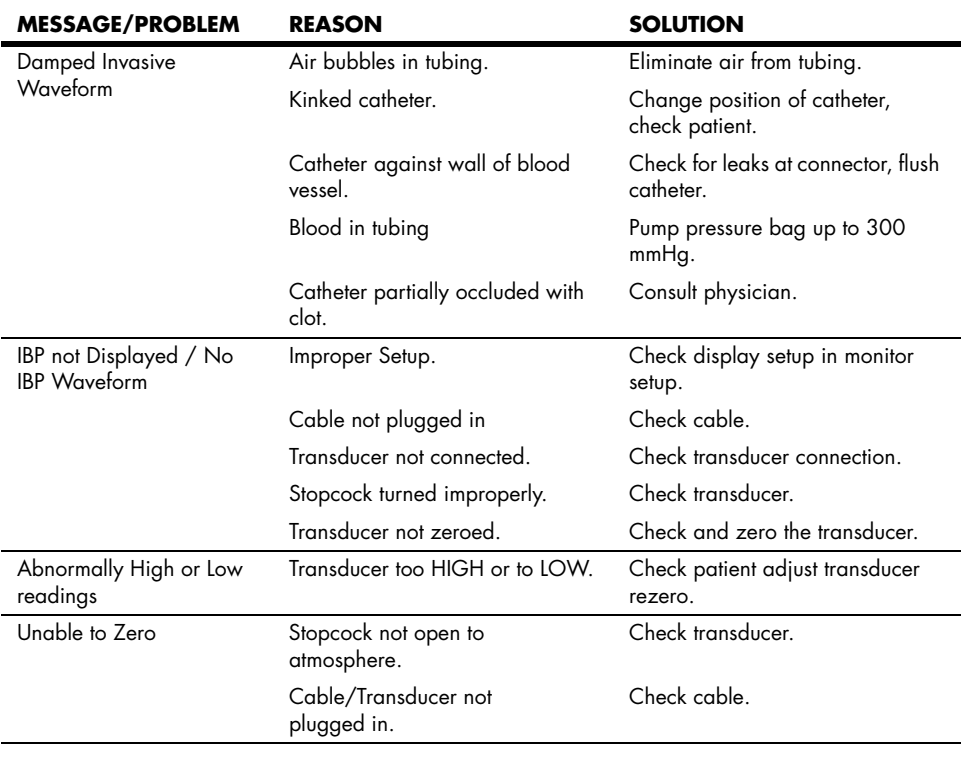

# 2.4.10 Pulmonary Artery Wedge Pressure (PAWP)

Pulmonary Artery Wedge Pressure (PAWP) is a pressure measurement derived from a PA catheter when the PA distal balloon is inflated and the catheter advances and occludes a distal pulmonary artery. PAWP pressure is a reflection of the pressure in the left ventricle at end-diastole.

PAWP measurement is available if the Hemodynamic Calculation option has been installed on the monitor and one of the available invasive pressure channels has been labeled **PA**.

The **Wedge Menu** may be opened from the **PA Menu** or by pressing the **PAWP** key on the monitor keypad.

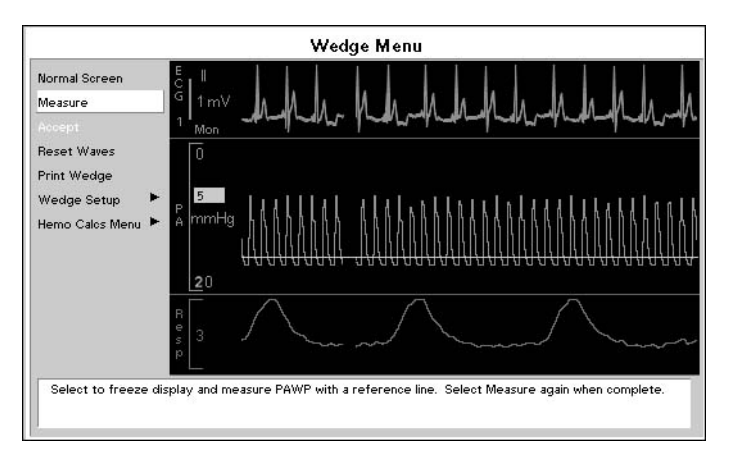

**FIGURE 2-50** Wedge Menu

## 2.4.10.1 Measuring PAWP

- **NOTE: To ensure accurate wedge pressure readings, rezero the PA pressure channel and check the PA catheter for integrity, kinks and/or leaks prior to measurement.**
- **1.** Open the **PAWP Menu** by pressing the **PAWP** key or by selecting **Wedge Menu** from the **PA Menu.**

#### **NOTE: Follow manufacturer's suggested procedures and hospital policy for PAWP balloon inflation.**

- **2.** Inflate balloon, watch PA waveform for wedge waveform.
- **3.** Once a satisfactory wedge waveform is detected, press **Measure** to freeze the waveforms within the **PAWP Menu**.
- **4.** Use the Navigator™ Knob to adjust the reference line to the estimated Wedge measurement.
- **5.** Press the Navigator knob to return to **PAWP Menu** choices.
- **6.** Press **Accept** to enter the PAWP measurement onto the Hemodynamic Calculations Menu and post the measurement in the PA parameter tile, or select **Measure** to further adjust the reference line.

The **Reset Waves** menu selection will restart the waves scrolling from the left side of the display. All waves will be restarted.

The **Print Wedge** menu selection will begin a continuous printout of the top two waveforms on the Wedge Menu. By default these waveforms are **ECG1** and **PA**. To stop the Wedge printout, select **Print Wedge** again.

The **Wedge Setup** menu selection opens the **Wedge Setup Menu**. This menu allows you to make the following changes to the waveforms displayed on the Wedge Menu:

- **1.** Change the parameters displayed in the upper and lower waveform windows
- **2.** Change the scale of the PA waveform
- **3.** Change the speed of the waveforms displayed

The monitor also allows you to use the PA Diastolic (PAD) reading as PAWP.

#### **NOTE: Please check hospital policy concerning the use of PAD as a Wedge**

To use the Pulmonary Artery Diastolic reading as PAWP, select **Accept PAD as Wedge** from the **PA Menu**. A confirmation prompt will appear. This menu selection will not be available if the PA Diastolic value is invalid or the pressure channel in use has not been zeroed.

## 2.4.10.2 PAWP Troubleshooting

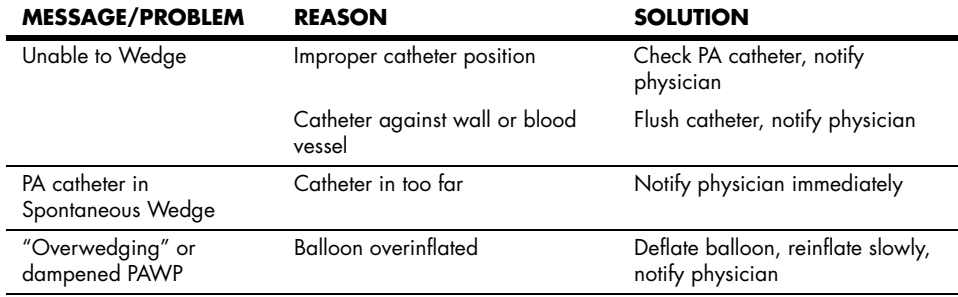

# 2.4.11 Cardiac Output (CO) (Optional)

Cardiac Output (CO) is the amount of blood ejected from the left ventricle each minute, expressed in liters per minute (l/min). Cardiac Index (CI) is the Cardiac Output divided by the patient's body surface area. The following two optional interfaces can be used to measure CO:

- the Mindray External Parameter Module (EPM) (P/N 0998-00-0501-01X and 0998-00-0501-03X)
- the Edwards Vigilance® Monitor (Vigilance)

CO can be monitored when Patient Size is set to either Adult or Pediatric and:

**1.** When the Hemodynamics Option is installed and the EPM is enabled in the Installation Menu

and/or

**2.** When the Vigilance Option is installed and a serial port is set to Vigilance in the Installation Menu

Cardiac Output cannot be monitored when Patient Size is set to Neonate.

## 2.4.11.1 External Parameter Module (EPM)

Intermittent (bolus) CO can be monitored through a Mindray EPM. If a tile has been set to display CO from the **Display Setup Menu**, when measuring intermittent CO with the EPM, the CO tile will be displayed as shown in the example of FIGURE 2-51. The "@ 3:06 PM" label shown in the example is a "time stamp" that indicates the time at which the displayed measurement occurred. A "Source" label indicates the source of the CO. The units of measure for each parameter are: CO - l/min, CI - l/min/m2

#### **NOTE: If the "CO & PAWP Timeout" setting in the Installation Menu is exceeded, the CO and CI numeric data in the CO tile will be replaced by dashes and the "time stamp" will be removed.**

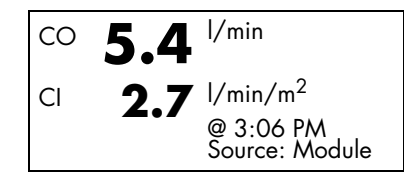

**FIGURE 2-51** Example CO tile with Intermittent Cardiac Output from the EPM

## Optimizing EPM CO Measurements

- **1.** From the PA catheter package insert, verify the correct computation constant for the catheter type, injectate volume, and injectate temperature. If the computation constant is different than the monitor's factory default of 0.500, it must be changed.
- **2.** Verify proper PA catheter positioning.
- **3.** Purge system of air.
- 4. Use correct injectate port.
- **5.** Inject correct volume in smooth motion.
- **6.** Edit erroneous values from average.

## <span id="page-125-3"></span>2.4.11.1.1 EPM CO Setup

- <span id="page-125-1"></span>**1.** Ensure that the **Spectrum** is powered OFF.
- <span id="page-125-2"></span>**2.** Connect the EPM to the **Spectrum** as follows:
	- **a.** Align the EB1 Module Connector on the EPM with the EM1 External Parameter Module Port on the rear of the **Spectrum**.
	- **b.** Slide the EPM and the **Spectrum** together, using the Guide Pins on the EPM to guide the EB1 connector into the EM1 port. The Module Latches on the EPM will secure it to the **Spectrum**.
- **3.** Power ON the **Spectrum** while holding down the **DISCHARGE** key to enter into its Installation Mode.
- **4.** From the **Spectrum** Installation Menu, set "Enable EPM" to "Yes" and then select "Save Current".
- **5.** Restart the **Spectrum** to enter normal monitoring mode.
- **6.** From the Patient menu of the main screen, set Patient Size to either Adult or Pediatric.
- **7.** Open the **Cardiac Output Menu** (shown in [FIGURE 2-52\)](#page-125-0) in one of the following three ways:
	- by choosing **CO** from the **Parameters Menu**
	- by pressing the **C.O.** key on the front panel keypad
	- by pressing the **C.O.** key on the EPM keypad
- **8.** Open the **CO Setup Menu** by choosing **CO Setup Menu** from the **Cardiac Output Menu**.

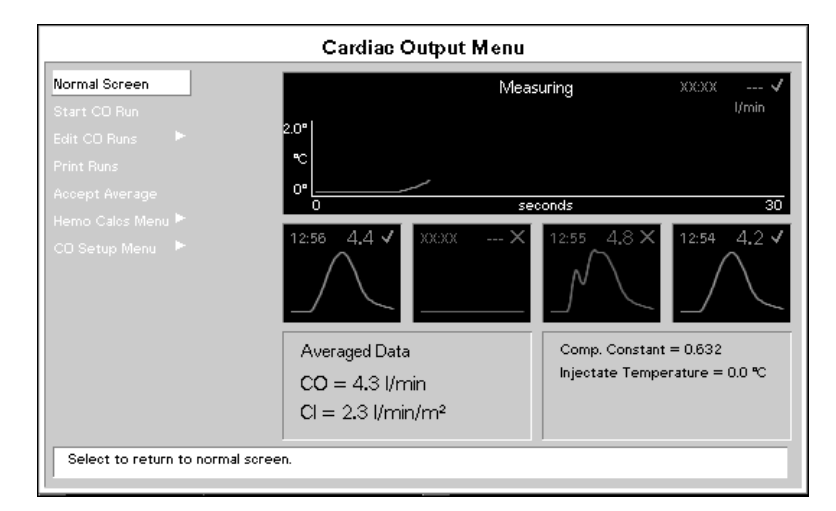

<span id="page-125-0"></span>**FIGURE 2-52** Cardiac Output Menu

# 2.4.11.1.2 CO Setup Menu

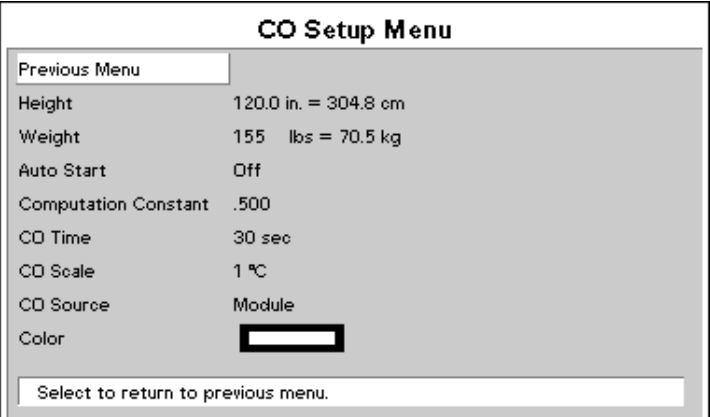

<span id="page-126-0"></span>**FIGURE 2-53** CO Setup Menu

## Auto Start

With the EPM, there are two modes of operation: **Auto Start** and **Manual**. To choose the desired mode of operation, open the **CO Setup Menu** (shown in [FIGURE 2-53](#page-126-0)) and set **Auto Start** to either **On** or **Off**.

In **Auto Start** Mode (when **Auto Start** is set to **On**), the monitor automatically displays the prompt **Inject when Ready** upon achieving a baseline blood temperature. When injection is completed, the Spectrum computes the CO and is ready to start another bolus injection.

In **Manual** Mode (when **Auto Start** is set to **Off**), the monitor will display the message **Ready** when a baseline blood temperature is achieved. **Manual** mode of operation is similar to **Auto Start** except that you must press **Start CO Run** or the **C.O.** key on the Monitor or Module prior to each injection.

**NOTE: Refer to the catheter package insert provided with each PA catheter for the appropriate computation constant, specific instructions on catheter placement and use, warnings, cautions, and specifications.**

**WARNING: [Do not use a damaged or broken unit or accessory.](#page-7-0)**

## Computation Constant

Computation Constant is used to change the monitor's factory default of 0.500 with the appropriate computation constant from the PA catheter package insert.

## CO Time

CO Time is used to adjust the time period for the current CO Run window shown in the top of the Cardiac Output Menu. Choices are 30 sec and 60 sec.

## CO Scale

CO Scale is used to adjust the temperature scale for the current CO Run window shown in the top of the Cardiac Output Menu. Choices are 0.5 ºC, 1 ºC, 2 ºC and 4 ºC.

## CO Source

As noted in the introduction to the Cardiac Output section, CO can also be measured through an Edwards Vigilance® Monitor. If both the EPM and the Vigilance are connected and the Installation Menu is properly configured, **CO Source** enables the user to choose either device as the source for CO. A detailed description of this configuration is provided in the **[CO from both Vigilance and EPM](#page-133-0)** section.

## 2.4.11.1.3 Measuring Cardiac Output with the EPM

#### **WARNING: [Inaccurate Cardiac Output measurements may be caused](#page-7-1)  [by:](#page-7-1)**

- **• [Incorrect placement or position of the catheter](#page-7-2)**
- **• [Excessive variation in pulmonary artery blood](#page-7-3)  [temperature](#page-7-3)**
- **• [Clot formation on the thermistor](#page-7-4)**
- **• [Anatomical abnormalities, \(for example, cardiac shunts\)](#page-7-5)**
- **• [Excessive patient movement](#page-7-6)**
- **• [Repeated intermittent flushes of cold fluid through the](#page-7-7)  [fluid lumens of the catheter](#page-7-7)**
- **• [Use of a manual pump such as the Abbott® Blood Set](#page-7-8)  [with Pump and CAIR clamp](#page-7-8)**
- **• [Electrocautery or electrosurgical unit interference](#page-7-9)**
- **• [Rapid changes in cardiac output](#page-7-10)**
- **• [Using an incorrect computation constant](#page-7-11)**

## Auto Start On (Auto Mode)

- **1.** Connect the proper Cardiac Output cable and PA catheter. Open the **CO Setup Menu** and set **Auto Start** to **On**. From the PA catheter package insert, verify the correct computation constant for the catheter type, injectate volume, and injectate temperature. Set the **Computation Constant** as necessary if it is different than the monitor's factory default of 0.500. Return to the **Cardiac Output Menu**.
- **2.** When a stable baseline blood temperature is obtained, the **Inject when Ready** message will be displayed. Proceed with a bolus injection.
- **CAUTION: [Sudden changes in blood temperature such as those caused](#page-13-1)  [by bolus drug administration may cause a CO or CI value to](#page-13-1)  be computed. To avoid falsely triggered curves, inject as soon as possible after the "Inject when Ready" message is [displayed.](#page-13-1)**
- **3.** Once a bolus is injected, the CO curve appears, the **Measuring** message is displayed, and the resultant CO measurement is displayed.
- **NOTE: If a measurement is compromised, as indicated by an Irregular Curve or Injectate Temp Error alert message, the curve will be displayed in Red and an X mark will be displayed in the box.**
- **4.** Note the injectate temperature and verify that the correct computation constant was set.
- **5.** Subsequent cardiac output runs can be performed as desired when the **Inject when Ready** message reappears.
- **6.** When sufficient CO runs are completed, use **Edit CO Runs** to choose the runs to be computed in the **CO Average**. Runs that have green waveform data and a check mark  $(\checkmark)$  in the box will be included in the average. Runs that have red waveform data and an X mark (X) in the box will be excluded from the average.
- **7.** Select the **Accept Average** key to accept and store the **CO Average**.
- **8.** To display Cardiac Index (CI), the patient weight and height must be entered via the **CO Setup Menu** or the **Patient Menu**.

### Auto Start Off (Manual Mode)

- **1.** Connect the proper Cardiac Output cable and PA catheter. Open the **CO Setup Menu** and set **Auto Start** to **Off**. From the PA catheter package insert, verify the correct computation constant for the catheter type, injectate volume, and injectate temperature. Set the **Computation Constant** as necessary if it is different than the monitor's factory default of 0.500. Return to the **Cardiac Output Menu**.
- **2.** When a stable baseline blood temperature is obtained, the **Ready** message will be displayed. Select **Start CO Run** or the **C.O.** key on the Monitor or Module and the **Inject Now** message will be displayed. Proceed with a bolus injection.
- **NOTE: You have a maximum of 30 seconds in which to inject following Start CO Run. If no injection is detected within this time interval, the display returns to Ready until you choose to resume the measurement sequence.**
- **3.** Once a bolus is injected, the CO curve appears, **Measuring** message is displayed, and the resultant CO measurement is displayed.
- **NOTE: If a measurement is compromised, as indicated by an Irregular Curve or Injectate Temp Error alert message, the curve will be displayed in Red and an X mark will be displayed in the box.**
- **4.** Note the injectate temperature and verify that the correct computation constant was set.
- **5.** Subsequent CO runs can be performed as desired when the **Ready** message reappears.
- **6.** When sufficient CO runs are completed, use **Edit CO Runs** to choose the runs to be computed in the CO Average. Runs that have green waveform data and a check mark  $(\checkmark)$  in the box will be included in the average. Runs that have red waveform data and an X mark (X) in the box will be excluded from the average.
- **7.** Select the **Accept Average** key to accept and store the **CO Average**.
- **8.** To display Cardiac Index (CI), the patient weight and height must be entered via the **CO Setup Menu** or the **Patient Menu**.

# 2.4.11.1.4 EPM Cardiac Output Troubleshooting

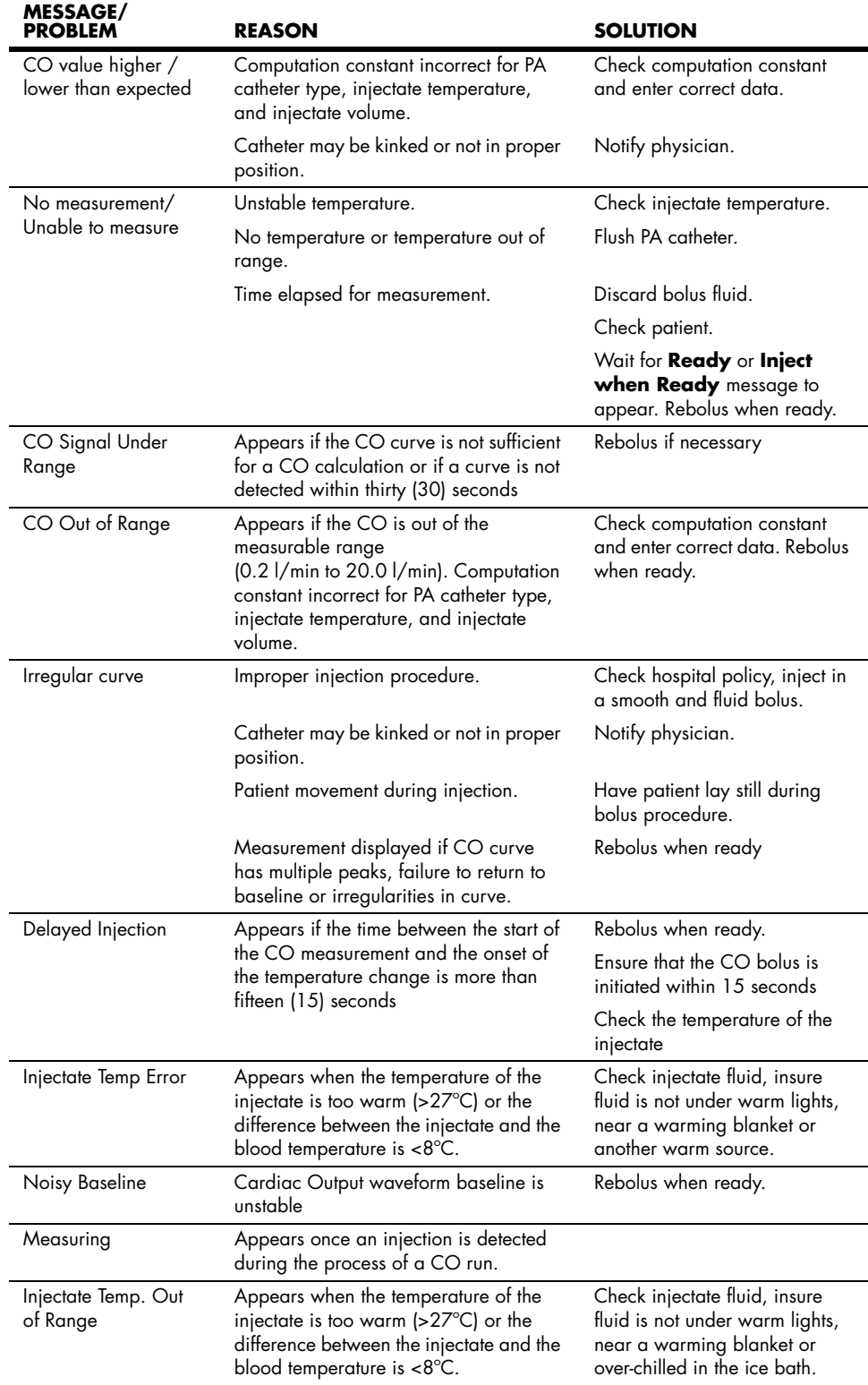

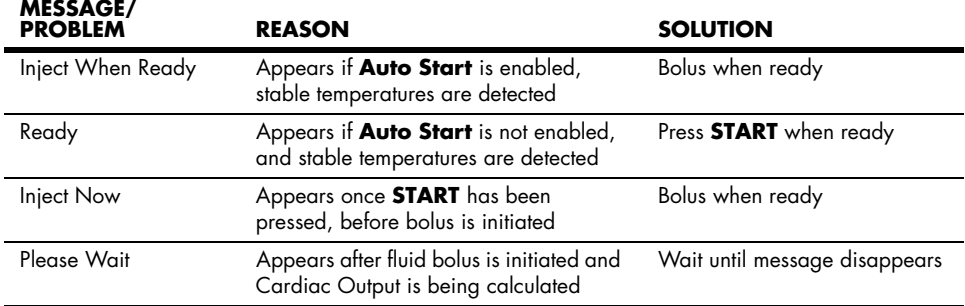

# 2.4.11.2 Edwards Vigilance<sup>®</sup> Monitor (Vigilance)

For questions regarding the use and maintenance of the Edwards Vigilance<sup>®</sup> Monitor, refer to its operator's manual or contact Edwards Lifesciences Corporation for assistance. Within the USA: (800)-424-3278, Outside the USA: (949)-250-2500.

The standard Edwards Vigilance Monitor measures both intermittent and continuous cardiac output (CO), as well as T Blood. It can also be optionally configured to measure continuous mixed venous oxygen saturation  $(SvO<sub>2</sub>)$ . Intermittent CO uses the bolus thermodilution method, while continuous CO uses a pulmonary artery catheter to introduce small pulses of energy into the blood and then record the blood temperature.  $SvO<sub>2</sub>$  is measured by a spectrophotometric technique that uses light emitting diodes to transmit light in the red and infrared spectra through an optical fiber in a pulmonary artery catheter to the blood.

The Vigilance can be interfaced with the **Spectrum**. This enables Vigilance CO, T Blood and SvO<sub>2</sub> data to be displayed and trended at the **Spectrum**, as well as providing alarm control for these parameters. The **Spectrum** uses T Blood data from Vigilance to derive ΔT which can also be displayed and trended, as well as providing alarm control.

At the **Spectrum**, the CO value is divided by the patient's BSA (Body Surface Area) to calculate and display a corresponding cardiac index (CI). The BSA is determined from the patient's height and weight as entered in the **Spectrum**.

When measuring continuous cardiac output, the CO tile on the main screen of the **Spectrum** will be displayed as shown in the example of [FIGURE 2-54.](#page-131-0) The "@Cont" label in the example CO tile indicates that the displayed measurements are continuous. If the Vigilance is used for intermittent CO measurements, an "@XX:XX" label will be displayed. This label is a "time stamp" where  $XX:XX =$  the time at which the displayed measurements occurred. A "Source" label indicates the source of the cardiac output. The units of measure for each attribute are: CO -  $1/\text{min}$ , CI -  $1/\text{min}/\text{m}^2$ , SvO<sub>2</sub> - %

**NOTE: If the Edwards Vigilance Monitor is powered off or disconnected from the Spectrum, the CO tile will be removed from the display.**

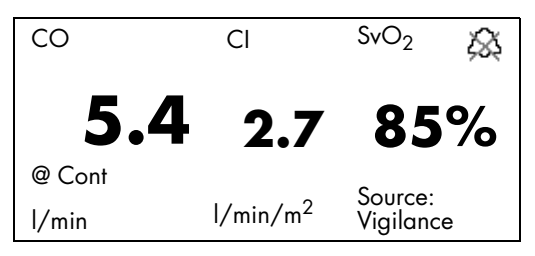

**FIGURE 2-54** Example CO tile with Continuous Cardiac Output from Vigilance

<span id="page-131-0"></span>The setup and patient connections for the Vigilance must be completed as instructed in the Edwards Vigilance Monitor Operator's Manual.

To display Vigilance cardiac output measurements at the **Spectrum**, the two devices must be physically configured as follows:

- the **Spectrum** must be equipped with an optional Comm-Port that contains serial port interface SP1 and/or SP2
- the two devices must be interfaced using the Vigilance/PC Interface cable (serial port to serial port) (P/N 0012-00-1275-01) as described in step [1](#page-131-1) of the following section.

## <span id="page-131-2"></span>2.4.11.2.1 Vigilance CO Setup

- <span id="page-131-1"></span>**1.** Both ends of the Vigilance/PC Interface cable are identical. Before it is connected, ensure that the Vigilance and the **Spectrum** are powered OFF. Connect one end of the cable to the **Spectrum** at a serial port (SP1 or SP2) that is located on the optional Comm-Port. Connect the other end of the cable to the Vigilance at the COM 1 port.
- **2.** Power ON the Vigilance and then power ON the **Spectrum** while holding down the **DISCHARGE** key to enter into its Installation Mode.
- **3.** Set a serial port to "Vigilance" and then select "Save Current".
- **4.** Restart the **Spectrum** to enter normal monitoring mode.
- **5.** From the Patient menu of the main screen, set Patient Size to either Adult or Pediatric.
- **6.** Open the **Vigilance CO Menu** by choosing **CO** from the **Parameters Menu** or by pressing the **C.O.** key on the front panel keypad.
- **NOTE: The C.O. key on the EPM keypad does not function when the Spectrum is configured to monitor Vigilance cardiac output measurements.**

# <span id="page-132-0"></span>2.4.11.2.2 Vigilance CO Menu

The **Vigilance CO Menu** enables the user to:

• set the patient height and weight to be used in calculating cardiac index (CI)

#### **NOTE: Other menus also use patient height and weight data. When this data is changed in any menu, it is automatically updated in the other menus.**

- choose the source for cardiac output
- access the Hemodynamics Calculations Menu (a description of the **Spectrum** Hemodynamics Calculation method is provided in section [2.5.2](#page-139-0))
- choose the color of the data that will display in the CO tile

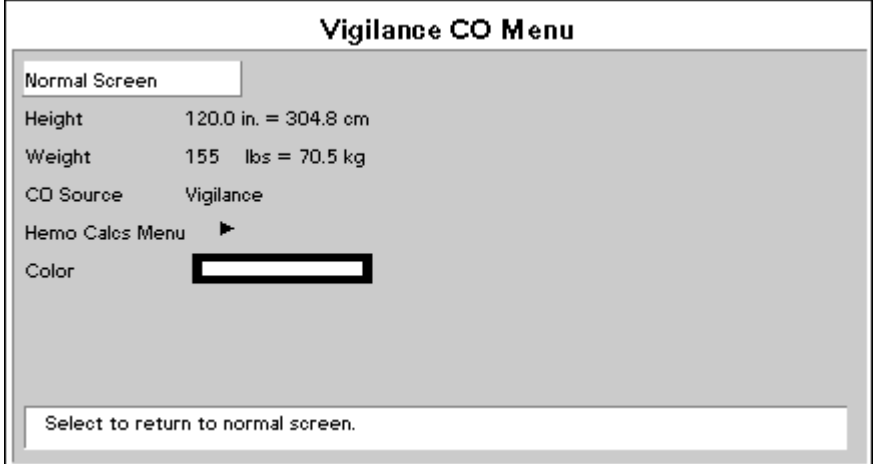

**FIGURE 2-55** Vigilance CO Menu

## CO Source

As noted in the introduction to the Cardiac Output section, CO can also be measured through an EPM. If both the EPM and the Vigilance are connected and the Installation Menu is properly configured, **CO Source** enables the user to choose between either device as the source for CO. A detailed description of this configuration is provided in the **[CO from both](#page-133-0)  [Vigilance and EPM](#page-133-0)** section.

# 2.4.11.2.3 Vigilance Cardiac Output Troubleshooting

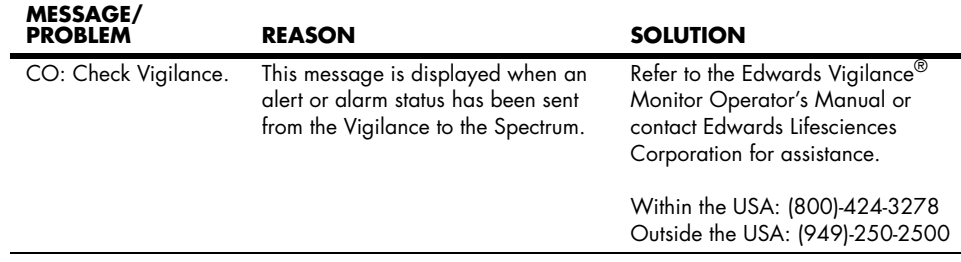

# <span id="page-133-0"></span>2.4.11.3 CO from both Vigilance and EPM

If switching between Vigilance CO and EPM CO is desired, proceed as follows:

- **1.** Setup the EPM as described in steps [1](#page-125-1) and [2](#page-125-2) of the **[EPM CO Setup](#page-125-3)** section.
- **2.** Setup the Vigilance as described in step [1](#page-131-1) of the **[Vigilance CO Setup](#page-131-2)** section.
- **3.** Power ON the Vigilance and then power ON the **Spectrum** while holding down the **DISCHARGE** key to enter into its Installation Mode.
- **4.** Set "Enable EPM" to "Yes", set a serial port to "Vigilance" and then select "Save Current".
- **5.** Restart the **Spectrum** to enter normal monitoring mode.
- **6.** From the Patient menu of the main screen, set Patient Size to either Adult or Pediatric.
- **7.** Open the **Cardiac Output Menu** (shown in [FIGURE 2-52\)](#page-125-0) in one of the following three ways:
	- by choosing **CO** from the **Parameters Menu**
	- by pressing the **C.O.** key on the front panel keypad
	- by pressing the **C.O.** key on the EPM keypad
- **8.** Open the **CO Setup Menu** by choosing **CO Setup Menu** from the **Cardiac Output Menu**.

#### **EPM CO**

Refer to the **CO Setup Menu** section.

#### **Vigilance CO**

- **a.** Choose "CO Source" from the **CO Setup Menu**, select "Vigilance" and then close the **CO Setup Menu**.
- **b.** Open the **Vigilance CO Menu** by choosing **CO** from the **Parameters Menu** or by pressing the **C.O.** key on the front panel keypad.

#### **NOTE: The C.O. key on the EPM keypad does not function when the Spectrum is configured to monitor Vigilance cardiac output measurements.**

**c.** Refer to the **[Vigilance CO Menu](#page-132-0)** section [2.4.11.2.2](#page-132-0).

# 2.5 Calculations

The **Spectrum** supports two types of calculation packages: Drug / IV Medications and Hemodynamics. Calculations are accessible through the **Functions Menu**.

# 2.5.1 Drug Calculations

The **Spectrum** has the ability to calculate and display IV drug infusion rate and concentration based upon patient weight and/or drug dosage.

Drug calculations may also be accessed through the **Patient Menu**. Drug calculations are only available if the **Patient Size** is set to **Adult**.

## Drug Calculation Formulas

For Drug Concentration, the **Spectrum** uses the following formula:

(Drug Amount) = Concentration<br>(Solution Volume) = Concentration

For weight-based Drug Infusion Rate, the **Spectrum** uses the following formula:

(Dose Ordered) x (Weight in kg) x (Solution Volume) = Infusion Rate (ml/hr)<br>(Drug Amount)

For non-weight-based Drug Infusion Rate, the **Spectrum** uses the following formula:

<u>(Dose Ordered) x (Solution Volume)</u> = Infusion Rate (ml/hr)<br>(Drug Amount)

## Drug Calculator

When "Drug Calculator" is chosen from the **Patient Menu** or the **Functions Menu**, the **Drug Calculator** is displayed. An example **Drug Calculator** that is set for a weightbased drug is shown in [FIGURE 2-56.](#page-135-0)

| Drug Calculator                                                |                                                                                              |  |  |  |  |  |  |
|----------------------------------------------------------------|----------------------------------------------------------------------------------------------|--|--|--|--|--|--|
| Normal Screen                                                  |                                                                                              |  |  |  |  |  |  |
| Drug Name                                                      | Dopamine/Inotropin                                                                           |  |  |  |  |  |  |
| Weight                                                         | $\textsf{lbs} = 68.2\,\textsf{kg}$<br>150 -                                                  |  |  |  |  |  |  |
| Drug Units:                                                    | mog                                                                                          |  |  |  |  |  |  |
| Drug Amount                                                    | $400.0$ mg                                                                                   |  |  |  |  |  |  |
| Solution Volume                                                | $250 \mathrm{m}$                                                                             |  |  |  |  |  |  |
| Dose/kg/min                                                    | 5.00 meg/kg/min                                                                              |  |  |  |  |  |  |
| Dose/kg/hr                                                     | 300.00 mcg/kg/hr                                                                             |  |  |  |  |  |  |
| Infusion Rate $= 12.79$ ml/hr<br>Concentration = 1600.0 mcg/ml |                                                                                              |  |  |  |  |  |  |
|                                                                |                                                                                              |  |  |  |  |  |  |
| <b>Print Units</b><br>Print Table                              | Dose/kg/min                                                                                  |  |  |  |  |  |  |
| verify patient weight.                                         | Select to enter dosage of drug to be infused<br>per minute based upon patient weight. Please |  |  |  |  |  |  |

<span id="page-135-0"></span>**FIGURE 2-56** Drug Calculator set for a weight-based drug

The following table describes the menu structure of the Drug Calculator:

### **Drug Calculator Menu Structure**

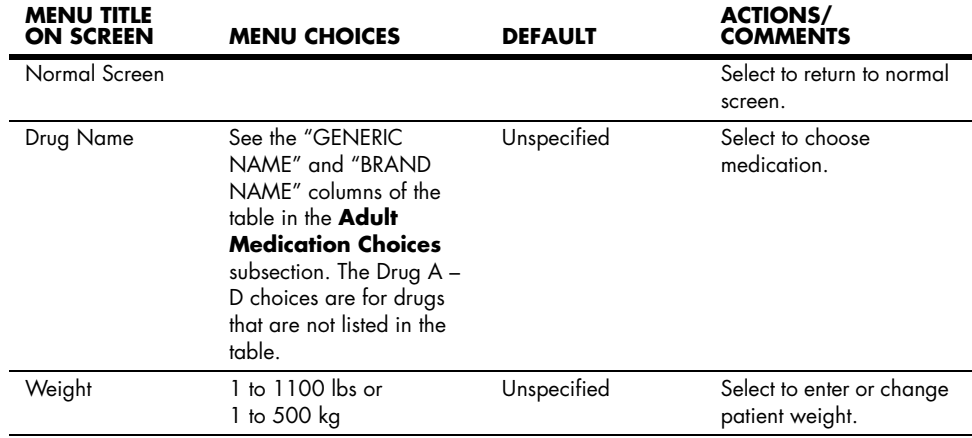

*When any one of the menu items marked with an asterisk (\*) is changed, the others are automatically updated.*

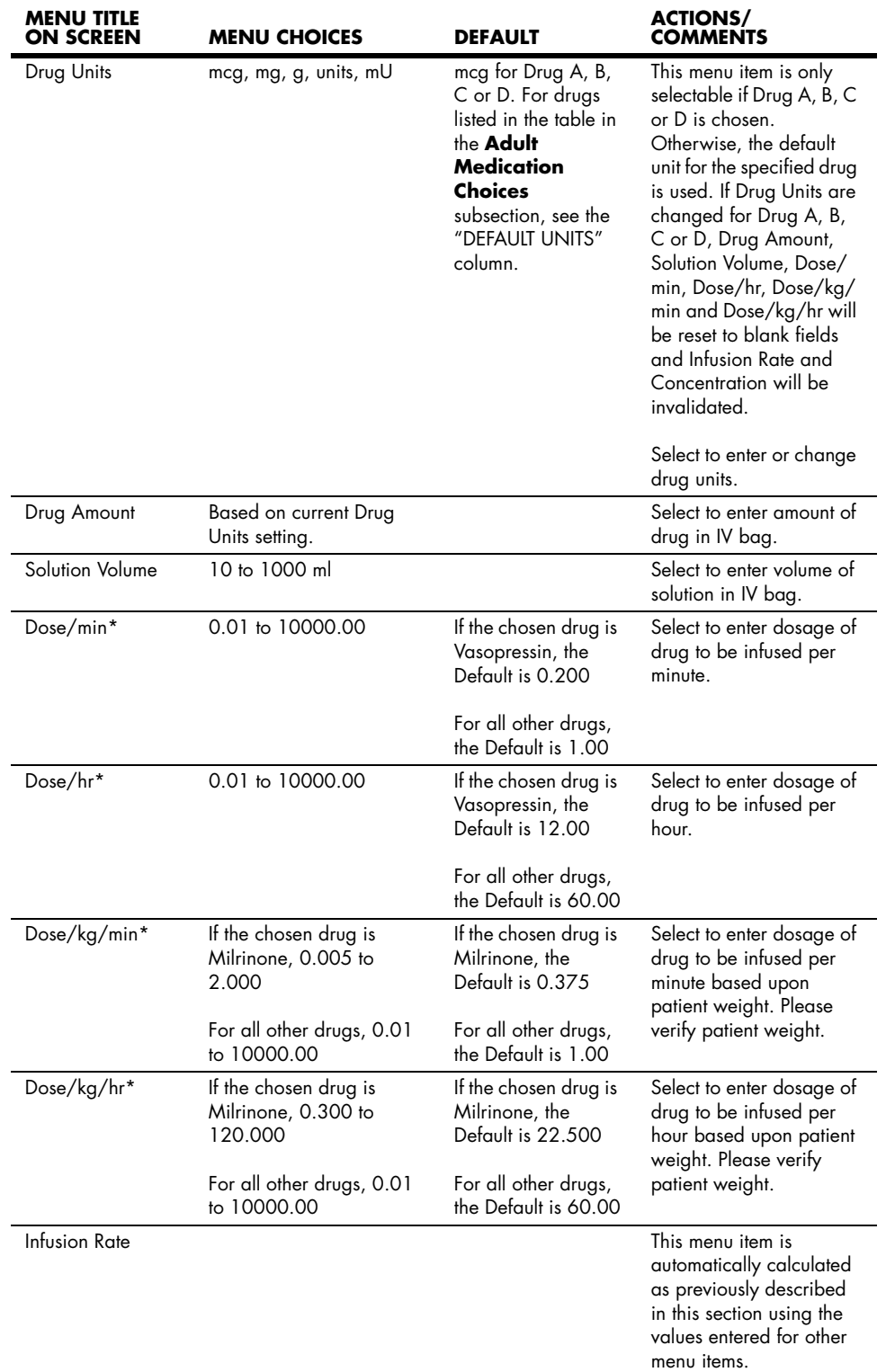

### **Drug Calculator Menu Structure (Continued)**

*\* When any one of the menu items marked with an asterisk (\*) is changed, the others are automatically updated.*

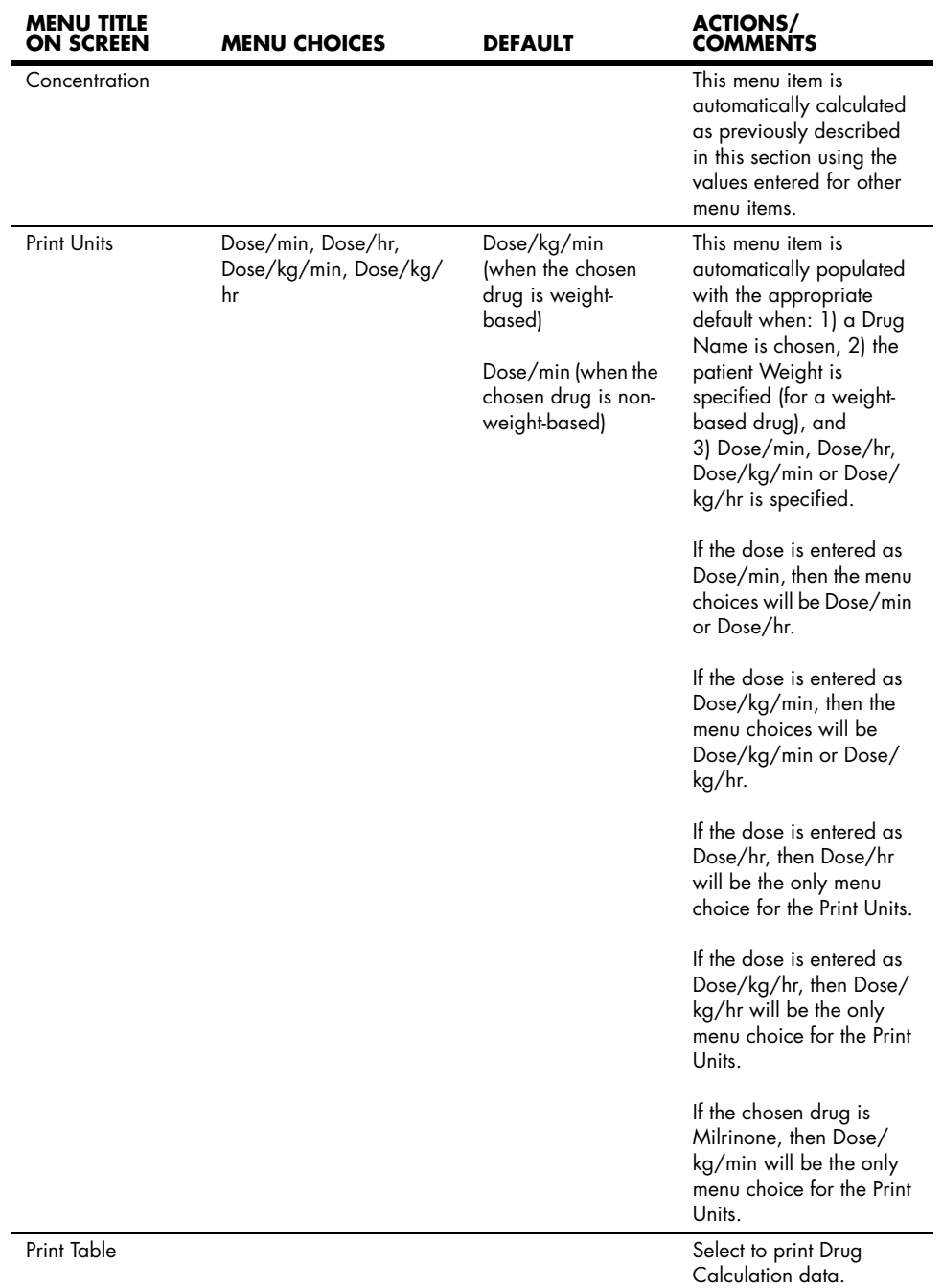

#### **Drug Calculator Menu Structure (Continued)**

*\* When any one of the menu items marked with an asterisk (\*) is changed, the others are automatically updated.*

The following table details adult medication choices:

#### <span id="page-138-0"></span>**Adult Medication Choices**

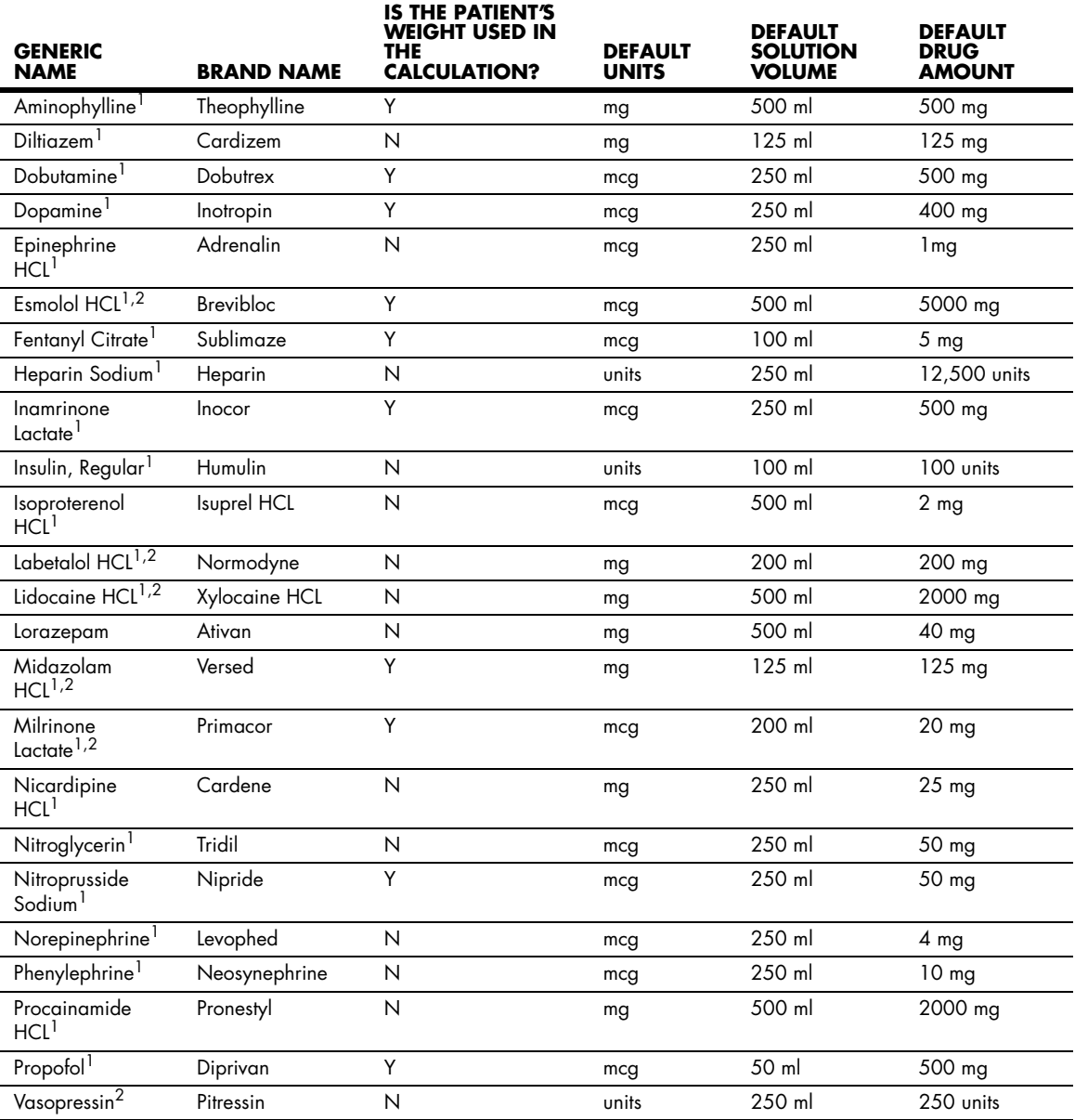

*1 Gahart B and Nazareno A. 2002 Intravenous Medications. St. Louis: Mosby, 2001.*

*2 Algozzine G, Algozzine R, and Lilly D. Critical Care Intravenous Infusion Drug Handbook. St. Louis: Mosby, 2002.*

## <span id="page-139-0"></span>2.5.2 Hemodynamic Calculations

Hemodynamic calculations are a set of values that are used to determine the hemodynamic status of the patient. The values that are necessary for these calculations are **Patient Height**, **Patient Weight**, **Cardiac Output**, **Heart Rate**, **Mean Arterial Pressure**, **Mean PA, Wedge** and **Central Venous Pressure.**

All manually entered values (such as PAWP) are denoted with an asterisk (\*). The following values are calculated and trended: CI, SV, SVI, SVR, SVRI, PVR, PVRI, LCW, LCWI, RCW, RCWI, LVSW, LVSWI, RVSW, and RVSWI.

#### **Hemodynamic Calculations**

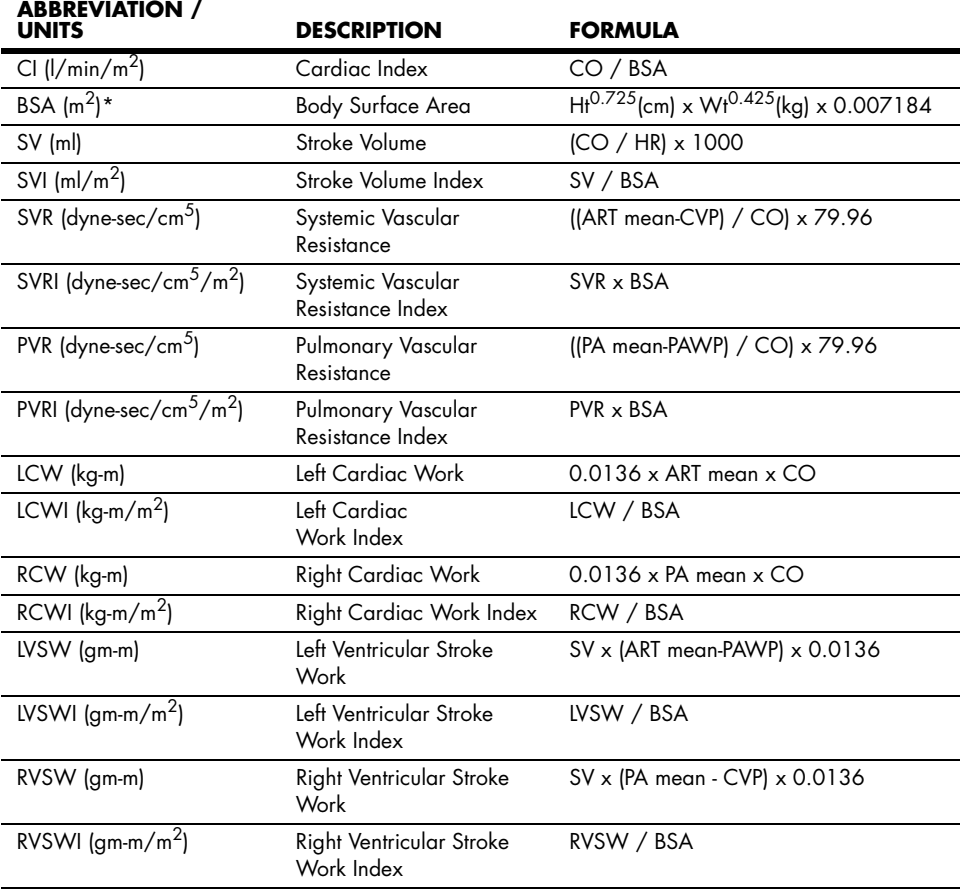

*\* Dubois' equation*

**NOTE: Calculated patient parameters contain more decimal places of accuracy than are displayed on the screen (e.g., a CO of 2.4 may be a CO of 2.4492). Consequently, attempts to verify the accuracy of the monitor's display using the following equations may produce results that are slightly different from the data computed by the monitor.**

# 2.6 Alarms

The **Spectrum** monitor provides a broad range of alarm settings. For detailed information see "[Alarm Limits"](#page-141-0). Settings for alarm delay times are also available.

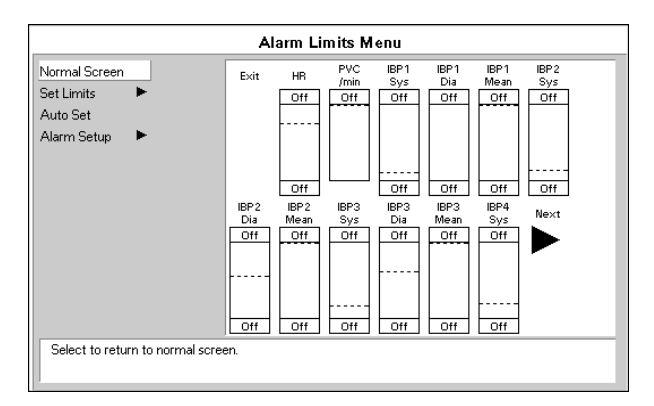

**FIGURE 2-57** Alarm Limits Menu

## 2.6.1 Adjusting Alarms

## Setting Parameter Alarm Limits

- **1.** To access the **Alarms Limits Menu** press the **ALARMS LIMITS** key. The main **Alarm Limits Menu** displays.
- **2.** Use the Navigator™ Knob to set alarm limits as desired for currently monitored parameters.
- **3.** To save alarm limit settings as the default, select **Save Current** from the **Monitor Setup Menu.**

#### **NOTE: Alarm Limits are not saved when the monitor is turned off, unless you select Save Current from the Monitor Setup Menu.**

**4.** To set alarm limits for any parameter not currently monitored or to adjust the priority level of any alarm select **Alarm Setup** from the **Alarm Limits Menu**. The **Alarm Setup** menu also provides options for setting alarm delay times and alarm muting features.

| Alarm Limits Menu<br>Alarm Setup   |                 |            |     |     |                          |  |  |  |
|------------------------------------|-----------------|------------|-----|-----|--------------------------|--|--|--|
|                                    |                 |            |     |     |                          |  |  |  |
| <b>Set Limits</b>                  |                 | Previous   |     |     |                          |  |  |  |
| Show HR Limits                     | Off             | HR.        | Off | Off |                          |  |  |  |
| Show SpO2 Limits                   |                 | PVC /min   | Off |     | $\overline{c}$           |  |  |  |
| Mute For                           | 2 min           | <b>RUN</b> | 4   |     | 2                        |  |  |  |
| Mute All For                       | $2 \text{ min}$ | ST Single  | Off | Off | $\overline{c}$           |  |  |  |
| Central Silence                    | On.             | ST Dual    | Off | Off | $\overline{c}$           |  |  |  |
| Alarm Delay                        | <b>None</b>     | NIBP Sys   | Off | Off | $\overline{c}$           |  |  |  |
|                                    |                 | NIBP Dia   | Off | Off | $\overline{c}$           |  |  |  |
| Apnea Delay                        | 30 seconds      | NIBP Mean  | Off | Off | $\overline{c}$           |  |  |  |
| ST Alarm Delay                     | 30 seconds      | IBP1 Sys   | Off | Off | $\overline{\phantom{a}}$ |  |  |  |
|                                    |                 | IBP 1 Dia  | Off | Off | $\overline{\phantom{a}}$ |  |  |  |
|                                    |                 | IBP 1 Mean | Off | Off | $\overline{\phantom{a}}$ |  |  |  |
|                                    |                 | IBP2 Sys   | Off | Off | $\overline{a}$           |  |  |  |
| Select to return to previous menu. |                 |            |     |     |                          |  |  |  |

**FIGURE 2-58** Alarm Setup Menu

# <span id="page-141-0"></span>2.6.2 Alarm Limits

A separate table of alarm limit settings is maintained for each patient size. When the patient size is changed, the appropriate selections are automatically used. See table below for alarm ranges. Default settings appear in bold text.

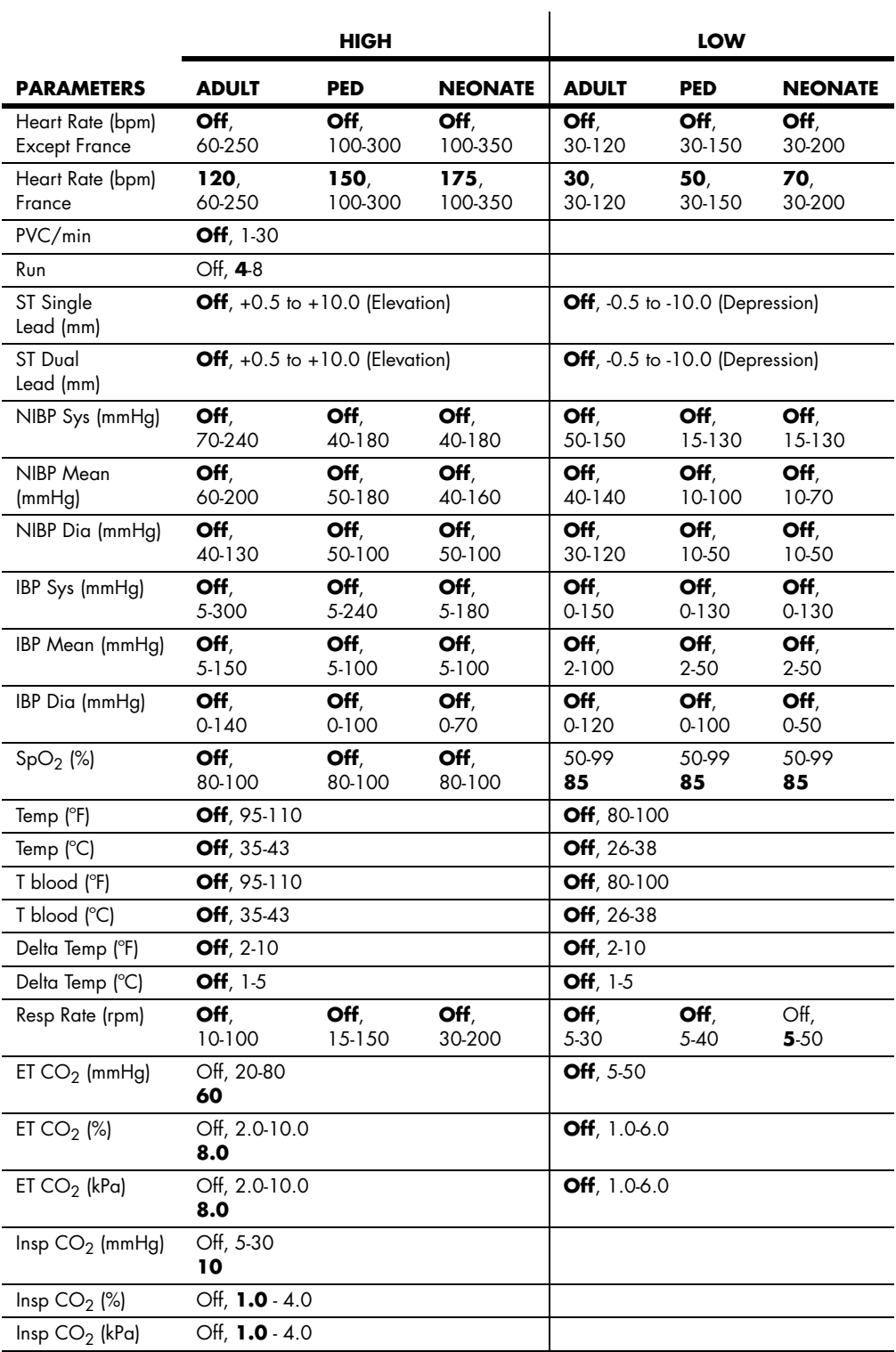

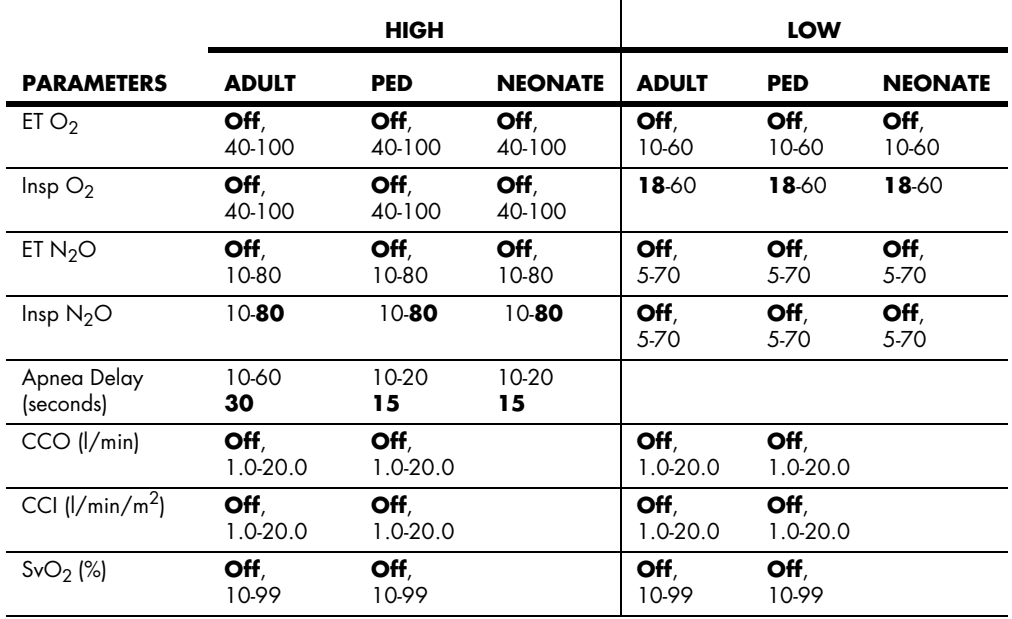

## **Alarm Parameters (Gas Module)**

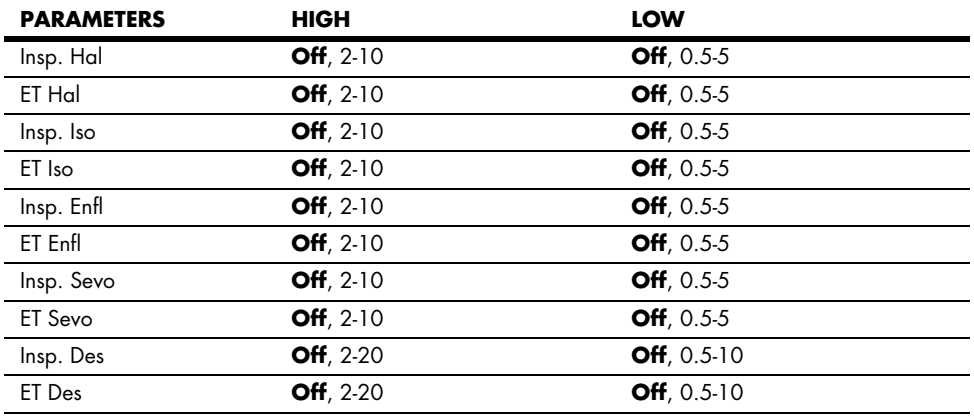

All Gas Module alarms are in units of % and increment in units of 0.5.

### Alarm Violations

Spectrum alarm violations are classified by severity:

For priority 1 or "Warning" alarms,

- The red alarm LED flashes
- The data in violation of the alarm flashes over a red background
- The priority 1 audio alarm sounds. The priority 1 audio alarm is a pattern of 10 tones repeated every 10 seconds

For priority 2 or "Caution" alarms,

- The amber alarm LED flashes
- The data in violation of the alarm flashes over an amber background
- The priority 2 audio alarm sounds. The priority 2 audio alarm is a pattern of 3 tones repeated every 30 seconds

For both priority 1 and priority 2 alarms,

• If there is no displayed digital data associated with the alarm, a message will be posted in Message Area A that identifies the alarm

If the "Print on Alarm" feature has been enabled and an alarm violation occurs,

- The internal recorder will print a 2-wave 16 second strip. The upper wave will be ECG1 and the lower wave will be that of the parameter associated with the alarm violation
- Any other printing in process at the time of the alarm will be aborted
- Data in violation of an alarm will be printed within brackets
- A bar will be printed along the top margin of the waveform area to mark the time the alarm was triggered.

#### **A.** Parameter Alarms

Individual alarm levels are adjustable for most of the parameters Spectrum is capable of monitoring. In addition, these alarms may be set by the user to either priority level 1 or 2 as desired.

**NOTE: The Heart Rate Alarm can be triggered only by the source identified in the Heart Rate data tile. In some circumstances,**  the pulse rate displayed in the SPO<sub>2</sub> data tile may differ **from the heart rate displayed in the heart rate data tile.**  When the Spectrum detects SPO<sub>2</sub> pulse rate is in violation of **the set heart rate limits, the pulse rate data will flash over a red background, but the audio alarm will not sound.**

#### **B.** Heart Rate Fault Alarm

The Heart Rate Fault Alarm occurs if the selected heart rate source is no longer able to detect a heart rate. This alarm is only active if a low heart rate limit is set. The Spectrum may display a message to help identify the cause of the alarm (e.g., **"Lead Off"**, **"Sensor Off"**). The Heart Rate Fault Alarm is a priority 1 alarm.
#### **C.** Apnea Alarm

The Apnea Alarm is active when respiration is being monitored. The Apnea Alarm will be triggered if respiration is not detected for a time period longer than set in the Alarm Setup menu. The Apnea Alarm can be set as a "Latched" or "Non-latched" alarm via the Advanced Setup menu.

When "Apnea Latch" is set to "Off", the Apnea Alarm will silence and cancel itself if patient breathing is again detected.

When "Apnea Latch" is set to "On" (default), the Apnea Alarm will not be silenced unless the operator acknowledges the alarm by pressing the **MUTE** or **MUTE ALL** keys. The visual Apnea Alarm indications will not be cancelled unless patient breathing resumes.

The Apnea Alarm is a priority 1 alarm.

#### **D.** Arrhythmia Alarms

Arrhythmia Alarms, with the exception of the PVC Rate Alarm, are identified in message Area A.

"Lethal" Arrhythmia Alarms ("Asystole", "V-Fib", and "V-Tach") are priority 1 alarms and in addition are latched. Even after the alarming condition is resolved, a latched alarm will continue until it is acknowledged by pressing the **MUTE** or **MUTE ALL** key on the front panel keypad. If the alarm is acknowledged while the lethal condition still exists, the audio portion of the alarm will be muted for the duration that is selected from the "Mute For" list in the "Alarm Setup" menu, but the alarm message will remain in message area A. If a new lethal condition occurs while the initial lethal alarm is muted, the new lethal alarm will not break through and will be muted for the remainder of the mute duration. If the lethal condition is resolved while the alarm is muted, the alarm will be terminated.

"Non-Lethal" Arrhythmia Alarms are priority 2 alarms. These alarms will silence and cancel automatically if the patient's condition is corrected. The PVC Rate Alarm, although considered "non-lethal", may be set to either priority 1 or 2.

#### **E.** ST Alarms

ST alarms can be set for either single lead alarm or dual lead alarm. The ST single lead alarm will be initiated if one ST lead has exceeded the set alarm parameters. The ST dual lead alarm will be initiated if two ST leads have exceeded the set alarm parameters.

**F.** Indications of Disabled or Silenced Alarms

#### **ALARMS OFF ICON**

If both high and low alarms are not set for a parameter, an alarm off icon, resembling a crossed bell, will be displayed next to the numerical data for that parameter.

**VOLUME -** The audio level of the alarm can be adjusted through the **Monitor Setup Menu**.

#### **ALARM MUTE**

One or more alarms can be muted for a programmable length of time. The following is a description of how to enable the different mute modes.

**MUTE** - This key silences alarms on parameters for a programmed length of time (default is 2 minutes), or until the alarm condition is no longer present, whichever is shorter. Any new alarms that occur during the silenced period will disable the silence and the alarm will sound the tone. An **Alarm Mute Icon**, resembling a crossed speaker, is displayed next to each muted parameter. A message and digital timer counts down in the upper message area. Pressing **MUTE** again does not re-enable audio alarms.

**MUTE ALL-** This key suspends alarms on all parameters for a programmed period of time (default is 2 minutes). An **Alarm Mute Icon**, resembling a crossed speaker, is displayed next to each parameter. A message and timer appear in the upper message area showing the time remaining. Pressing **MUTE ALL** at any time re-enables audio alarm tones. If **MUTE ALL** is set to **Permanent** the message **All alarms muted permanently** is displayed.

The time period for **MUTE** and **MUTE ALL** is adjustable via the **Alarms Setup Menu**.

## 2.6.3 Alarm Troubleshooting

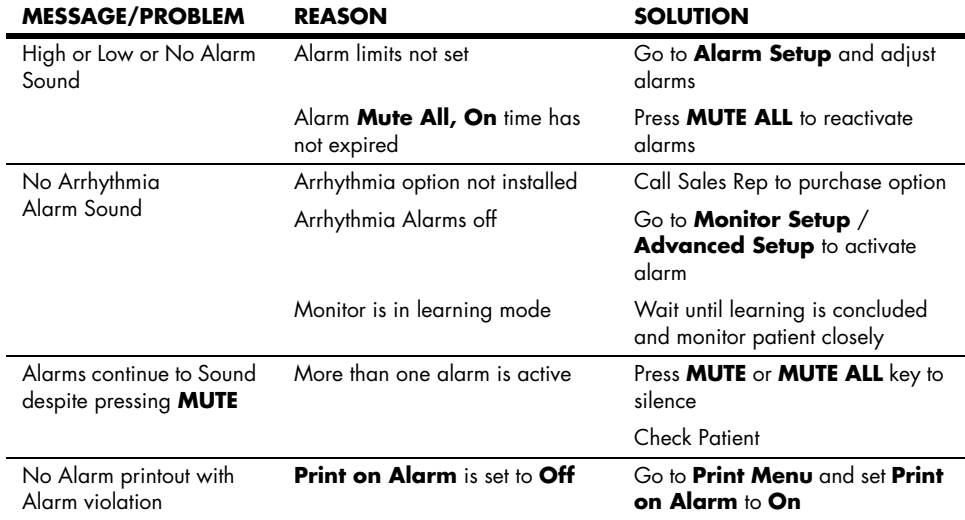

## 2.7 Trends

Three types of trend displays are available with the **Spectrum**. All trends are accessed via the trends key and can be printed via the internal recorder.

## 2.7.1 List Trends

The **List Trend** display allows the user to view a tabular list of stored patient vital signs and anesthetic gas data. Press the **TRENDS** key to access this display. A maximum of 120 timestamped entries may be stored. If the **Extended Trend** option is installed, a maximum of 500 time-stamped entries may be stored. When the maximum number of entries has been reached, the oldest entry will be deleted from the trend record in order to allow storage of a new entry.

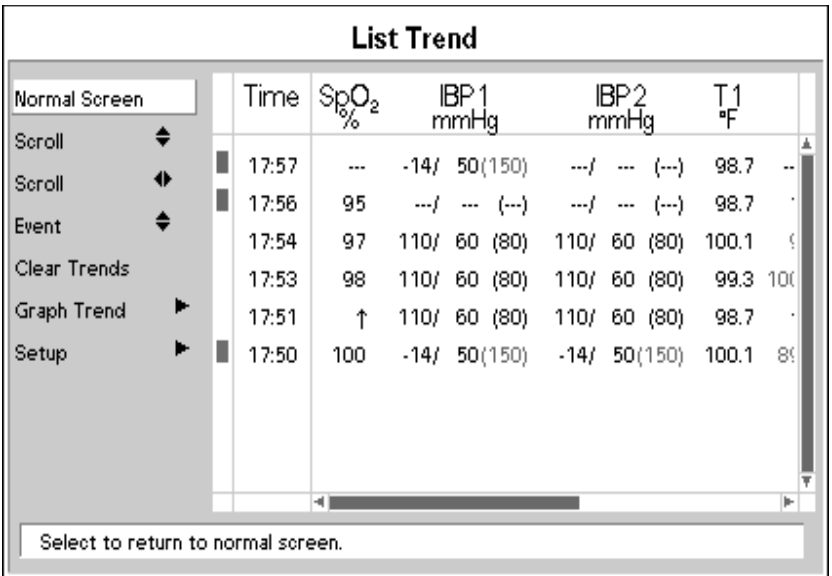

#### **FIGURE 2-59** List Trends

The left side of the **List Trend** display contains menu items for scrolling and access to other displays. Trend data is listed from newest to oldest. Use the vertical scroll feature to view older data. Use the horizontal scroll feature to view all the columns of data.

#### **NOTE: When scrolling horizontally, the first column of data remains displayed and does not scroll.**

Scroll bars along the right and bottom sides of the trend display indicate the position of viewed data in relation to the rest of the database. Upon reopening of the **List Trend** display, the top of the trend screen will display the most recently viewed data.

The leftmost column of the **List Trend** display contains markers which indicate that the entry was triggered by an alarm violation or by pressing the **MARK EVENT** key. These markers are red for priority 1 alarms, yellow for priority 2 alarms, and green if initiated by pressing the **MARK EVENT** key.

Trend data in violation of an alarm is also highlighted according to the priority of the alarm. On color displays the data is red for priority 1 alarms and yellow for priority 2 alarms.

If data for a parameter is not available at the time of the trend entry, the data field will be dashed. If an NIBP reading could not be obtained or an invasive pressure channel was not zeroed at the time of the trend entry, the data field will contain **"xxx"**.

## Modification of Parameters Displayed

The parameters displayed always include the currently active parameters and any others used since the time the patient was admitted to the monitoring system. The default order of parameters displayed from left to right is: HR, NIBP,  $SpO<sub>2</sub>$ , Resp,  $CO<sub>2</sub>$ , IBP1, IBP2, IBP3, IBP4, T1, T2, TBlood,  $\Delta T$ , O<sub>2</sub>, Agent, N<sub>2</sub>O, PVC, CO, CI and SvO<sub>2</sub>. When CO and CI data is obtained in continuous mode, the label "@Cont" will display next to the data entry in the CO and CI columns. When CO and CI data is obtained in intermittent mode, an "@XX:XX" label will display next to the data entry in the CO and CI columns. This label is a "time stamp" where XX:XX = the time at which the trended data was recorded. To change the order of the parameters displayed, select the **Setup Menu** from the **List Trend Menu**. Once in the **Setup Menu,** change the **Format** selection from **Auto** to **Manual**. Select parameters to be displayed in each of the first 6 columns.

### Modification of Trend Entry Conditions

Trend entry conditions may be modified via the **Advanced Setup Menu**. The **Advanced Setup Menu** is accessed from the **Monitor Setup Menu**. Any combination of trend input triggers may be used.

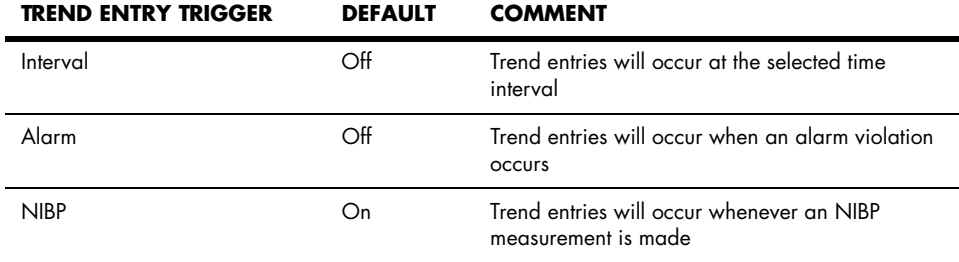

## Filtering of List Trend Data Displayed

Pressing the **MARK EVENT** key will cause a **Trend Entry**.

Data corresponding to **MARK EVENT** key presses will be included in the displayed data. If the **Trend Entry Triggers** for **Alarms** and/or **NIBP** have been set to **On**, this data will also always be included.

Trend entries triggered by the **Interval** setting above may be filtered out from the displayed **List Trend** data. To change the amount of interval entries displayed, select **Setup** from the **List Trend Menu**. From the **Setup Menu**, select **Display Interval** and set as desired. The choices available for the **Display Interval** depend on the setting of the **Trend Entry Interval** setting above. (If the **Trend Entry Interval** is set to **Off**, there will be no choices available for **Display Interval**.)

**NOTE: If the Display Interval remains set to Off while the Trend Entry Interval has been set to something other than Off, the trend may appear to clear itself or to have disappeared. This is because the trend has reached the maximum number of entries. New interval data (although not displayed) is causing older trend entries to be deleted from the database.**

Transferring List Trend Data Between Different Spectrum Monitors **List** and **Graph Trend** data, along with patient name and demographics may be transferred between **Spectrum** monitors with a Mindray Transfer Card.

- **1.** Insert the Transfer Card into the PCM2 slot on the right side of the source monitor.
- **2.** Access the **Functions Menu** of the source monitor, and select **Copy patient data to card** from the menu. A status message will report completion of the transfer.
- **3.** Remove the card and insert it into the PCM2 slot of the receiving monitor.
- **4.** Access the **Functions Menu** of the receiving monitor, and select **Copy patient data from card**. A status message will report completion of the transfer.
- **NOTE: If the source monitor is equipped with the Extended Trend option and the receiving monitor is not, only the latest 120 trend entries will be transferred from the card.**
- **NOTE: If the latest trend data stored on the card has a time stamp newer than the time displayed on the receiving monitor, data transfer will be prohibited. (This is possible when the time and date settings on the monitors have not been correctly set.)**

## Clearing Trend Data

To manually clear all trend data, including Graph and OxyCRG trends, choose **Clear Trends** from the menu. A confirmation prompt will appear. Once cleared, the data cannot be restored.

- All trend data is automatically cleared when the patient is discharged from the monitor.
- All trend data is also cleared if the monitor's displayed time or date is changed.

## Removing the List Trend Display

The **List Trend** display does not automatically time-out and must be manually removed to return to the normal waveform display. To remove the **List Trend** display, choose **Normal Screen** from the menu, or press the **NORMAL SCREEN** key.

## 2.7.2 Graph Trends

The **Graph Trend** display allows the user to view a graphic summary of stored patient vital signs and anesthetic gas data. To access this display from the normal monitoring screen, press the **TRENDS** key twice. To access this display from the **List Trends** display, press the **TRENDS** key once. This display may also be accessed from other trend displays via menu selection.

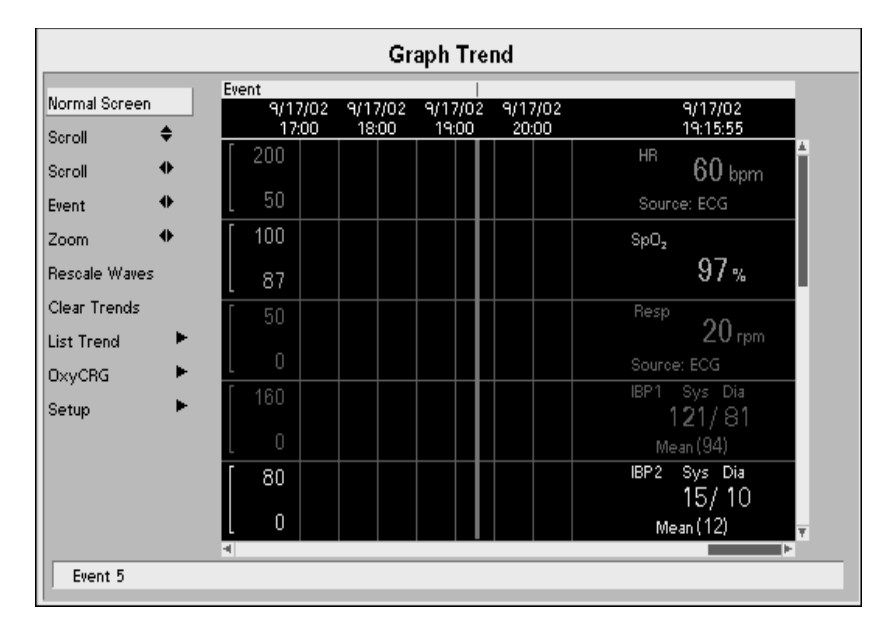

**FIGURE 2-60** Graph Trends

The left side of the **Graph Trend** display contains menu items for **scrolling, setup** and **access to other displays**. The **Graph Trend** data window contains up to 4 parameter displays. Use the vertical **Scroll** feature to view other parameters.

#### **NOTE: When scrolling vertically, the topmost parameter remains displayed and does not scroll.**

Time stamps are included at the top of the window, with the most recent data appearing at the right end. Use the horizontal **Scroll** feature to move the cursor though time. Scroll bars along the right and bottom sides of the **Graph Trend** display indicate the position of viewed data in relation to the rest of the database. The **Event** feature may be used to scroll quickly between events (caused by Alarm entries and **MARK EVENT** keypresses).

The **Rescale Waves** feature automatically rescales the viewed parameters' graphs so all data is displayed. The **Zoom** feature may be used to adjust the amount of time shown in the trend window.

The top line of the **Graph Trend** display contains markers which indicate if the entry was triggered by an alarm violation or by pressing the **MARK EVENT** key. These markers are red for priority 1 alarms, yellow for priority 2 alarms, and green if initiated by pressing the **MARK EVENT** key.

As the cursor is scrolled horizontally, the digital data corresponding to the points in the graph is shown at the right side of the window. Trend data in violation of an alarm is highlighted according to the priority of the alarm.

On color displays:

- Priority 1 alarm data is shown in inverse video with red background.
- Priority 2 alarm data is shown in inverse video with yellow background.

If data for a parameter is not available at the time of the trend entry, the data field will be dashed. If an NIBP reading could not be obtained or an invasive pressure channel was not zeroed at the time of the trend entry, the data field will contain **"xxx"**.

### Modification of Parameters Displayed

The parameters displayed always include the currently active parameters and any others used since the time the patient was admitted to the monitoring system. The default order of parameters displayed from top to bottom is: HR, NIBP,  $SpO<sub>2</sub>$ , Resp,  $CO<sub>2</sub>$ , IBP1, IBP2, IBP3, IBP4, ST1, ST2, ST3, ST4, ST5, ST6, ST7, ST8, ST9, ST10, ST11, ST12, T1, T2, TBlood, ΔT,  $O<sub>2</sub>$ , Agent, N<sub>2</sub>O, PVC/min, CO, CI, and SvO<sub>2</sub>. To change the order of the parameters displayed, select the **Setup Menu** from the **Graph Trend Menu**. Once in the **Setup Menu**, change the **Format** selection from **Auto** to **Manual**. Select parameters to be displayed in each of the top 5 rows.

### Modification of Trend Entry Conditions

The **Graph Trend** data is the same as that stored for **List Trends**, arranged graphically. (If data is not available for time period, it appears as a gap in the **Graph Trend**.) Refer to the previous section (**List Trend**) for modification of trend entry conditions.

## Transferring Graph Trend Data Between Different Spectrum Monitors

**Graph Trend** data is transferred together with **List Trend** and patient name and demographics. Refer to the **List Trend** section for details.

## Clearing Trend Data

To manually clear all trend data, including List and OxyCRG trends, choose **Clear Trends** from the menu. A confirmation prompt will appear. Once cleared, the data cannot be restored.

- All trend data is automatically cleared when the patient is discharged from the monitor.
- All trend data is also cleared if the monitor's displayed time or date is changed.

## Removing the Graph Trend Display

The **Graph Trend** display does not automatically time-out and must be manually removed to return to the normal waveform display. To remove the Graph Trend display, choose **Normal Screen** from the menu, or press the **NORMAL SCREEN** key.

## 2.7.3 OxyCRG Trends

The OxyCRG (Oxygen Cardiorespirogram) display allows the user to view a continuously updated graphic summary of 5 specific patient vital signs. This display is available for Neonate and Pediatric patient sizes only. To access this display from the normal monitoring screen, press the **TRENDS** key 3 times. To access this display from the List Trends display, press the **TRENDS** key twice. To access this display from the Graph Trends display, press the **TRENDS** key once. This display may also be accessed from the other trend displays via menu selection. A maximum of 6 minutes of data may be stored. If the **Extended Trend** option is installed, a maximum of 12 hours of data may be stored. When the maximum storage time has been reached, the oldest data will be deleted from the database in order to allow storage of new data.

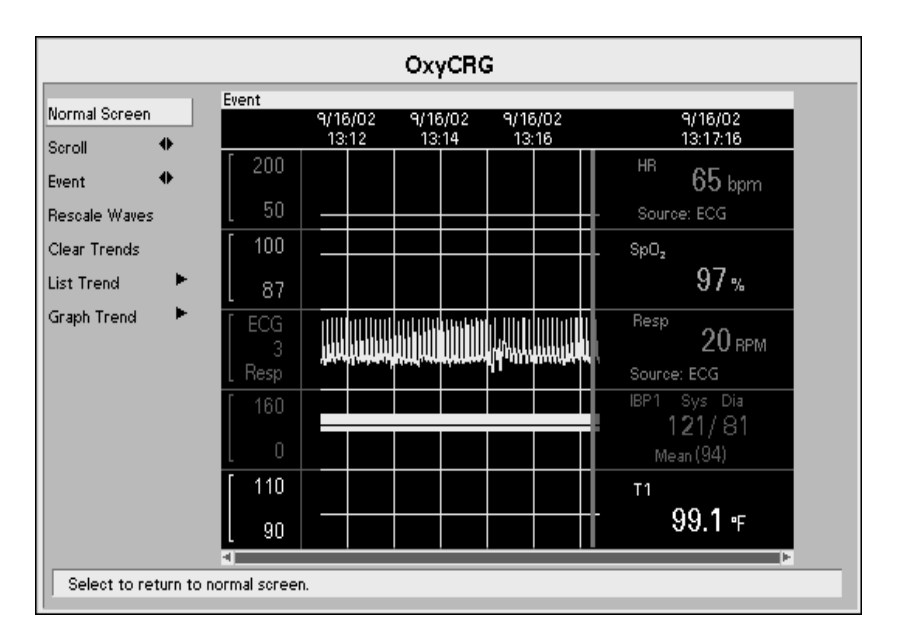

**FIGURE 2-61** OxyCRG Display Menu

The general operation and format of the **OxyCRG Menu** items and display is the same as for **Graph Trend** display described previously.

## Parameters Displayed

The parameters displayed are Heart Rate (from ECG source only),  $SpO<sub>2</sub>$ , condensed thoracic impedance respiration wave (with digital rate data), IBP1, and Temperature.

## Transferring OxyCRG Data Between Different Spectrum Monitors

OxyCRG data may not be transferred between monitors.

## Clearing Trend Data

To manually clear all trend data, including List and Graph trends, choose **Clear Trends**  from the menu. A confirmation prompt will appear. Once cleared, the data cannot be restored.

- All trend data is automatically cleared when the patient is discharged from the monitor.
- All trend data is also cleared if the monitor's displayed time or date is changed.

## Removing the OxyCRG Display

The **OxyCRG Trend** display does not automatically time-out and must be manually removed to return to the normal waveform display. To remove the **OxyCRG Trend** display, choose **Normal Screen** from the menu, press the **NORMAL SCREEN** key, or press the **TRENDS** key once.

## 2.7.4 Trends Troubleshooting

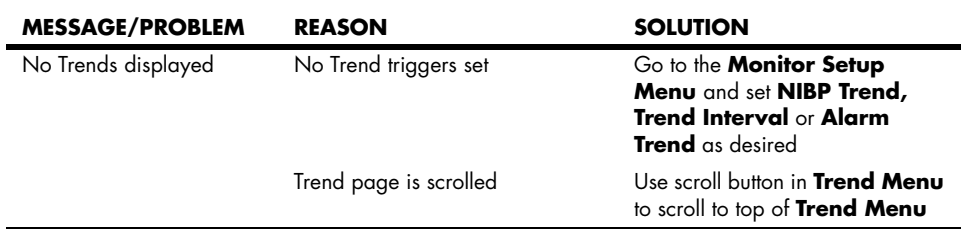

## 2.8 Printing (Optional)

**Spectrum** data and waveforms may be printed to the following destinations: internal recorder, remote central station or to a laser printer (12-lead data only).

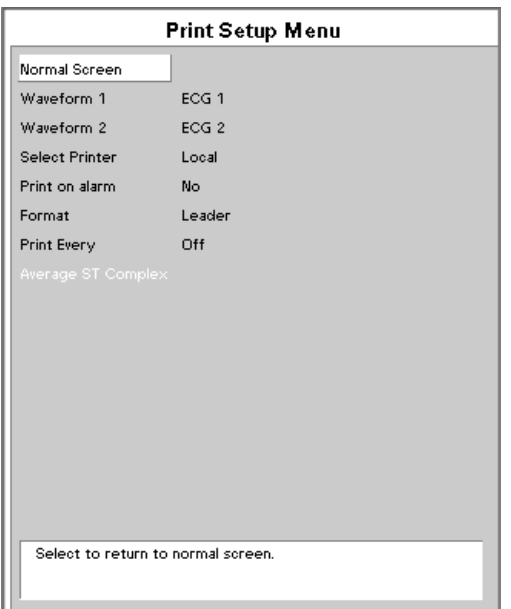

**FIGURE 2-62** Print Setup Menu

## 2.8.1 Internal Recorder (Optional)

The **Spectrum** recorder can provide a printed record of all patient parameters. It is a twotrace thermal strip chart recorder with an integral paper spool. The recorder uses plain white thermal paper, 5 cm wide.

#### **NOTE: All grid patterns and data are printed by the recorder.**

## Operation of the Recorder

- **1.** Select the waveforms to print to the recorder via the **Print Setup Menu** using the Navigator™ Knob. To change the waveforms that appear, select **Waveform 1** or **Waveform 2** and choose from the available parameters.
- **2.** To print to the recorder, select **Local** from the **Print Setup Menu**.
- **3.** Press the **STRIP** key to initiate printing.
- **4.** Press the **STRIP** key again to abort the printout. Select printouts will also require the use of alternate menus or keys.

During an ECG waveform printout, tic marks appear every one second, for reference.

## Printouts from the Recorder

### Print Formats

The print format can be changed from **Leader** to **Wave** in the **Print Setup Menu**.

Leader will print all patient demographic data, date / time of printout, waveform speed, source of the printout and all patient parameter data prior to printing the waveform data. **Wave** will print all patient demographic data, date/time of printout, waveform speed and source of the printout in the space prior to the waveform printing. The patient parameter data will print above and below the waveform area. **Wave** format is not available if the speed of the upper printed waveform is less than 25 mm/sec. The waveform speed can be set via the **Monitor Setup Menu**.

### Strip Printing

When the **STRIP** key is pressed a 16-second strip is printed. This strip consists of data 8seconds prior to and 8-seconds after the printout is initiated. The source of the printout is indicated on the strip as **Key**.

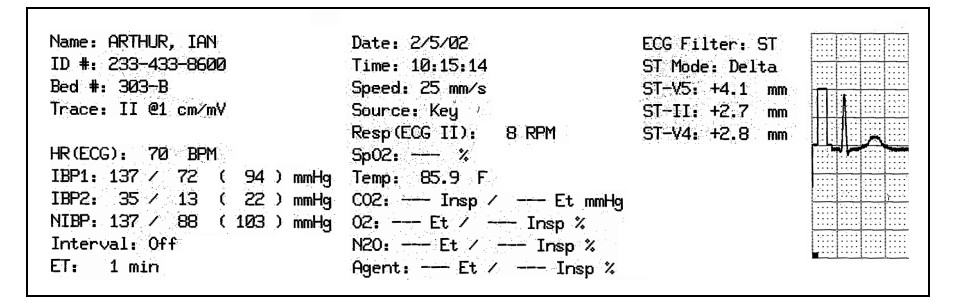

**FIGURE 2-63** Sample Printout, Single Waveform

| Name: ARTHUR, IAN<br>ID #: 233-433-8600<br>$Bed$ #: 303- $B$<br>Trace: II @1 cm/mV<br>Trace: V1 @1 cm/mV<br>$HR(ECG): 70$ BPM<br>IBP1: 137 / 72 ( 94 ) mmHq<br>IBP2: 35 / 13 ( 22 ) mmHq<br>NIBP: $137 \times 88$ ( $103$ ) mmHq<br>Interval: Off | Date: 2/5/02<br>Time: 10:14:08<br>Speed: 25 mm/s<br>Source: Keu<br>Resp (ECG II): 10 RPM<br>Sp02: 97 %<br>Temp: 86.1 F<br>$CO2:$ $---$ Insp $\angle$ $---$ Et mmHg<br>$02$ : --- Et $\angle$ -- Insp $\&$<br>N20: --- Et / --- Insp % | EGG Filter: ST<br>ST Mode: Delta<br>$ST - V5: +4.2$ mm<br>$ST-V4: +2.9$ mm<br>$ST-V6: +2.9$ mm |  |
|----------------------------------------------------------------------------------------------------|----------------------------------------------------------------------------------------------------|------------------------------------------------------------------------------------------------|--|
| 0 min<br>ET:                                                                                                    | $A$ qent: -- Et / -- Insp $\chi$                                                                                                    |                                                                                                |  |

**FIGURE 2-64** Sample Printout, Two Waveforms

## Continuous ECG Printing

If a real-time, continuous printing of ECG data is required, press the **CONT ECG** key. Press **CONT ECG** again to abort printing.

### Printing Frozen Waveforms

When waveforms are frozen (by pressing the **FREEZE** key), the recorder will print an 8 second strip of Waveform 1 and Waveform 2 data. The source of the printout is indicated on the strip as **Frozen**.

### Print on Alarm

If a waveform is initiated by an alarm violation, then the internal recorder will initiate a 16 second waveform strip. To activate this feature, go to the **Print Setup Menu**, highlight the **Print on Alarm** selection and select Yes. During an alarm printout, the data for the parameter which violated the alarm will be printed in brackets and the portion of the waveform triggering the alarm will have a bar printed above. If the recorder is printing a strip (or trend data) and an alarm is violated, then the currently printing waveform will be aborted and the alarm waveform will be printed. The source of the printout is indicated on the strip as **Alarm**.

## Interval Printing

To print waveform strips at regular intervals, go to the **Print Setup Menu,** highlight **Print Every** and select a time interval to print. The selections are **Off, 1, 5, 10, 15, 20, 30 minutes, 1 hour** and **2 hours**. The source of the printout is indicated on the strip as **Periodic**.

## Trend Printing

To print any trend data to the recorder, press the **PRINT TREND** key while the trend is displayed. To abort trend printing, press the **PRINT TREND** key during the print. The trends available for printing are: **List Trend, Graph Trend** and **OxyCRG Trend**.

List Trend prints digital data information while Graph Trend and OxyCRG print graphic representations of the data in the respective menus.

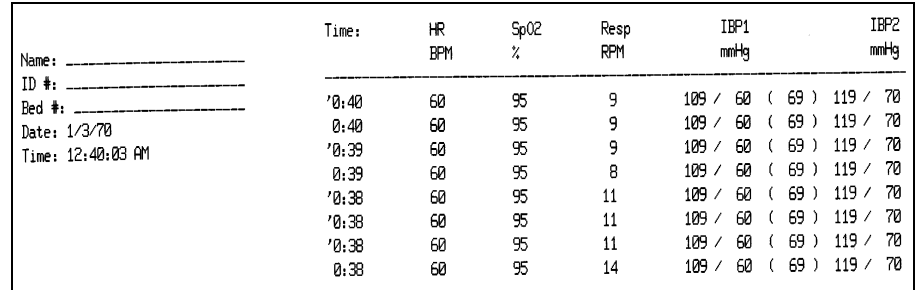

**FIGURE 2-65** Sample Printout, List Trend Format

|                   | Event          |               |         |         |
|-------------------|----------------|---------------|---------|---------|
| Name:             | 4/14/00        | 4/14/00       | 4/14/00 | 4/14/00 |
|                   | 14:30          | 15:00         | 15:30   | 6:00    |
| $ID$ $\ast$ :     | 250            |               |         |         |
| Bed #             | <b>BPM</b>     |               |         |         |
|                   |                |               |         |         |
| Date: 1/2/70      | 100            |               |         |         |
| Time: 10:04:30 PM | -------<br>100 |               |         |         |
|                   |                |               |         |         |
|                   | 70             |               |         |         |
|                   |                |               |         |         |
|                   | ls7<br>        |               |         |         |
|                   | 1003           |               |         |         |
|                   |                |               |         |         |
|                   | llepv          |               |         |         |
|                   |                |               |         |         |
| 100.00            |                | $\sim$ $\sim$ |         |         |

**FIGURE 2-66** Graph Trend Format

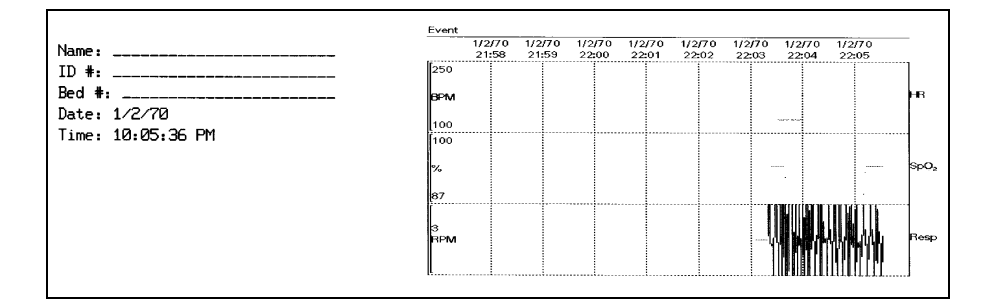

**FIGURE 2-67** OxyCRG Trend Format

#### Calculations

IV Drug and Hemodynamic printouts are initiated in the respective menu by using the Navigator™ Knob and scrolling to the **Print** function. The printout data will include patient demographic data, date / time of printout, data used to calculate the information and the calculated data. Drug Calculations will include the patient weight, IV fluid infusion rate and medication concentration.

### 12-lead ECG

To print 12-lead ECG data and interpretation to internal recorder, View 12™ ECG Analysis Module must be installed and enabled. Insert the View 12 ECG Analysis Module, press the **VIEW** key (to begin the **VIEW ALL ECG** mode), then press the **STRIP** key. The printout will contain patient demographic data, date/time of printout, waveform speed, ECG Filter, and all patient parameter data prior to the waveform printing. The waveform printing will show a 2 ½ second sample of each of the 12 ECG vector waveforms. The printout waveforms represent the 2 ½ seconds prior to pressing the **STRIP** key. The waveforms will then be followed by ECG measurement data and the 12-lead interpretation. Please see the Physician's Reference Guide to Computerized ECG Analysis for more information on interpretive printouts.

12-lead interpretation data statements will print only if the following conditions are met:

- **1.** The **Patient Size** must be set to **Adult**.
- **2.** The patient's **Gender** and **Date of Birth** must be entered.
- **3.** The patient must be at least 18 years old.

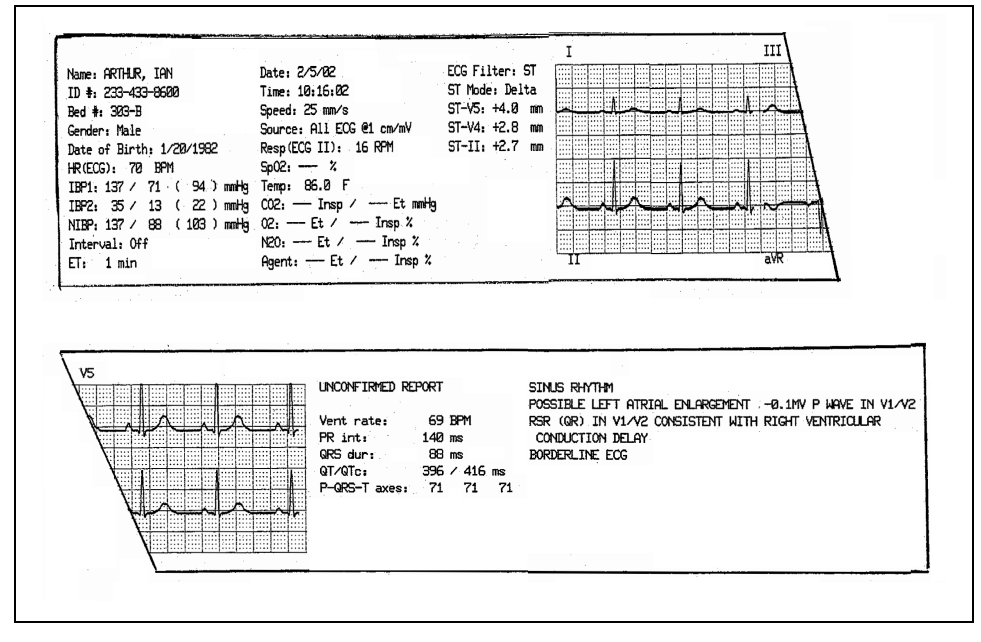

**FIGURE 2-68** 12-lead ECG Format

## Average ST Complex

To print the **Average ST Complex**, use the Navigator™ Knob to select **Average ST Complex** from the **Print Setup Menu**. This function is only available when the View 12™ ECG Analysis Module is enabled and ST Analysis is occurring. The internal recorder will print the patient's demographic data, date/time of printout, waveform speed and source of the printout in the space prior to the waveform printing. The recorder will print the average ST complex (waveform) for each of the 12 ECG vectors, followed by the digital information associated with each waveform.

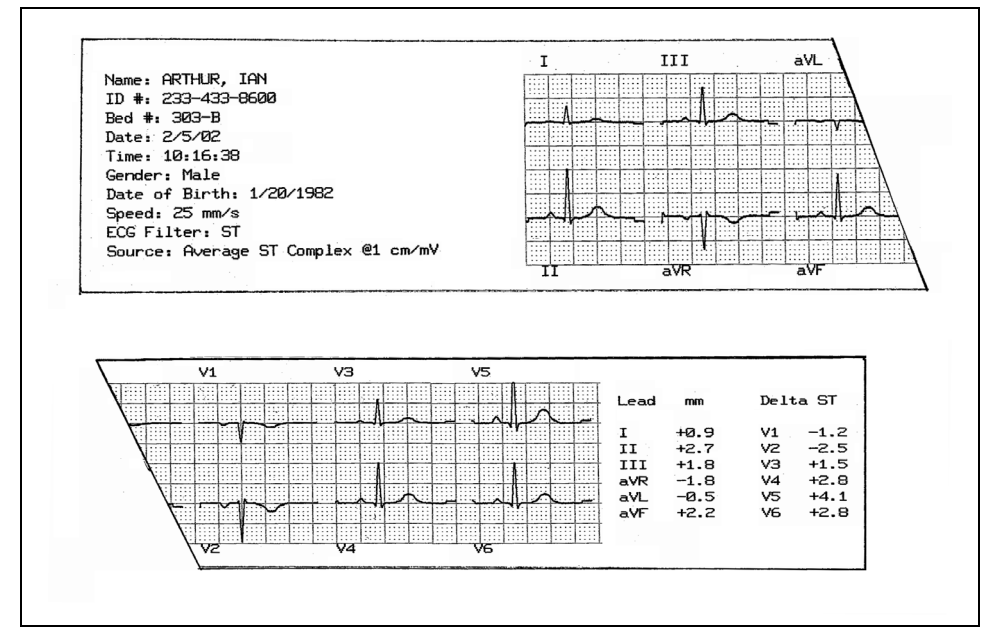

**FIGURE 2-69** Average ST Complex Format

### Cardiac Output

Printing **Cardiac Output** waveforms and data is initiated from the **Cardiac Output Menu** by selecting **Print Runs**. Only valid **Cardiac Output** runs will be printed. The printout data will include patient demographic data, date of printout and patient parameter data prior to printing the waveform data. Following the digital information, up to five (5) **Cardiac Output** runs with time, **Cardiac Output** data and **Cardiac Index** data will be printed, followed by the **Average Cardiac Output / Cardiac Index** and catheterspecific data.

**NOTE: Cardiac Output report printing from the recorder is only available if the CO Source is the EPM.**

#### PAWP

To print **PAWP** (Pulmonary Artery Wedge Pressure) waveforms access the **PAWP Menu** and select **Print Wedge**. This printout is continuous and will only be aborted by pressing the **PRINT WEDGE** key again or by running out of recorder paper. The printout data will include patient demographic data, time/date of printout, and waveform speed just prior to printing the waveform data. Following the digital information, 2 waveforms will print continuously. These waveforms are the top two (2) waveforms appearing in the **Wedge Menu**. The printed strip will be annotated with the waveform names and scales every 18 seconds.

### Laser Printing 12-lead

Printing 12-lead data to a laser printer is similar to the printing of the data to the recorder. The data will print Landscape orientation to the laser printer to pre-grid laser printer paper. The printout will include, in addition to the data on a recorder strip, a 10-second rhythm strip of Lead II.

#### **NOTE: Printing 12-lead to a laser printer is not available when "WMTS Enabled" is set to "Yes" in the Installation Menu.**

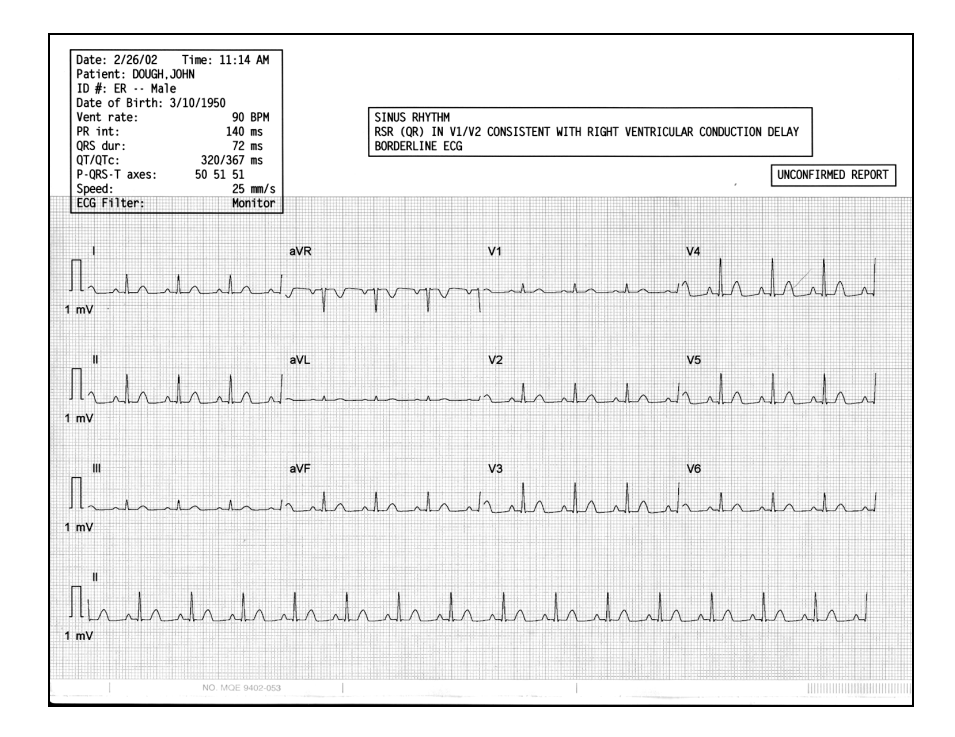

**FIGURE 2-70** 12-lead Laser Format

### 2.8.2 Printing 12-lead to the Laser Printer

**1.** To select the print destination for **12-lead ECG data,** select the **Print Setup Menu** and ensure **Select Printer** is set to **Laser, Laser/Local** or **Laser/Remote**.

- **2.** To print **12-lead ECG** data to the **laser printer**, the View 12™ ECG Analysis Module must be installed and enabled.
- **3.** Enter the Patient's **Date of Birth** and **Gender** via the **Patient Menu** to print the 12 lead interpretation.
- **4.** Press the **VIEW** key to display **View All ECG** mode.
- **5.** Press the **STRIP** key to print **12-lead ECG** to the destination of choice.

### 2.8.3 Printer / Recorder Troubleshooting

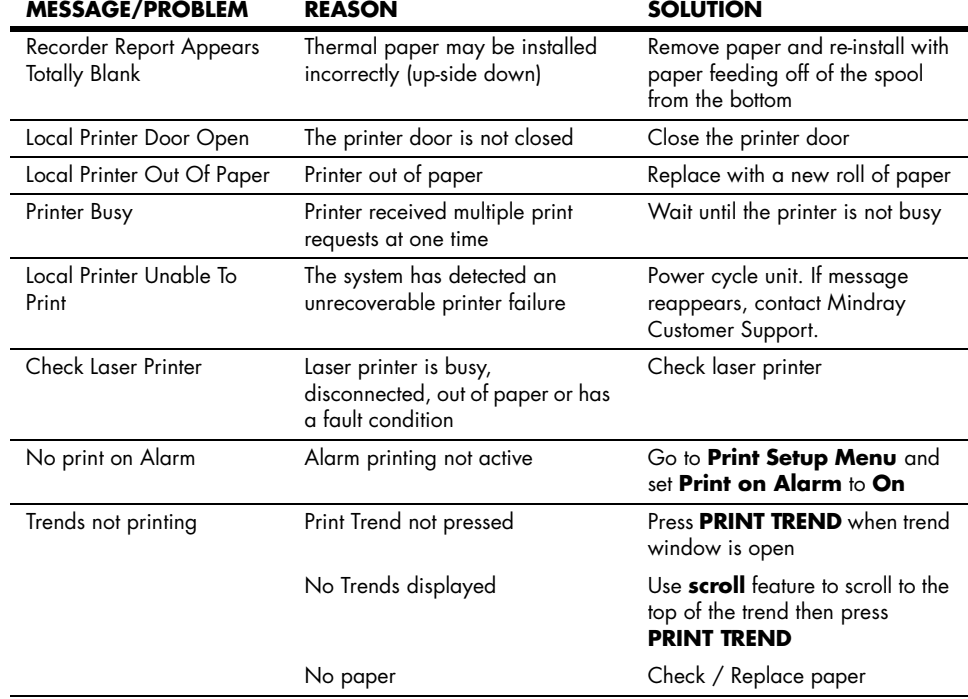

**NOTE: 12-lead ECG data will not print remotely to the Central Station.**

# 2.9 Connection to PatientNet<sup>®</sup> Central Station

The **Spectrum** can be connected to the PatientNet Central Stations via direct hardwire or telemetry connection using the Comm-Port. Access the **Installation Menu** and set a Serial Port to **PatientNet** to enable PatientNet.

The interface allows the **Spectrum** waveforms and data to be displayed at the PatientNet Central Station. The interface also enables the **Spectrum** to **Admit to**, **Discharge from**, and **print** at the PatientNet Central Station.

- **NOTE: Pressing the VIEW key does not affect the waveforms being transmitted to the Central Station.**
- **NOTE: See the PatientNet Operating Instructions for more details on PatientNet Operation.**
- **NOTE: See Administrative Guide for the PatientNet Central Station, for more detail.**

# 2.10 Connection to Panorama<sup>™</sup> Central Station

The **Spectrum** will communicate with the Panorama Central Station via direct hardwire to an appropriate Comm-Port or via a wireless network. The "Enable Network" option in the System Information menu must be set to "Wired" when using a hardwire **Spectrum**. "Enable Network" must be set to "Wireless" for communication between the **Spectrum** and the Panorama via the 2.4 GHz wireless Symbol radio card. "WMTS Enabled" must be set to "Yes" to allow for communication between the **Spectrum** and the Panorama via the Panorama Instrument Radio - 608.

Refer to the Panorama Operating Instructions Manual for a list of supported parameters.

The Spectrum is capable of transmitting a discharge command to a Panorama Central Station. It is also capable of bi-directional transmission of patient demographics and patient alarm settings with a Panorama Central Station.

When the Panorama Central is selected for operation, the Patient Discharge menu selections will vary as follows:

- For Main Module Software Versions H.xx and earlier, "Discharge From Central" and "Discharge From Both" will be displayed.
- For Main Module Software Versions J.xx and later, "Discharge From Both" will be displayed.

When "Discharge From Central" or "Discharge From Both" are selected from the Patient Discharge menu, the Panorama will discharge the patient.

If Trend is cleared or the patient is discharged at the Spectrum, the Spectrum time and date will be synchronized with the Panorama Central Station time and date.

- **NOTE: If the Edwards Vigilance® Monitor is the source for CO, CCO, CI, CCI, SvO2, T Blood and** Δ**T measurements, this data will not be available at the Panorama Central Station.**
- **NOTE: If a Spectrum 608 radio is communicating with a Panorama Central Station, Gas Module data and alarms, V2 - V6 waveform data and ST templates are not displayed at the Central Station.**

# 2.11 Connection to Panorama<sup>"</sup> Gateway

The **Spectrum** can communicate with an EMR system through a Panorama Gateway via a hardwired network connection to a Comm-Port with a CS1 port or via wireless connection through a Panorama Central Monitoring System. The "Enable Network" option in the **Spectrum** System Information menu must be set to "Wired" when using a hardwire **Spectrum**. "Enable Network" must be set to "Wireless" to allow for wireless communication through a Panorama Central Station via the 2.4 GHz wireless Symbol radio card. "WMTS Enabled" must be set to "Yes" to allow for wireless communication through a Panorama Central Station via the Panorama Instrument Radio - 608.

For the **Spectrum** to be recognized by the EMR system, certain demographics content, referred to as the "Patient Key", must be entered from its Patient Menu. Each facility has its own unique "Patient Key" that must be entered before making a connection to the EMR. The "Patient Key" consists of the required ID # and, optionally, one or more of the following Patient Menu demographics fields:

• First name • Last name • Bed #

Once the "Patient Key" has been entered, communication with the EMR system must be verified. Since the Panorama Gateway can be purchased with ADT messaging only, Results messaging only or ADT messaging with Results messaging, this verification differs as follows:

### ADT messaging

For a Panorama Gateway that has ADT messaging, verify that communication with the EMR system has been established as follows:

- After entering the "Patient Key" in the Patient Menu, select Normal Screen to close the menu.
- If demographics information corresponding to the following fields was not part of the "Patient Key" but is entered into the EMR system, these fields in the Patient Menu should auto-populate upon re-opening the menu:

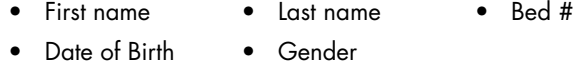

- In addition, the First Name and Last Name should populate in the upper right of the display.
- If the fields do not auto-populate, verify that the "Patient Key" has been correctly entered and that the patient demographics have been entered in the EMR system. If the fields still do not auto-populate, contact the EMR administrator.

## Results messaging

For facilities with a Panorama Gateway that has Results messaging, verify that communication with the EMR system has been established by checking the charting system to ensure that vital signs data has been uploaded. If the charting system is not displaying the information, contact the EMR administrator.

# 2.12 Monitor/Display Troubleshooting

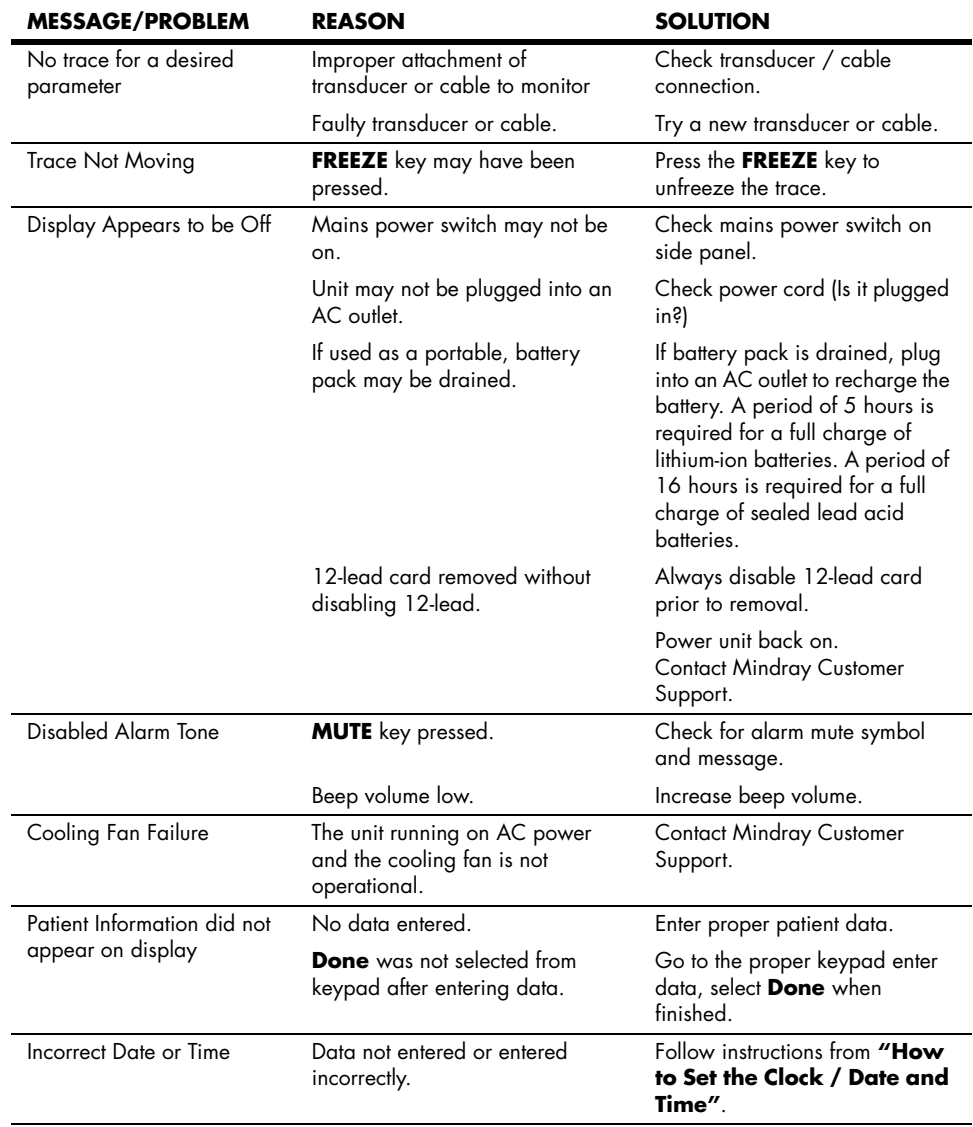

# 3.0 *User Maintenance*

## 3.1 Introduction

This section of the manual outlines routine user maintenance guidelines.

The **Spectrum** Monitor is designed for stable operation over long periods of time. Under normal circumstances the monitor should not require technical maintenance beyond that described in this section. However, routine maintenance, calibration and safety checks are recommended at least once a year or more often as required by local statutory or hospital administration practice.

## 3.2 Care and Cleaning of Monitor

The monitor enclosure may be cleaned with a mild soap and water solution or ammoniated window cleaner. Apply cleaning solution to the cloth, not directly onto the monitor. DO NOT apply large amounts of liquid. DO NOT use abrasive cleaning agents or organic solvents.

#### **WARNING: [Do not clean the monitor while it is on and/or plugged in.](#page-8-0)**

To prevent scratches on the screen carefully brush dust and dirt particles with a soft sponge moistened with cleaning solution or a fine, soft-hair brush. DO NOT use abrasive cleaning materials. Remove fingerprints and stains with a liquid lens cleaner and a soft cloth. DO NOT wipe a dry screen or use alcohol or solvents containing chlorinated hydrocarbon.

## 3.3 Decontamination of Monitor

#### **WARNING: [Perform the decontamination process with the unit powered](#page-9-0)  [down and power cord removed.](#page-9-0)**

Decontamination of a unit that has come in contact with a biological material can be performed using LpH SE Germicidal detergent. Apply a small amount of detergent to a disposable wipe (paper based) and wipe down the outside of the unit. Discard the wipe appropriately. After waiting 10 minutes, use a clean dry wipe to dry the unit.

#### **CAUTION: [During the decontamination process, do not get the LpH SE](#page-13-0)  [Germicidal detergent into any vent openings.](#page-13-0)**

## $3.4$  Care and Cleaning of SpO<sub>2</sub> Sensors

#### **NOTE: Refer to the individual instruction sheets that are packaged with each sensor.**

- Check sensors and cables daily for signs of damage. Replace as required.
- Sensors should be cleaned before and after each new patient.
- Wipe the patient contact area using a soft cloth with mild soap and water solution or isopropyl alcohol. Hydrogen peroxide can be used to remove dried blood.
- Allow the sensor to completely dry before using.

#### **CAUTION: [When cleaning sensors, do not use excessive amounts of](#page-12-0)  [liquid. Wipe the sensor surface with a soft cloth, dampened](#page-12-0)  [with cleaning solution. Do not attempt to sterilize.](#page-12-0)**

## Cleaning and Re-use of a Nellcor® Sensor

Sensors may be reattached to the same patient if the emitter and detector windows are clear and the adhesive still adheres to the skin. The adhesive can be partially rejuvenated by wiping with an alcohol wipe and allowing the sensor to thoroughly air dry prior to replacement on the patient.

Do not immerse any Oxisensor®, OxiMax®, Durasensor®, Oxiband®, or Duraform® oxygen transducers, the Nellcor® RS-10 or Max-Fast<sup>®</sup> oxygen transducers, or any Nellcor® adhesive in water or cleaning solution. Clean Durasensor®, Oxiband®, and Duraform® oxygen transducers, and the Nellcor® RS-10 or Max-Fast® oxygen transducers by wiping with a disinfectant such as a solution containing 70% alcohol. Do not sterilize by irradiation, steam, or ethylene oxide. Use a new Oxiband® adhesive wrap or FORM-A adhesive bandage for each patient. Do not re-sterilize Oxisensor® or OxiMax® oxygen transducers.

## 3.5 Sterilization and Cleaning of Reusable Bladderless Cuffs

Clean cuffs with warm water and a mild detergent. Do not use a detergent containing hand conditioners, softeners, or fragrances.

NIBP cuffs can be sterilized with gamma sterilization without effecting the repeated performance of the cuff. Steam sterilization is not recommended. Use of a washing liquid containing bleach is not recommended because chlorine will chemically break down the urethane on the inside of the cuff.

## Antimicrobial Definition

Mindray bladderless cuffs are treated with an antimicrobial coating. Antimicrobial technology effectively controls a broad spectrum of bacteria, fungi, algae and yeasts on a wide variety of treated substrates.

## 3.6 Battery Replacement and Maintenance

## 3.6.1 Battery Replacement

- **1.** Open battery compartment door, on left side of unit, by pressing the finger grip area and sliding the door to the left.
- **2.** Press the release button, located on the right side of the installed battery. This will eject the battery. Slide out and remove battery.
- **3.** Slide in replacement battery until it clicks into place.
- **4.** Close battery compartment door by sliding the door to the right until it firmly clicks into place.

#### **CAUTION: [Replace sealed lead acid batteries with Mindray P/N 0146-](#page-13-1) [00-0043 ONLY. Replace lithium-ion batteries with Mindray](#page-13-1)  [P/N 0146-00-0069 ONLY.](#page-13-1)**

## 3.6.2 Battery Maintenance

The batteries may be subject to local regulations regarding disposal. At the end of the battery life, dispose of the batteries in accordance with any local regulations.

**NOTE: Spectrum batteries may only be charged within a Spectrum monitor. Do not attempt to use commercial rechargers.**

### Sealed Lead Acid

Due to the self-discharge characteristics of sealed lead acid batteries, it is imperative that they are charged after 3 months of storage (or unit not in use). If not, permanent loss of capacity may occur as a result of sulfation. Charge retention at  $20^{\circ}$ C is 6 months to 83%.

### Lithium-Ion

Storage of the lithium-ion batteries depends on temperature, time period and the degree of cell charging state. After 6 months of storage at  $23^{\circ}$ C, fully charged lithium-ion batteries have a retention capacity of 93%.

## 3.7 Recorder Paper Replacement

The instructions below describe the replacement of recorder paper. Use only recommended recorder paper, Mindray part number 0683-00-0422-XX. This ensures that the print quality is acceptable and reduces print head wear.

- **1.** Open recorder door by pressing the paper eject button.
- **2.** Remove empty paper spool.
- **3.** Insert new paper roll between the two rounded tabs of the paper holder with the sensitive (shiny) side of the paper facing the print head at the top of the recorder (paper feeding off of the spool from the bottom).
- **4.** Unroll approximately 4 inches of paper.
- **5.** Align the paper across the top of the roller.
- **6.** Holding the paper in place, close recorder door.
- **7.** To ensure that the paper is aligned properly and has not been pinched in the door, pull the loose edge out a couple of inches. If the paper jams, open the door and return to step 5.

## 3.8 Care and Storage of Thermal Chart Paper

Thermal Chart Paper is chemically treated and the permanency of a recording is affected by storage and handling conditions. These conditions are:

• Ultraviolet Light

We recommend storing the recordings in a filing cabinet within a few days of printing. Long term exposure to natural or artificial U.V. sources is detrimental.

• Storage Temperature and Humidity

Keep the recordings in a cool and dry area for a longer lasting image. Extreme temperature and humidity (above 80° F/26° C and 80% Humidity) should be avoided.

Solvent Reactions

Do not store the recordings in plastic bags, acetate sheet protectors, and similar items made from petroleum products. These products emit a small amount of vapor which will, over a period of time, deteriorate the image on the chart paper.

• Adhesive Tape

Never place adhesive tape over recordings. The reaction between the adhesive compound and the chemical/thermal paper can destroy the image within hours.

• Archives

We recommend that if long term archives are required, make a photocopy of the recordings as back-up. Under normal office filing conditions the recordings should retain acceptable image quality for about 5 years.

## 3.9 Care and Cleaning of Gas Module

### 3.9.1 Gas Module II and Gas Module SE

#### **WARNING: [Do not clean the Gas Module while it is on and/or plugged](#page-9-1)  [in.](#page-9-1)**

**1.** The Gas Module enclosure may be cleaned with a mild soap and water solution or ammoniated window cleaner. Apply cleaning solution to the cloth, not directly onto the Gas Module. DO NOT apply large amounts of liquid. DO NOT use abrasive cleaning agents or organic solvents.

#### **CAUTION: [The internal sampling system of the Gas Module does not](#page-12-1)  [need to be cleaned or sterilized. There is no reverse flow](#page-12-1)  back to the patient. If the internal sampling system is suspected to be clogged or dirty, the module should be [serviced by an authorized service person only.](#page-12-1)**

- **2.** The fan dust filter should be checked and cleaned on a regular basis, at least once every two months.
	- Locate fan on front panel.
	- Remove the filter by pulling the dust filter cover.
	- Remove the dust from the filter.
	- Let the filter soak in a mild detergent solution.
	- Rinse the filter and let dry completely before re-installing.

#### **CAUTION: [If the dust filter for the fan cannot be cleaned or is](#page-13-2)  damaged, replace it with part number 0378-00-0040. Use [of another type of filter may decrease the cooling effectivity](#page-13-2)  [and cause damage to the Gas Module.](#page-13-2)**

- **3.** The Water Trap Reservoir must be checked and emptied whenever changing patients or if it is more than half full.
	- To remove the water trap, push the water trap latch to the right. The water trap is spring loaded and will pop out. An **Air Leak** message will be displayed. The monitor will suspend sampling.
	- Detach the reservoir from the water trap assembly by pulling it down carefully.
	- Empty the reservoir and rinse with water only.
	- Re-attach the reservoir to the assembly tightly.
	- Re-install the whole unit into the Gas Module making sure the latch is set. Check that the **Air Leak** message disappears and monitoring resumes.

#### **NOTE: Do not disinfect or open the water trap. If an occlusion message appears, it may be necessary to replace the water trap assembly (P/N 0202-00-0129).**

**NOTE: The Water Trap Assembly must be replaced every two months.**

## 3.9.2 Gas Module 3

#### **WARNING: [Do not clean the Gas Module while it is on and/or plugged](#page-9-1)  [in.](#page-9-1)**

**1.** The Gas Module enclosure may be cleaned with a mild soap and water solution or ammoniated window cleaner. Apply cleaning solution to the cloth, not directly onto the Gas Module. DO NOT apply large amounts of liquid. DO NOT use abrasive cleaning agents or organic solvents.

#### **CAUTION: [The internal sampling system of the Gas Module does not](#page-12-1)  [need to be cleaned or sterilized. There is no reverse flow](#page-12-1)  back to the patient. If the internal sampling system is suspected to be clogged or dirty, the module should be [serviced by an authorized service person only.](#page-12-1)**

**2.** The DRYLINE™ Water Trap Assembly consists of a filter housing and reservoir that must be checked and emptied whenever changing patients or if it is more than half full.

#### **WARNING: [The contents of the water trap should be handled as a](#page-9-2)  [potential infection hazard.](#page-9-2)**

#### **NOTE: Replace the complete DRYLINE™ Water Trap Assembly every month or more often if indicated on the monitor.**

- To remove the DRYLINE™ Water Trap Assembly from its receptacle, press the lugs on its sides and pull out. An **Air Leak** message will be displayed. The monitor will suspend sampling.
- Detach the reservoir from the filter housing by twisting and separating these two parts.
- Empty the reservoir and rinse with water only.
- Tightly re-attach the reservoir to the filter housing.
- Re-install the DRYLINE™ Water Trap Assembly into the Gas Module, ensuring that it snaps into place. Check that the **Air Leak** message disappears and monitoring resumes.
- **NOTE: Only the reservoir of the DRYLINE™ Water Trap Assembly may be cleaned and/or disinfected.**
- **NOTE: If an "Occlusion" message appears, it may be necessary to replace the DRYLINE™ Water Trap Assembly (Adult/Pediatric P/N 0202-00-0182-10; Neonate P/N 0202-00-0181-10).**

## 3.10 Care and Cleaning of 3 and 5-lead ECG Cables and Leadwires

Recommended cleaning method of ECG cables and leadwires is a cloth wipe using ordinary alcohol-free hand soap or USP green soap tincture. When disinfection is required, a cloth wipe using disinfectants such as isopropyl alcohol, chlorine bleach in water (1:10 mixture) or 2% Glutaraldehyde solution (i.e., Cidex) is recommended. After cleaning, the ECG cables and leadwires should be wiped with water using a clean damp cloth then dried with a clean dry cloth.

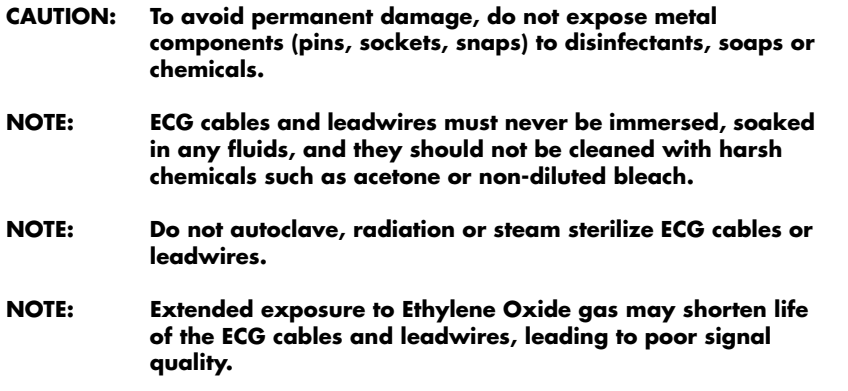

# 3.11 Care and Cleaning of View 12™ ECG Analysis Module

Clean cables and leadwires using a cloth wipe and warm water. Use a dry, clean cloth to dry leadwires and cables before placing them on a patient. Do not use alcohol to clean the View 12 ECG Analysis Module. Alcohol or other harsh chemicals will cause the cables and leadwires to become brittle or harden, causing damage.

#### **NOTE: The View 12 ECG Analysis Module must never be immersed or soaked in any fluids.**

**This page intentionally left blank.**

# 4.0 *Accessories*

# 4.1 Optional Accessories

## 4.1.1 NIBP Accessories

#### **Hoses/Adapters**

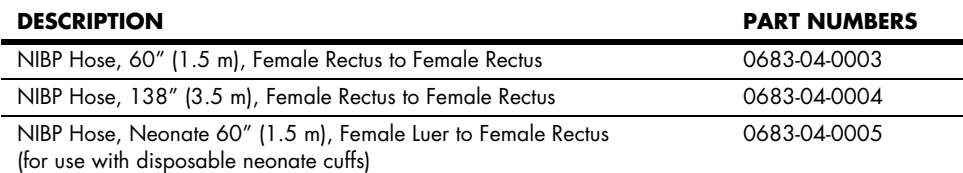

#### **Color Coded Reusable Cuffs (with Quick-Connect fittings)**

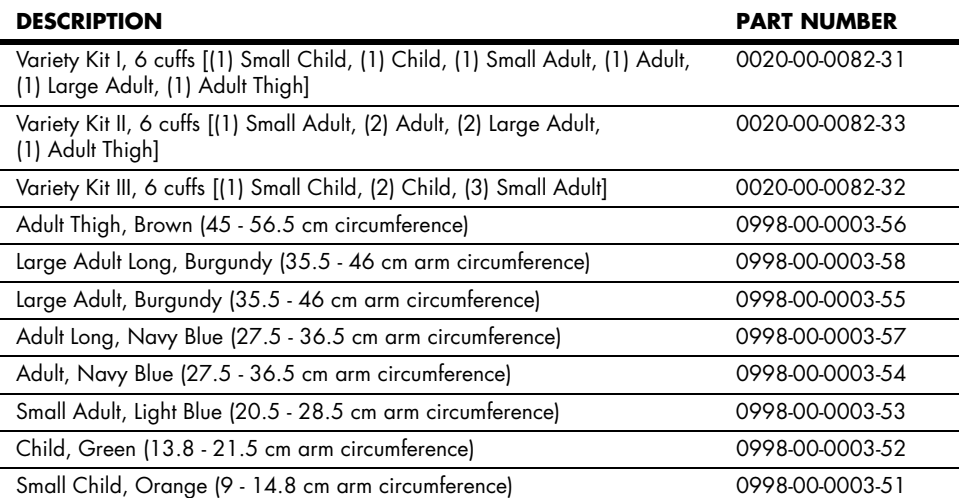

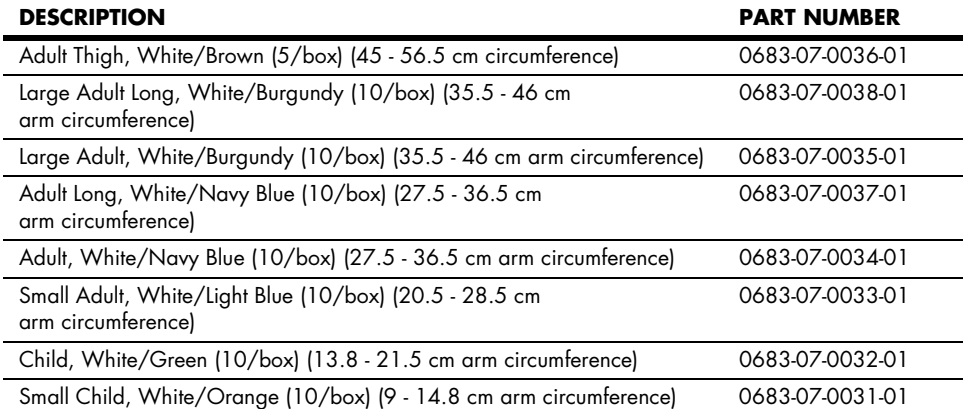

#### **Disposable Cuffs (with Quick-Connect fittings)**

#### **Disposable Neonatal NIBP Cuffs - Quick Connect\***

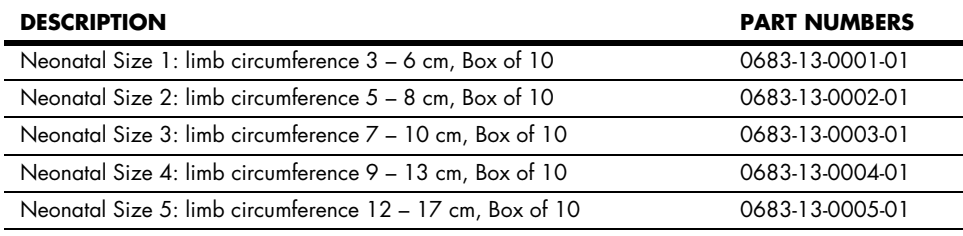

*\* Disposable neonatal cuffs require NIBP hose part number 0683-04-0003 (1.5 m).*

## 4.1.2 Oximetry Sensors and Accessories

## 4.1.2.1 Pulse Oximetry-Masimo  $SET^{\circledR}$  LNOP $^{\circledR}$  SpO<sub>2</sub>

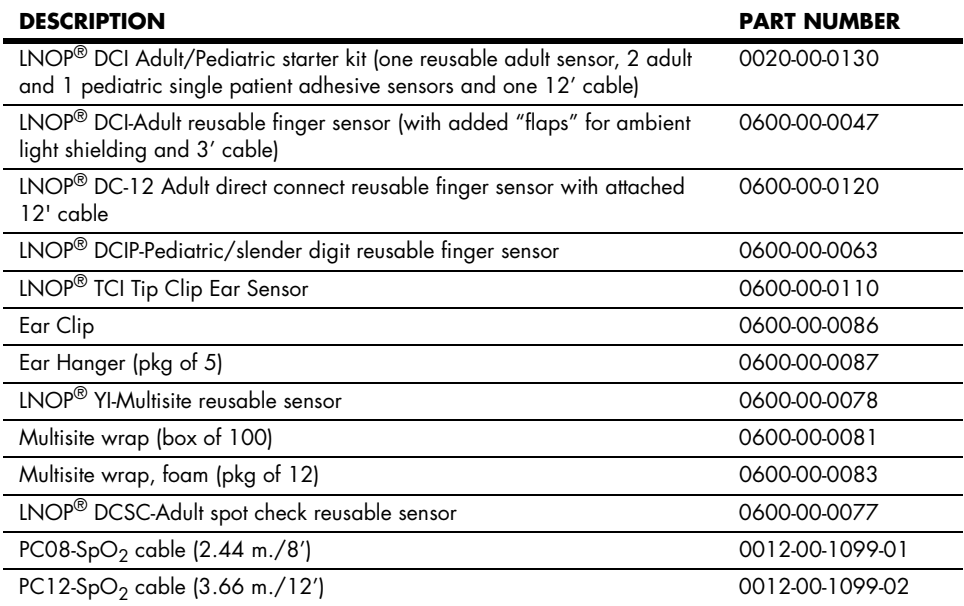

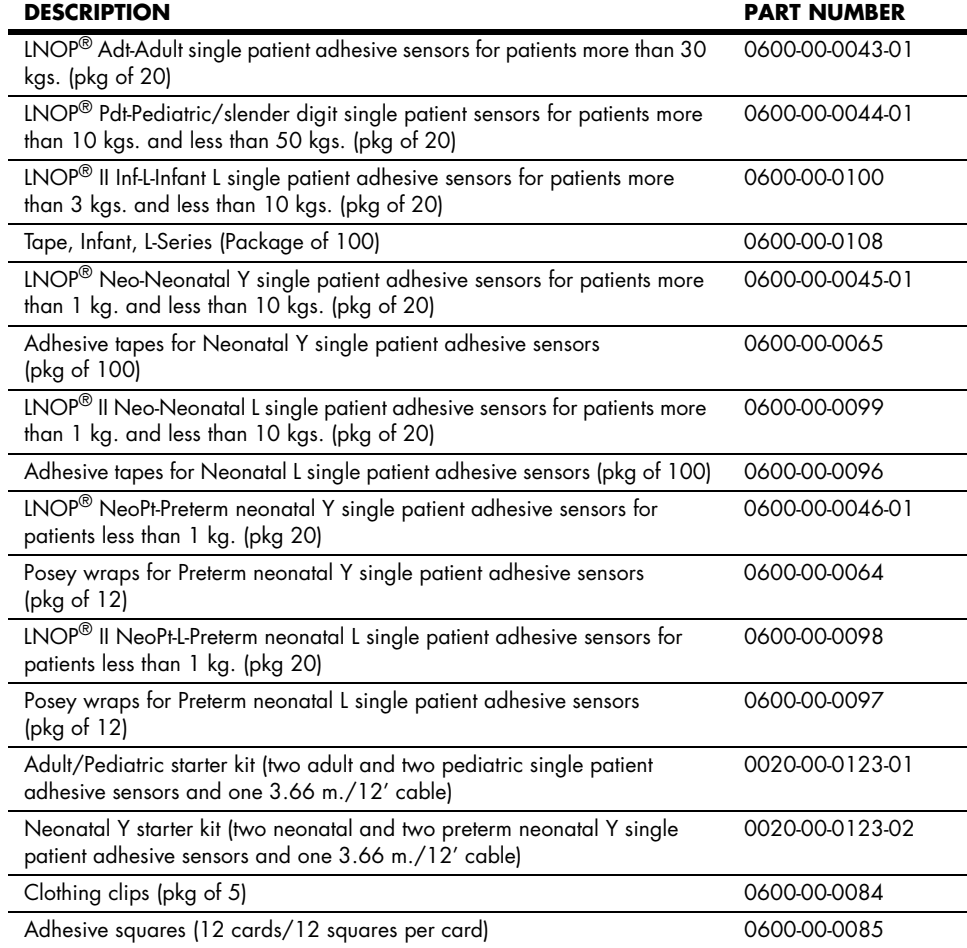

# 4.1.2.2 Pulse Oximetry-Masimo Set<sup>®</sup> LNCS<sup>®</sup> SpO<sub>2</sub>

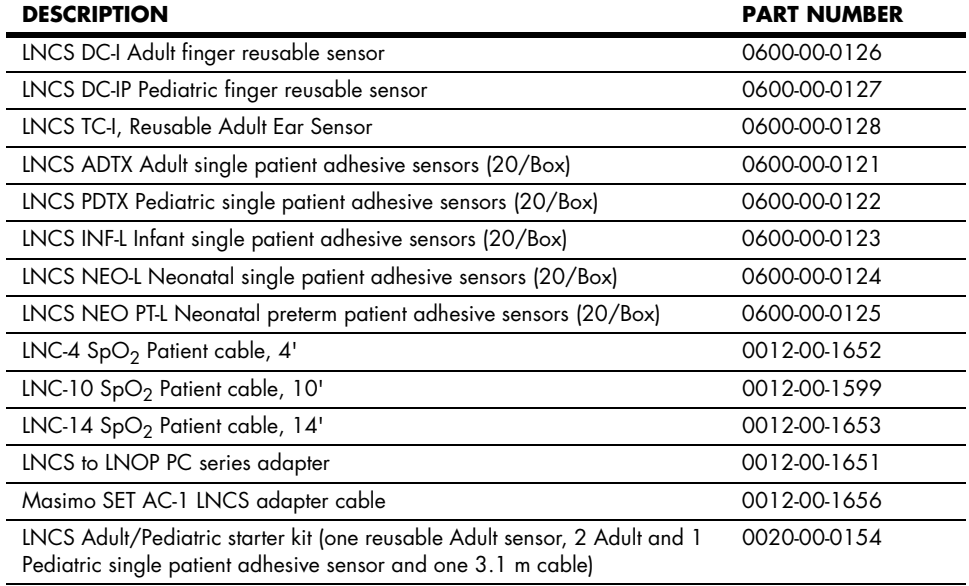

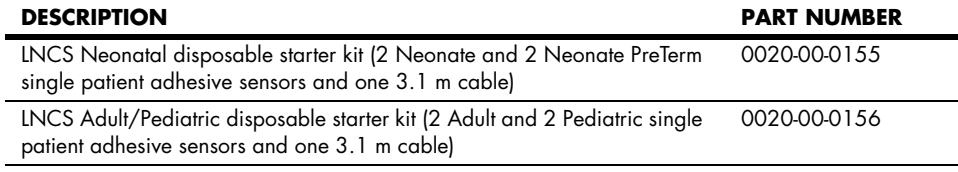

## 4.1.2.3 Pulse Oximetry-Nellcor<sup>®</sup> OxiMax<sup>®</sup> SpO<sub>2</sub><sup>\*</sup>

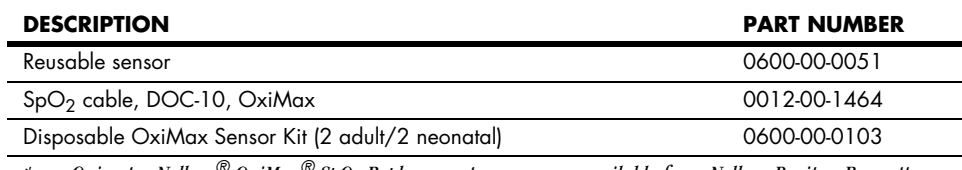

*\* Oximetry-Nellcor® OxiMax® SpO2 Replacement sensors are available from Nellcor-Puritan Bennett. Phone: 1 800 NELLCOR or WWW.NELLCOR.COM*

## 4.1.3 Oridion CO2 Accessories

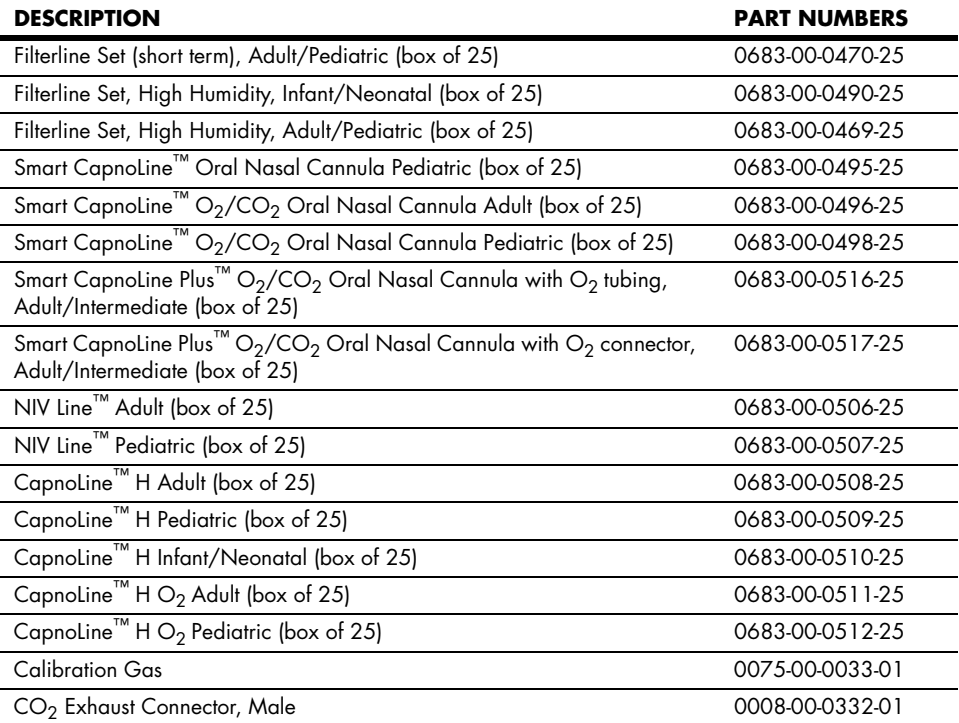

4.1.4 Gas Module Accessories

## 4.1.4.1 Gas Module II and Gas Module SE

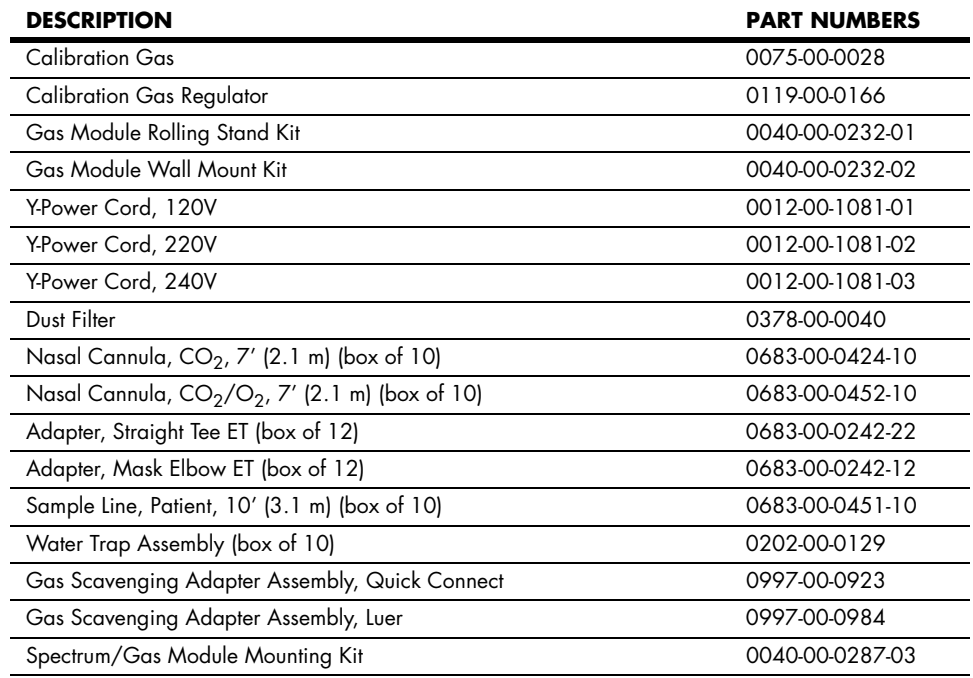

## 4.1.4.2 Gas Module 3

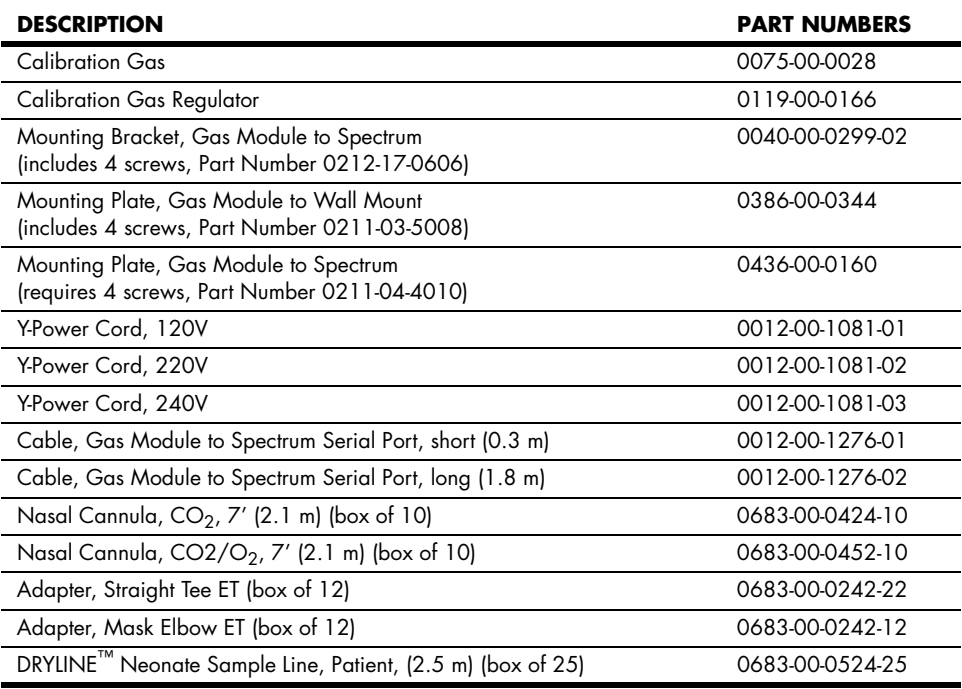

*\* For U.S. use only.*

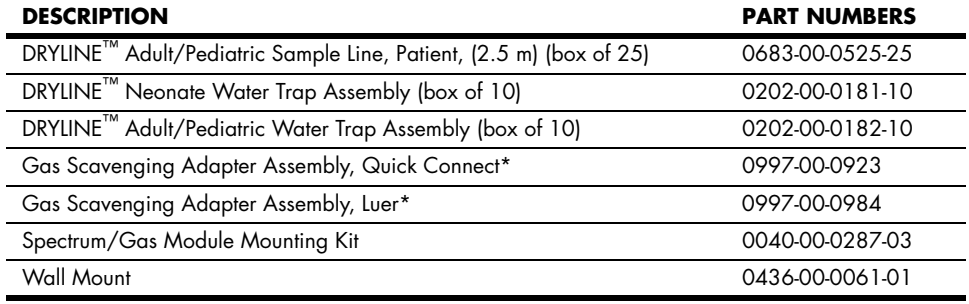

*\* For U.S. use only.*

## 4.1.5 Reusable Temperature Probes

### **YSI 400**

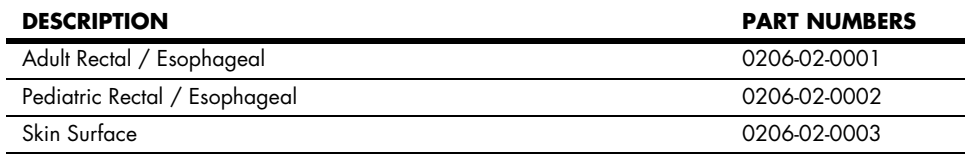

#### **YSI 700**

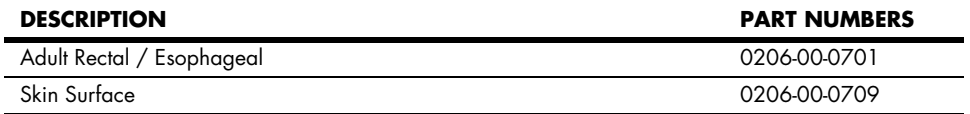

## 4.1.6 Disposable Temperature Probes

#### **400 Series Probes (boxes of 20)**

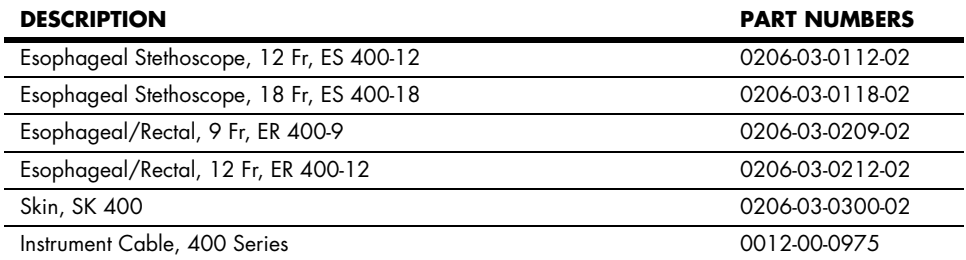

## 4.1.7 ECG Accessories

## 4.1.7.1 ECG Cables

### **3/5 Lead ECG Cables**

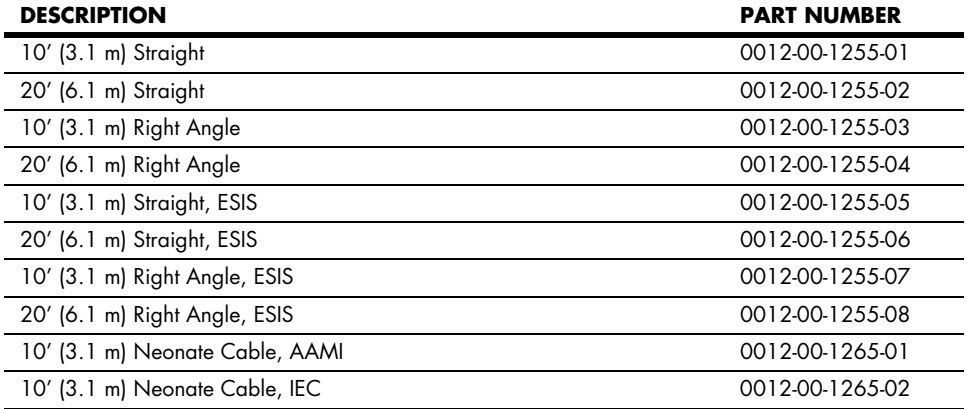

#### **Panorama Mobility Cable (ESIS and Non ESIS)**

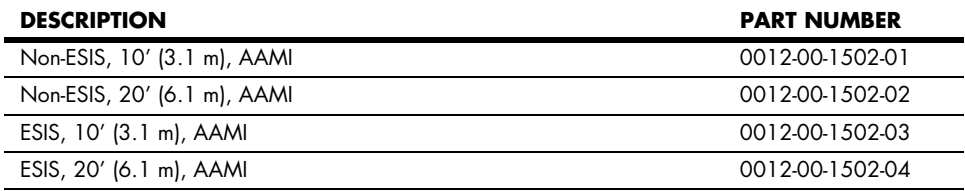

## 4.1.7.2 ECG Leadwires

#### **ECG Lead Wires - 3 Lead**

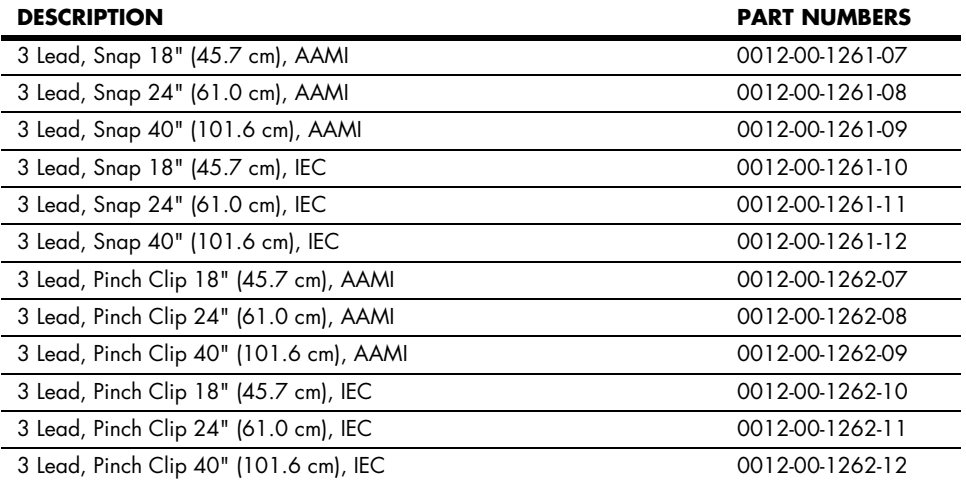
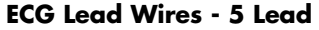

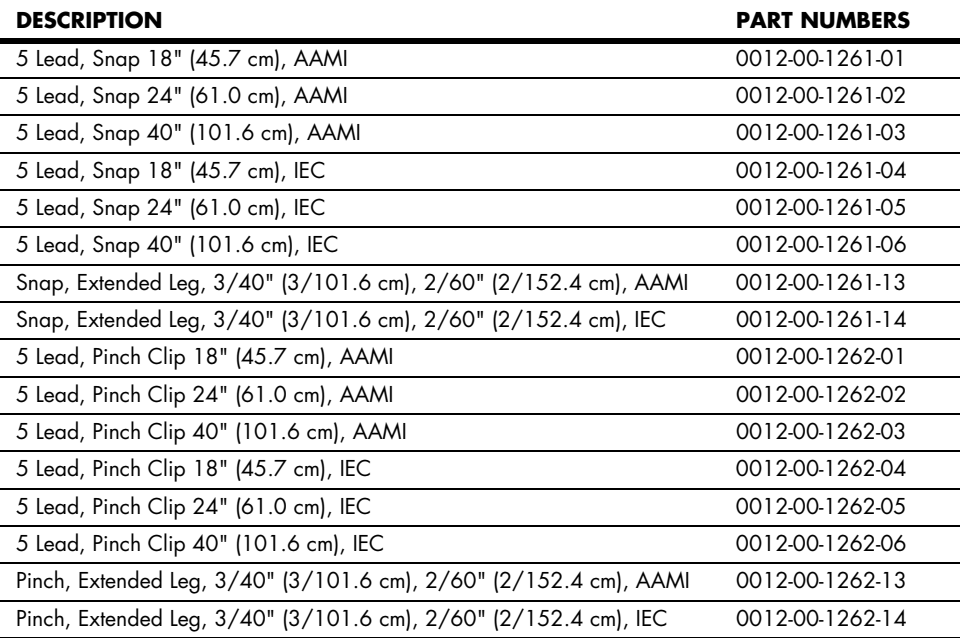

#### **ECG Leadwires - 12 Lead**

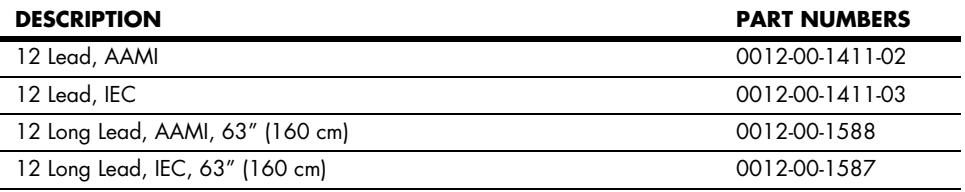

#### **Panorama Mobility Lead Wires**

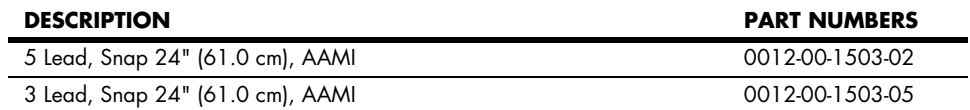

### 4.1.7.3 12 Lead ECG Accessories

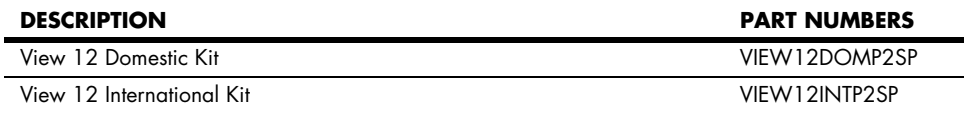

### 4.1.7.4 Electrodes

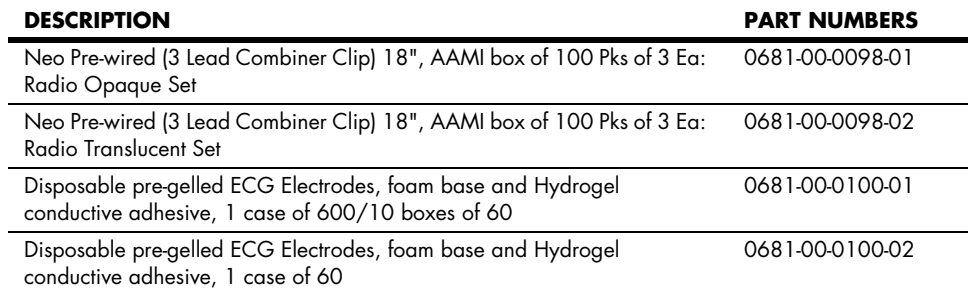

### 4.1.8 IBP Accessories

#### **IBP**

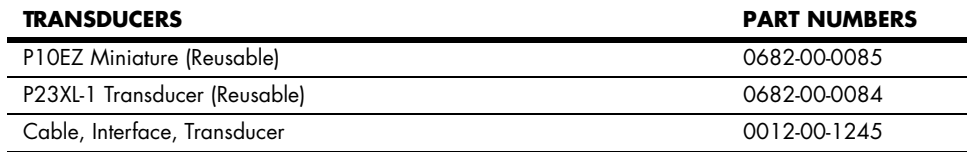

### 4.1.9 Comm-Port Accessories

#### **Comm-Port**

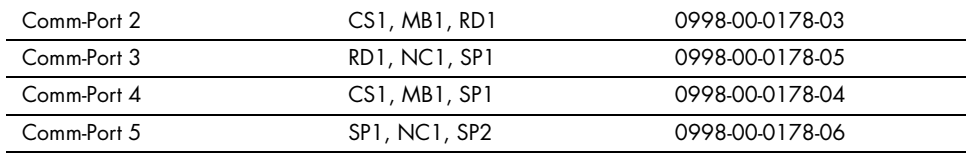

*CS = Ethernet Port, MB = Module Bus, SP = Serial Port, RD = Remote Display, NC = Nurse Call*

#### **Nurse Call (NC1)**

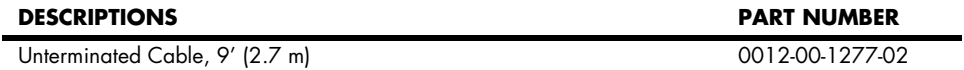

#### **Remote Display (RD1)**

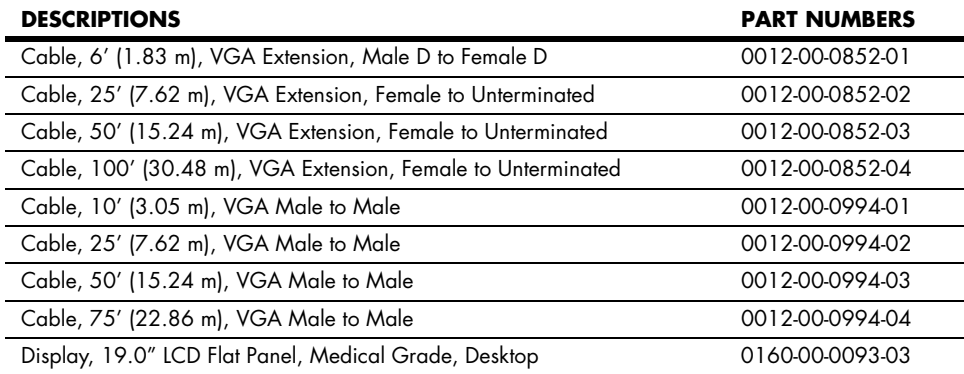

#### **Remote Display (RD1)**

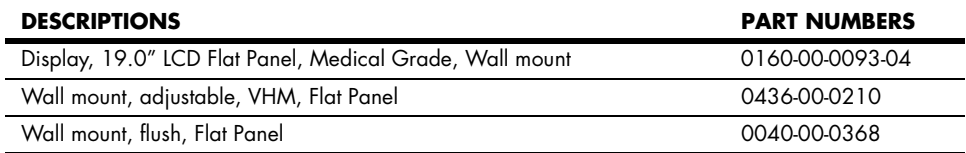

#### **Serial Port (SP1)**

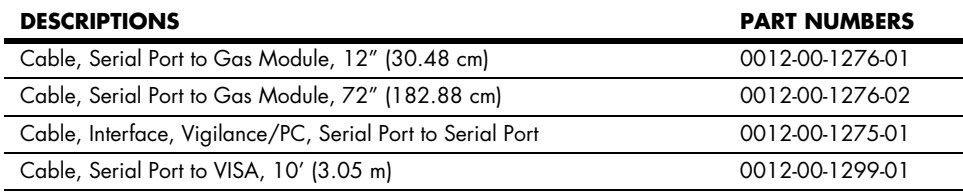

#### **Ethernet (CS1)**

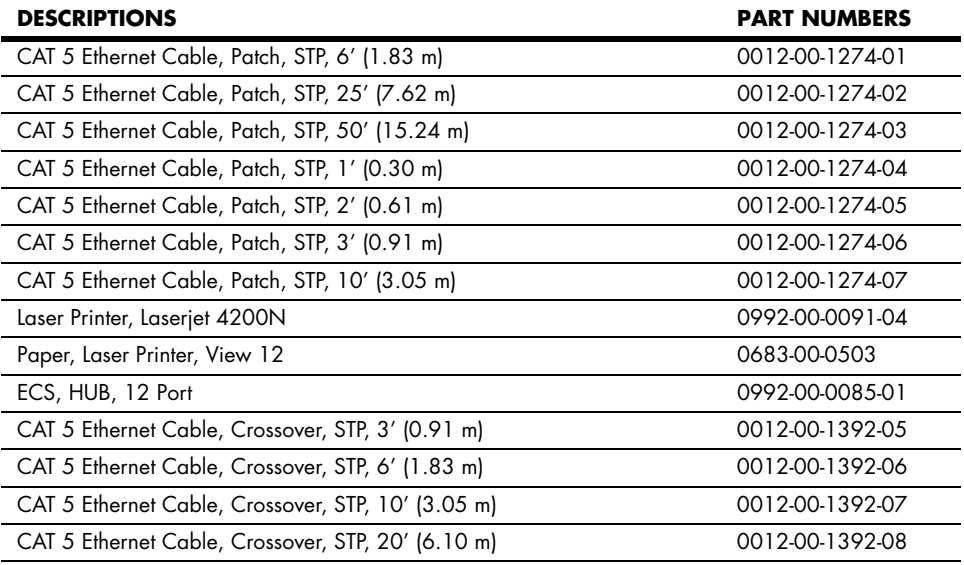

### 4.1.10 Base Station Accessories

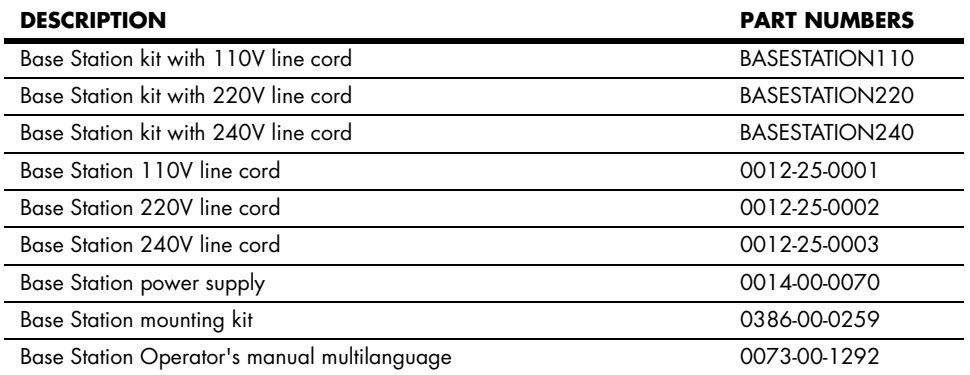

### 4.1.11 Miscellaneous Accessories

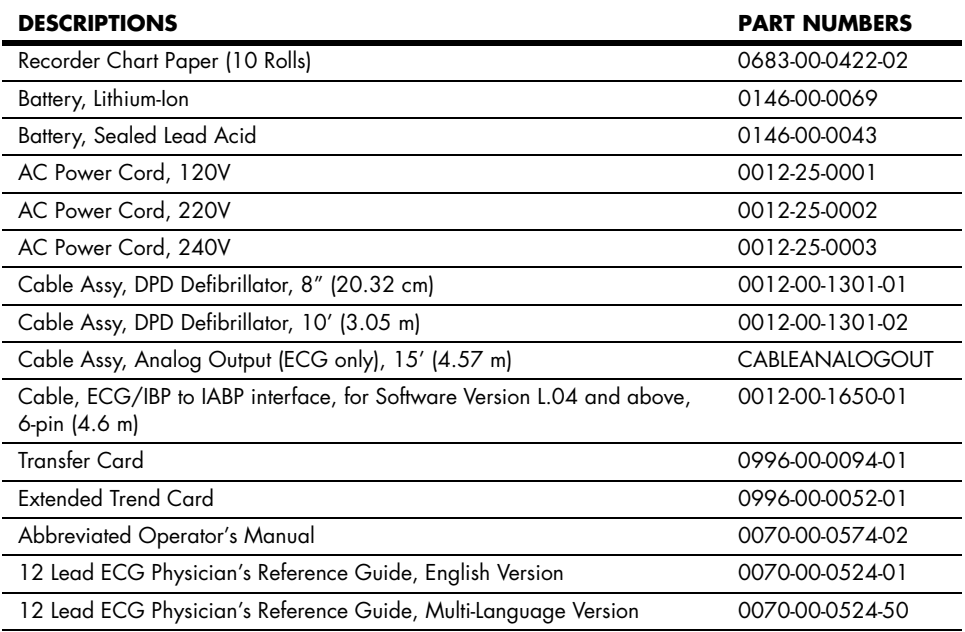

# 4.1.12 Mounting Kits and Accessories

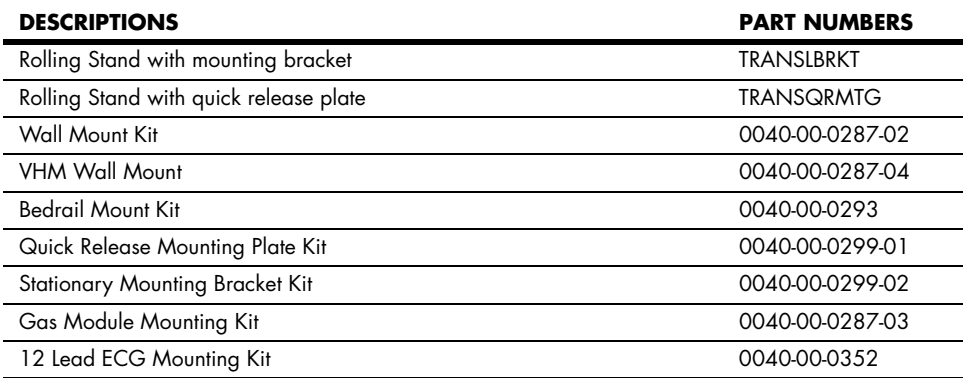

# 4.1.13 Upgrade Kits

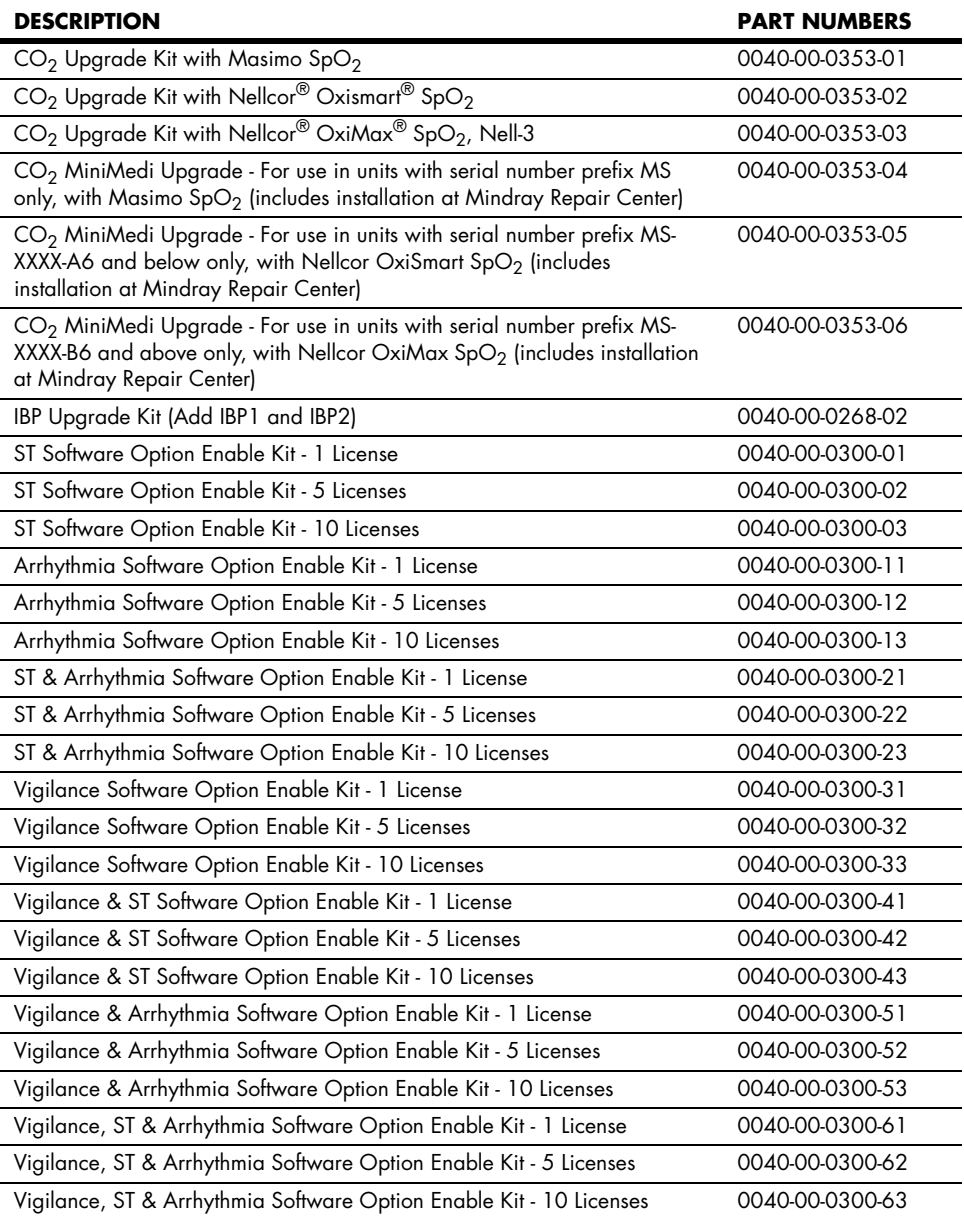

### 4.1.14 Central Station Accessories

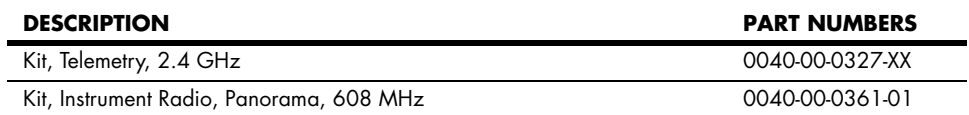

### 4.1.15 External Parameter Module Accessories

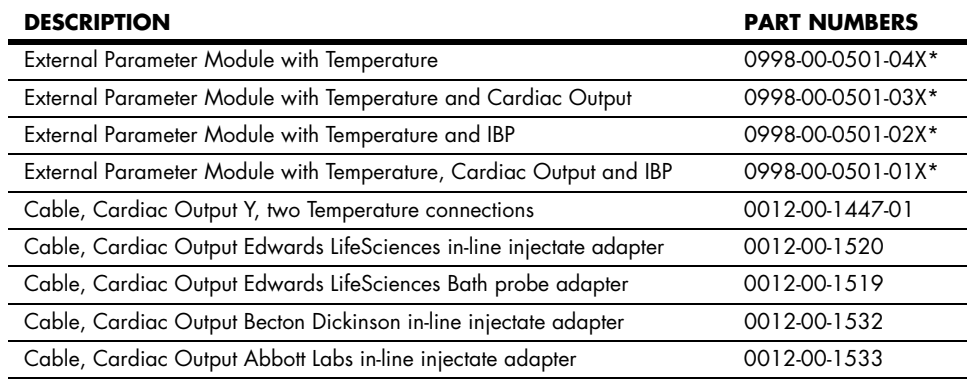

*\* NOTE: Please replace "X" with one of the following letters to designate language required: A-English; P-Spanish; T-Italian; D-Dutch; F-French; G-German; N-Danish*

**This page intentionally left blank.**

# 5.0 *Appendix*

# 5.1 Safety Designations

# 5.1.1 Safety designations per IEC 60601-1 Standard

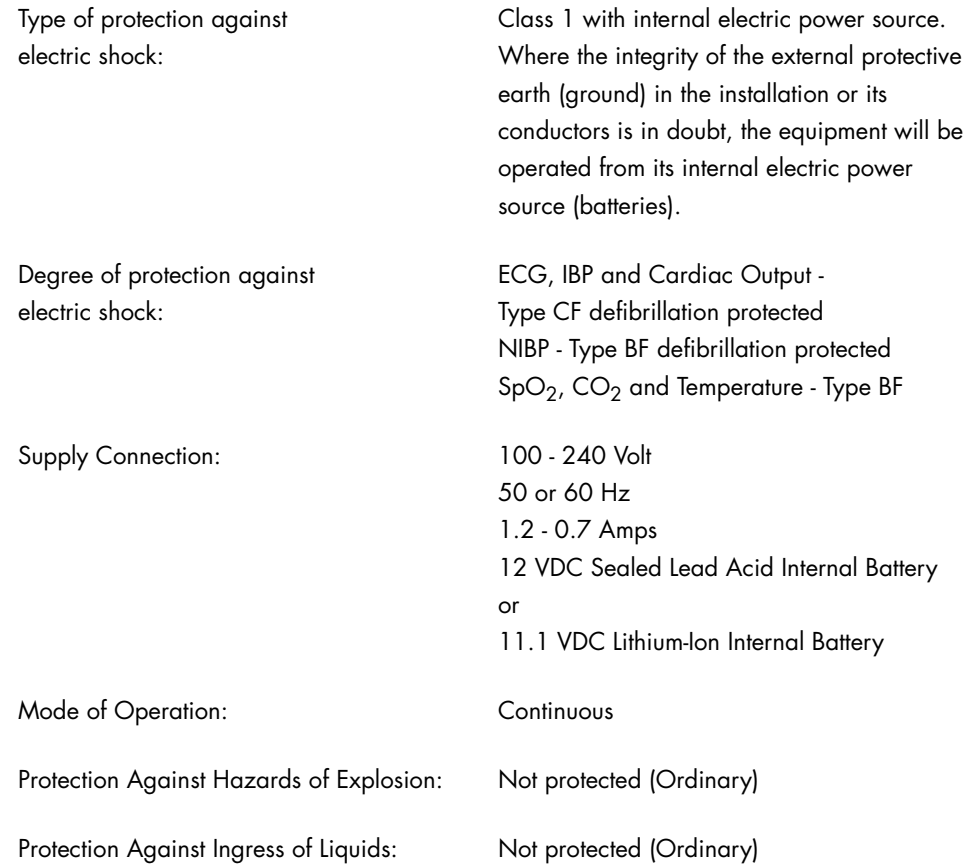

Degree of electrical connection between equipment and patient:

Degree of Mobility: Transportable

Equipment designed for direct electrical and non-electrical connection to the patient

# 5.2 Patient Parameter Specifications

### 5.2.1 ECG

#### ECG Safety Requirements

The 3/5-lead ECG function is in accordance with the applicable requirements of EN 60601- 2-27.

The 12-lead ECG function is in accordance with the applicable requirements of EN 60601-2- 25.

### ECG Performance Requirements

The ECG meets the Section 3.2 Performance Requirements of ANSI/AAMI EC11-1991.

The ECG meets the Section 3.2 Performance Requirements of ANSI/AAMI EC13-1992.

### Lead Definition

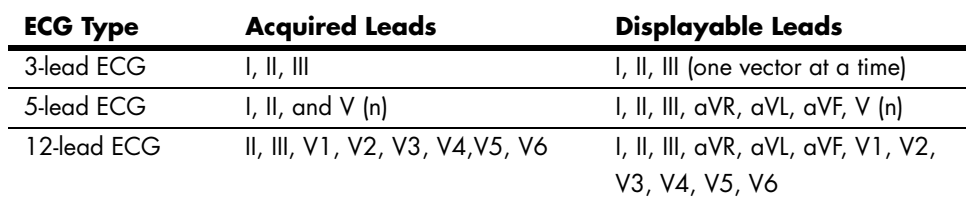

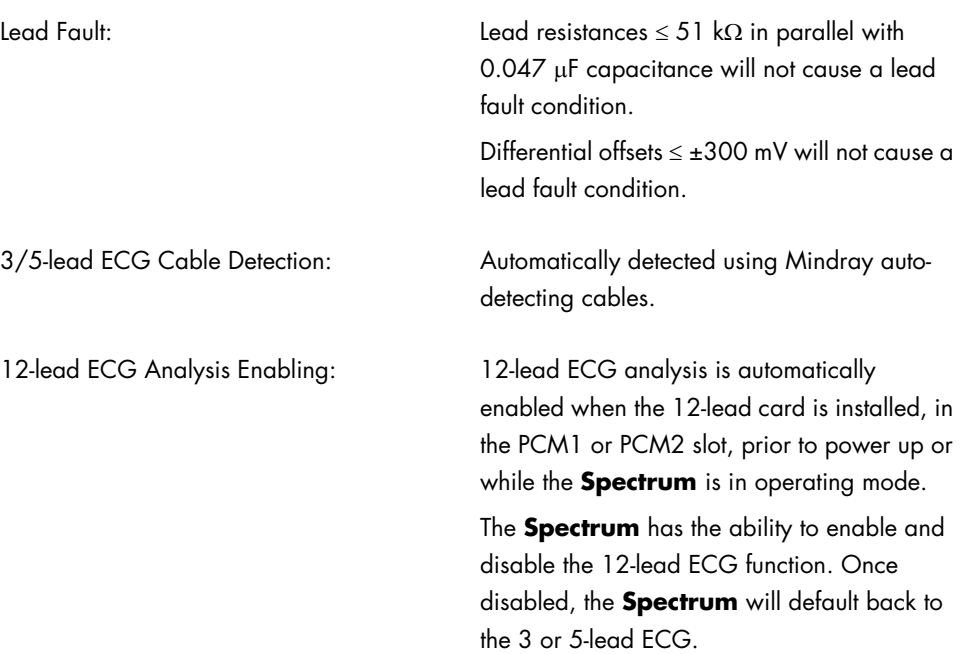

### Frequency Response

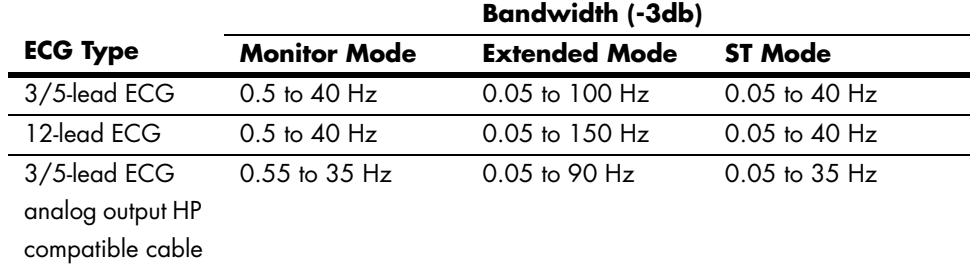

# Electrical Surgical Unit (ESU) Use

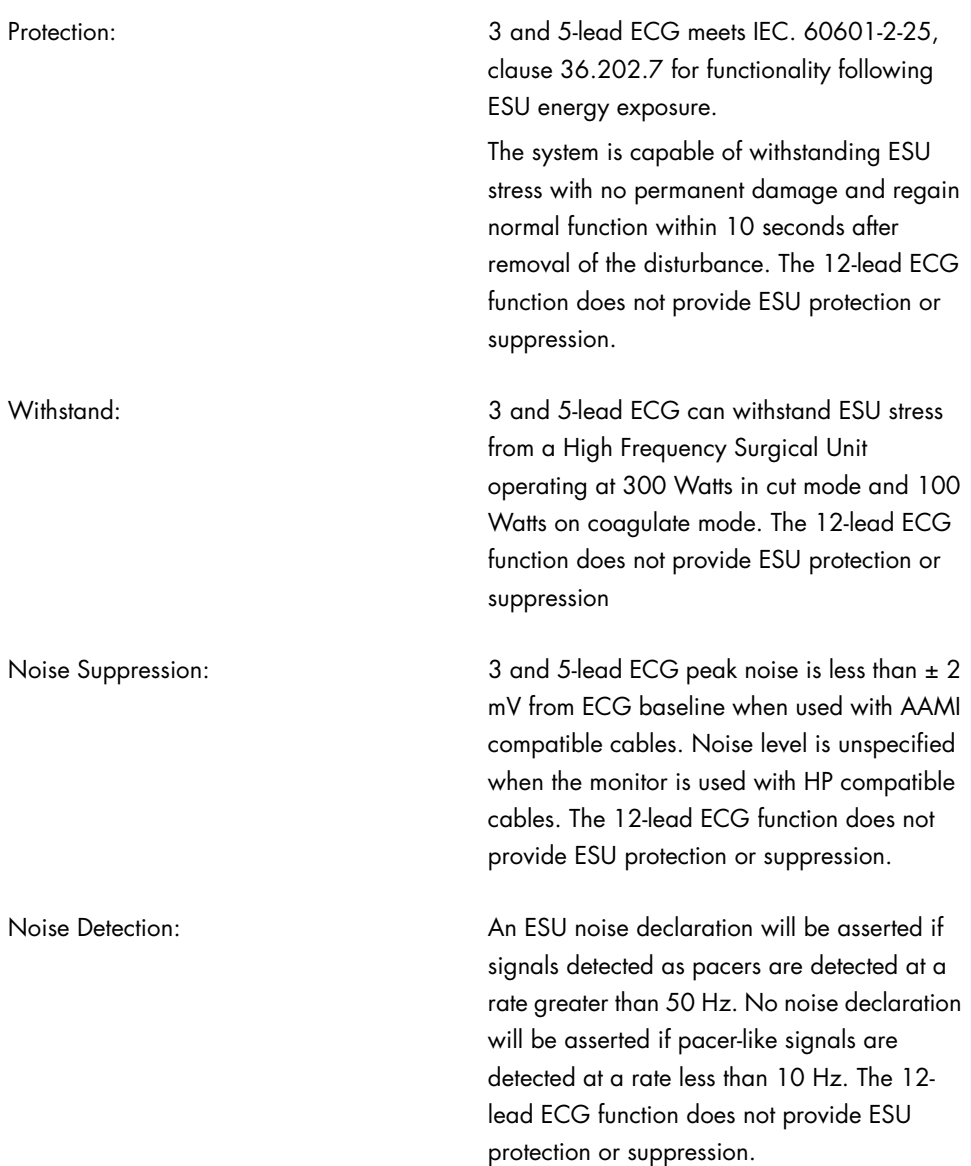

### ECG Filters

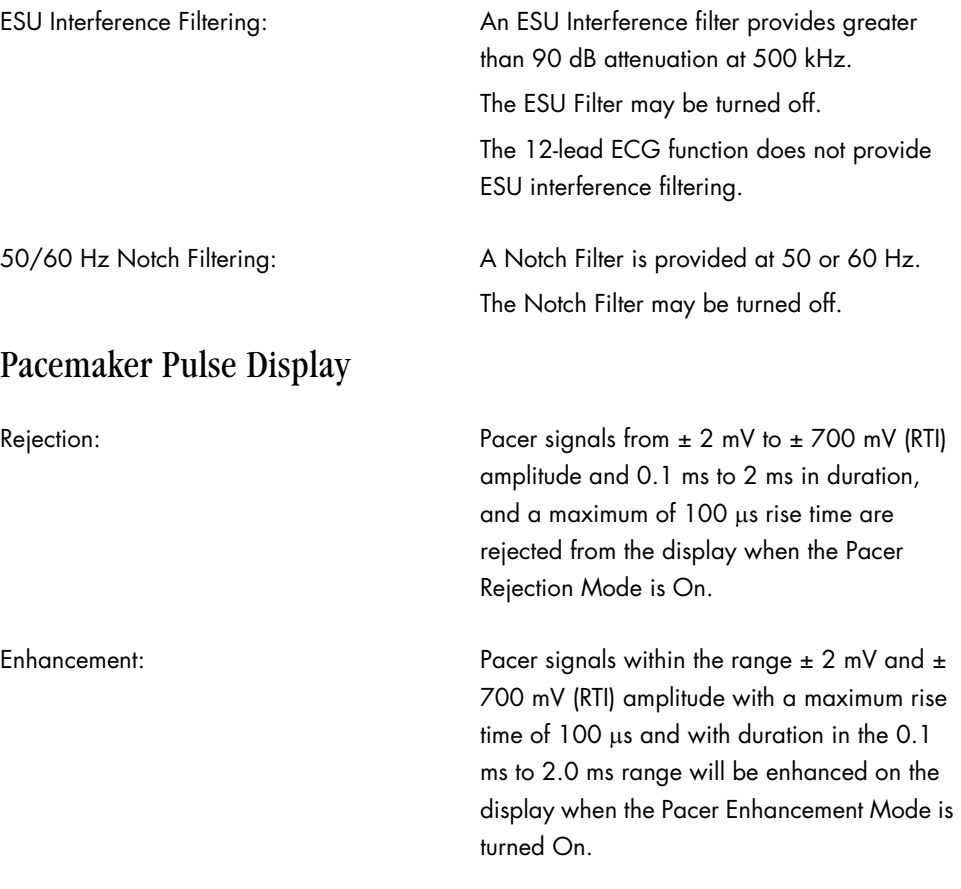

### ECG Systole Detector and Heart Rate Meter

The ECG heart rate meter function is derived from the ECG waveform. It provides a count of the number of R waves per minute that are detected in the ECG waveform.

### ECG Derived Heart Rate Meter Performance Requirements

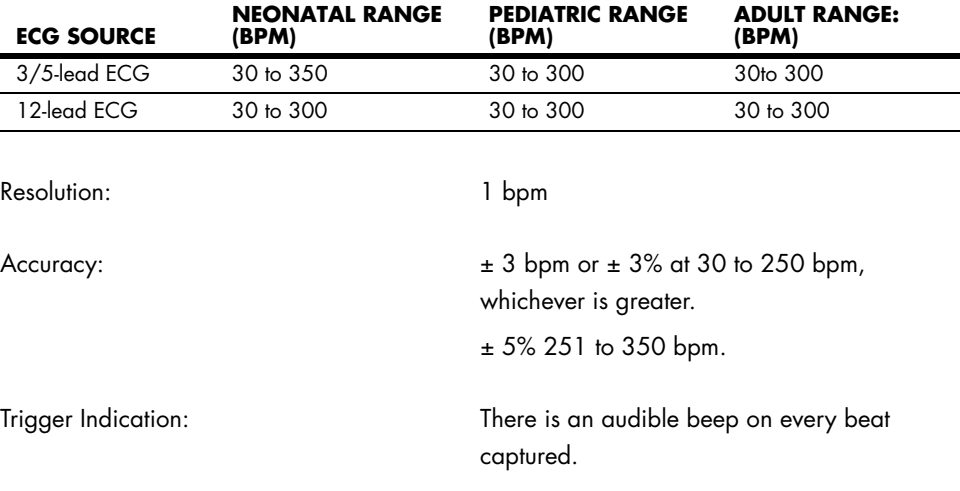

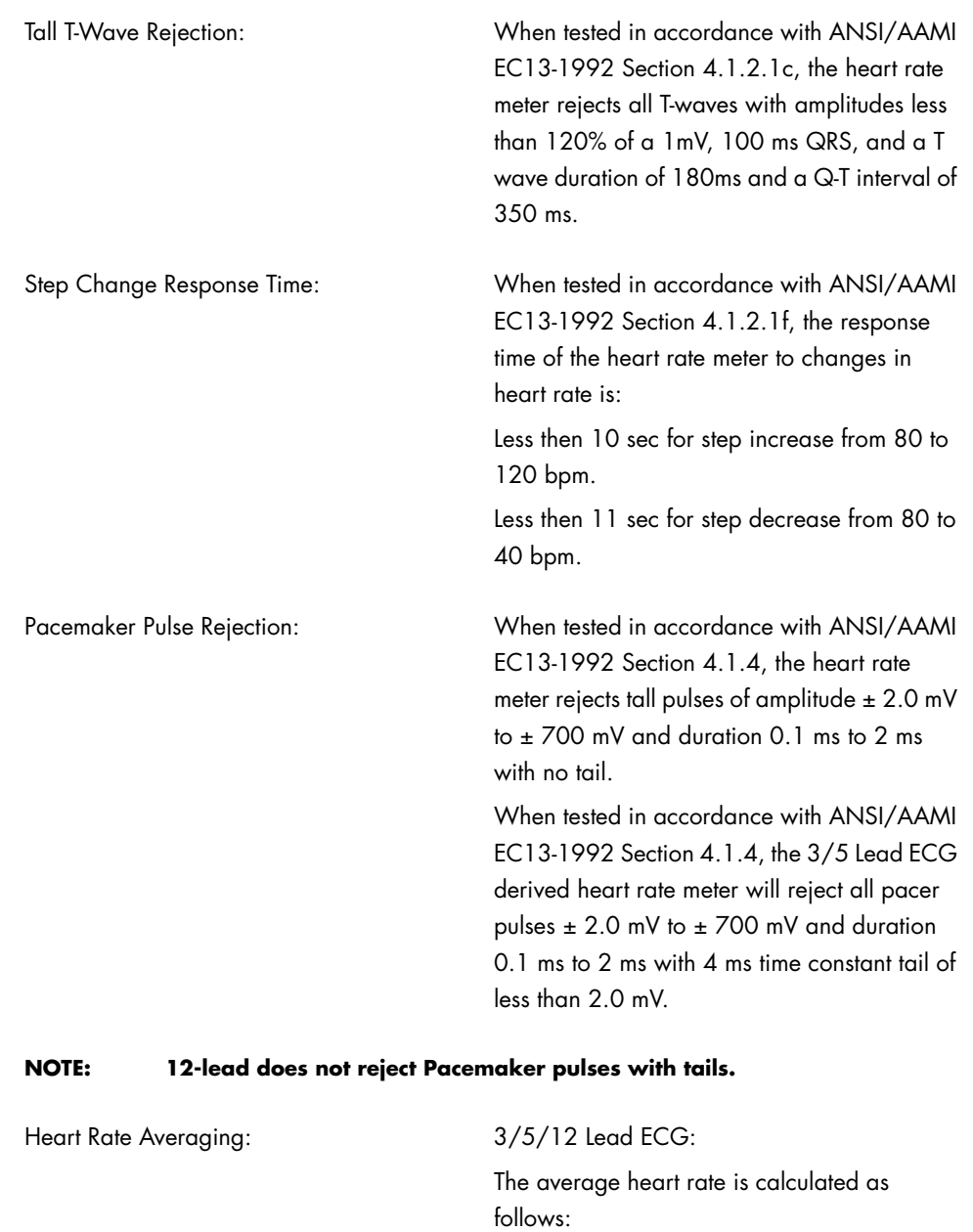

Mean R to R interval in the last 16 R to R intervals (HR > 48 bpm).

Mean R to R interval in the last 4 R to R intervals (HR  $\leq$  48 bpm).

### 5.2.2 ECG Respiration Performance Requirements

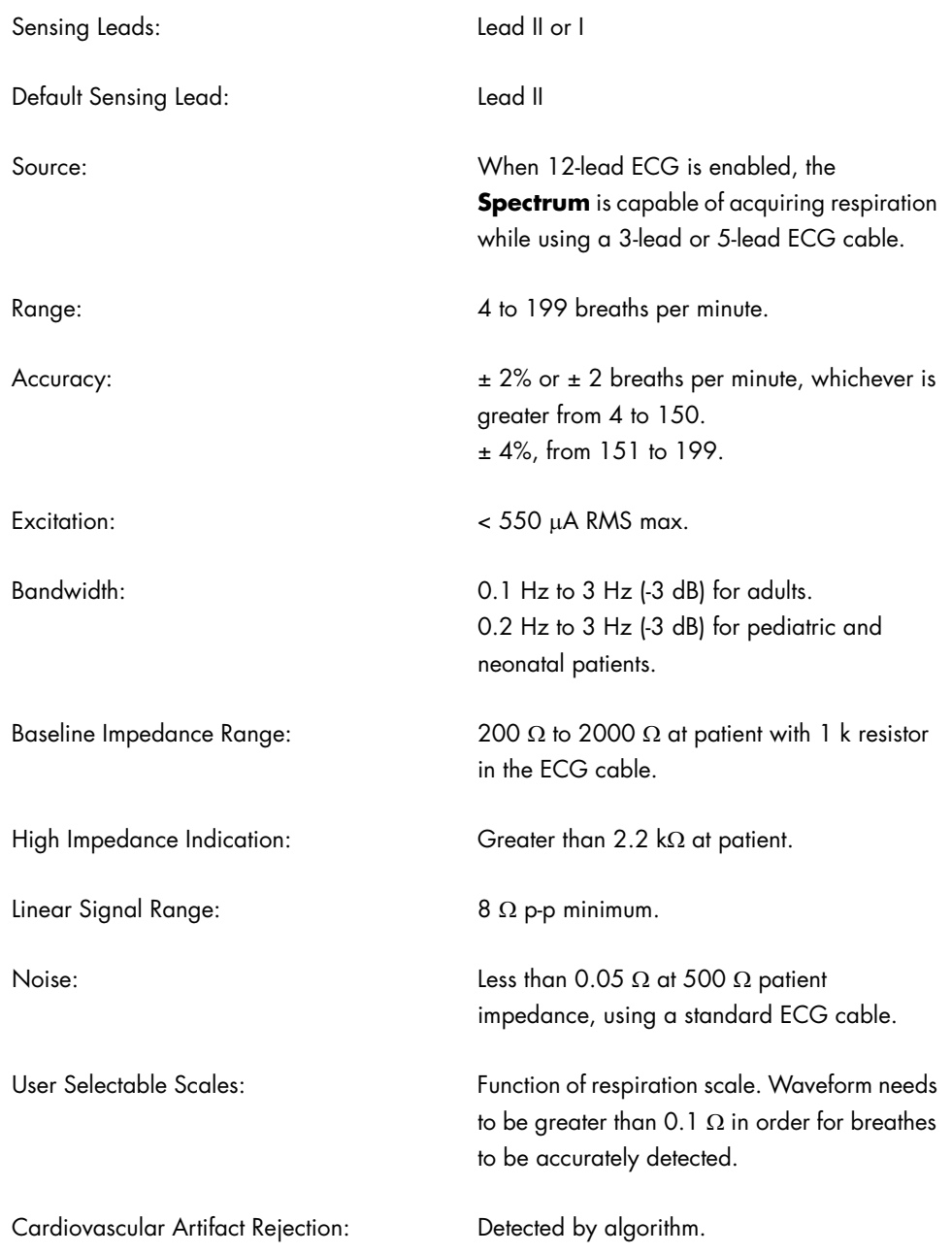

### 5.2.3 NIBP Performance and Functional Characteristics

The NIBP function is capable of providing systolic, diastolic, and mean blood pressure measurements in Neonate, Pediatric, and Adult modes non-invasively, using a blood pressure cuff.

The NIBP function is in accordance with the requirements of EN 60601-2-30, EN 1060-1, EN 1060-3, and SP 10.

# Systolic Pressure Measurement

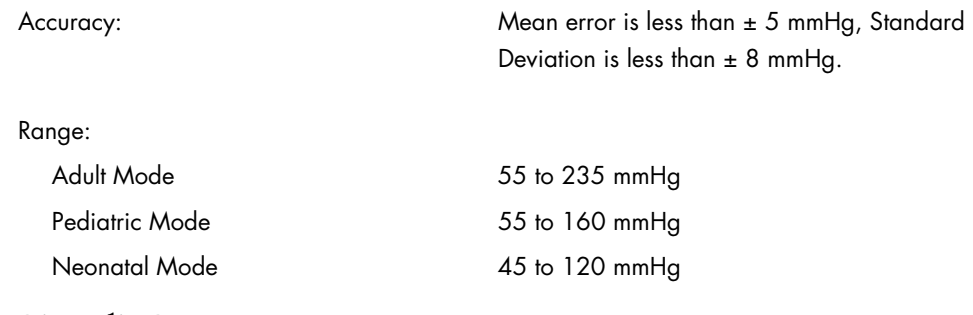

### Diastolic Pressure Measurement

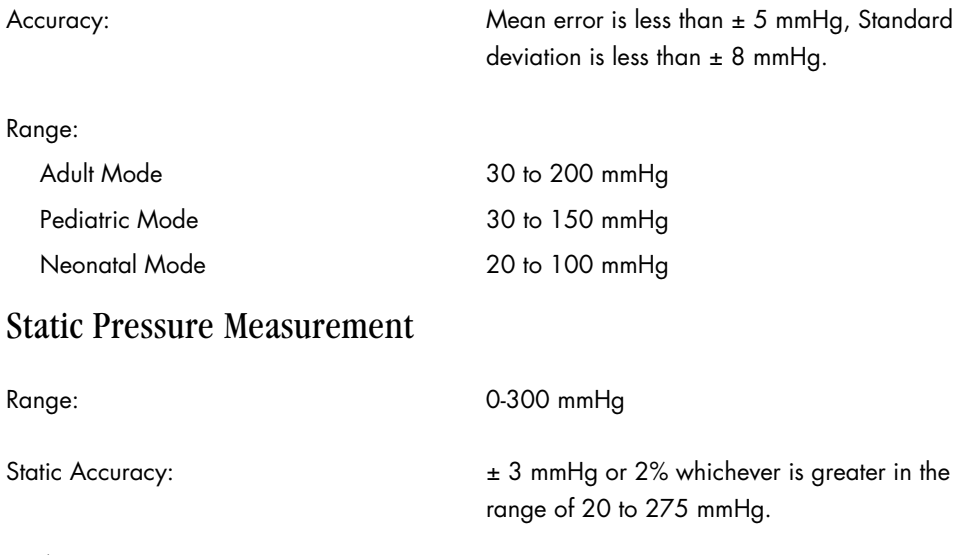

### Pulse Rate

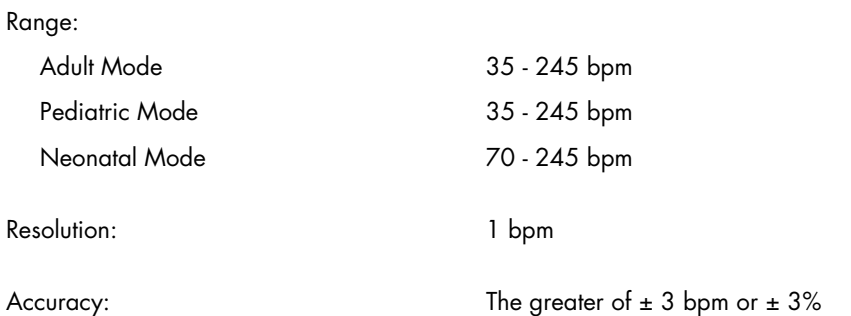

#### Maximum Cuff Pressure

The software controlled maximum cuff pressure:

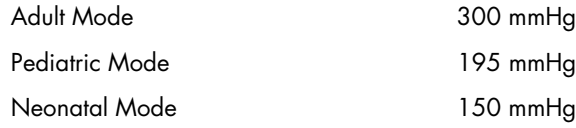

The hardware controlled maximum cuff pressure:

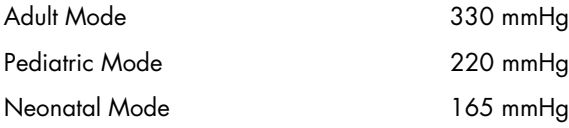

#### Cuff Inflation

The inflation source is capable of supplying sufficient air to bring a volume of 500 cc's to a pressure of 300 mmHg in no more than 35 seconds (Reference ANSI/AAMI SP10A-1996, EN60601-2-30:1995 does not have a requirement for this).

If the cuff is not inflated to the desired pressure within 60 seconds then the cuff is vented and a retry cycle is initiated, up to 3 times.

#### Maximum Leakage

The maximum allowed pressure drop with the bleed valves closed is 10 mmHg in 10 seconds as measured with a 500 cc volume at differential pressures of 250 mmHg, 150 mmHg and 50 mmHg (Reference ANSI/AAMI SP10-1992, EN1060-3, 1997).

#### Vent Rate

A volume of 500 cc, when vented, is reduced from a pressure of 260 mmHg to a pressure of 15 mmHg in a maximum of 10 seconds. For Neonate, from a pressure of 150 mmHg to a pressure of 5 mmHg in less then 5 seconds (Reference: EN1060-3, 1997).

#### Initial Conditions

The NIBP will power-up and go into a warm up state.

An NIBP Zero is performed automatically before the NIBP can be initiated.

An NIBP measurement will not initiate until the unit has been powered on for 20 sec. in order to allow time for the Zero. Afterwards it goes into an idle state.

#### NIBP Start Pressure Settings and Ranges

The Start Pressure is adjustable throughout the following ranges and is set to the following defaults:

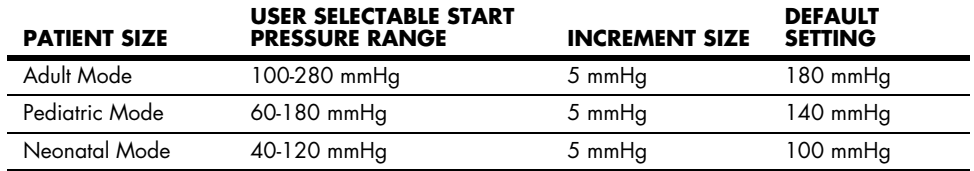

### NIBP Measurement Cycle

There are two different modes of measurement operation: manual and interval modes. The manual mode requires the operator to initiate the measurement cycle. The interval mode follows a configured plan of automatically initiated measurement cycles.

The Maximum Measurement Cycle Duration is 180 sec for Adult and Pediatric patients (Reference: EN60601-2-30, 1995).

The Maximum Measurement Cycle Duration is 90 sec for Neonatal patients (Reference: EN60601-2-30, 1995).

During a measurement, if the initial cuff inflation pressure is found to be inadequate, the unit will retry with a higher inflation pressure  $(+ 50 \pm 10$  mmHg in Adult mode and Pediatric mode,  $+40 \pm 10$  mmHg in Neonatal mode).

In interval mode only, the unit will adjust the inflation pressure according to the previous systolic pressure. After the first successful measurement is made, the subsequent inflation pressure becomes + 50  $\pm$  10 mmHg in the Adult mode and Pediatric Mode and + 40  $\pm$ 10 mmHg in Neonatal mode.

### 5.2.4 IBP Performance Characteristics

The **Spectrum** is capable of providing invasive blood pressure (IBP) measurements from a maximum of 4 IBP channels that can be used simultaneously.

Each IBP channel provides three pressure readings: systolic, diastolic, and mean pressures.

#### IBP Safety Requirements

The IBP function meets the safety requirements of EN 60601-2-34.

### IBP Performance Requirements

Accuracy:  $\pm 2$ mm Hg or 2% which ever is greater (excluding transducer error)

### IBP Transducer Performance

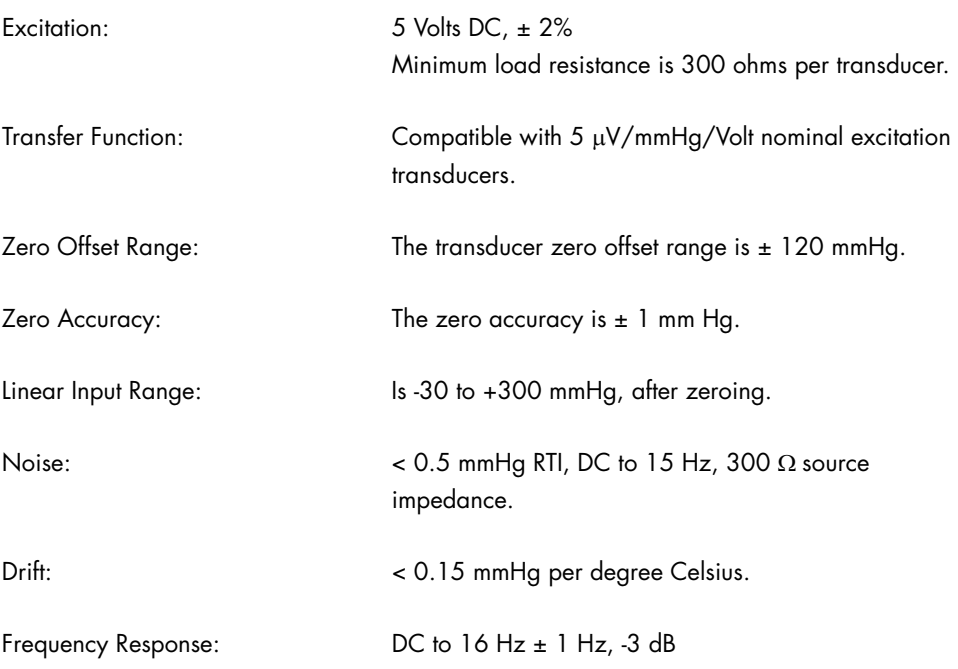

### IBP Heart Rate Meter

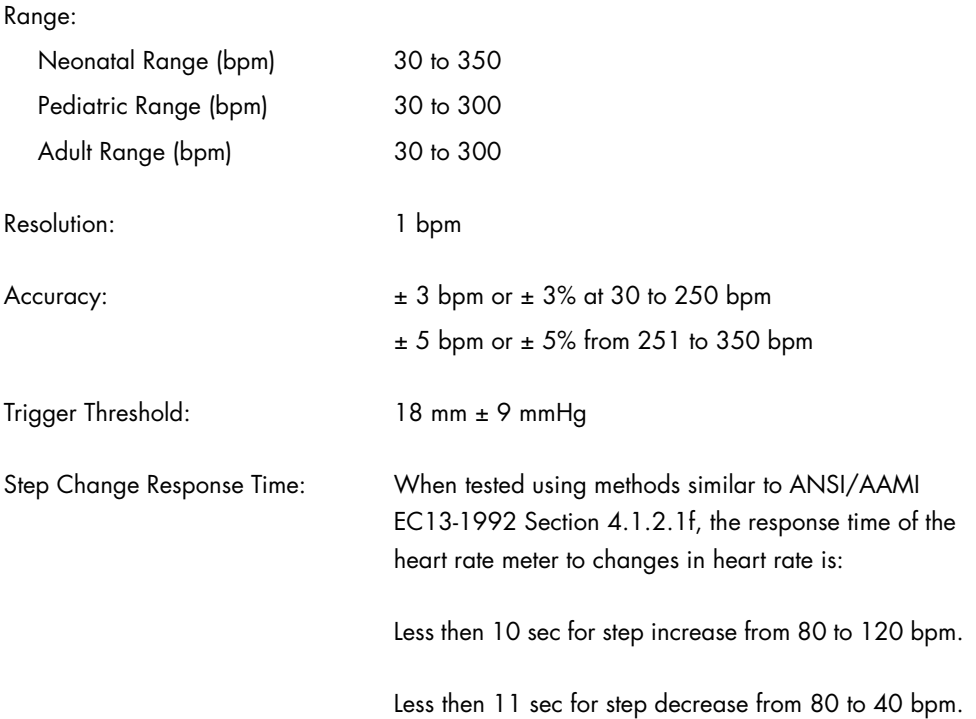

### 5.2.5 Temperature Parameter Performance Characteristics

The **Spectrum** is capable of providing temperature measurements from a maximum of 2 temperature channels, used simultaneously, as measured from YSI 400 or YSI 700 probes.

### Temperature Performance Requirements

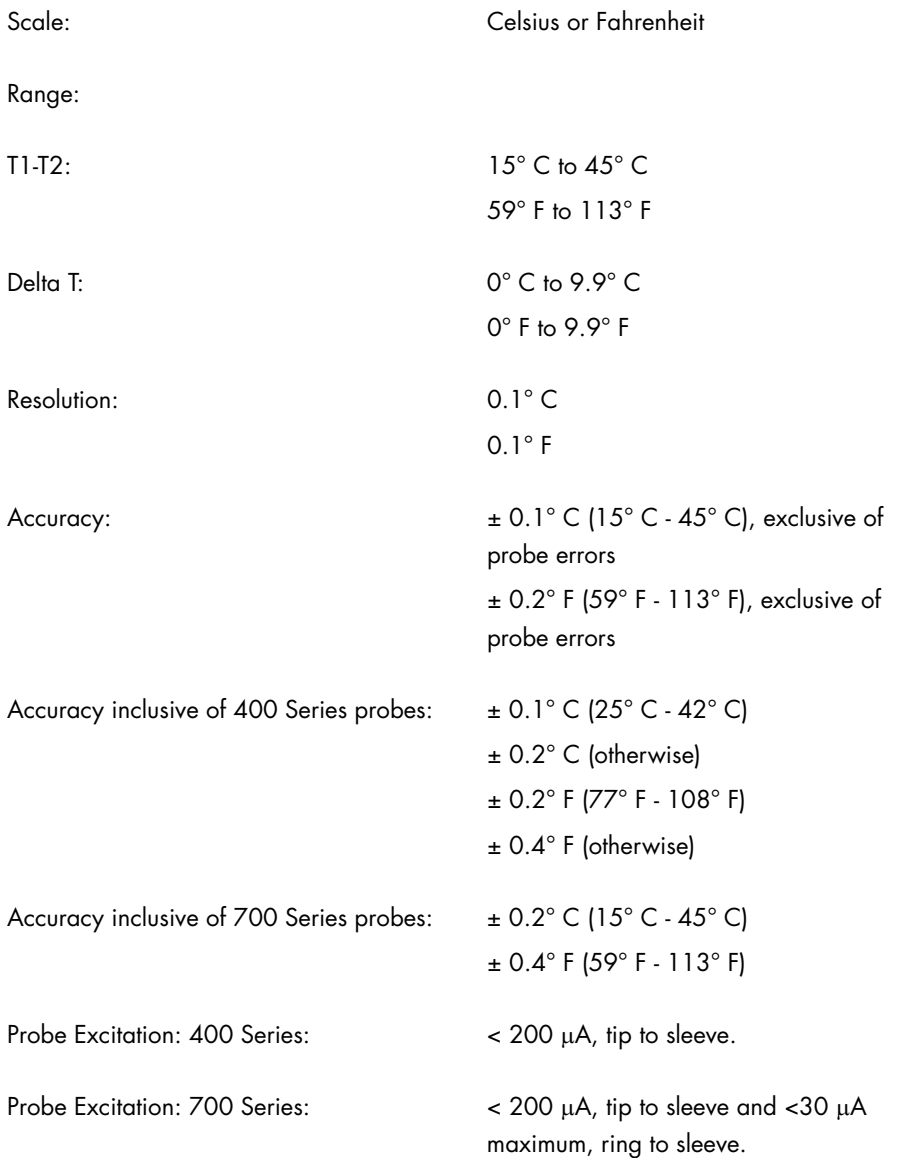

### 5.2.6  $SpO<sub>2</sub>$  Performance Requirements

The **Spectrum** is capable of providing SpO<sub>2</sub> measurements via an OEM Masimo SET<sup>®</sup> MS-3, OEM Nellcor MP-304 or OEM Nellcor NELL-3 pulse oximeter.

The  $SpO<sub>2</sub>$  function is in accordance with the requirements of EN 865: 1997.

The SpO<sub>2</sub> function is calibrated to display functional saturation.

Update Rate: Every 2 seconds

### 5.2.6.1 Masimo SET SpO<sub>2</sub> Performance Requirements

Sensor Compatibility: LNOP<sup>®</sup> and LNCS<sup>™</sup> Series

#### SpO2 Accuracy

No motion conditions:

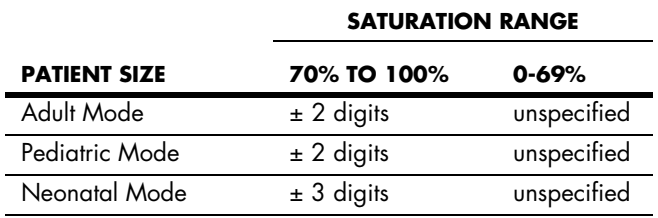

During motion conditions:

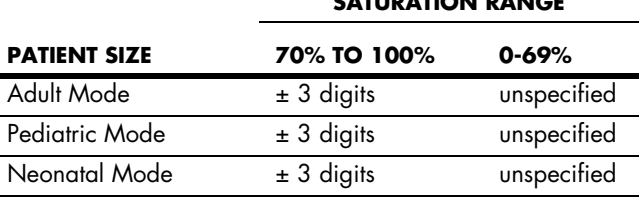

#### $SpO<sub>2</sub>$  Response Time:

The response time is 18 seconds to 95% of final step change of %  $SpO<sub>2</sub>$  value from 60 to 95% at 75 bpm. Post averaging time is set at 8 seconds.

**SATURATION RANGE**

#### Low Perfusion Performance

#### **LOW PERFUSION CONDITIONS**

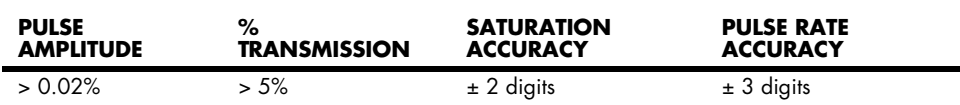

#### Pulse Rate Range and Accuracy

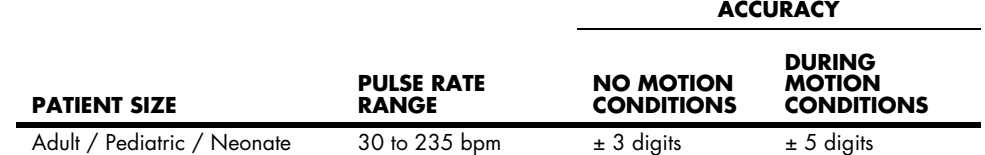

#### Update Rate

Every 2 seconds

### Masimo SET<sup>®</sup> Reference notes

The Masimo SET MS-3 pulse oximeter with LNOP®•Adt sensors has been validated for no motion accuracy in human blood studies on healthy adult volunteers in induced hypoxia studies in the range of 70% to 100%  $SpO<sub>2</sub>$  against a laboratory co-oximeter and ECG monitor. This variation equals plus or minus one standard deviation. Plus or minus one standard deviation encompasses 68% of the population.

The Masimo SET MS-3 pulse oximeter with LNOP®•Adt sensors has been validated for motion accuracy in human blood studies on healthy adult volunteers in induced hypoxia studies while performing rubbing and tapping motions at 2 to 4 Hz. At an amplitude of 1 to 2 cm and non-repetitive motion between 1 to 5 Hz. At an amplitude of 2 to 3 cm in induced hypoxia studies in the range of 70% to 100% SpO<sub>2</sub> against a laboratory co-oximeter and ECG monitor. This variation equals plus or minus one standard deviation. Plus or minus one standard deviation encompasses 68% of the population.

The Masimo SET MS-3 pulse oximeter with LNOP®•Neo and Neo•Pt sensors has been validated for neonatal motion accuracy in human blood studies on neonates while moving the neonate's foot at 2 to 4 Hz at an amplitude of 1 to 2 cm against a laboratory co-oximeter and ECG monitor. This variation equals plus or minus one standard deviation. Plus or minus one standard deviation encompasses 68% of the population.

The Masimo SET MS-3 pulse oximeter has been validated for low perfusion accuracy in bench top testing against a Biotek Index 2 simulator and Masimo's simulator with signal strengths of greater then 0.02% and a % transmission of greater than 5% for saturation's ranging from 70 to 100%. This variation equals plus or minus one standard deviation. Plus or minus on standard deviation encompasses 68% of the population.

The LNOP ear sensors have an SPO<sub>2</sub> accuracy of 70% to 100%  $\pm 3.5$ % for adults during no motion conditions, however, since the monitor cannot display  $\frac{1}{2}$  digits, the accuracy rounded to  $\pm 4$  digits. The SPO<sub>2</sub> accuracy during motion conditions is not specified for the LNOP ear or LNCS™ TF-I sensors.

### 5.2.6.2 Nellcor  $SpO<sub>2</sub>$  Performance Requirements

#### Sensor Compatibility

Nellcor types: D-25L, N-25, I-20, D-20, OxiCliq A, OxiCliq N, OxiCliq P, OxiCliq I, Oxiband A/N, Oxiband P/I, OXI 1-2-3 A/N, OXI 1-2-3 P/I, DS-100A, DY-S, Max-Fast

#### Saturation Accuracy

Sensor **Accuracy** 

D-25L, D-20, I-20, N-25 70% to 100% ± 2 digits Below 70% unspecified

OxiCliq A, OxiCliq N, OxiCliq P, OxiCliq I, Oxiband A/N, Oxiband P/I, OXI 1-2-3 A/N, OXI 1-2-3 P/I, DS-100A, DY-S, Max-Fast 70% to 100% ± 3 digits Below 70% unspecified

#### Pulse Rate Range and Accuracy

Range **Accuracy Accuracy** 

20 to 249 bpm  $\pm 3$  bpm

#### Update Rate

Every 2 seconds

#### 5.2.7  $CO<sub>2</sub>$  Performance Characteristics

The **Spectrum** is capable of providing CO<sub>2</sub> measurements from either an Oridion MediCO<sub>2</sub> capnography module, or an Oridion MiniMediCO<sub>2</sub> capnography module.

The  $CO_2$  performance is in accordance with the requirements of EN 864 (MediCO<sub>2</sub>) or ISO  $21647:2004$  (MiniMediCO<sub>2</sub>).

### 5.2.7.1 MediCO<sub>2</sub> Microstream<sup>®</sup> (Only in monitors with serial numbers below MS05000.)

Range: 0 - 99 mmHg

Accuracy specification of the measured  $CO<sub>2</sub>$  partial pressure is according to the following table

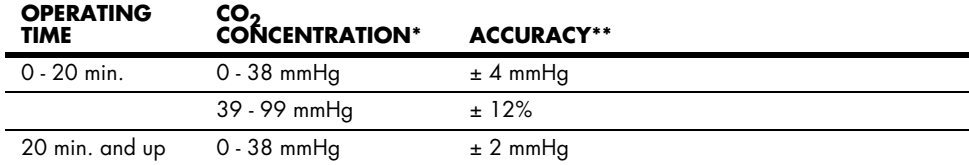

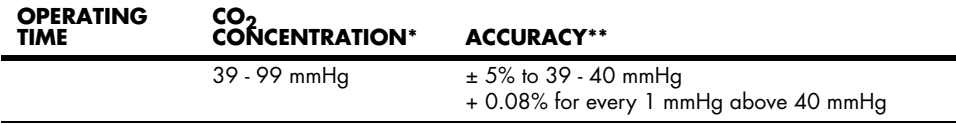

*\* At 760 mmHg*

*\*\* Accuracy applies for respiration rates of up to 80 RPM. For breath rates above 80 RPM, accuracy complies*  with EN 864/ISO 9918 (4 mmHg or  $\pm$  12% of reading whichever is greater) for EtCO<sub>2</sub> values exceeding 19 *mmHg. To achieve the specified accuracy for respiration rates above 60 respirations/minute, an endotracheal tube adapter with low dead-space must be used in neonatal mode.*

The accuracy specification is maintained to within  $\pm$  4% for the following gas mixtures (all values are in Vol. %)

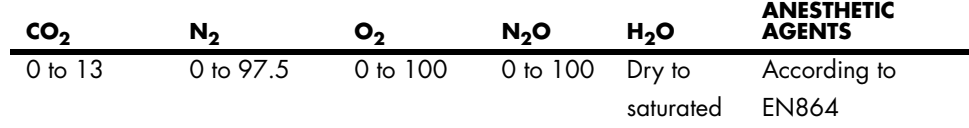

Above 80%  $O_2$ , 1 mmHg has to be added to the upper tolerance of the accuracy specs.

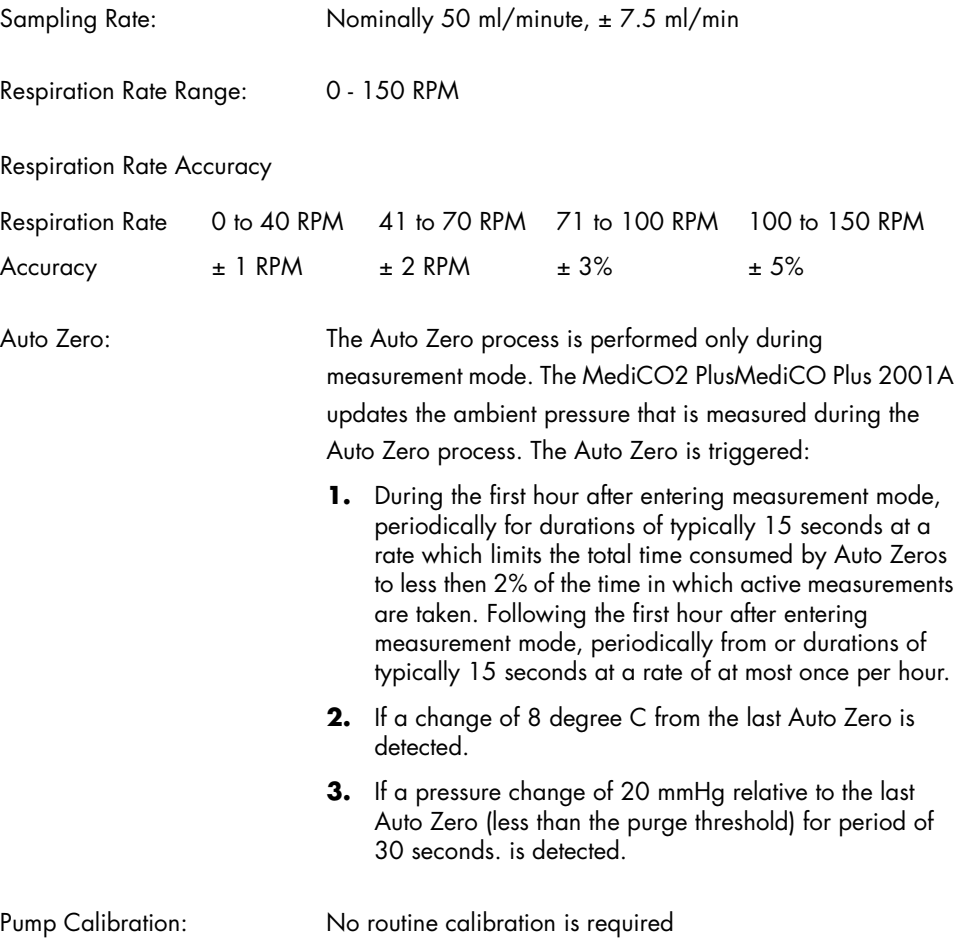

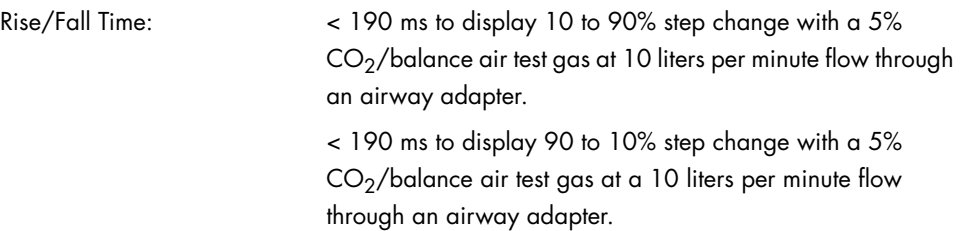

### 5.2.7.2 MiniMediCO<sub>2</sub> Microstream<sup>®</sup> (Only in monitors with serial number MS05000 and higher.)

Range: 0 - 99 mmHg

Accuracy specification of the measured  $CO<sub>2</sub>$  partial pressure is according to the following table (This testing is done according to ISO 21647 clauses 51.101.1 and 51.101.2.).

**CO2 PARTIAL PRESSURE \* ACCURACY\*\***

| 0 - 38 mmHq  | $± 2$ mmHg                                                   |
|--------------|--------------------------------------------------------------|
| 39 - 99 mmHg | $\pm$ (5% of reading + 0.08% for every 1 mmHg above 38 mmHg) |
| $11 - 11$    |                                                              |

*\* At sea level.*

*\*\* Accuracy applies for respiration rates of up to 80 RPM. For respiration rates above 80 RPM, accuracy is 4 mmHg or* ± *12% of the reading, whichever is greater, for EtCO2 values exceeding 18 mmHg. This is tested according to and is compliant with EN 864 and ISO 21647. To achieve the specified accuracies for respiration rates above 60 respirations/minute, the Microstream FilterLine H Set for Infant/Neonatal (p/n 006324) must be used. Above 55 degrees C module temperature,* ± *1 mmHg or* ± *2.5% (whichever is greater) has to be added to the tolerance of the accuracy specs.*

Accuracy in the presence of interfering gases:

The accuracy specification is maintained to within 4% of the values indicated in the table above in the presence of interfering gases according to ISO 21647 clauses 51.101.3 and 101.1.

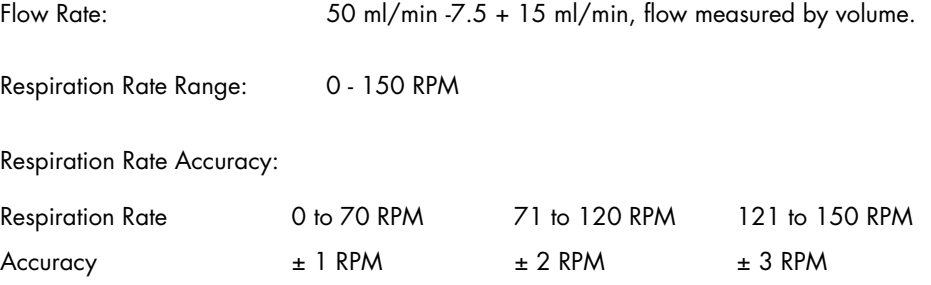

Self Maintenance (SFM) Interval:

Self-Maintenance (SFM) is performed only during measurement mode. The module performs one or more of the following:

- Ambient pressure measurement
- Auto zero (AZ)
- Flow test

SFM is triggered under the following conditions:

- During the first hour after entering measurement mode, periodically for durations of typically 10 seconds at a rate which limits the total time consumed by SFMs to less than 2% of the time in which active measurements are taken. Following the first hour after entering measurement mode, periodically for durations of typically 10 seconds at a rate of at most once per hour.
- If a change of 8 °C from the last AZ is detected.
- If a pressure change of 20 mmHg relative to the last ambient pressure measurement (less than the purge threshold) for a period of 30 seconds is detected. The module will be able to detect a real change in the ambient pressure and a pressure change due to partial blockage of the FilterLine.

The module prevents the triggering of an SFM in the following situations:

- In case of purging until the end of this state.
- During a breath absence period which follows a valid breath.
- While waiting a minimum of 20 seconds for host SFM enable command. (After the 20 second opportunity given to the host to schedule the SFM passes, the module schedules the SFM according to a priority determined by current conditions).

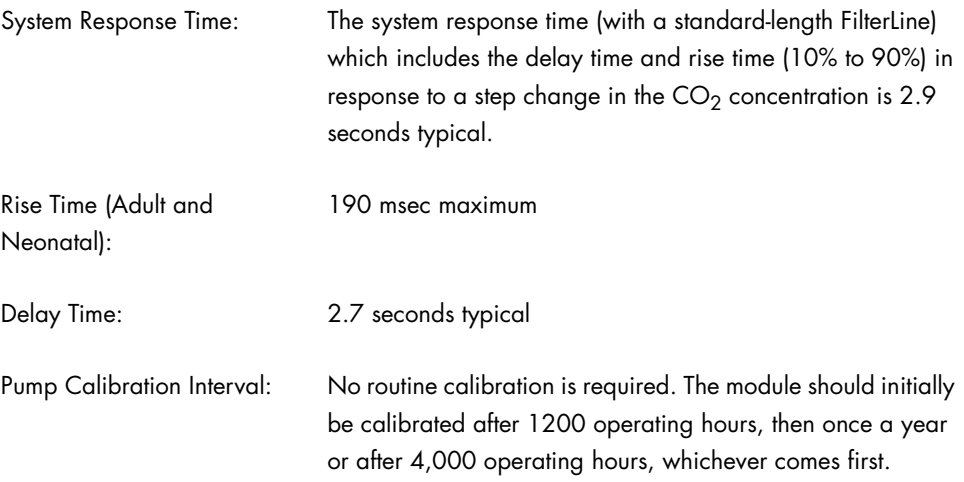

### 5.2.8 Cardiac Output

The **Spectrum** is capable of providing thermal dilution Cardiac Output in Adult and Pediatric modes only.

### Performance Requirements:

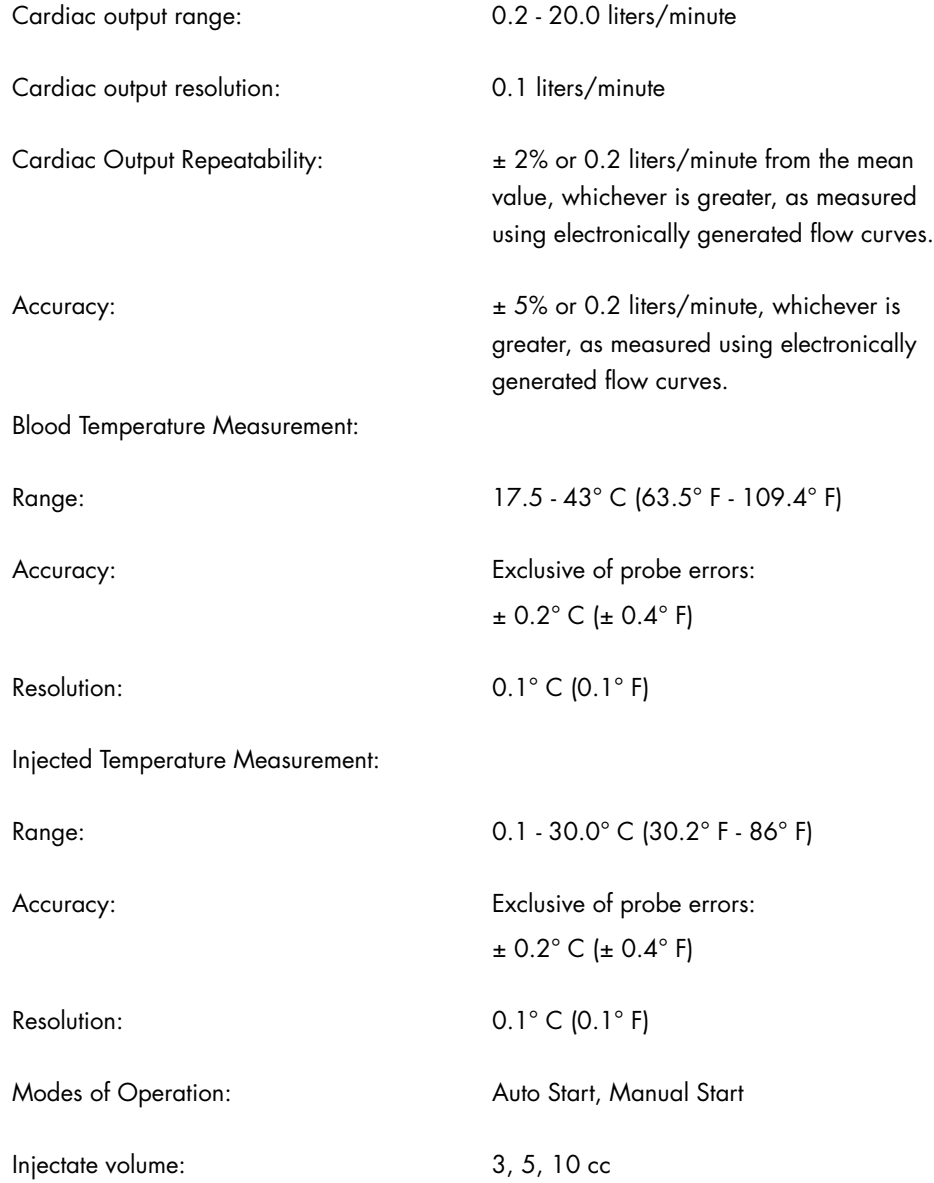

# 5.3 Special Functions

### 5.3.1 ST Segment Analysis Performance Requirements

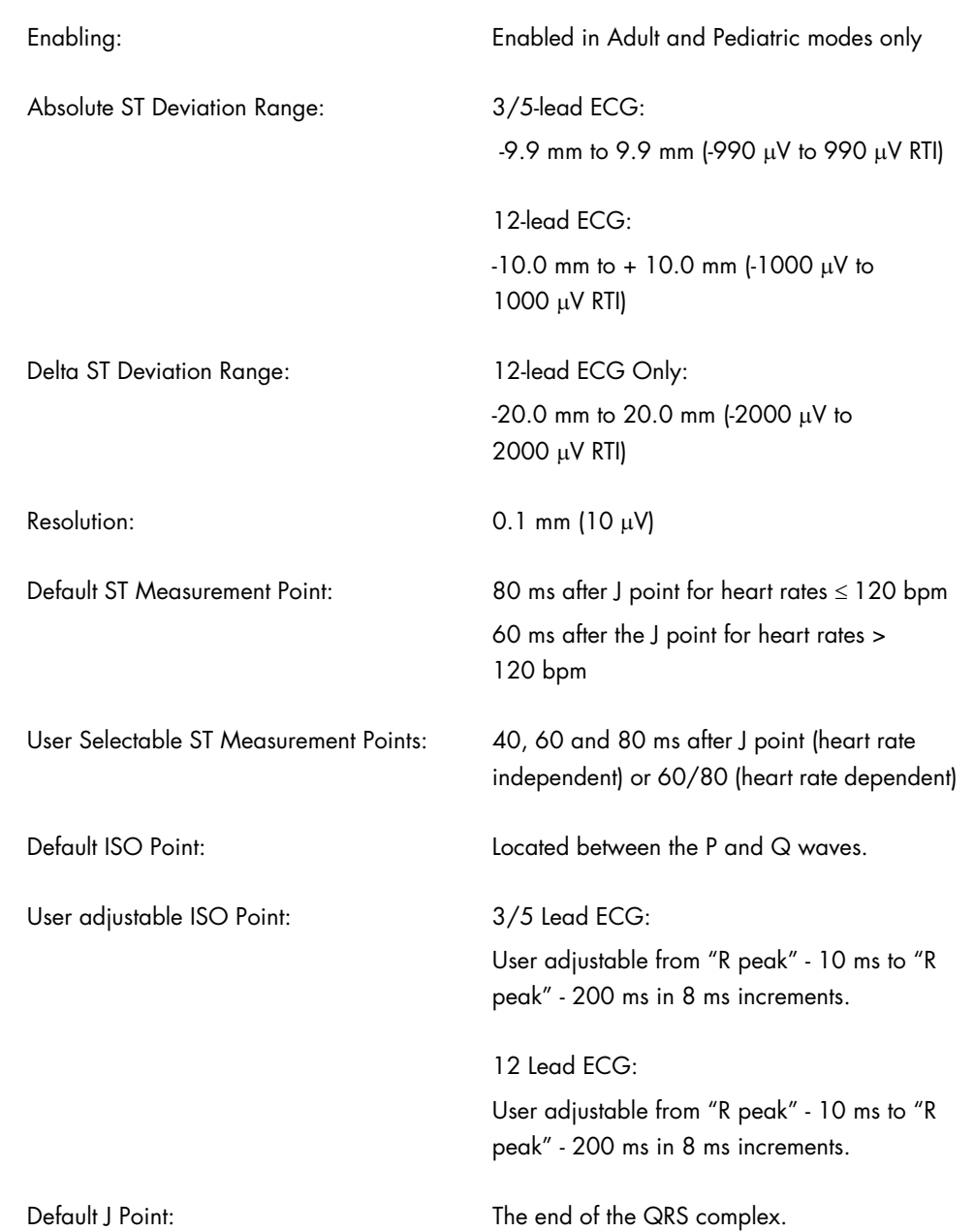

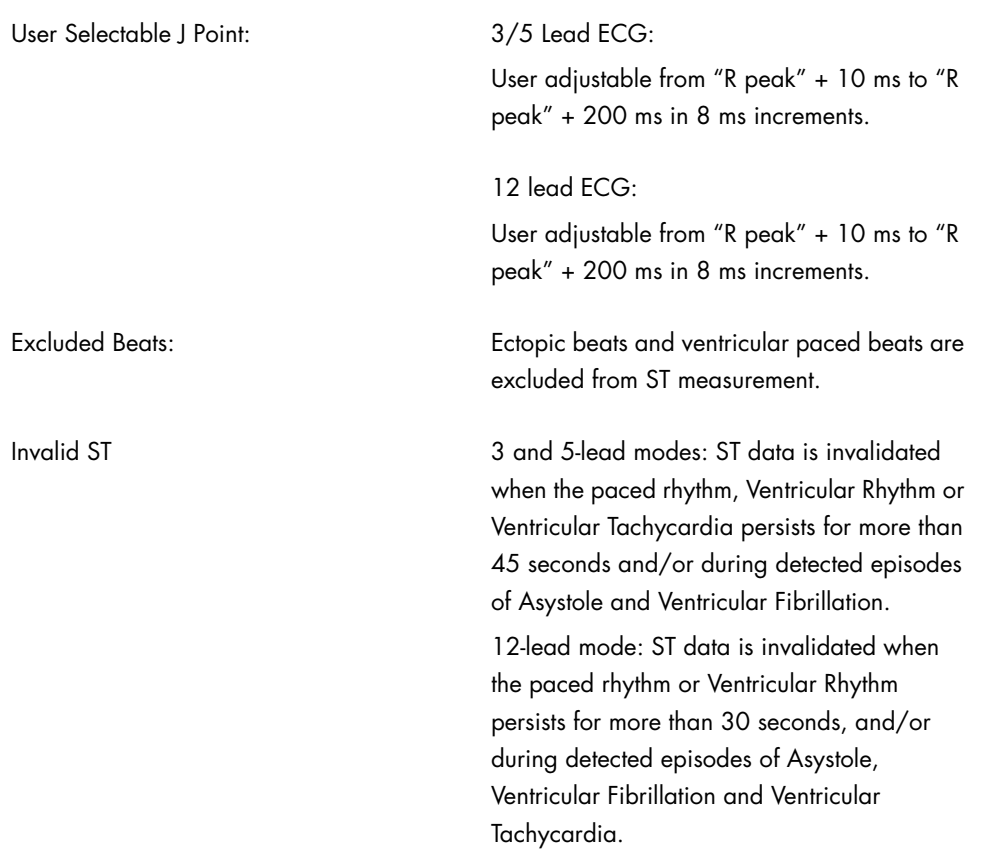

### 5.3.2 Arrhythmia Analysis

Arrhythmia analysis can be enabled in Adult and Pediatric modes. Arrhythmia analysis will identify ventricular arrhythmia only. Non-lethal or all arrhythmia alarms are capable of being disabled. The **Spectrum** will have the ability to make the following arrhythmia calls as applicable per ECG source:

3/5-lead ECG includes the following Arrhythmia Calls: Asystole, Irregular Heart Rate, Couplet, PVCs per minute, Run, Bigeminy, Trigeminy, Ventricular Tachycardia, Ventricular Fibrillation, Ventricular Rhythm and Bradycardia.

12-lead ECG includes the following Arrhythmia Calls: Asystole, Pause, Couplet, Ventricular Rhythm, PVCs per minute, Run, Bigeminy, Trigeminy, Ventricular Tachycardia and Ventricular Fibrillation.

When the ECG source is 3/5-Lead, PVCs per minute are invalidated and the PVC counter reset to 0 during periods of Ventricular Rhythm, Ventricular Tachycardia, Ventricular Fibrillation or Asystole.

When the ECG source is 12-Lead, PVCs per minute are invalidated and the PVC counter is reset to 0 during periods of Ventricular Rhythm, Ventricular Tachycardia, and Ventricular Fibrillation. During periods of Asystole, the PVC counter is reset to 0.

### 5.3.3 ECG Interpretation

The **Spectrum**, equipped with 12-lead ECG and in adult mode only, is capable of providing interpretive, rhythm, and condition statements in accordance with 0070-00-0524-XX.

Interpretive statements are disabled in adult modes for ages less than 18 years old.

### 5.3.4 Calculations

The **Spectrum** has the ability to calculate and display intravenous (IV) drug infusion rate and concentration based upon patient weight and drug dosage.

### Drug Infusion Rate

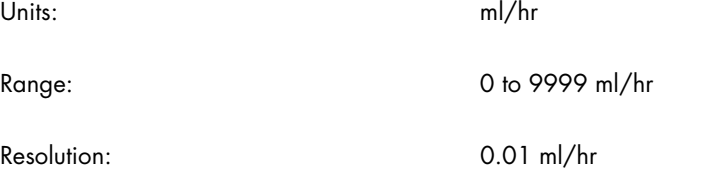

#### Drug Concentration

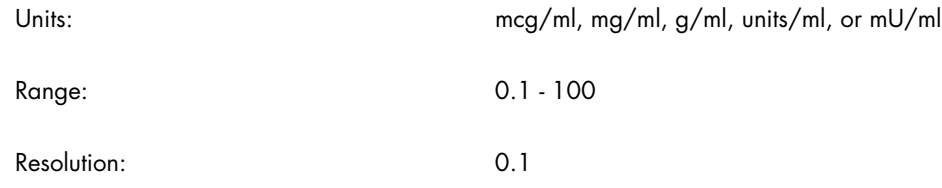

#### References

Source: Chulay M, Guzzetta C, Dossey B. *AACN Pocket Handbook of Critical Care Nursing.* Stamford: Appleton & Lange, 1997.

Source: Vallerand A, and Deglin J. D*avis's Guide to IV Medications, 3rd Edition.*  Philadelphia: F.A. Davis Company, 1996.

### 5.3.5 Hemodynamic Calculations

The **Spectrum** will have the ability to calculate and display the following Hemodynamic parameters.

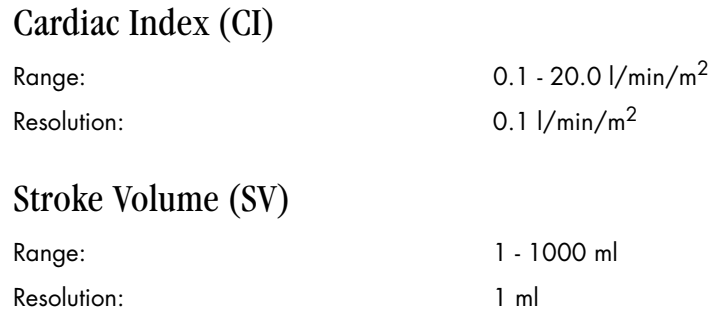

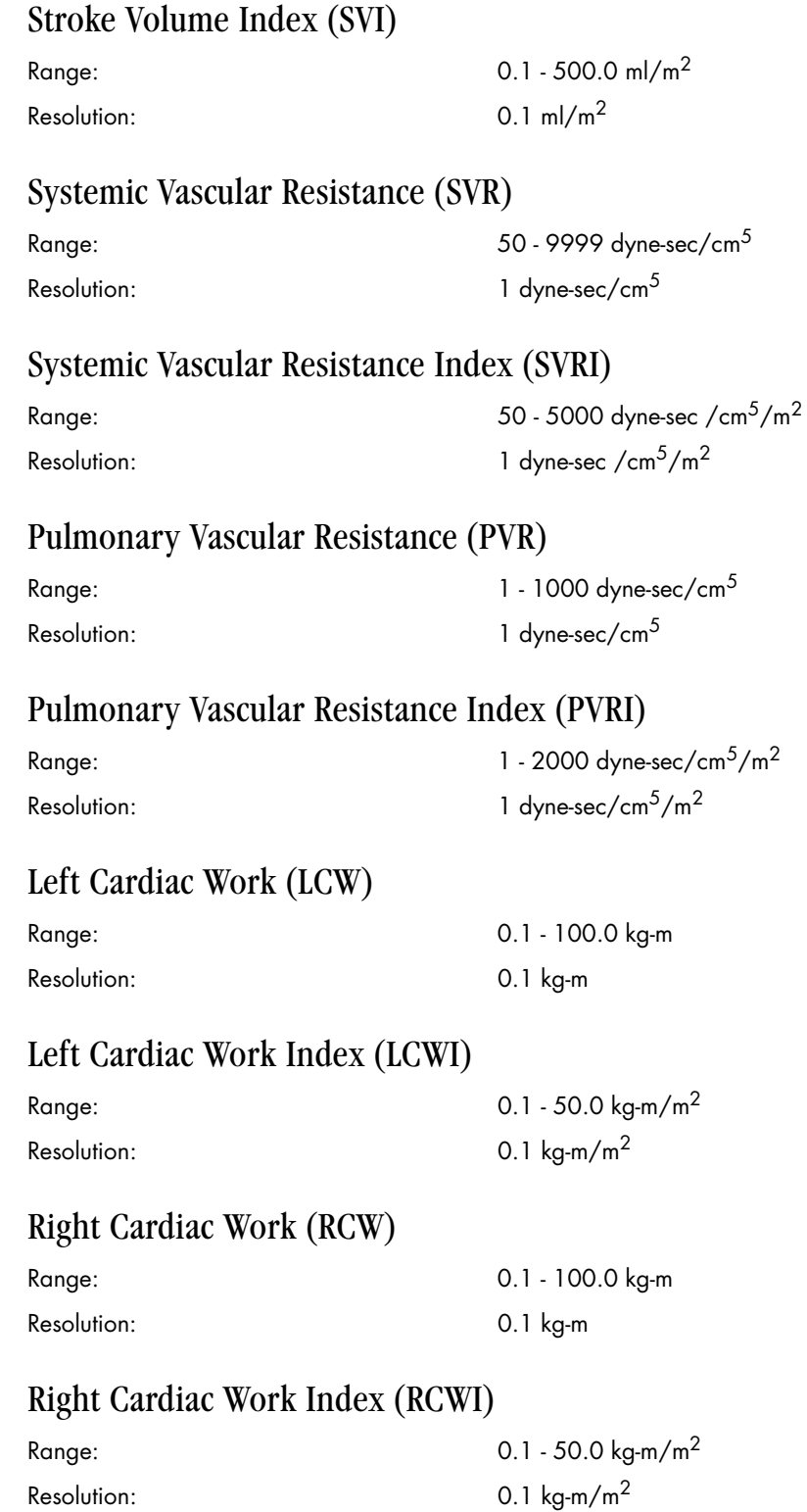

#### Left Ventricular Stroke Work (LVSW)

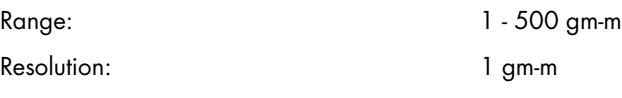

#### Left Ventricular Stroke Work Index (LVSWI)

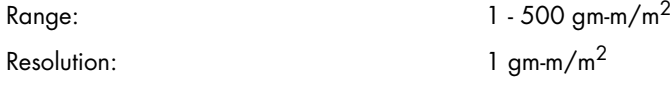

#### Right Ventricular Stroke Work (RVSW)

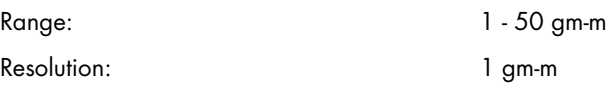

#### Right Ventricular Stroke Work Index (RVSWI)

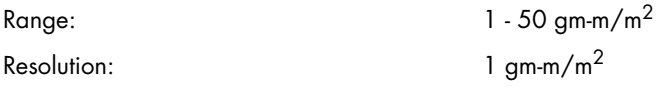

#### Cerebral Perfusion Pressure (CPP)

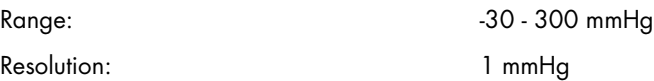

#### Reference Sources

Source: Kinney M, Dunbar S, Brooks-Brunn J, Molter N, and Vitello-Cicciu J. *AACN's Clinical Reference for Critical Care Nursing.* St. Louis: Mosby, 1996.

Source: DuBois D, Dubois EF. *A formula to estimate the approximate surface height and weight be known.* Arch Intern Medicing. 1916; 17:863-71.

Source: Baxter Healthcare Corporation. *Model COM-2 Cardiac Output Computer Operations Manual Software Version 2.2.* Santa Ana: 1989.

# 5.4 Information Display and Control

#### Front Panel Display, Indicators, and Controls

The front of the monitor will provide a keypad, display, rotary/push knob, and four LEDs.

#### Front Panel Display

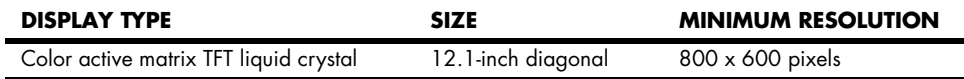

### Anti-Glare/ Anti-Reflection Filter

The display is fitted with an anti-glare/anti-reflection filter.

#### Rotary Knob

The rotary knob is 16 position per revolution optical encoder with an integral push button switch.

#### LED Indicators

#### Alarm Indicators

Visual alarm indicators are in accordance with EN475: 1995.

A red LED will flash at 1.4 - 2.8 Hz (84 times/minute) at 50% duty cycle during a warning alarm (high priority).

A yellow LED will flash at a rate of 0.4 - 0.8 Hz at a 50% duty cycle during a caution alarm (medium priority).

If a warning and caution alarm are in force simultaneously, only the red LED is activated.

#### Power Indicators

A green **AC Mains** LED is illuminated whenever the unit is connected to AC Power.

A green **Battery Charging** LED is illuminated constantly when the batteries are charging.

#### Audio Indicators

An audio speaker is provided in order to annunciate alarms, key depresses, message tones, and systole beep tones.

Audio alarms are in accordance with EN475: 1995.

### Real Time Clock

The Display Resolution for the Real Time Clock is: 1 minute The Accuracy of the Real Time Clock is:  $\pm 1$  minute/month (30 days) @ 21 $\pm$  3°C

The Real Time Clock has a dedicated independent power source that allows it to keep time whether or not the **Spectrum** has power provided.

# 5.5 Input/Output Communications

#### ECG Analog Output Specification

ECG analog output is disabled when 12-lead ECG analysis is enabled.

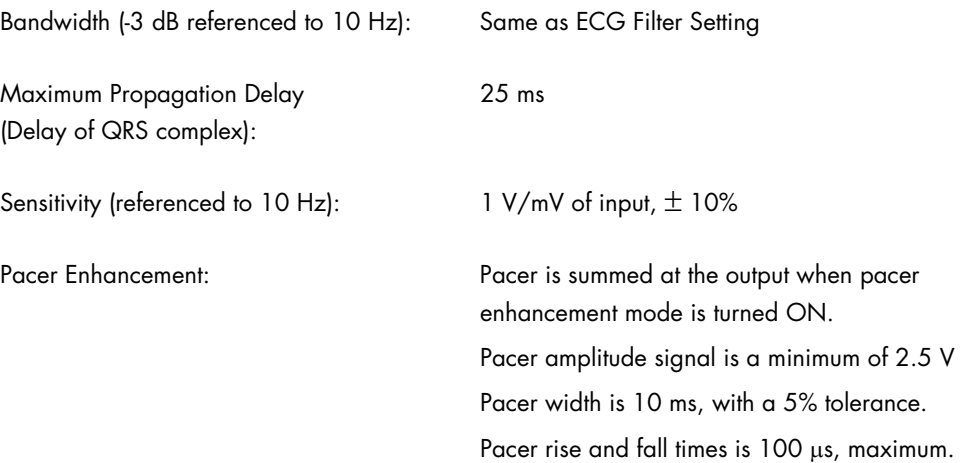

The **Spectrum** supports slaving of an IABP for the ECG analog output only.

#### Arterial Blood Pressure Analog Output Specification

(Only in monitors with serial number prefix "MS" and software versions L.X and higher.)

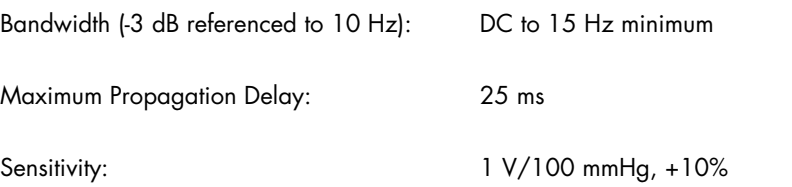

The **Spectrum** supports slaving of an IABP from Arterial Blood Pressure analog output.

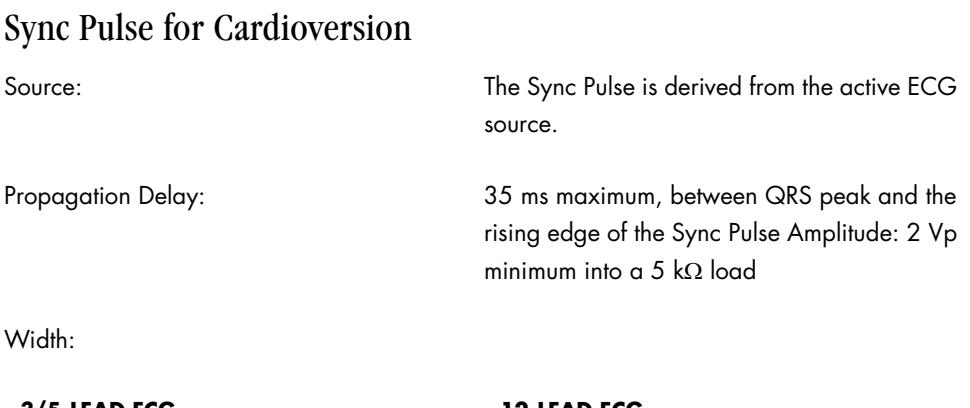

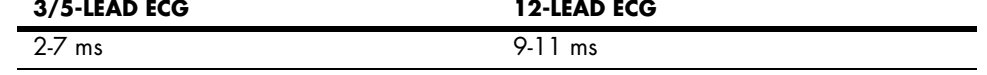

# 5.6 Communication Protocols

#### DIAP Communication Protocol

The **Spectrum** supports the Mindray Improved ASCII Protocol (0070-00-0307) with the following exceptions:

- **1.** The NIBP elapsed time is set to "-" when the elapsed time is greater than 999 minutes.
- **2.** Though not specified in the protocol, the alarm limit values are at the same resolution as the parameter value. Example, temperature is 10X; therefore, the alarm limit values are also 10X.

#### Gas Module

The **Spectrum** supports the Gas Module Communication Protocol (0084-00-0025).

#### ELAN Communication Protocol

The **Spectrum** supports the ELAN Communication Protocol for communication to the Panorama Central Station (0084-00-0007).

#### Accutorr Communication Protocol

The **Spectrum** supports the Accutorr Communication Protocol (0070-00-0304) with the following exceptions:

- **1.** Baud Rate: 9600 or 1200
- **2.** The following **"Show patient data"** command fields are not supported:
	- "f" Status Byte 0
	- "g" Status Byte 1
	- "h" Status Byte 2
- **3.** The following bits of Status Byte 1 are not supported:
	- Bit 1,  $SpO<sub>2</sub>$  Uncalibrated
	- Bit 2,  $SpO<sub>2</sub>$  Alarm Overlapped
	- Bit 3,  $SpO<sub>2</sub>$  RAM Test Failure
	- Bit 4,  $SpO<sub>2</sub>$  ROM Test Failure
	- Bit 5,  $SpO<sub>2</sub>$  OFFSET Mismatch
	- Bit 6,  $SpO<sub>2</sub>$  FILTER Mismatch
	- Bit  $7$ , SpO<sub>2</sub> System Test in Progress
- **4.** The following bits of Status Byte 2 are not supported:
	- Bit 1, NIBP indicating Motion Artifact
	- Bit 2 through 7 not used

#### Vigilance Interface

The **Spectrum** supports the Vigilance IFMout communications protocol in accordance with Edwards Lifesciences specification ELS 1291.

#### Module Bus Communication Protocol

The **Spectrum** supports the Enterprise Module Serial Protocol Specification (0060-00-0991).

### Alarm Delay Time to Remote Equipment

The alarm delay time from the **Spectrum** to remote equipment is ≤ 2.7 seconds, measured at the **Spectrum** signal output connector.
# 5.7 Power Supply

## Power Source

The **Spectrum** will auto-select its power source from those available. The monitor will use the following priority in choosing the power source:

- **1.** AC Mains Power
- **2.** Internal battery power

The monitor will operate from AC Mains power with or without the internal batteries installed.

### AC Mains Power Source

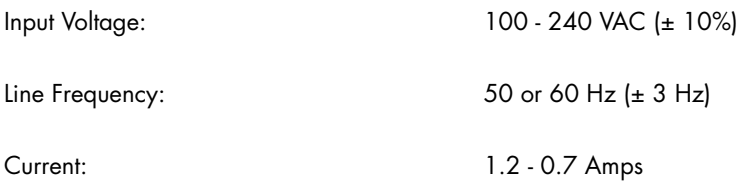

# 5.7.1 Battery Power

# 5.7.1.1 Sealed Lead Acid (P/N0146-00-0043)

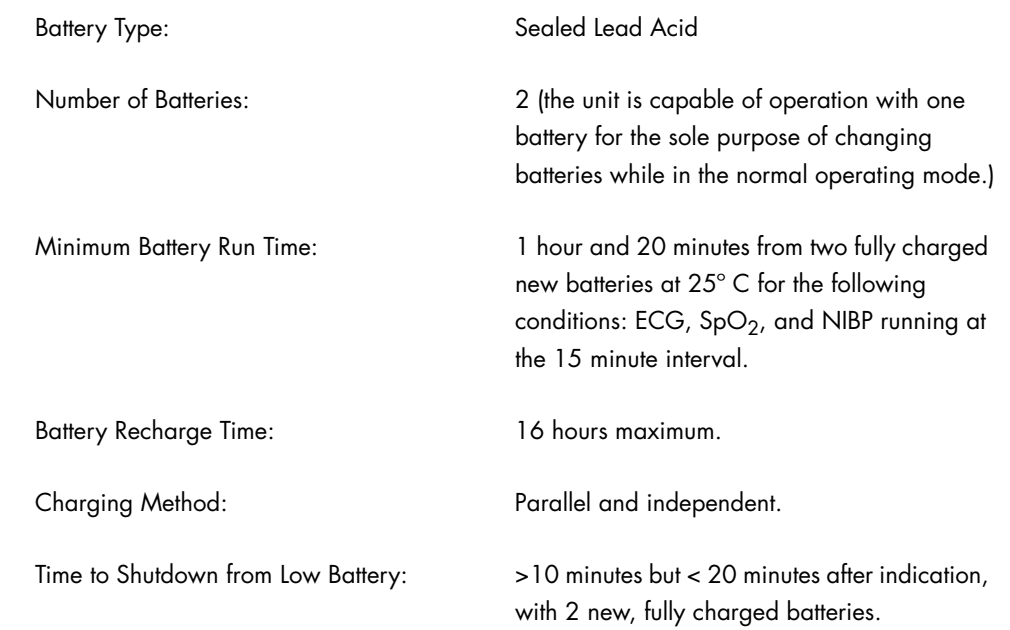

# 5.7.1.2 Lithium-Ion Battery (P/N 0146-00-0069)

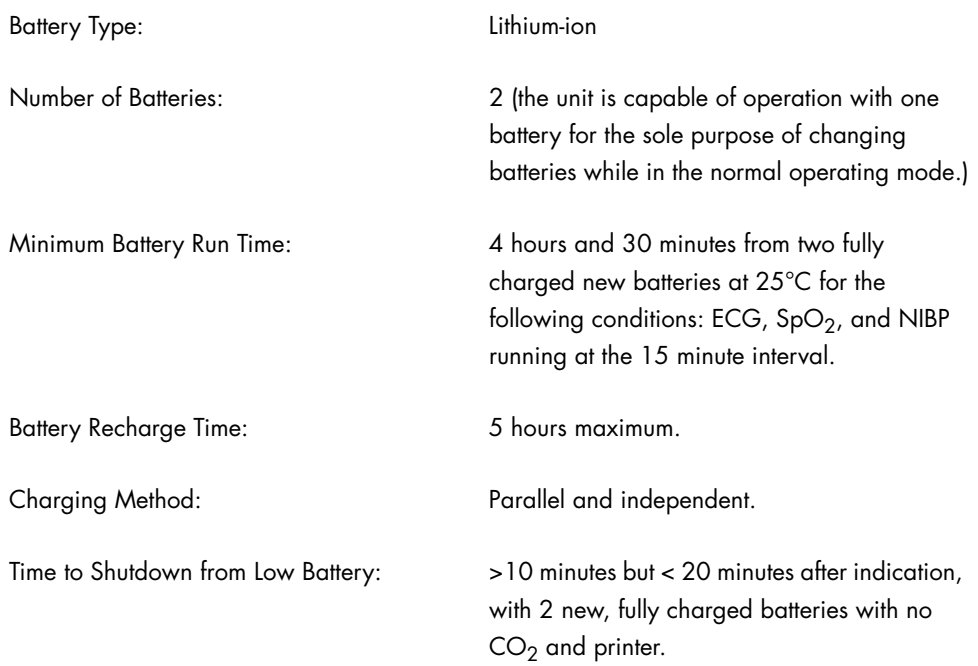

# 5.8 Data Storage

# Monitor Configuration Data Storage and Transfer

### Storage

The monitor has the ability to store, in non-volatile memory, the user selectable configuration. There is one (1) configuration available for each patient size and the following information is saved:

- Alarm Values
- Display Configurations
- NIBP Interval
- Parameter Settings, scaling
- Trace Speed
- Printer Settings
- **Trend Configurations**

# Transfer

Transfer of monitor configuration data to and from the **Spectrum** using a PCMCIA card inserted into PCM2 is provided while in installation mode.

The Transfer PCMCIA card has the ability to be write protected

# Patient Data Storage and Transfer

### Storage

The current patient information and demographics is stored in non-volatile memory.

The monitor is capable of storing, in non-volatile memory, a maximum of 120 trend values for each active parameter and 6 minutes of OxyCRG data.

# Extended Trend

With the addition of a PCMCIA memory card inserted into PCM1, the monitor is capable of storing 500 list trend records for each active parameter and 12 hours of OxyCRG data.

The extended trend card is expected to be present at power-up and never removed.

All trend data not on the extended trend card when installed is lost and not accessible.

## Transfer

Transfer of list trend data and demographics data to and from the **Spectrum** using a PCMCIA card inserted into PCM2, is provided while in monitoring mode. Only trended data for those parameters that are common between the monitors will be transferred.

The Transfer PCMCIA card has the ability to be write protected.

# 5.9 Printing

# Integrated Thermal Printer

The integrated printer is a maximum 2- trace thermal strip chart printer with integral paper spool.

The printer uses plain white thermal paper 5 cm wide.

The printer supports 5 paper speeds: 3.125, 6.25, 12.5, 25, and 50 mm/sec., each within + 5%.

The printer sensitivity is  $\pm$  5% on a single trace, and 50% if scale for dual trace, + 5%.

### External Laser Printer

The **Spectrum** has the ability to print 12-lead data to an external Hewlett-Packard 4100N laser printer via a wired Ethernet connection.

The laser printer will print on 8.5" x 11" pre-grided paper.

# 5.10 Monitor Physical Characteristics

### Mounting

The monitor has the capability to be carried as a portable unit, placed on a tabletop, or mounted to a wall mount, rolling stand, bed rail or Gas Module or SE. The monitor is capable of having a PatientNet instrument transmitter, and an External Parameter Module mounted to it.

### Maximum Size

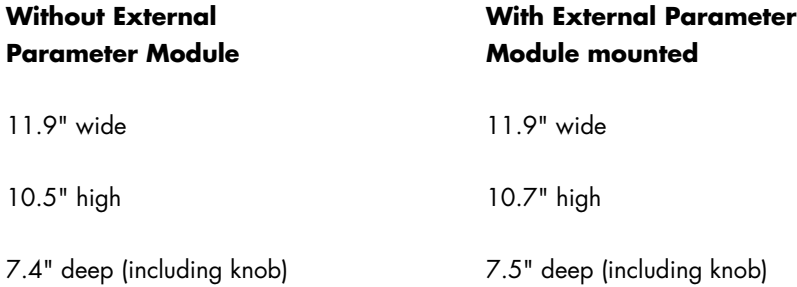

### Maximum Weight

11.95 lbs. without optional accessories

15.52 lbs. with 2 Sealed Lead Acid batteries, without optional accessories

13.52 lbs. with 2 Lithium-Ion batteries, without optional accessories

# PCMCIA Card Slot

### PCMCIA Card Slot Functions

### **PCM1 PCM2**

Extended Trend Patient Data Transfer

12-lead ECG Monitor Configuration Transfer Software Download 12-lead ECG

A tool is needed to eject the card from PCM1.

Blank PCMCIA cards will fill the unused slots.

# Cooling Fan Control

The cooling fan is ON when the unit is powered from an external source (AC).

The cooling fan is OFF when the unit is powered from the internal batteries.

# Normal Operating Noise

The Sound Pressure Level (SPL) produced by the unit during normal operating conditions is 60 dBA at 1 meter when measured in accordance with ISO 3744. Maximum SPL is measured with no alarms sounding, but all internal mechanical devices (i.e., pumps, fans) running.

# 5.11 Comm-Port Physical Characteristics

# Maximum Weight

0.5 lbs.

The CS1/MB1/RD1 Comm-Port supports the following connections Ethernet Communication labeled CS1

Module Bus labeled MB1

Remote Display labeled RD1 (Future Use)

The CS1/MB1/SP1 Comm-Port supports the following connections Ethernet Communication labeled CS1

Module Bus labeled MB1

Serial Communication Channel, labeled SP1

The RD1/NC1/SP1 Comm-Port supports the following connections Remote Display labeled RD1 (Future Use)

Nurse Call labeled NC1

Serial Communication Channel, labeled SP1

The SP1/NC1/SP2 Comm-Port supports the following connections Nurse Call labeled NC1

2 Serial Communication Channels, labeled SP1 and SP2

# 5.12 External Parameter Module Physical Characteristics

### Mounting

The External Parameter Module mounts atop the monitor.

A means of quick disconnect is provided. It does not require a tool, yet requires more than one action in order to prevent accidental disconnect.

Connecting/disconnecting the external module from the Monitor will not disturb monitor operation.

# Maximum Size

11.0" wide x 2.3" high x 5.0" deep.

# Maximum Weight

1.75 lbs.

### Power

The module receives power from the monitor.

# 5.13 Environmental and Safety Characteristics

# 5.13.1 Spectrum

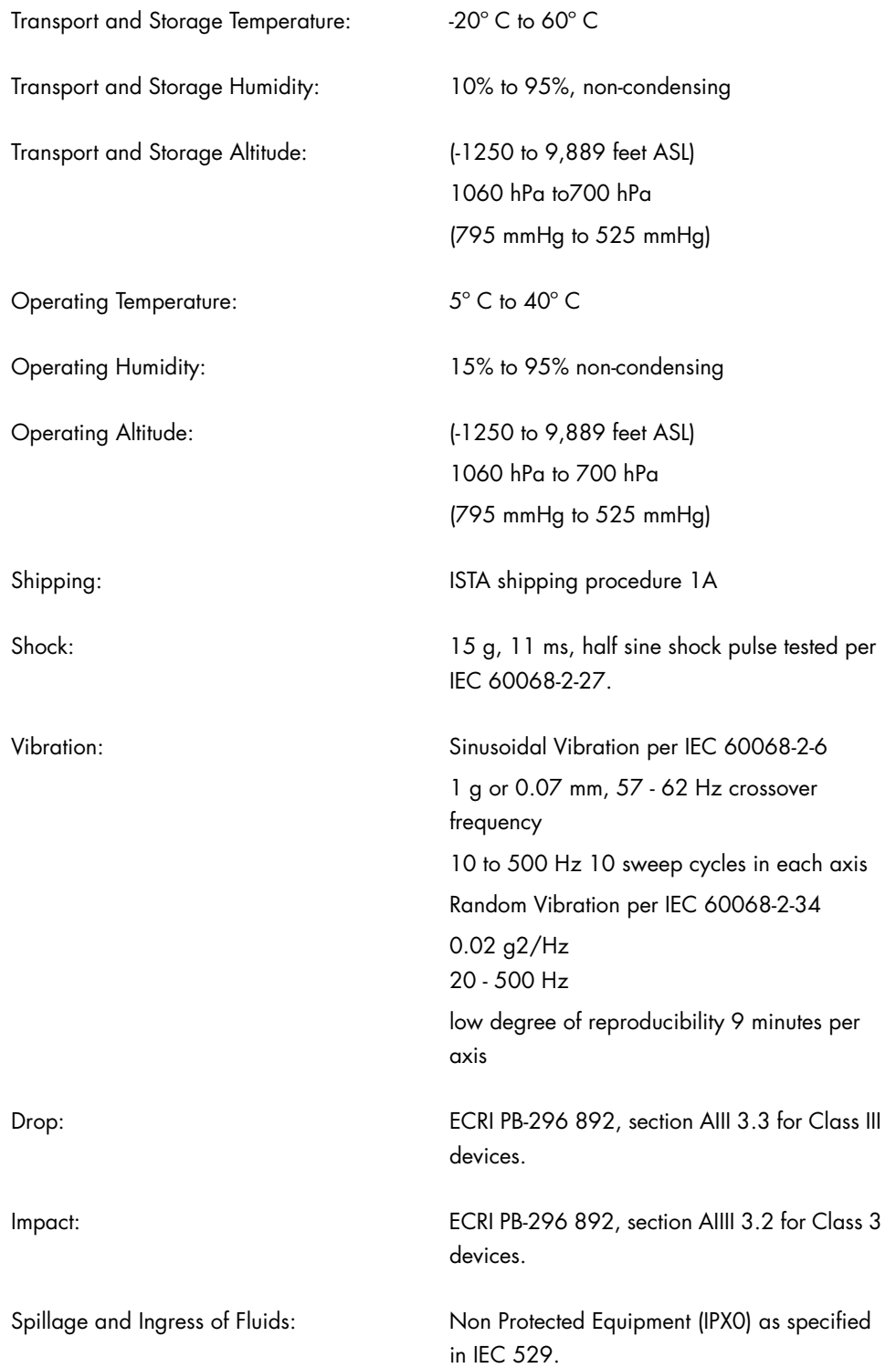

# 5.13.2 Gas Module 3

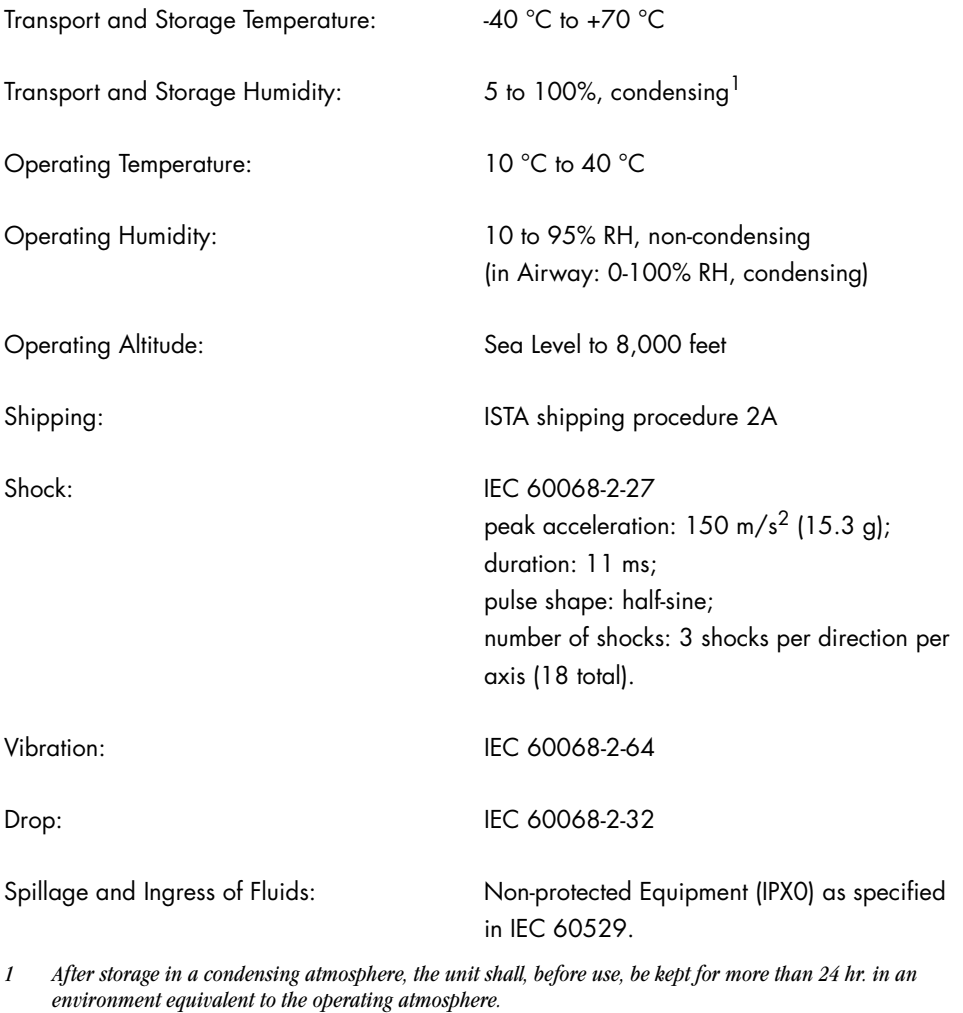

**CAUTION: [Gas Module 3 must be moisture protected whenever](#page-13-0)  [transported. This can be done with a protective plastic bag](#page-13-0)  in which water-absorbing materials (e.g. silica gel) have [been included.](#page-13-0)**

# 5.14 Agency Compliance

# 5.14.1 Spectrum

The **Spectrum** was designed to comply with the following industry standards:

- EN 60601-1
- UL 60601-1
- CSA Standard C22.2 No. 601.1M90
- EN 60601-1-1/IEC 60601-1-1
- EN 60601-1-4/IEC 60601-1-4
- EN 60601-2-27/IEC 60601-2-27
- EN 60601-2-30/IEC 60601-2-30
- EN 60601-2-34/IEC 60601-2-34
- EN 60601-2-25/IEC 60601-2-25
- EN 60601-2-26/IEC 60601-2-26
- EN 60601-2-49/IEC 60601-2-49

The View 12™ ECG Analysis Module complies with AAMI EC 11 for Diagnostic Electrocardiographic Devices.

The **Spectrum** has been certified by CSA.

The **Spectrum** has been tested for functionality following ESU (Electrosurgery Unit Interference) energy exposure as described in the draft Amendment A1 to IEC 60601-2-25.

# 5.14.2 Gas Module II and Gas Module SE

The **Gas Module II and Gas Module SE** were designed to comply with the following industry standards:

- EN 60601-1/IEC 60601-1
- UL 60601-1
- CSA Standard C22.2 No. 601.1M90

The **Gas Module II and Gas Module SE** have been certified by CSA

# 5.14.3 Gas Module 3

The **Gas Module 3** was designed to comply with the following industry standards:

- EN 60601-1/IEC 60601-1
- UL 60601-1
- CSA Standard C22.2 No. 601.1M90
- EN 60601-1-1/IEC 60601-1-1
- EN 60601-1-4/IEC 60601-1-4
- ISO 21647

The **Gas Module 3** has been certified by CSA.

# 5.15 Electromagnetic Capability

### 5.15.1 Spectrum

The **Spectrum** meets the requirements of IEC 60601-1-2/EN 60601-1-2.

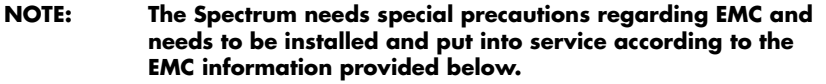

**NOTE: Portable and mobile RF communications equipment can affect the Spectrum. See tables 5-1 through 5-4 that follow.**

### **TABLE 5-1**

#### **GUIDANCE AND MINDRAY DS USA DECLARATION - ELECTROMAGNETIC EMISSIONS**

The **Spectrum** is intended for use in the electromagnetic environment specified below. The customer or the user of the **Spectrum** should assure that it is used in such an environment.

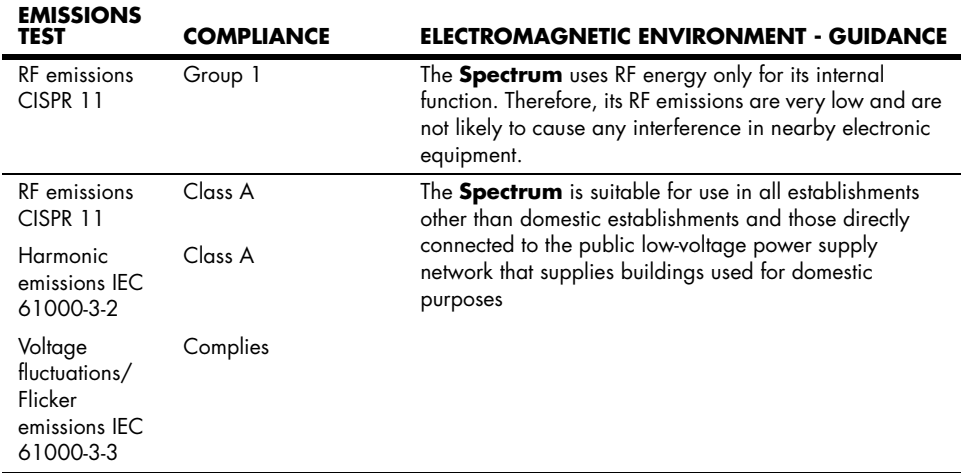

#### **GUIDANCE AND MINDRAY DS USA DECLARATION - ELECTROMAGNETIC IMMUNITY**

The **Spectrum** is intended for use in the electromagnetic environment specified below. The customer or the user of the **Spectrum** should assure that it is used in such an environment.

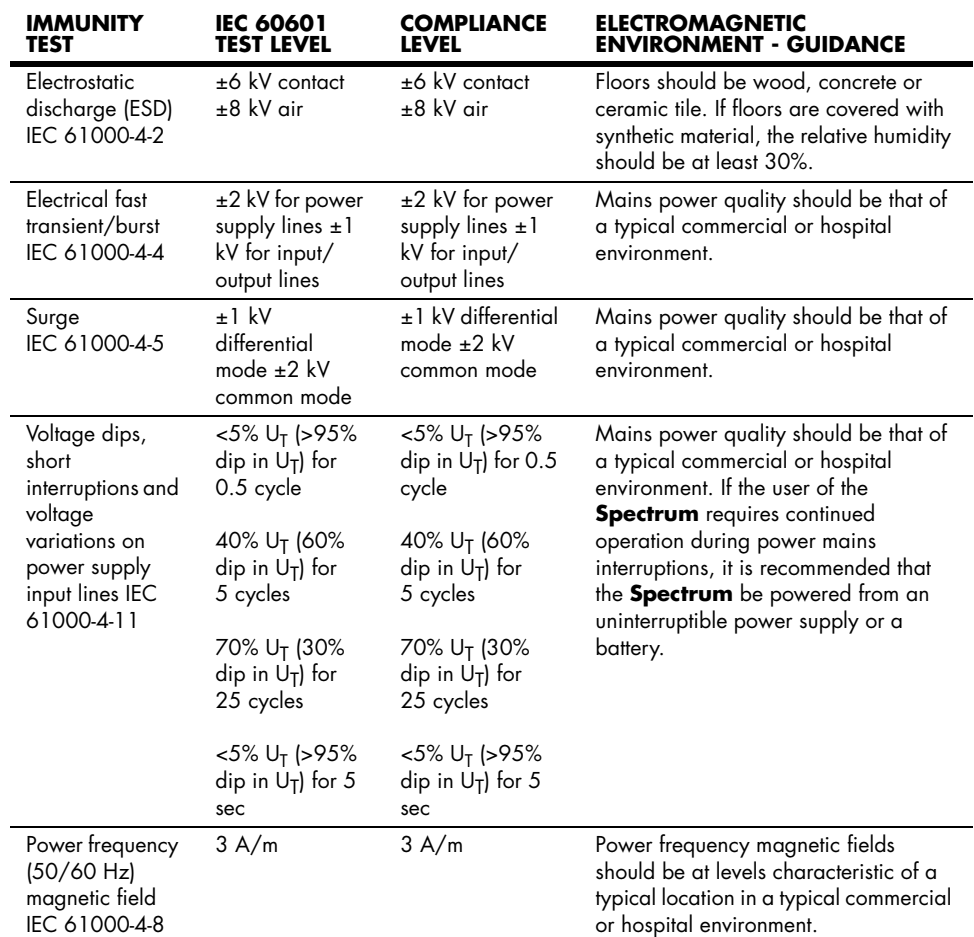

*U*T *is the A.C. mains voltage prior to application of the test level.*

#### **GUIDANCE AND MINDRAY DS USA DECLARATION - ELECTROMAGNETIC IMMUNITY**

The **Spectrum** is intended for use in the electromagnetic environment specified below. The customer or the user of the **Spectrum** should assure that it is used in such an environment.

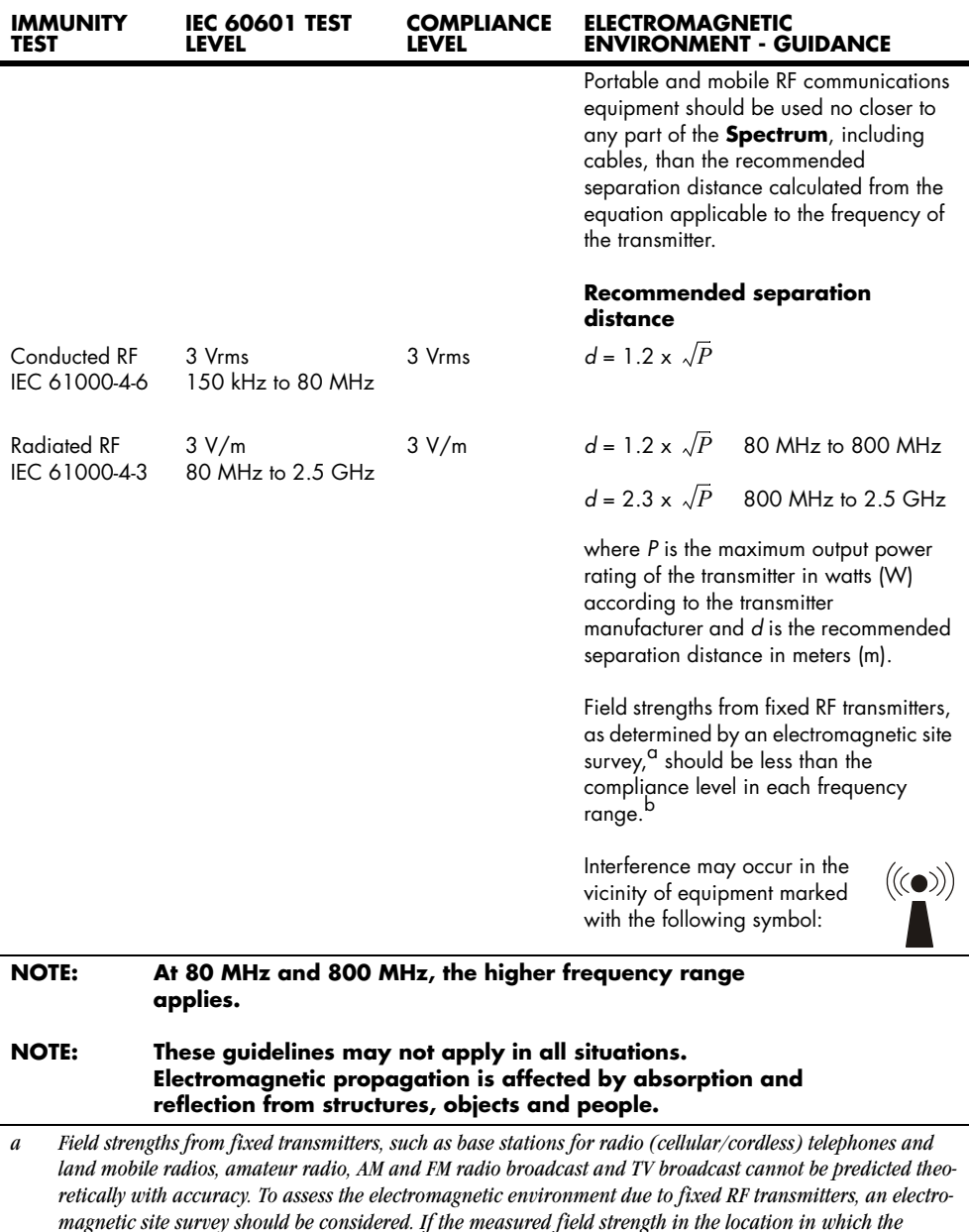

*reorienting or relocating the Spectrum. b Over the frequency range 150 kHz to 80 MHz, field strengths should be less than 3 V/m.*

*Spectrum is used exceeds the applicable RF compliance level above, the Spectrum should be observed to verify normal operation. If abnormal performance is observed, additional measures may be necessary, such as* 

#### **RECOMMENDED SEPARATION DISTANCES BETWEEN PORTABLE AND MOBILE RF COMMUNICATIONS EQUIPMENT AND THE SPECTRUM**

The **Spectrum** is intended for use in an electromagnetic environment in which radiated RF disturbances are controlled. The customer or the user of the **Spectrum** can help prevent electromagnetic interference by maintaining a minimum distance between portable and mobile RF communications equipment (transmitters) and the **Spectrum** as recommended below, according to the maximum output power of the communications equipment.

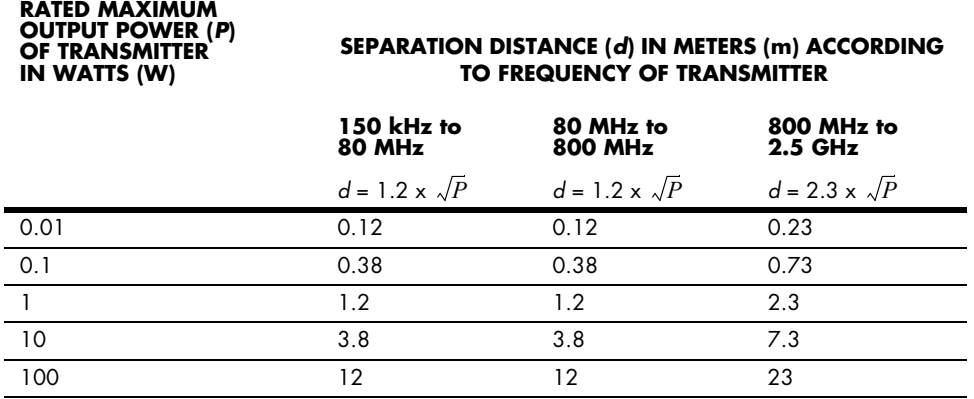

For transmitters rated at a maximum output power not listed above, the recommended separation distance *d* in meters (m) can be determined using the equation applicable to the frequency of the transmitter, where *P* is the maximum output power rating of the transmitter in watts (W) according to the transmitter manufacturer.

**NOTE: At 80 MHz and 800 MHz, the separation distance for the higher frequency range applies.**

**NOTE: These guidelines may not apply in all situations. Electromagnetic propagation is affected by absorption and reflection from structures, objects and people.**

# 5.15.2 Gas Module SE and Gas Module 3

The **Gas Module SE and Gas Module 3** meet the requirements of IEC 60601-1-2/EN 60601-1-2.

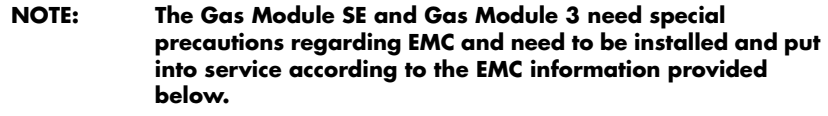

**NOTE: Portable and mobile RF communications equipment can affect the Gas Module SE and Gas Module 3. See tables [5-5](#page-231-0) through 5-8 that follow.**

#### <span id="page-231-0"></span>**TABLE 5-5**

#### **GUIDANCE AND MINDRAY DS USA DECLARATION - ELECTROMAGNETIC EMISSIONS**

The **Gas Module SE and Gas Module 3** are intended for use in the electromagnetic environment specified below. The customer or the user of the **Gas Module SE or Gas Module 3** should assure that they are used in such an environment.

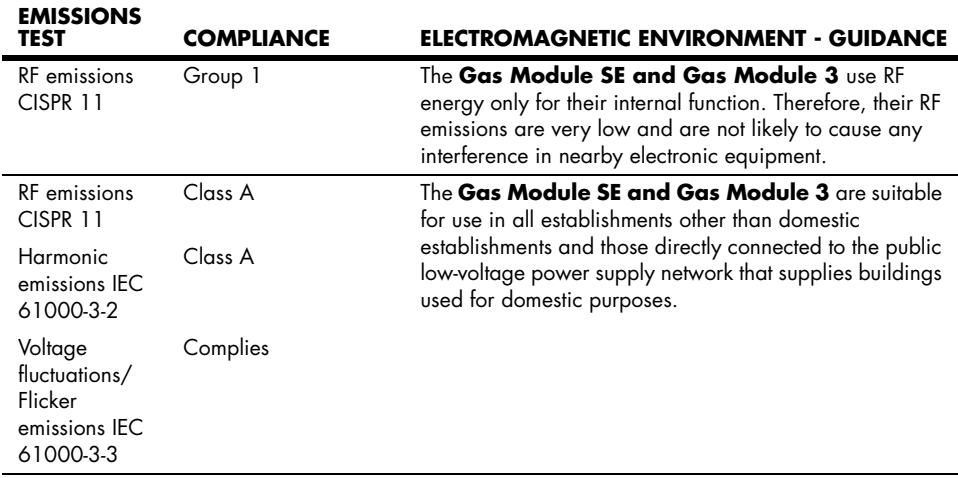

#### **GUIDANCE AND MINDRAY DS USA DECLARATION - ELECTROMAGNETIC IMMUNITY**

The **Gas Module SE and Gas Module 3** are intended for use in the electromagnetic environment specified below. The customer or the user of the **Gas Module SE or Gas Module 3** should assure that they are used in such an environment.

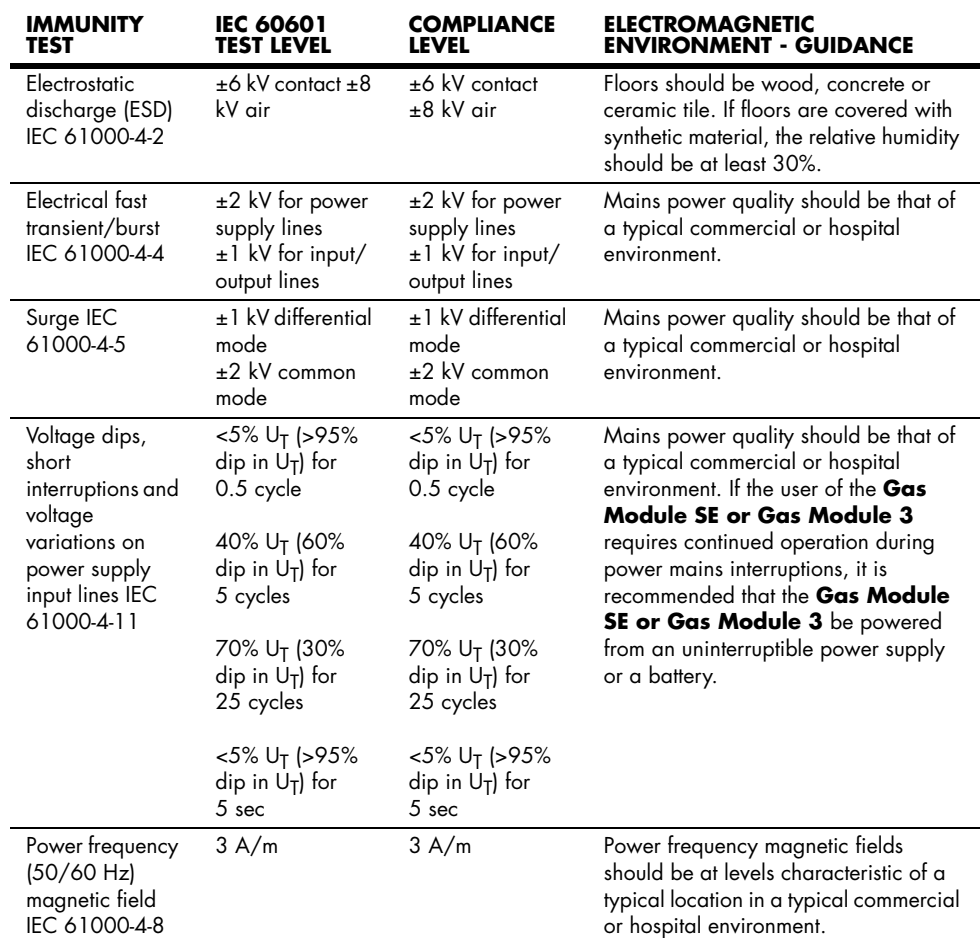

*U*T *is the A.C. mains voltage prior to application of the test level.*

#### **GUIDANCE AND MINDRAY DS USA DECLARATION - ELECTROMAGNETIC IMMUNITY**

The **Gas Module SE and Gas Module 3** are intended for use in the electromagnetic environment specified below. The customer or the user of the **Gas Module SE or Gas Module 3** should assure that they are used in such an environment.

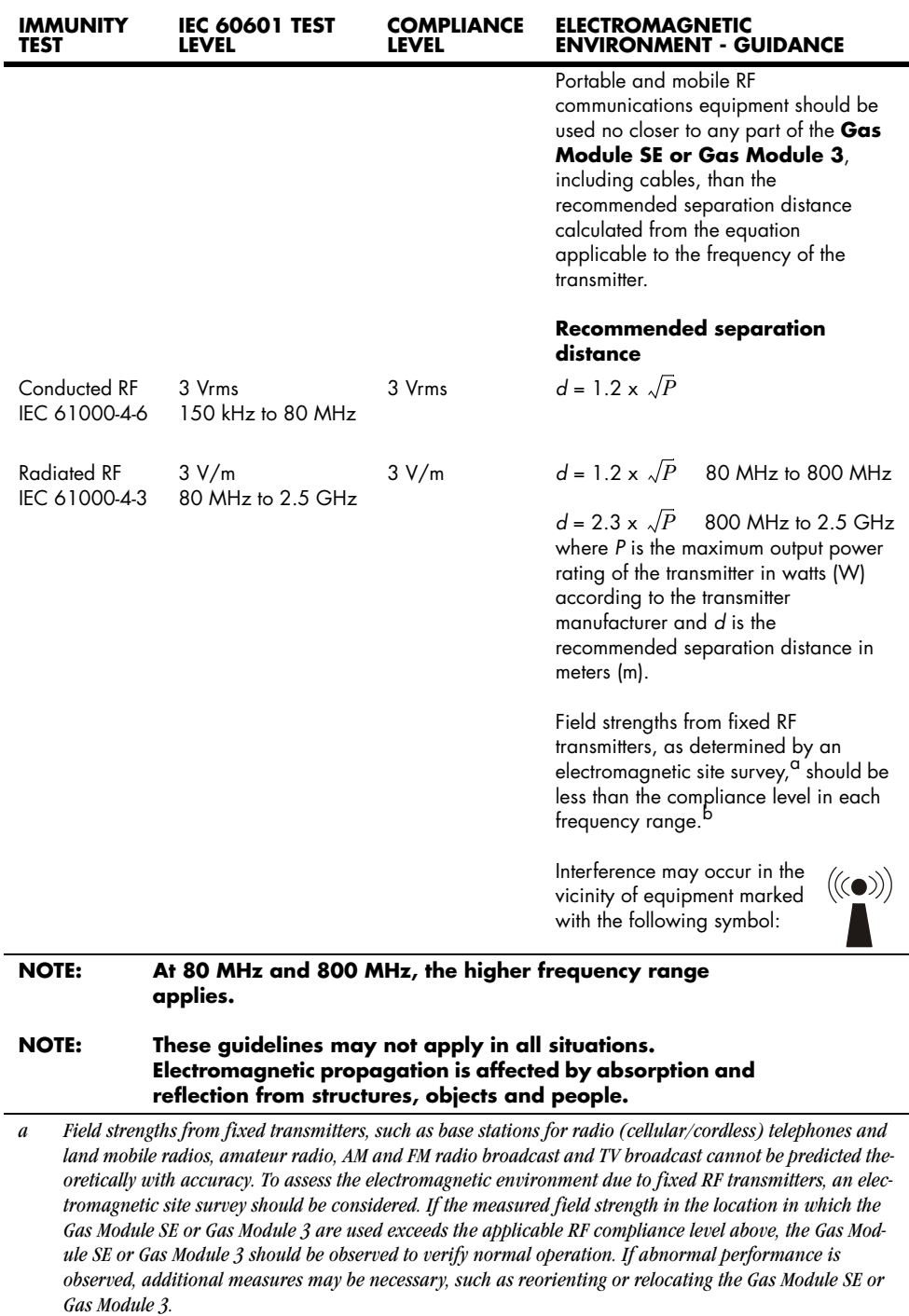

*b Over the frequency range 150 kHz to 80 MHz, field strengths should be less than 3 V/m.*

#### **RECOMMENDED SEPARATION DISTANCES BETWEEN PORTABLE AND MOBILE RF COMMUNICATIONS EQUIPMENT AND THE GAS MODULE SE OR GAS MODULE 3**

The **Gas Module SE and Gas Module 3** are intended for use in an electromagnetic environment in which radiated RF disturbances are controlled. The customer or the user of the **Gas Module SE or Gas Module 3** can help prevent electromagnetic interference by maintaining a minimum distance between portable and mobile RF communications equipment (transmitters) and the **Gas Module SE or Gas Module 3** as recommended below, according to the maximum output power of the communications equipment.

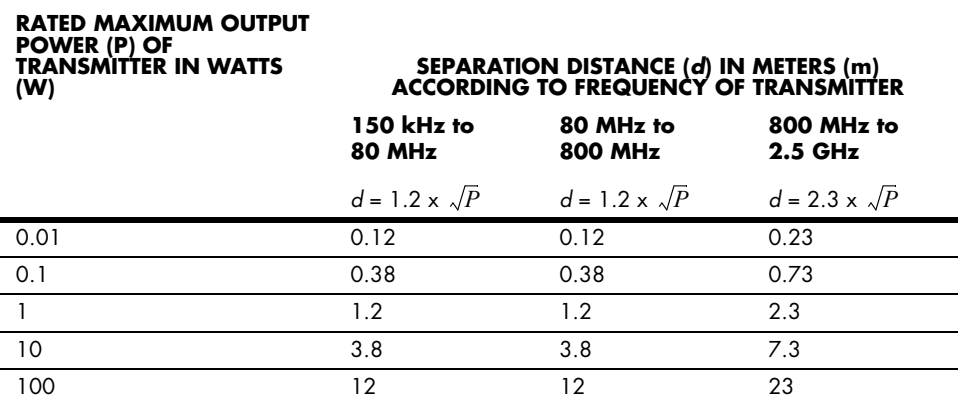

For transmitters rated at a maximum output power not listed above, the recommended separation distance *d* in meters (m) can be determined using the equation applicable to the frequency of the transmitter, where P is the maximum output power rating of the transmitter in watts (W) according to the transmitter manufacturer.

#### **NOTE: At 80 MHz and 800 MHz, the separation distance for the higher frequency range applies.**

#### **NOTE: These guidelines may not apply in all situations. Electromagnetic propagation is affected by absorption and reflection from structures, objects and people.**

# 5.16 Warranty Statements

Mindray DS USA warrants that components within the monitor unit will be free from defects in workmanship and materials for the number of years shown on the Mindray invoice. Under this extended warranty, Mindray DS USA will repair or replace any defective component at no charge for labor and/or materials. This extended warranty does not cover consumable items such as, but not limited to batteries, displays, external cables and sensors.

Recommended preventative maintenance, as prescribed in the Service Manual, is the responsibility of the user, and is not covered by this warranty.

Except as otherwise provided herein, the terms, conditions and limitations of Mindray DS USA's standard warranty will remain in effect.

# USA, Canada, Mexico, and Puerto Rico

Mindray DS USA warrants that its products will be free from defects in workmanship and materials for a period of one (1) year from the date of purchase except that disposable or one-time use products are warranted to be free from defects in workmanship and materials up to a date one year from the date of purchase or the date of first use, whichever is sooner. This warranty does not cover consumable items such as, but not limited to, batteries, external cables, sensors, cuffs, hoses, or mounts.

Mindray DS USA will not be liable for any incidental, special, or consequential loss, damage, or expense directly or indirectly arising from the use of its products, liability under this warranty and the buyer's exclusive remedy under this warranty is limited to servicing or replacing at Mindray DS USA's option at the factory or at an authorized Mindray Distributor, any product which shall under normal use and service appear to the Company to have been defective in material or workmanship.

No agent, employee, or representative of Mindary DS USA has any authority to bind Mindray DS USA to any affirmation, representation, or warranty concerning its products, and any affirmation, representation or warranty made by any agent, employee, or representative shall not be enforceable by buyer.

This warranty is expressly in lieu of any other express or implied warranties, including any implied warranty or merchantability or fitness, and of any other obligation on the part of the seller.

Damage to any product or parts through misuse, neglect, accident, or by affixing any nonstandard accessory attachments or by any customer modification voids this warranty. Mindray DS USA makes no warranty whatever in regard to trade accessories, such being subject to the warranty of their respective manufacturers.

A condition of this warranty is that this equipment or any accessories which are claimed to be defective be returned when authorized by Mindray, freight prepaid to Mindray DS USA, Mahwah, New Jersey 07430. Mindray DS USA shall not have any responsibility in the event of loss or damage in transit.

Calibration may be performed without the need to disassemble the instrument. It is the responsibility of the purchaser to perform calibration as necessary, in accordance with the instructions provided in this manual.

### International (excluding North America)

Mindray DS USA warrants that its products will be free from defects in workmanship and materials for a period of two (2) years from the date of purchase except that disposable or one-time use products are warranted to be free from defects in workmanship and materials up to a date one year from the date of purchase or the date of first use, whichever is sooner. This warranty does not cover consumable items such as, but not limited to, batteries, external cables, sensors, cuffs, hoses, or mounts.

Mindray DS USA shall not be liable for any incidental, special, or consequential loss, damage, or expense directly or indirectly arising from the use of its products, liability under this warranty and the buyer's exclusive remedy under this warranty is limited to servicing or replacing at Mindray DS USA's option at the factory or at an authorized Mindray Distributor, any product which shall under normal use and service appear to the Company to have been defective in material or workmanship.

No agent, employee, or representative of Mindray DS USA has any authority to bind Mindray DS USAto any affirmation, representation, or warranty concerning its products, and any affirmation, representation or warranty made by any agent, employee, or representative shall not be enforceable by buyer.

This warranty is expressly in lieu of any other express or implied warranties, including any implied warranty or merchantability or fitness, and of any other obligation on the part of the seller.

Damage to any product or parts through misuse, neglect, accident, or by affixing any nonstandard accessory attachments or by any customer modification voids this warranty. Mindray DS USA makes no warranty whatever in regard to trade accessories, such being subject to the warranty of their respective manufacturers.

A condition of this warranty is that this equipment or any accessories which are claimed to be defective be returned when authorized by Mindray, freight prepaid to Mindray DS USA, Mahwah, New Jersey 07430. Mindray DS USA shall not have any responsibility in the event of loss or damage in transit.

Calibration may be performed without the need to disassemble the instrument. It is the responsibility of the purchaser to perform calibration as necessary, in accordance with the instructions provided in this manual.

# 5.17 Phone Numbers and How To Get Assistance

Mindray DS USA maintains a network of service representatives and factory-trained distributors. Prior to requesting service, perform a complete operational check of the instrument to verify proper control settings. If operational problems continue to exist, contact the Mindray Service Department at (800) 288-2121 or (201) 995-8116 for assistance in determining the nearest field service location.

Please include the instrument model number, the serial number, and a description of the problem with all requests for service.

Any questions regarding the warranty should be directed to the nearest Mindray location. A list of international offices, along with their phone numbers, is provided at the end of this manual.

**NOTE: Upon request, Mindray will provide circuit diagrams, component part lists, descriptions, calibration instructions, or other information which will assist the user's appropriately qualified technical personnel to repair those parts of the Mindray equipment which are designated by Mindray as repairable.**

# 5.18 Mindray's Responsibility

Mindray is responsible for the effects on safety, reliability and performance of the equipment only if:

- **a.** assembly operations, extensions, readjustments, modifications or repairs are carried out by persons authorized by Mindray; and
- **b.** the electrical installation of the relevant room complies with the appropriate requirements; and
- **c.** the equipment is used in accordance with the instructions for use

**This page intentionally left blank.**

# 6.0 *Glossary*

# 6.1 Glossary of Terms

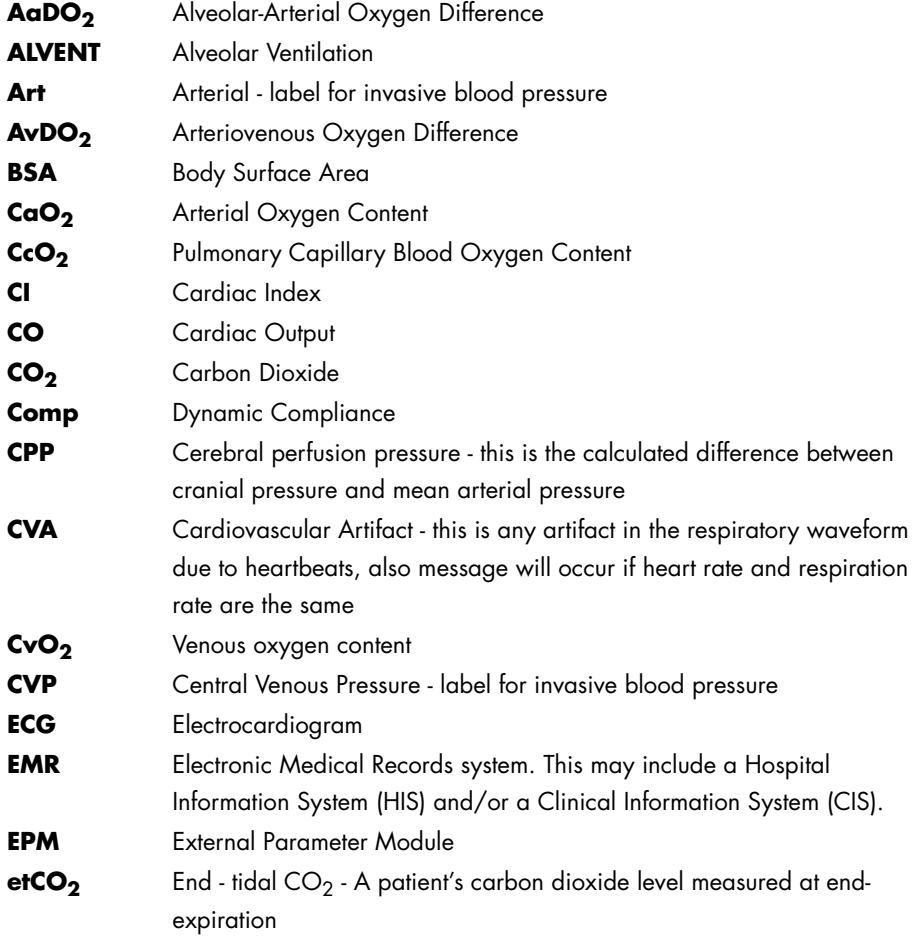

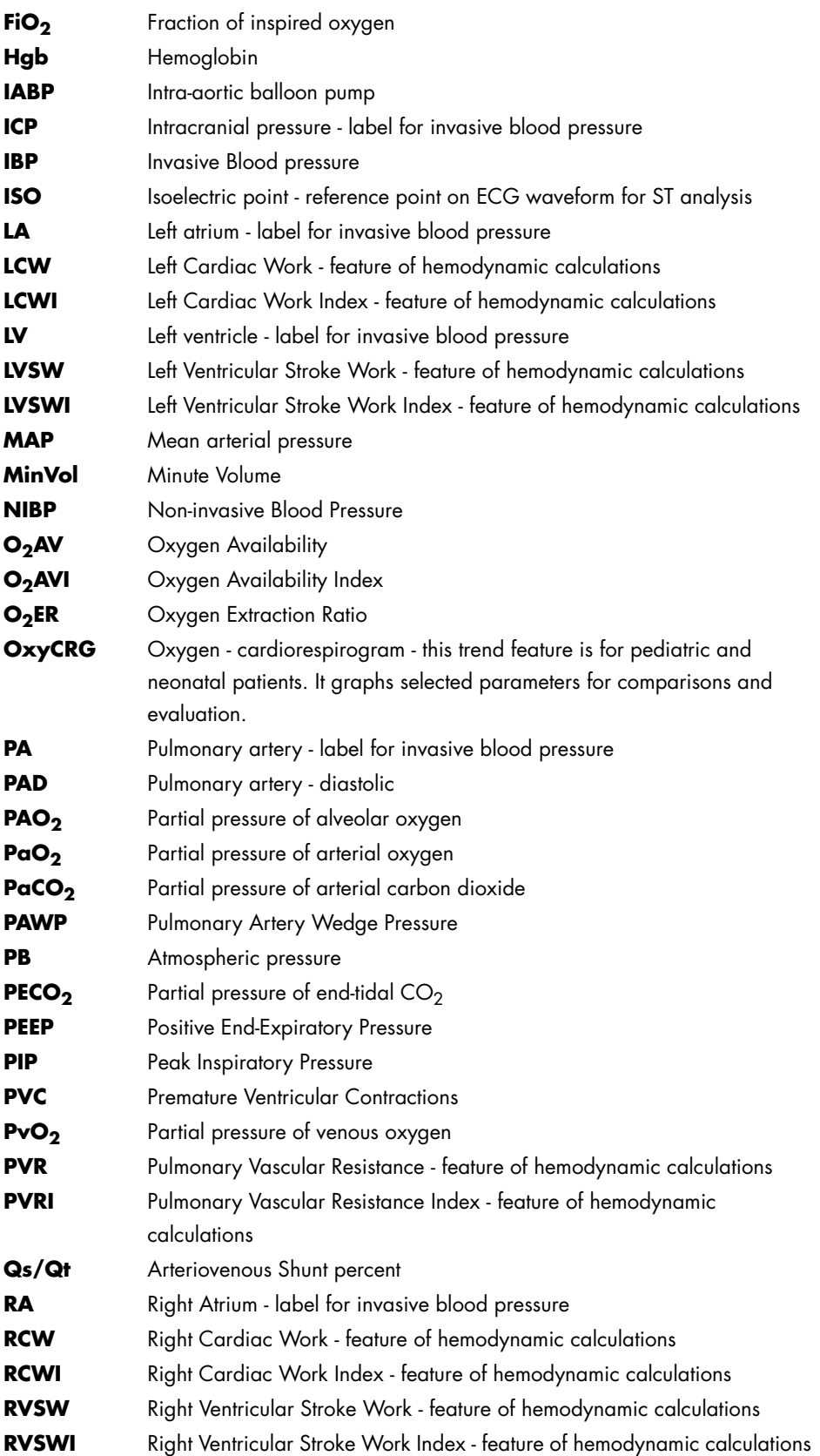

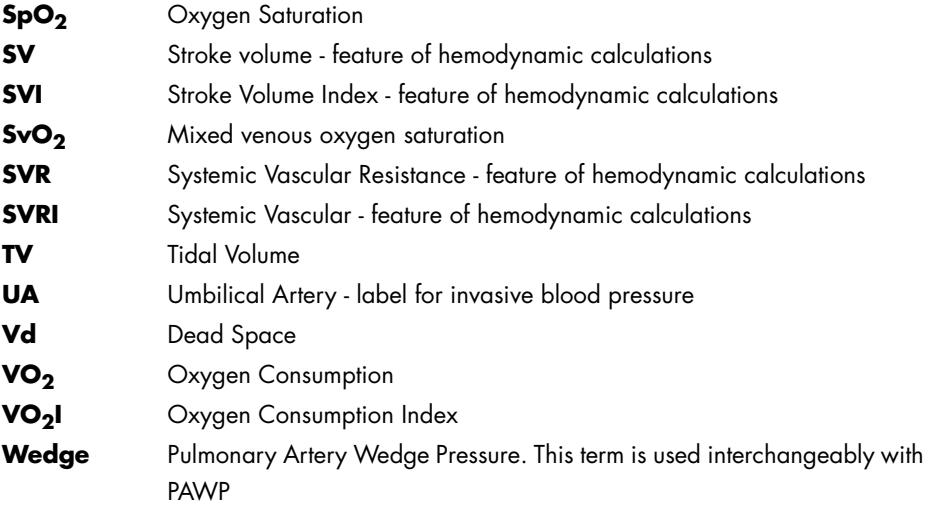

### *0070-10-0648-02 Rev L October 14, 2010*